# 对象存储服务

# 用户指南(吉隆坡区域)

文档版本 01 发布日期 2022-08-16

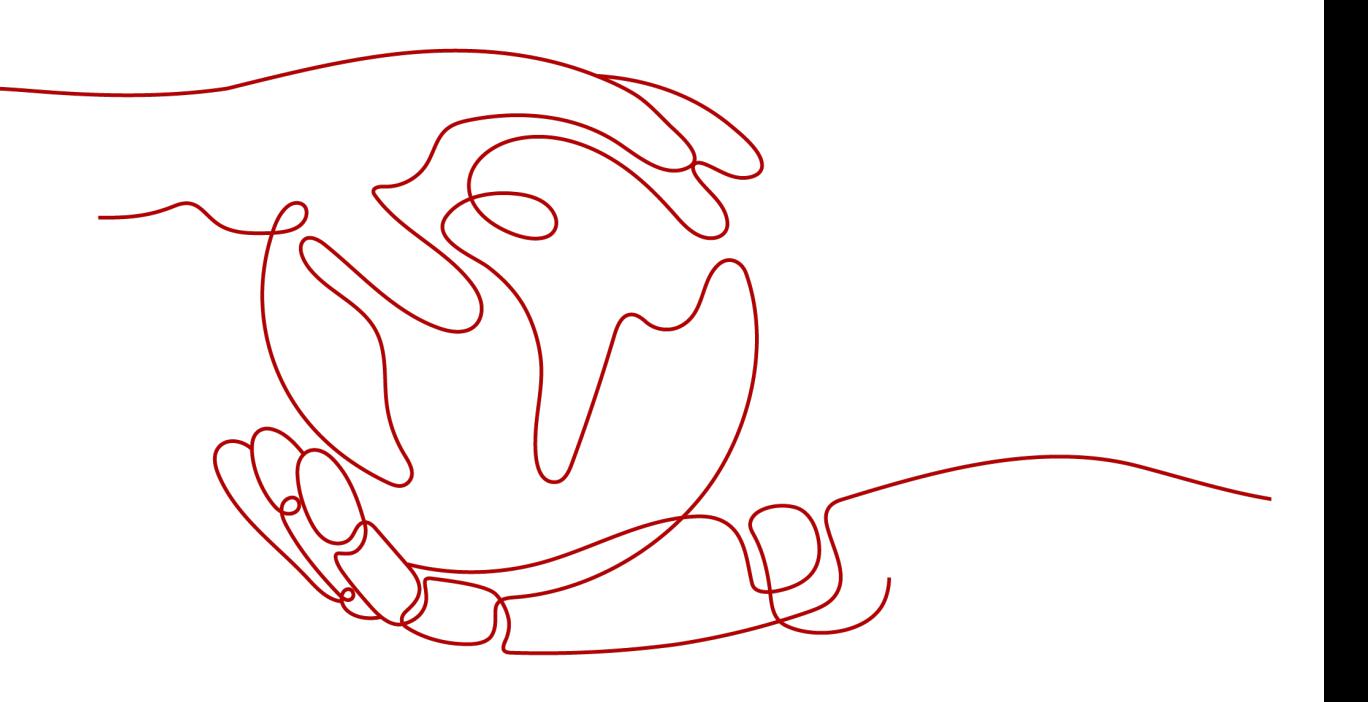

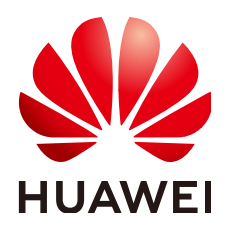

#### 版权所有 **©** 华为技术有限公司 **2022**。 保留一切权利。

非经本公司书面许可,任何单位和个人不得擅自摘抄、复制本文档内容的部分或全部,并不得以任何形式传 播。

#### 商标声明

**、<br>HUAWE和其他华为商标均为华为技术有限公司的商标。** 本文档提及的其他所有商标或注册商标,由各自的所有人拥有。

#### 注意

您购买的产品、服务或特性等应受华为公司商业合同和条款的约束,本文档中描述的全部或部分产品、服务或 特性可能不在您的购买或使用范围之内。除非合同另有约定,华为公司对本文档内容不做任何明示或暗示的声 明或保证。

由于产品版本升级或其他原因,本文档内容会不定期进行更新。除非另有约定,本文档仅作为使用指导,本文 档中的所有陈述、信息和建议不构成任何明示或暗示的担保。

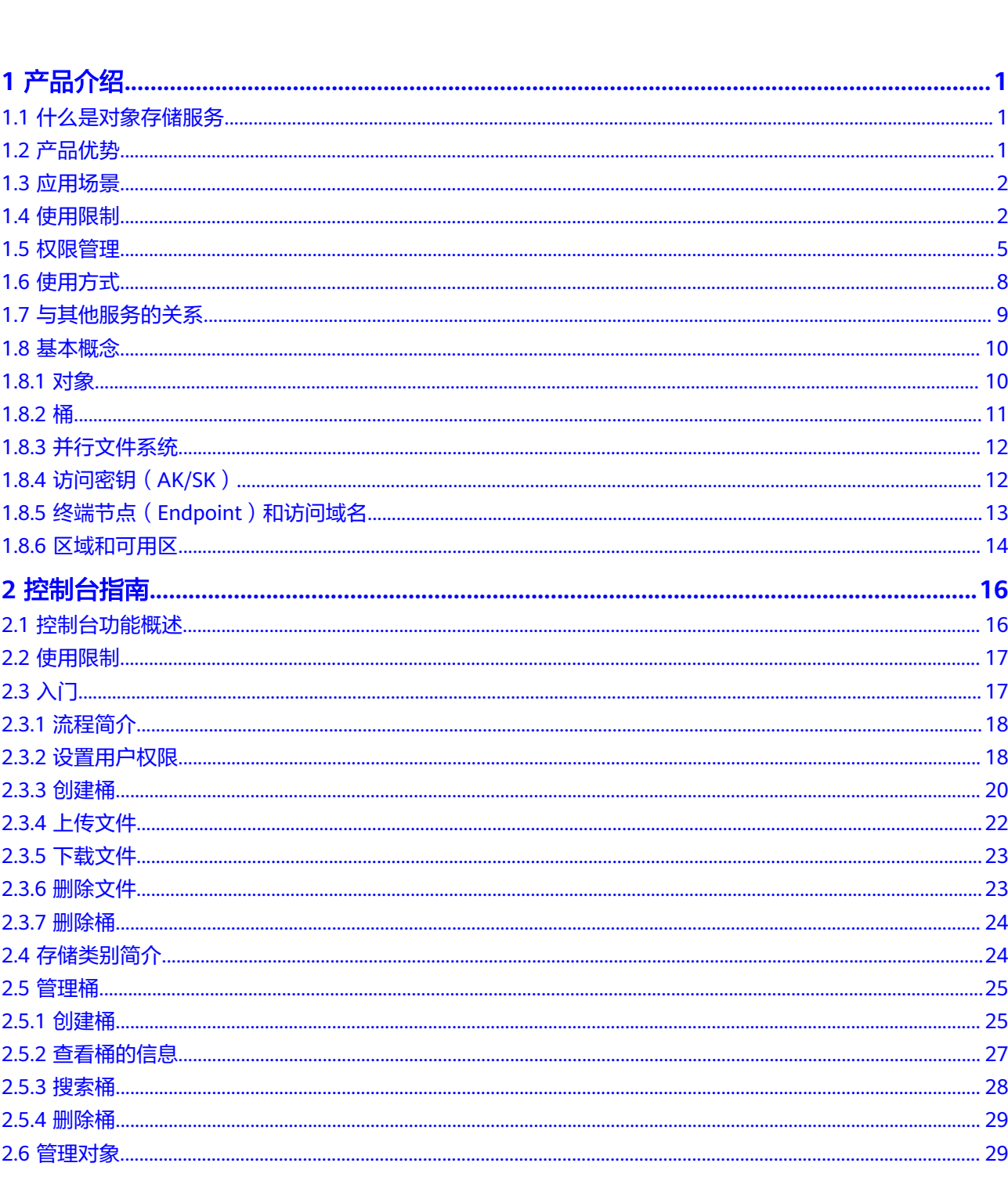

目录

 $\overline{\mathsf{i}}$ i

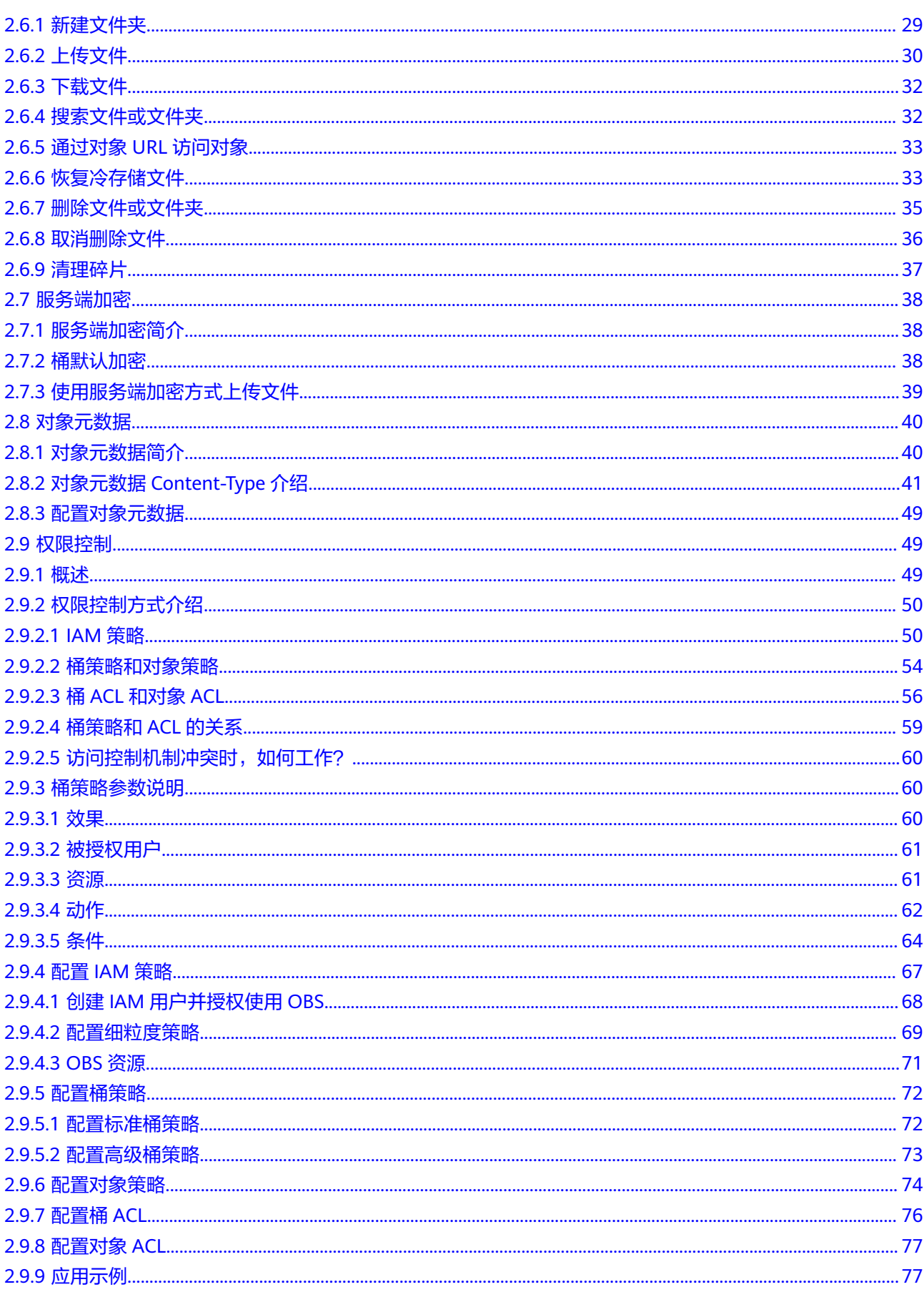

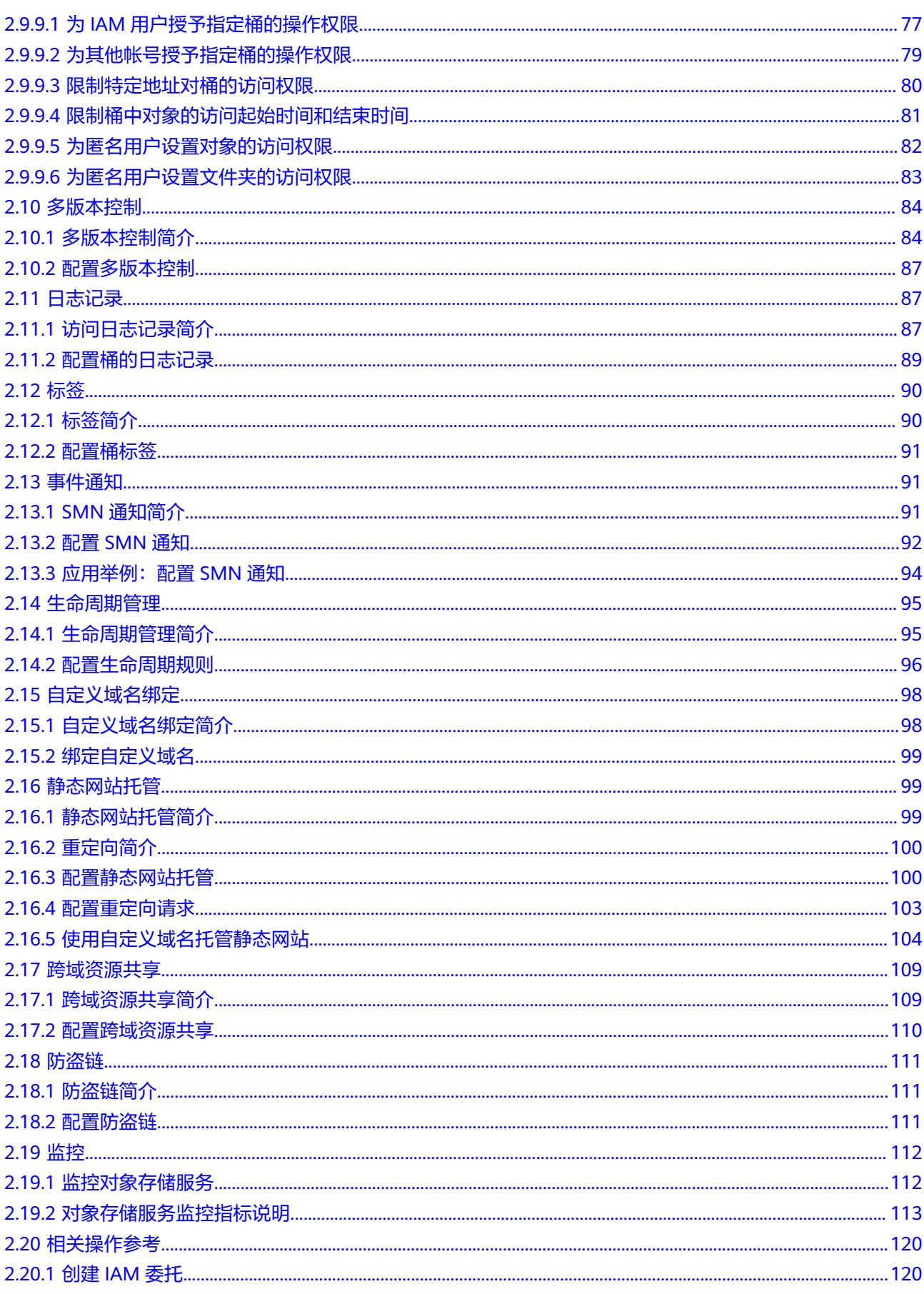

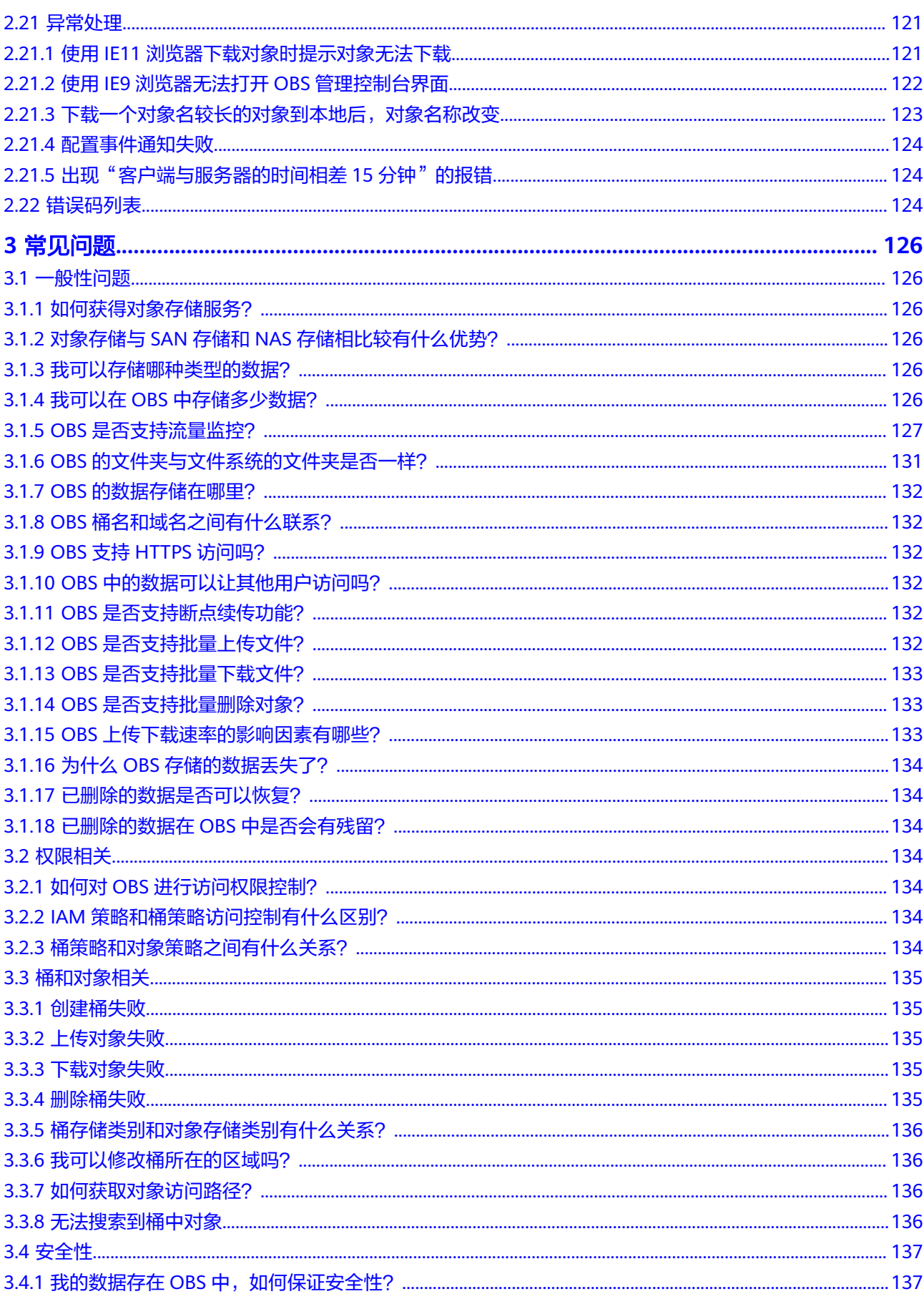

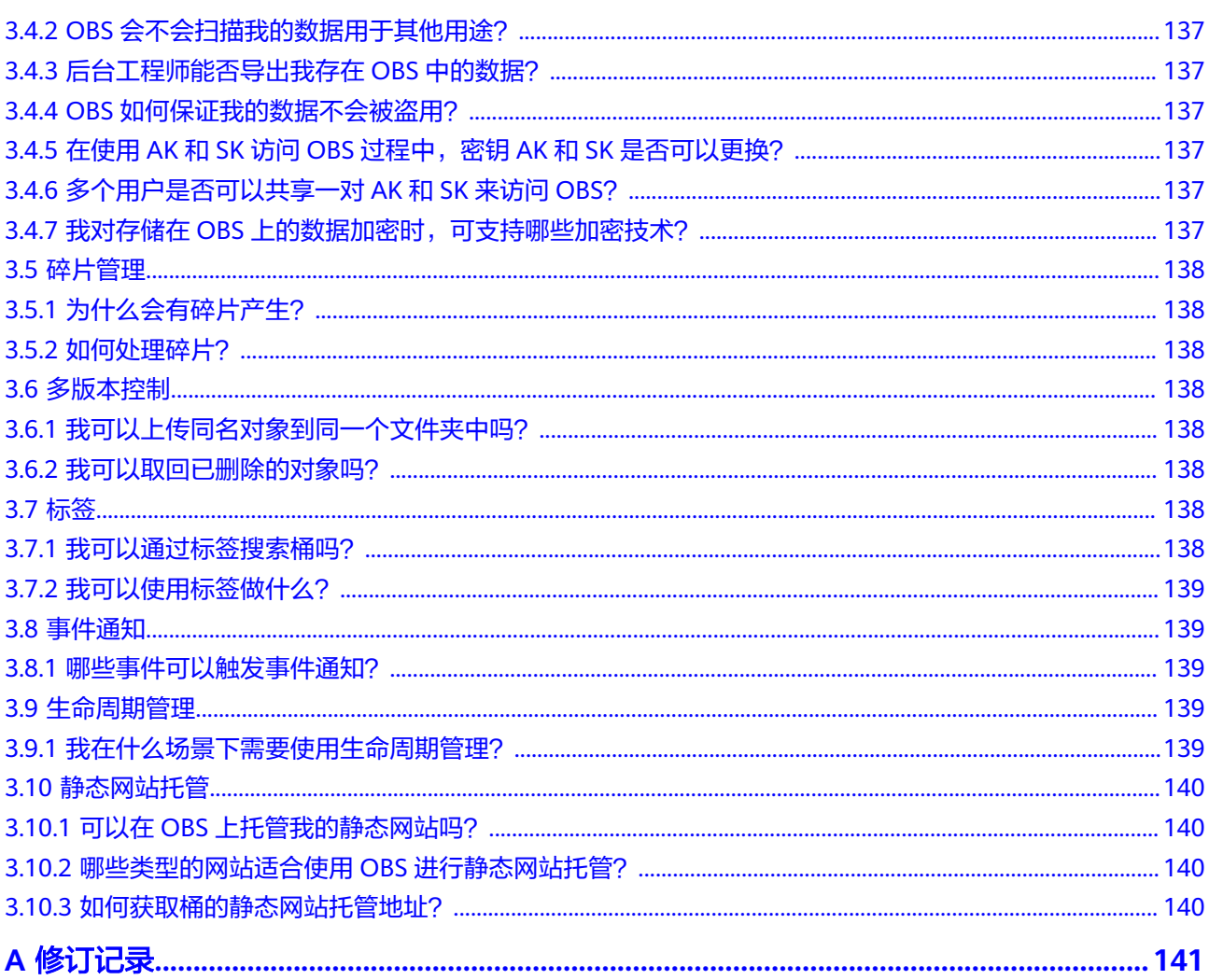

目录

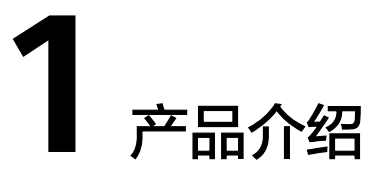

# <span id="page-7-0"></span>**1.1** 什么是对象存储服务

对象存储服务 (Object Storage Service, OBS) 是一个基于对象的海量存储服务, 为 客户提供海量、安全、高可靠、低成本的数据存储能力,包括:创建、修改、删除 桶,上传、下载、删除对象等。

OBS系统和单个桶都没有总数据容量和对象/文件数量的限制,为用户提供了超大存储 容量的能力,适合存放任意类型的文件,适合普通用户、网站、企业和开发者使用。 OBS是一项面向Internet访问的服务,提供了基于HTTP/HTTPS协议的Web服务接口, 用户可以随时随地连接到Internet的电脑上,通过OBS管理控制台访问和管理存储在 OBS中的数据。此外,OBS支持OBS API接口,可使用户方便管理自己存储在OBS上的 数据,以及开发多种类型的上层业务应用。

# **1.2** 产品优势

#### **OBS** 与自建存储服务器对比

在信息时代,企业数据直线增长,自建存储服务器存在诸多劣势,已无法满足企业日 益强烈的存储需求。表**1-1**向您详细展示了OBS与自建存储服务器的优劣势对比。

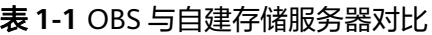

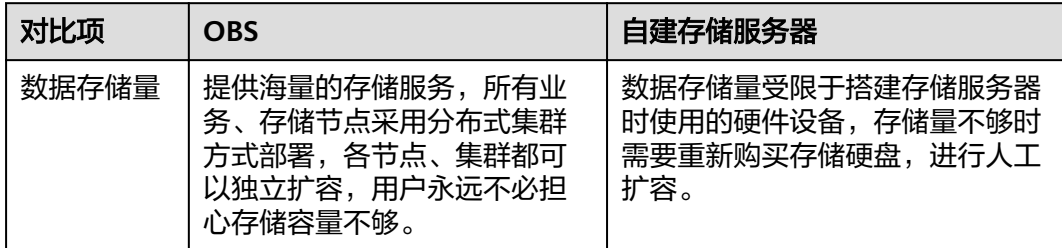

<span id="page-8-0"></span>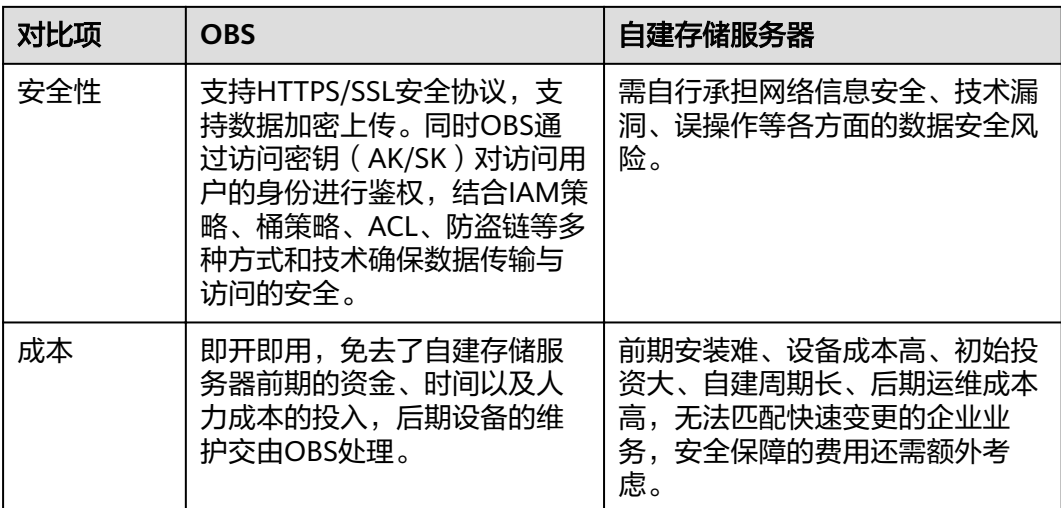

#### **OBS** 的优势

- 数据稳定,业务可靠: OBS支撑数亿用户访问, 稳定可靠。
- 多重防护,授权管理: OBS支持多版本控制、服务端加密、防盗链、VPC网络隔 离、访问日志审计以及细粒度的权限控制,保障数据安全可信。
- 千亿对象,千万并发: OBS通过智能调度和响应, 优化数据访问路径, 并结合事 件通知、传输加速、大数据垂直优化等,为各场景下用户的千亿对象提供千万级 并发、超高带宽、稳定低时延的数据访问体验。
- **简单易用,便于管理**: OBS支持标准REST API,让业务快速上云。无需事先规划 存储容量,存储资源可线性无限扩展,不用担心存储资源扩容、缩容问题。

# **1.3** 应用场景

- OBS可用于存取任何格式、海量的对象/文件数据;因为它是互联网存储,可以在 互联网的任何位置随时执行对OBS的存取操作。对任何基于互联网的应用程序而 言,包括web网站、视频应用、SaaS应用、网盘、移动APP等,开发人员均可以 将其作为数据存储的理想选择。此外,对于备份、大数据存储、归档等近线、离 线存储场景,OBS也是节省投资的存储方式。
- OBS的主要特点是海量(容量巨大、线性扩展)、省钱(零初始投资,用多少算 多少,用得越多越经济)、可靠、安全(访问、传输、保存端到端安全)。使用 OBS后,开发人员可以无须关注底层存储技术,而是专注于业务创新,因为无论 业务如何发展,开发人员都无须规划存储容量,数据可以快速访问、线性扩容, 且具有高可靠性和高安全性。最重要的是业务使用IT的成本可以大大降低。

OBS可应用于视频监控、视频点播、备份归档、HPC(High-performance computing,高性能计算)、移动互联网、企业云盘(网盘)等场景。

# **1.4** 使用限制

本章介绍对象存储服务OBS一些主要特性的使用限制。

#### 表 **1-2** 对象存储服务 OBS 使用限制

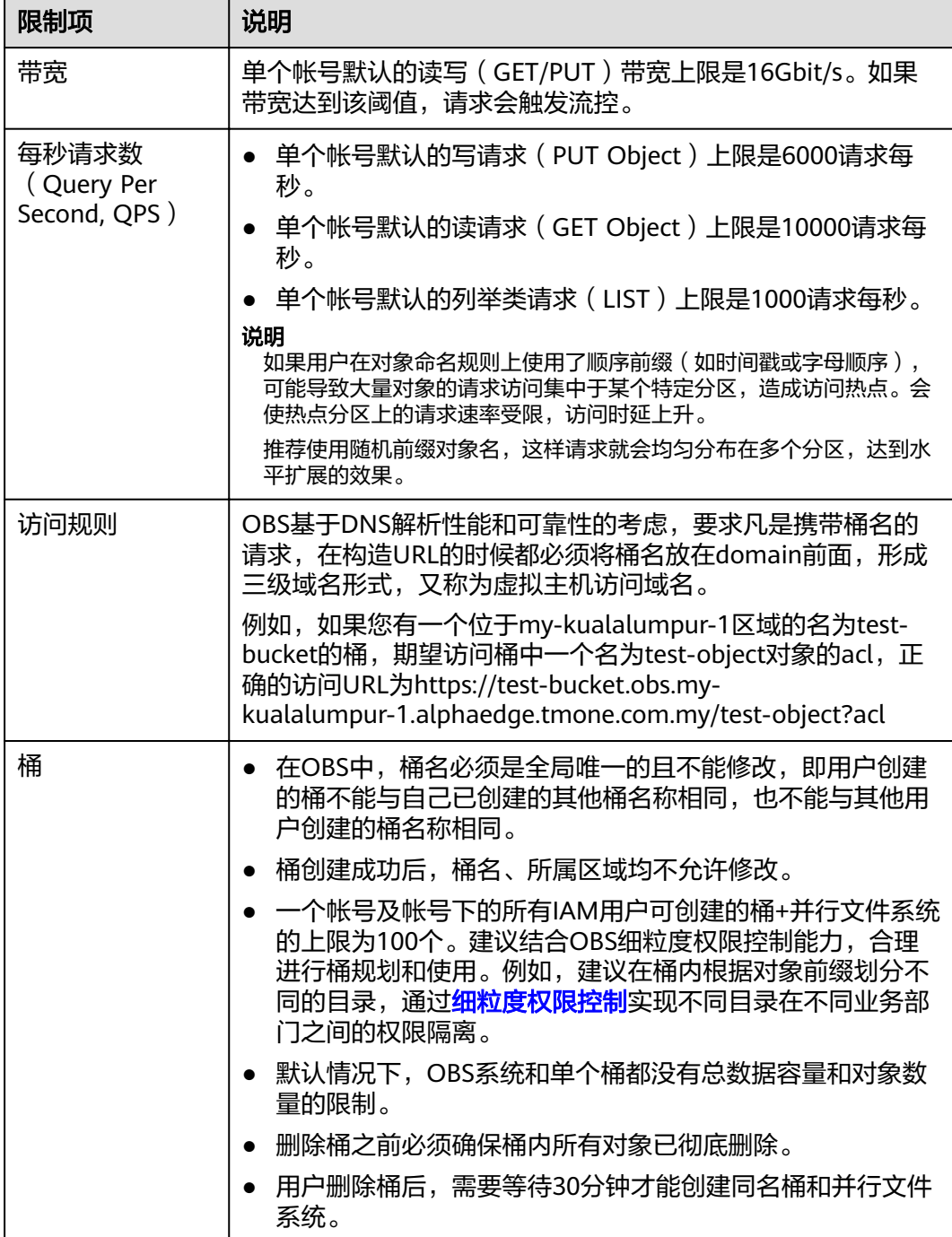

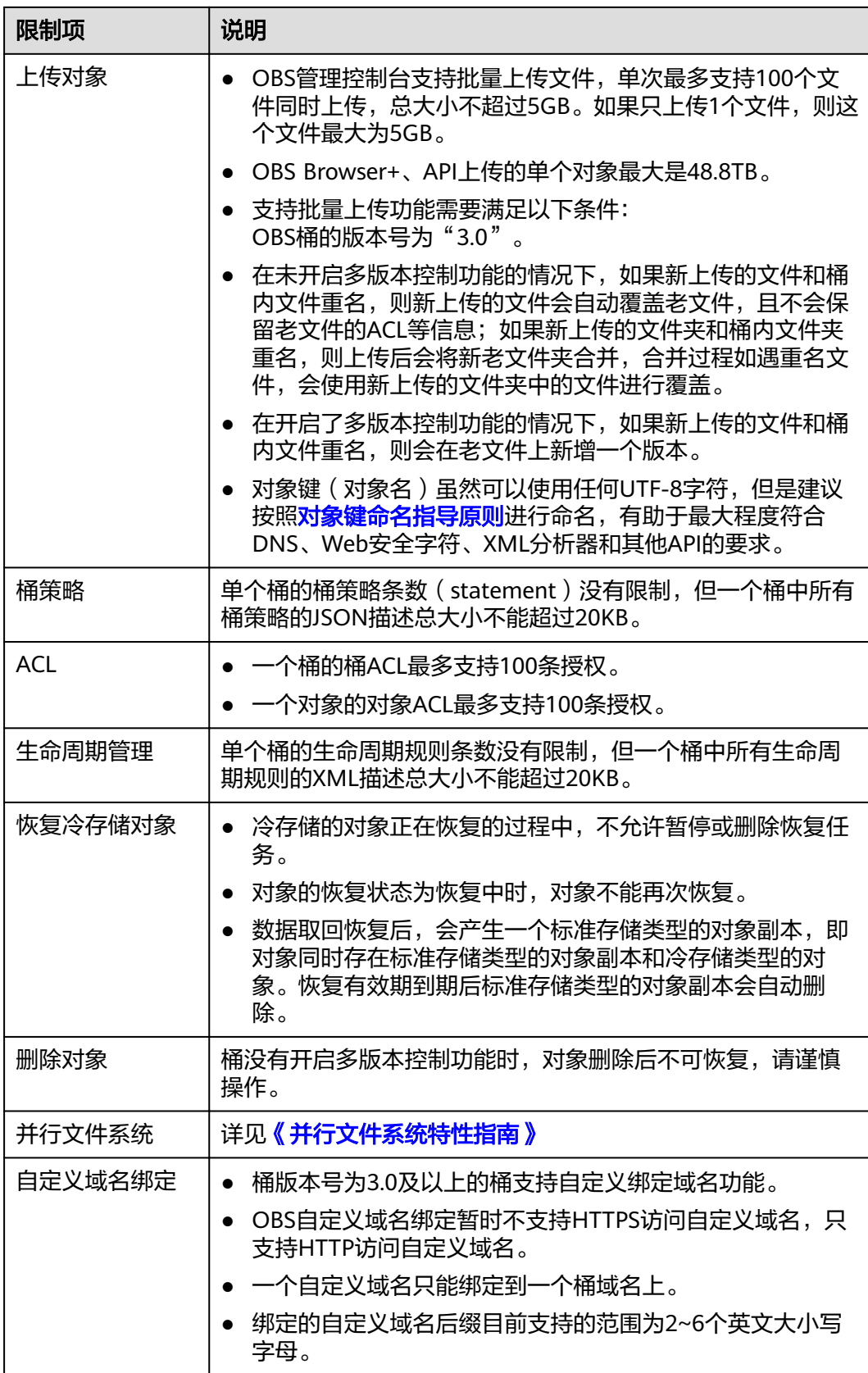

# <span id="page-11-0"></span>**1.5** 权限管理

如果您需要对OBS资源,为企业中的员工设置不同的用户访问权限,以达到不同员工 之间的权限隔离,您可以使用统一身份认证服务(Identity and Access Management,简称IAM)进行精细的权限管理。该服务提供用户身份认证、权限分 配、访问控制等功能,可以帮助您安全的控制云服务资源的访问。

通过IAM,您可以在帐号中给员工创建IAM用户,并授权控制他们对资源的访问范围。 例如您的员工中有负责软件开发的人员,您希望他们拥有OBS的使用权限,但是不希 望他们拥有删除OBS资源等高危操作的权限,那么您可以使用IAM为开发人员创建用 户,通过授予仅能使用OBS,但是不允许删除OBS资源的权限,控制他们对OBS资源的 使用范围。

如果帐号已经能满足您的要求,不需要创建独立的IAM用户进行权限管理,您可以跳 过本章节,不影响您使用OBS的其它功能。

#### **OBS** 权限

默认情况下,新建的IAM用户没有任何权限,您需要将其加入用户组,并给用户组授 予策略,才能使得用户组中的用户获得策略定义的权限,这一过程称为授权。授权 后,用户就可以基于策略对云服务进行操作。IAM系统预置了各服务的常用权限,例 如完全控制权限、只读权限,您可以直接使用这些系统策略。

OBS部署时不区分物理区域,为全局级服务。授权时,在全局项目中设置策略,访问 OBS时,不需要切换区域。

策略类别:

- RBAC策略: RBAC策略是将服务作为一个整体进行授权, 授权后, 用户可以拥有 这个服务的所有权限,如访问整个服务、管理整个服务,RBAC策略无法针对服务 中的具体操作做权限控制。
- 细粒度策略:细粒度策略以API接口为粒度进行权限拆分,授权更加精细,可以精 确到具体操作。授权后,用户可以对这个服务执行特定的操作。

#### 说明

由于缓存的存在,对用户、用户组以及企业项目授予OBS相关的RBAC策略和细粒度策略后,大 概需要等待10~15分钟策略才能生效。

表**1-3**为OBS的所有系统策略。

#### 表 **1-3** OBS 系统策略

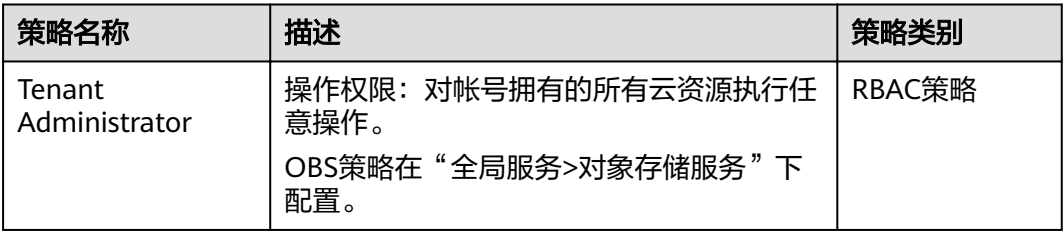

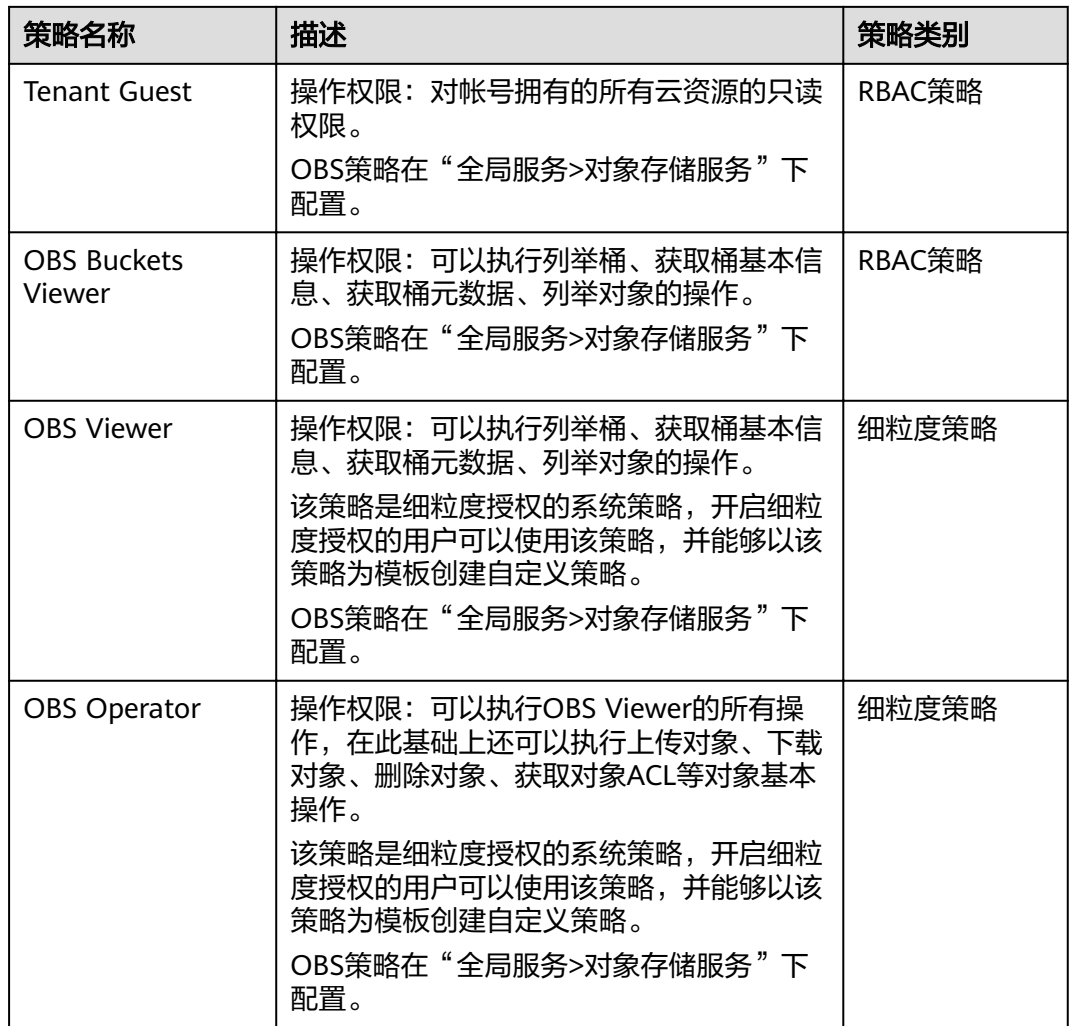

用户拥有OBS资源权限后,对应在OBS上可以执行的具体操作下表所示。

表 **1-4** OBS 操作与资源权限关系

| 操作名称        | Tenant<br>Administra<br>tor | Tenant<br>Guest | <b>OBS</b><br><b>Buckets</b><br>Viewer | <b>OBS</b><br><b>Viewer</b> | <b>OBS</b><br><b>Operator</b> |
|-------------|-----------------------------|-----------------|----------------------------------------|-----------------------------|-------------------------------|
| 列举桶         | 可以                          | 可以              | 可以                                     | 可以                          | 可以                            |
| 创建桶         | 可以                          | 不可以             | 不可以                                    | 不可以                         | 不可以                           |
| 删除桶         | 可以                          | 不可以             | 不可以                                    | 不可以                         | 不可以                           |
| 获取桶基本<br>信息 | 可以                          | 可以              | 可以                                     | 可以                          | 可以                            |
| 管理桶访问<br>权限 | 可以                          | 不可以             | 不可以                                    | 不可以                         | 不可以                           |
| 管理桶策略       | 可以                          | 不可以             | 不可以                                    | 不可以                         | 不可以                           |

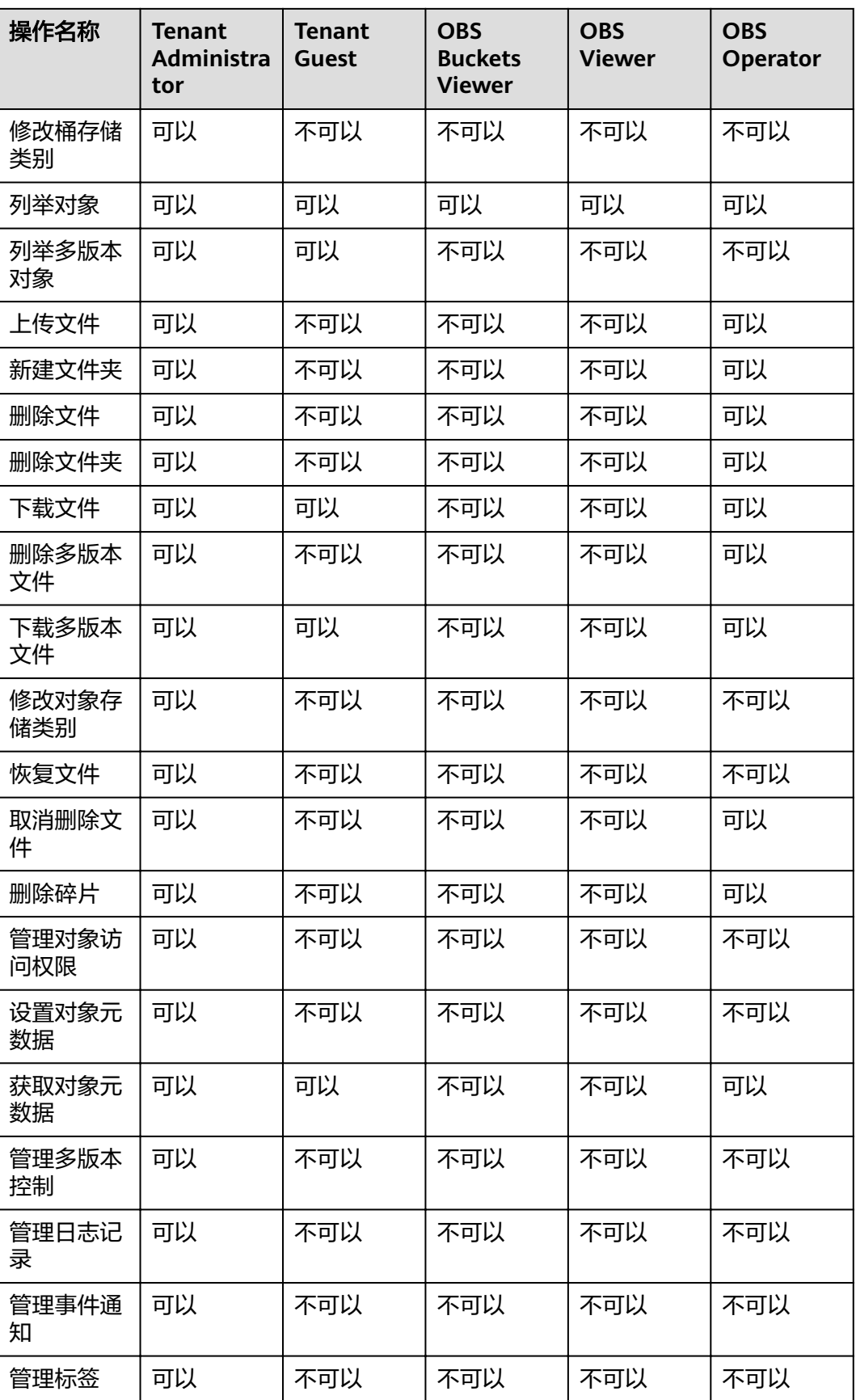

<span id="page-14-0"></span>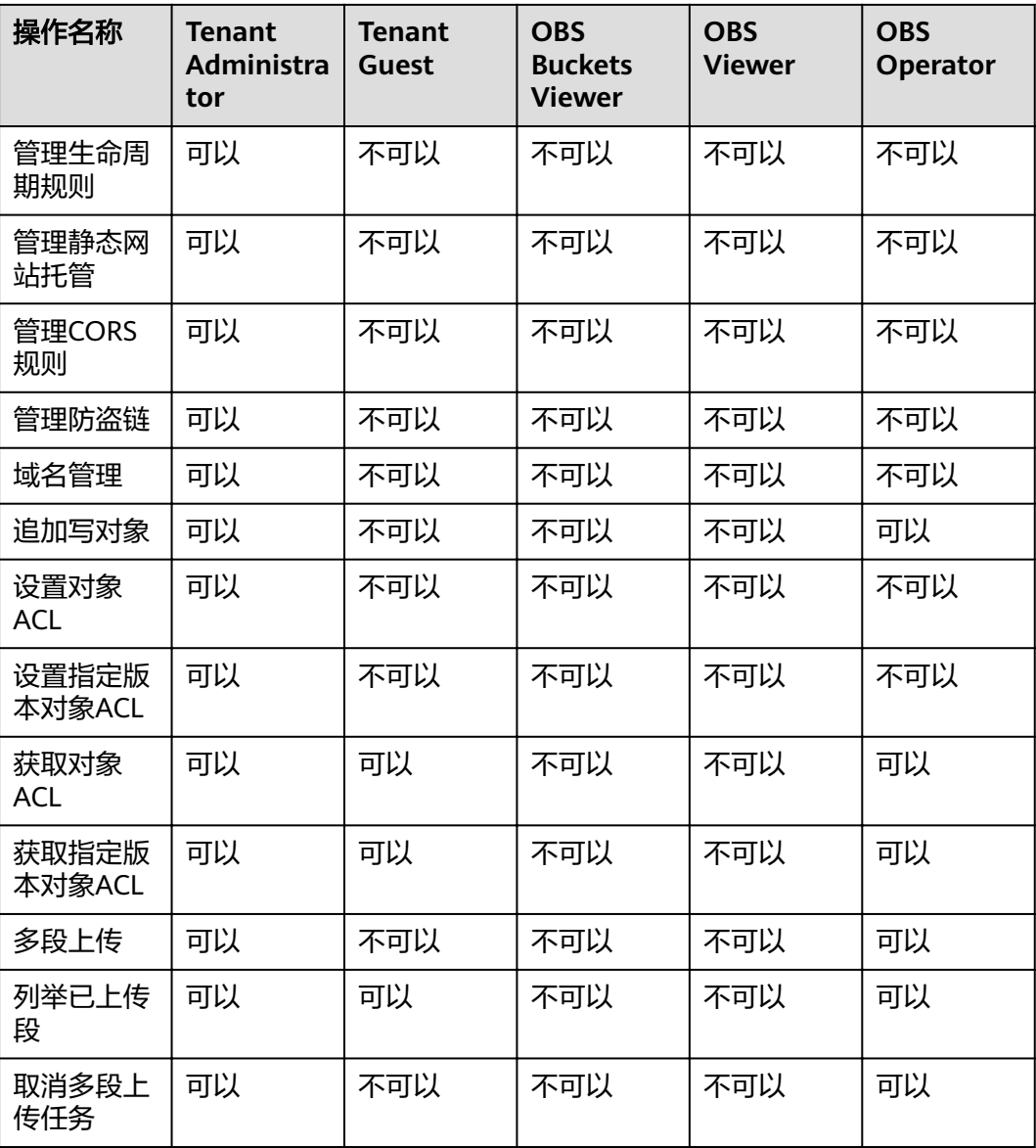

## **OBS** 资源权限管理

OBS桶和对象的权限可以通过IAM用户权限、桶策略和ACL共同控制。 更多关于OBS资源权限管理的内容请参见[权限管理概述。](#page-55-0)

# **1.6** 使用方式

您可以通过以下工具连接到OBS资源,对资源进行管理操作。

#### <span id="page-15-0"></span>表 **1-5** OBS 资源管理工具

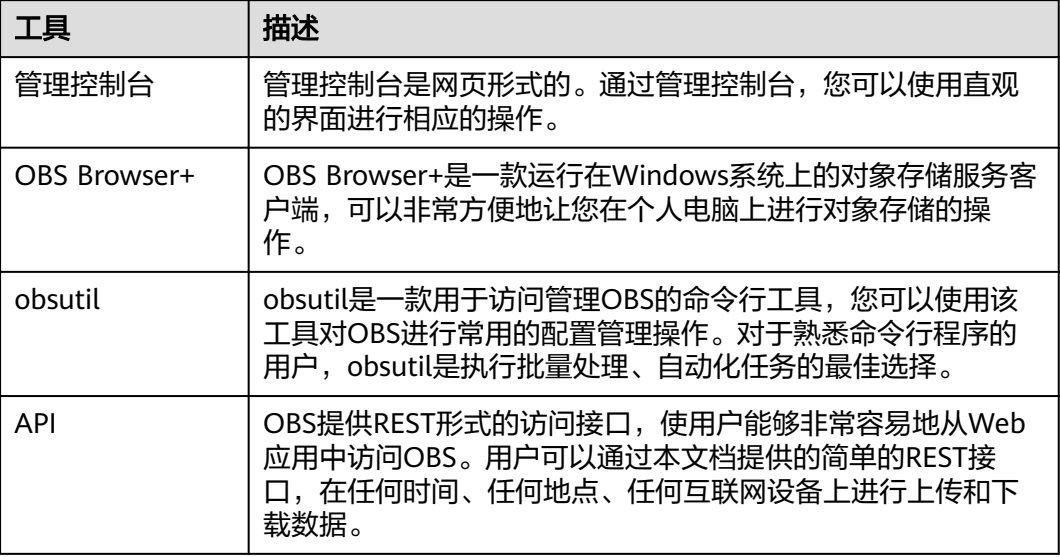

# **1.7** 与其他服务的关系

表 **1-6** 与其他服务的关系

| 功能                                                                                        | 相关服务                                              | 位置               |
|-------------------------------------------------------------------------------------------|---------------------------------------------------|------------------|
| 通过IAM服务实现以下功<br>能:                                                                        | 统一身份认证服务 (Identity and<br>Access Management, IAM) | 权限管理<br>设置用户权限   |
| 用户身份鉴权                                                                                    |                                                   |                  |
| IAM用户权限设置                                                                                 |                                                   |                  |
| IAM委托设置                                                                                   |                                                   |                  |
| 通过CES服务监控桶的上传<br>流量、下载流量、GET类请<br>求次数、PUT类请求次数、<br>GET类请求首字节平均时<br>延、4xx异常次数和5xx异常<br>次数。 | 云监控服务 ( Cloud Eye Service )                       | 对象存储服务<br>监控指标说明 |
| 通过事件通知发送警报或触<br>发工作流,并通过消息通知<br>服务(SMN)发送通知。                                              | 消息通知服务 ( Simple Message<br>Notification, SMN)     | SMN通知简介          |
| 标签用于标识OBS中的桶,<br>以实现对OBS中的桶进行分<br>类。                                                      | 标签管理服务 ( Tag Management<br>Service, TMS)          | 标签简介             |
| 通过密钥管理KMS功能对上<br>传到OBS中的文件进行加<br>密。                                                       | 密钥管理服务 ( Key Management<br>Service, KMS)          | 服务端加密简<br>介      |

<span id="page-16-0"></span>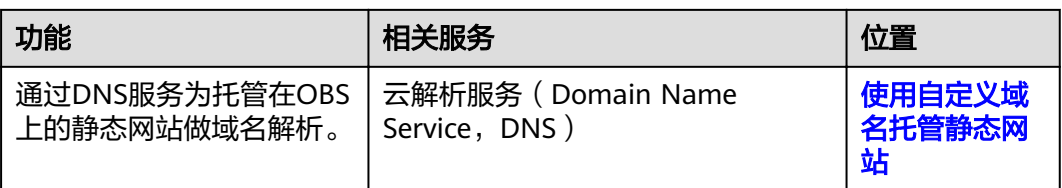

OBS可以作为其他云服务的存储资源池,例如关系型数据库(Relational Database Service, RDS), 云审计服务 (Cloud Trace Service, CTS)等。

# **1.8** 基本概念

# **1.8.1** 对象

对象(Object)是OBS中数据存储的基本单位,一个对象实际是一个文件的数据与其 相关属性信息(元数据)的集合体。用户上传至OBS的数据都以对象的形式保存在桶 中。

对象包括了Key, Metadata, Data三部分:

- Key: 键值, 即对象的名称, 为经过UTF-8编码的长度大于0且不超过1024的字符 序列。一个桶里的每个对象必须拥有唯一的对象键值。
- Metadata:元数据,即对象的描述信息,包括系统元数据和用户元数据,这些元 数据以键值对(Key-Value)的形式被上传到OBS中。
	- 系统元数据由OBS自动产生,在处理对象数据时使用,包括Date,Contentlength, Last-modify, ETag等。
	- 用户元数据由用户在上传对象时指定,是用户自定义的对象描述信息。
- Data: 数据, 即文件的数据内容。

通常,我们将对象等同于文件来进行管理,但是由于OBS是一种对象存储服务,并没 有文件系统中的文件和文件夹概念。为了使用户更方便进行管理数据,OBS提供了一 种方式模拟文件夹。通过在对象的名称中增加" / " ,例如" test/123.jpg " 。此时, "test"就被模拟成了一个文件夹,"123.jpg"则模拟成"test"文件夹下的文件名 了,而实际上,对象名称(Key)仍然是"test/123.jpg"。

上传对象时,可以指定对象的存储类别,若不指定,默认与桶的存储类别一致。上传 后,对象的存储类别可以修改。

在OBS管理控制台上,用户均可直接使用文件夹的功能,符合文件系统下的操作习 惯。

#### 对象键命名指导原则

虽然您可以在对象键名称中使用任何UTF-8字符,但是按照以下规则命名有助于确保与 其他应用程序的最大兼容性。每个应用程序对特殊字符的分析方式可能不同。以下指 导原则有助于最大程度符合DNS、Web安全字符、XML分析器和其他API的要求。

以下字符集通常可安全地用于键名称:

<span id="page-17-0"></span>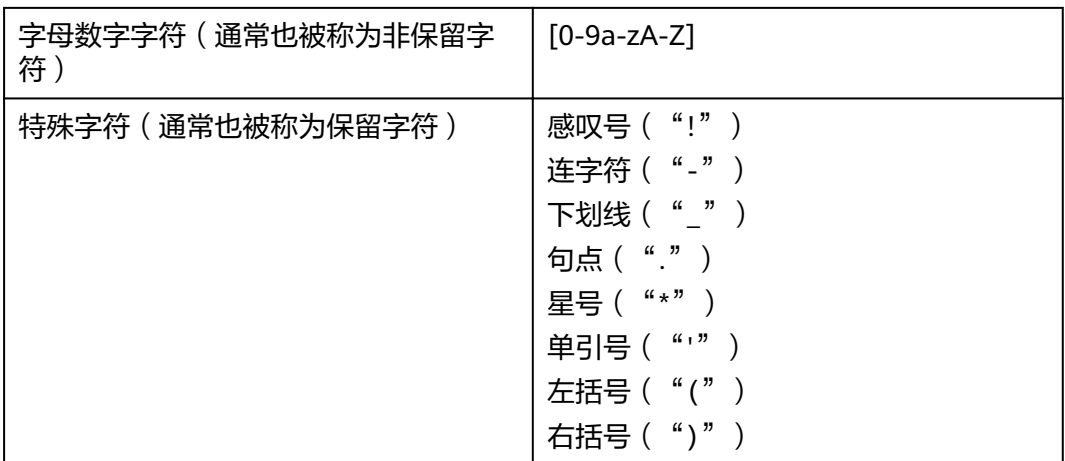

以下是有效对象键名称的示例:

4my-organization my.great\_photos-2014/jan/myvacation.jpg videos/2014/birthday/video1.wmv

# **1.8.2** 桶

桶(Bucket)是OBS中存储对象的容器。对象存储提供了基于桶和对象的扁平化存储 方式,桶中的所有对象都处于同一逻辑层级,去除了文件系统中的多层级树形目录结 构。

每个桶都有自己的存储类别、访问权限、所属区域等属性,用户可以在不同区域创建 不同存储类别和访问权限的桶,并配置更多高级属性来满足不同场景的存储诉求。

在OBS中,桶名必须是全局唯一的且不能修改,即用户创建的桶不能与自己已创建的 其他桶名称相同,也不能与其他用户创建的桶名称相同。桶所属的区域在创建后也不 能修改。每个桶在创建时都会生成默认的桶ACL(Access Control List,访问控制列 表),桶ACL的每项包含了对被授权用户授予什么样的权限,如读取权限、写入权限 等。用户只有对桶有相应的权限,才可以对桶进行操作,如创建、删除、显示、设置 桶ACL等。

一个帐号及帐号下的所有IAM用户可创建的桶+并行文件系统的上限为100个。每个桶 中存放的对象的数量和大小总和没有限制,用户不需要考虑数据的可扩展性。

由于OBS是基于REST风格HTTP和HTTPS协议的服务,您可以通过URL(Uniform Resource Locator)来定位资源。

OBS中桶和对象的关系如图**[1-1](#page-18-0)**所示:

<span id="page-18-0"></span>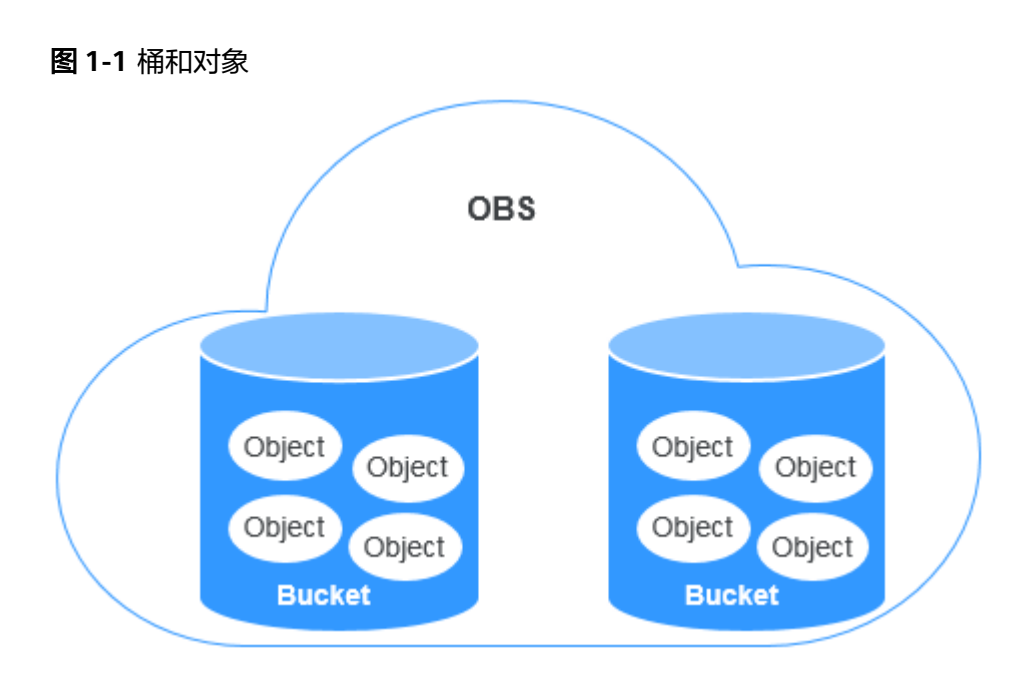

# **1.8.3** 并行文件系统

并行文件系统(Parallel File System)是对象存储服务(Object Storage Service, OBS)提供的一种经过优化的高性能文件系统,提供毫秒级别访问时延,以及TB/s级 别带宽和百万级别的IOPS,能够快速处理高性能计算(HPC)工作负载。

并行文件系统的详细介绍和使用说明,请参见《对象存储服务并行文件系统特性指 南》。

# **1.8.4** 访问密钥(**AK/SK**)

OBS支持通过AK/SK认证方式进行认证鉴权,即使用Access Key ID(AK)/Secret Access Key(SK)加密的方法来验证某个请求发送者身份。当您使用OBS提供的API进 行二次开发并通过AK/SK认证方式完成认证鉴权时,需要按照OBS定义的签名算法来计 算签名并添加到请求中。

OBS支持使用永久AK/SK鉴权,也支持通过临时AK/SK和securitytoken进行认证鉴权。

#### 永久**AK/SK**

#### 说明

访问"亚太-吉隆坡-OP6"区域的OBS,需要联系管理员获取访问密钥(AK/SK ),单击<mark>这里查</mark> 看获取方法。

- Access Key Id (AK): 访问密钥ID。与私有访问密钥关联的唯一标识符;访问密 钥ID和私有访问密钥一起使用,对请求进行加密签名。
- Secret Access Key(SK): 与访问密钥ID结合使用的私有访问密钥,对请求进行 加密签名,可标识发送方,并防止请求被修改。

#### 临时**AK/SK**

临时AK/SK和securitytoken是系统颁发给用户的临时访问令牌,有效期范围为15分钟 至24小时,过期后需要重新获取。临时AK/SK和securitytoken遵循权限最小化原则, 可应用于临时访问OBS。如果未使用securitytoken,会返回403错误。

- <span id="page-19-0"></span>● 临时Access Key Id:临时访问密钥ID。与私有访问密钥关联的唯一标识符;访问 密钥ID和私有访问密钥一起使用,对请求进行加密签名。
- 临时Secret Access Key: 与临时访问密钥ID结合使用的临时私有访问密钥, 对请 求进行加密签名,可标识发送方,并防止请求被修改。
- securitytoken: 与临时访问密钥ID和临时私有访问密钥结合使用,可以访问指定 帐号下所有资源。

当使用如下工具访问OBS资源时,需配置AK/SK用于生成鉴权信息进行安全认证。

#### 表 **1-7** OBS 资源管理工具

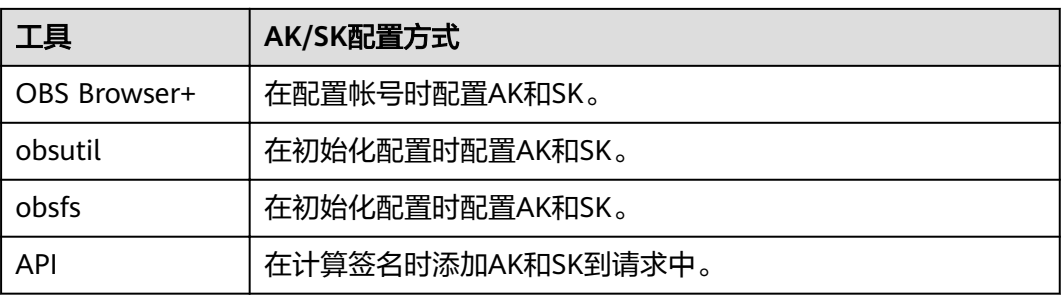

# **1.8.5** 终端节点(**Endpoint**)和访问域名

终端节点(**Endpoint**):OBS为每个区域提供一个终端节点,终端节点可以理解为 OBS在不同区域的区域域名,用于处理各自区域的访问请求。

不同服务不同区域的终端节点不同,OBS的终端节点信息如下表所示。

#### 表 **1-8** OBS 终端节点信息

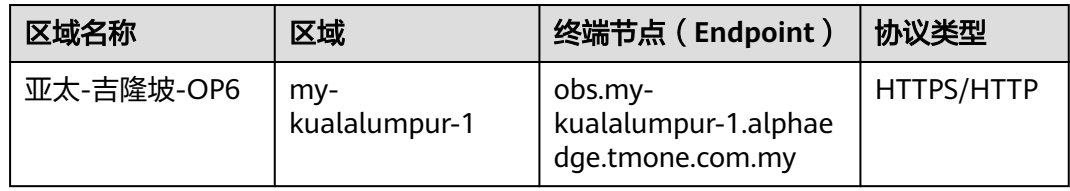

访问域名:OBS会为每一个桶分配默认的访问域名。访问域名是桶在互联网中的域名 地址,可应用于直接通过域名访问桶的场景,比如:云应用开发、数据分享等。

OBS桶访问域名的结构为:**BucketName.Endpoint**。其中**BucketName**为桶名称, **Endpoint**为桶所在区域的终端节点(区域域名)。

除了桶访问域名外,表**[1-9](#page-20-0)**列出了与OBS相关的其他域名的结构、协议类型等信息,以 便您全面地了解OBS域名。

#### <span id="page-20-0"></span>表 **1-9** OBS 域名组成规则

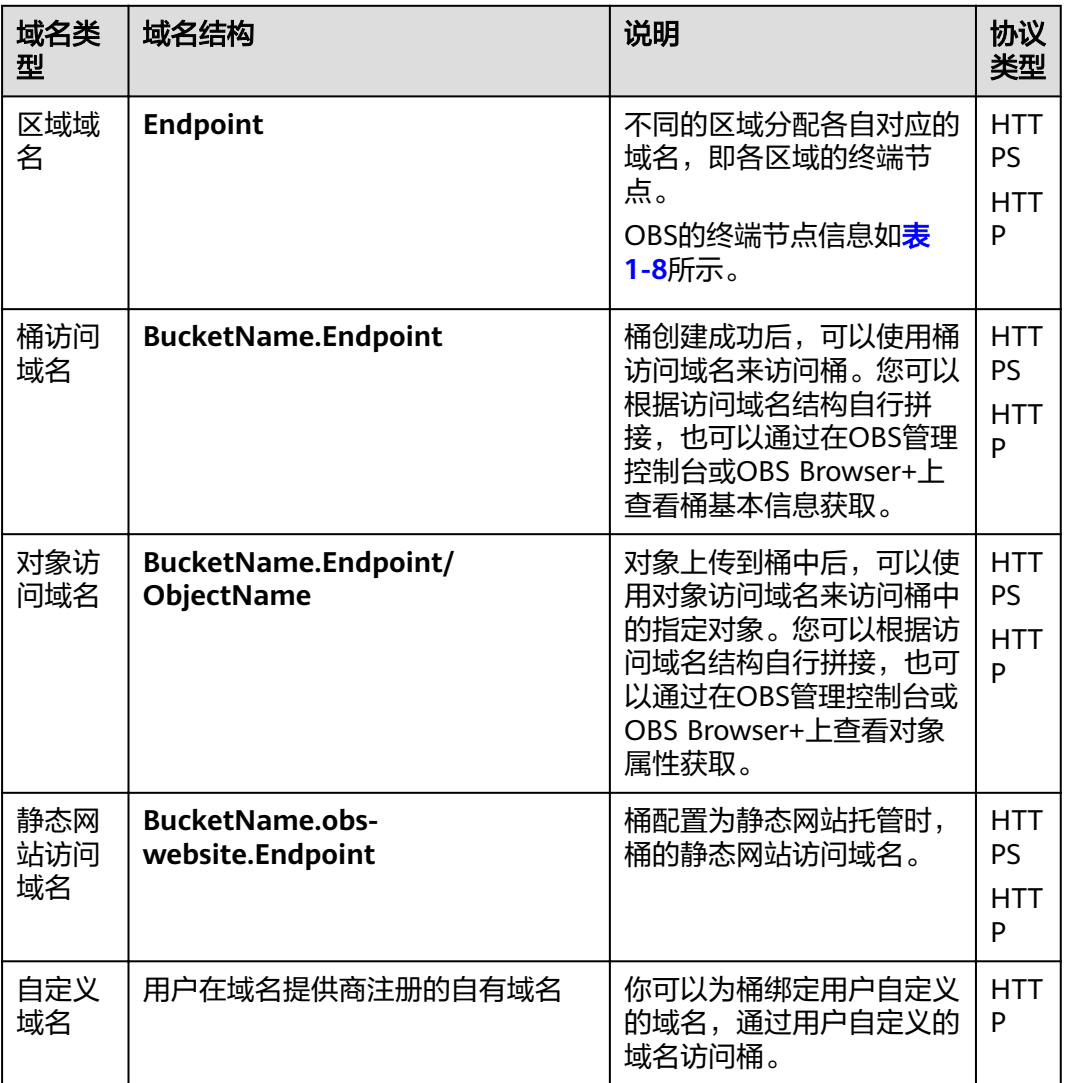

# **1.8.6** 区域和可用区

## 什么是区域、可用区?

我们用区域和可用区来描述数据中心的位置,您可以在特定的区域、可用区创建资 源。

- 区域(Region)指物理的数据中心。每个区域完全独立,这样可以实现最大程度 的容错能力和稳定性。资源创建成功后不能更换区域。
- 可用区(AZ,Availability Zone)是同一区域内,电力和网络互相隔离的物理区 域,一个可用区不受其他可用区故障的影响。一个区域内可以有多个可用区,不 同可用区之间物理隔离,但内网互通,既保障了可用区的独立性,又提供了低 价、低时延的网络连接。

图**[1-2](#page-21-0)**阐明了区域和可用区之间的关系。

#### <span id="page-21-0"></span>图 **1-2** 区域和可用区

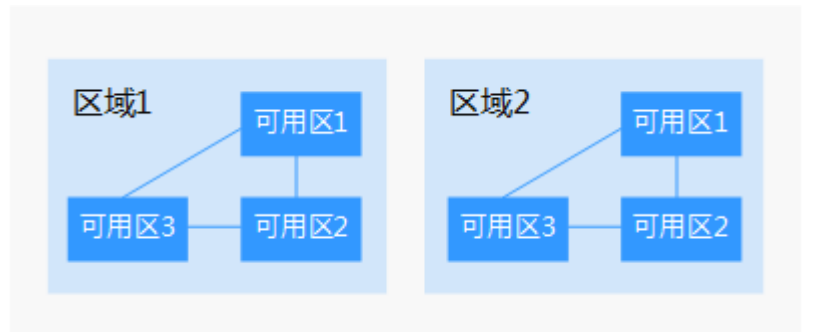

#### 如何选择区域?

建议就近选择靠近您或者您的目标用户的区域,这样可以减少网络时延,提高访问速 度。

#### 如何选择可用区?

是否将资源放在同一可用区内,主要取决于您对容灾能力和网络时延的要求。

- 如果您的应用需要较高的容灾能力,建议您将资源部署在同一区域的不同可用区 内。
- 如果您的应用要求实例之间的网络延时较低,则建议您将资源创建在同一可用区 内。

区域和终端节点

# **2** 控制台指南

# <span id="page-22-0"></span>**2.1** 控制台功能概述

目前,OBS管理控制台提供的功能如表**2-1**所示:

#### 表 **2-1** 功能概述

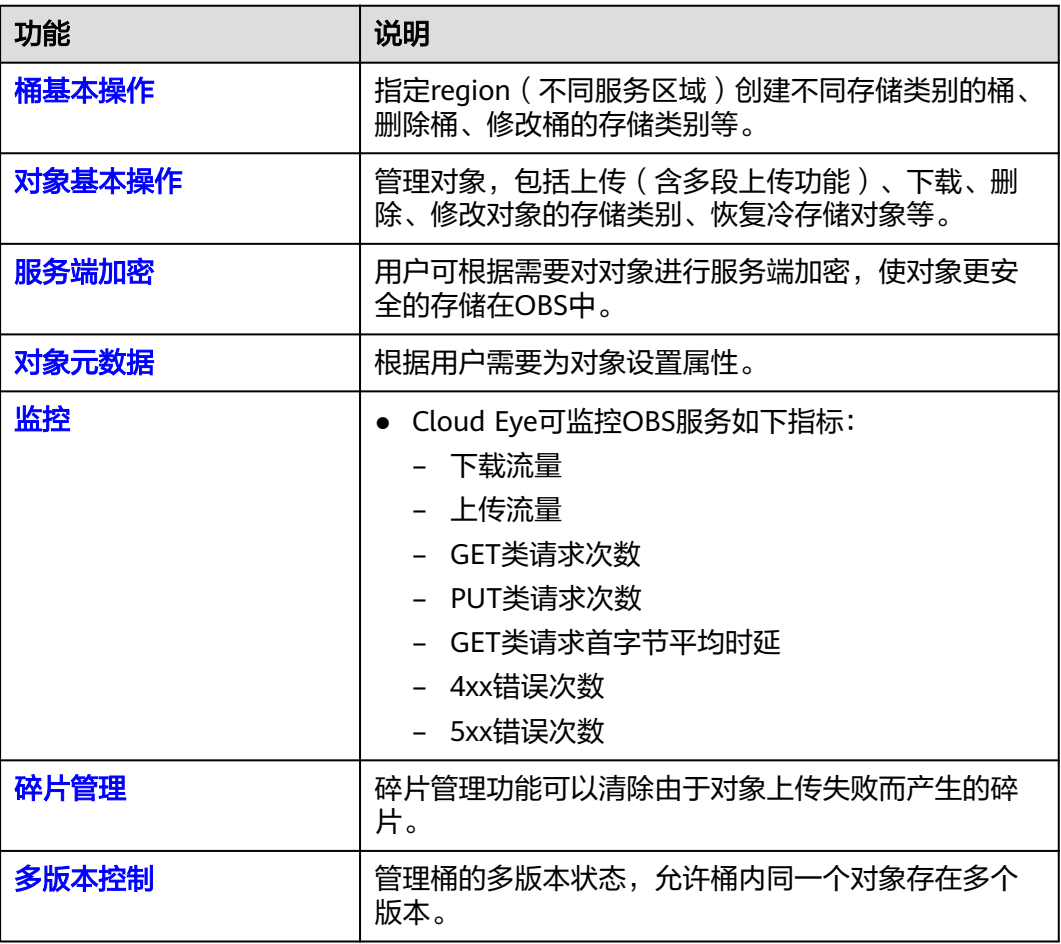

<span id="page-23-0"></span>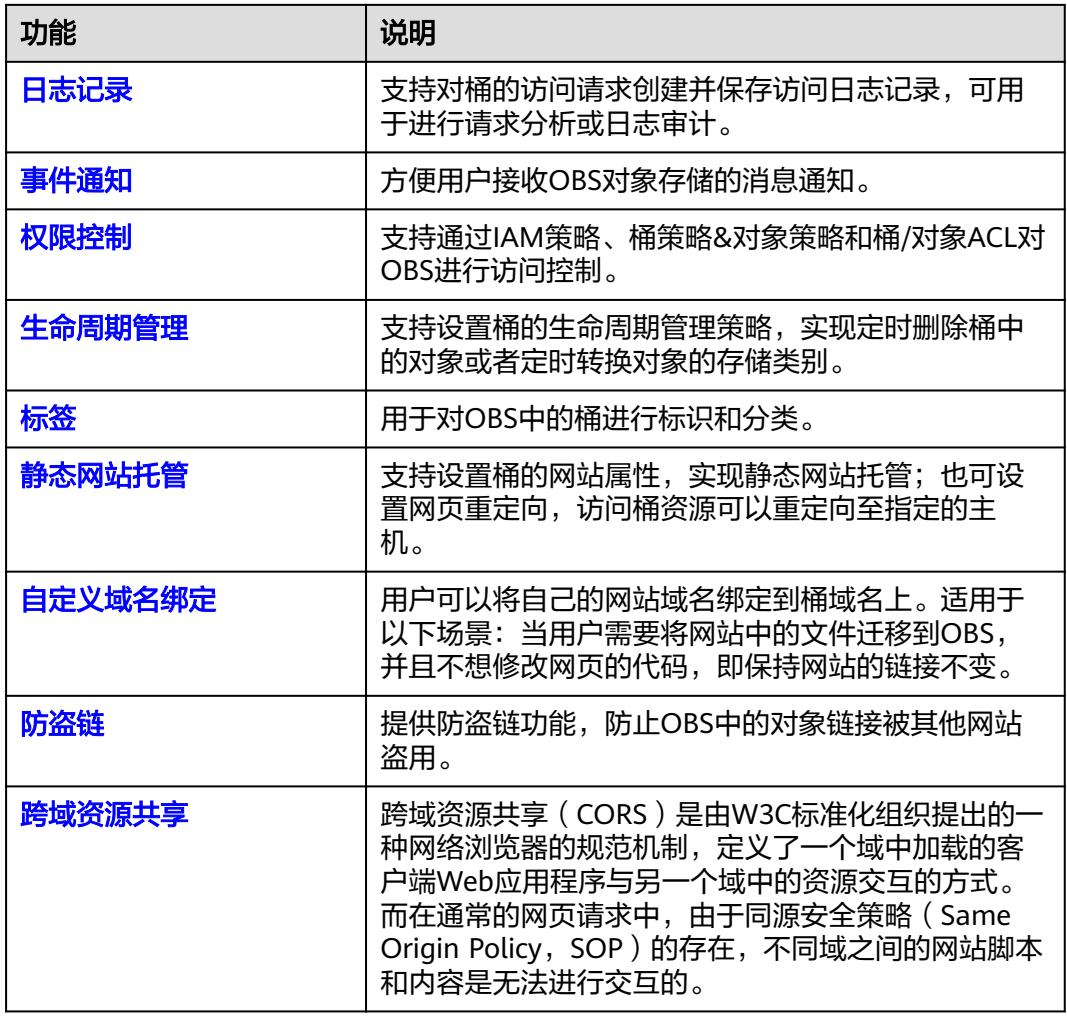

# **2.2** 使用限制

OBS管理控制台支持的浏览器版本如表**2-2**所示:

#### 表 **2-2** OBS 管理控制台支持的浏览器版本

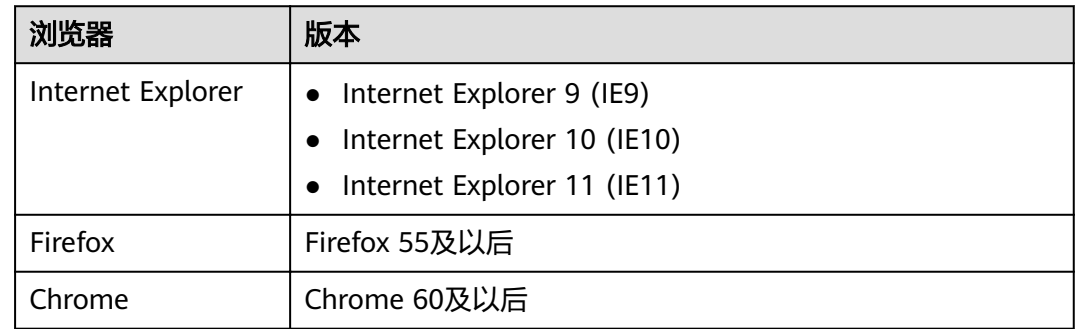

# **2.3** 入门

# <span id="page-24-0"></span>**2.3.1** 流程简介

以下章节介绍如何使用OBS管理控制台来完成图**2-1**中所示的任务。

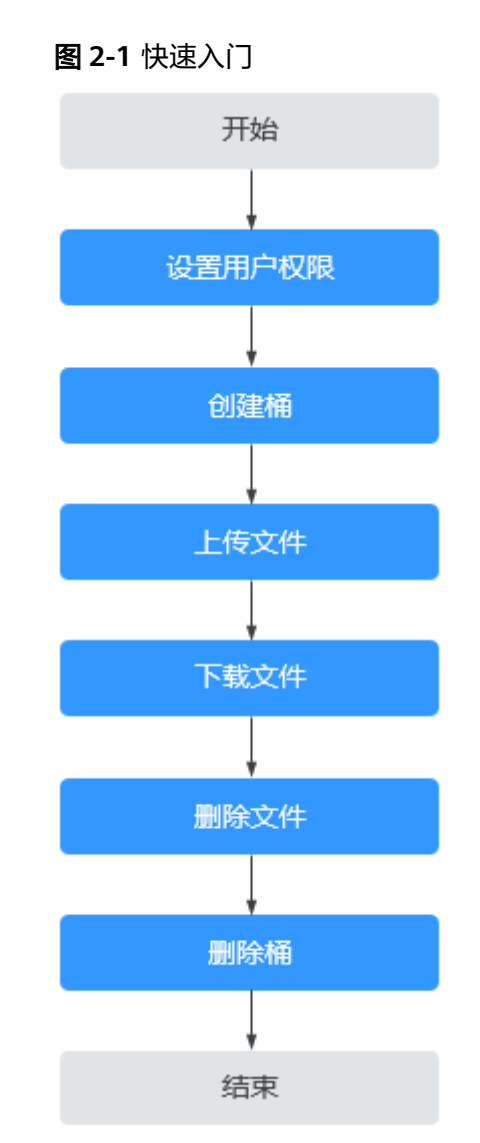

# **2.3.2** 设置用户权限

若云服务帐号已经能满足您的要求,不需要创建独立的IAM用户,您可以跳过本章 节,不影响您使用OBS的其它功能。

若您使用IAM用户,则需要先配置IAM用户的OBS资源权限。OBS与其他云资源是分开 部署的。

#### 示例流程

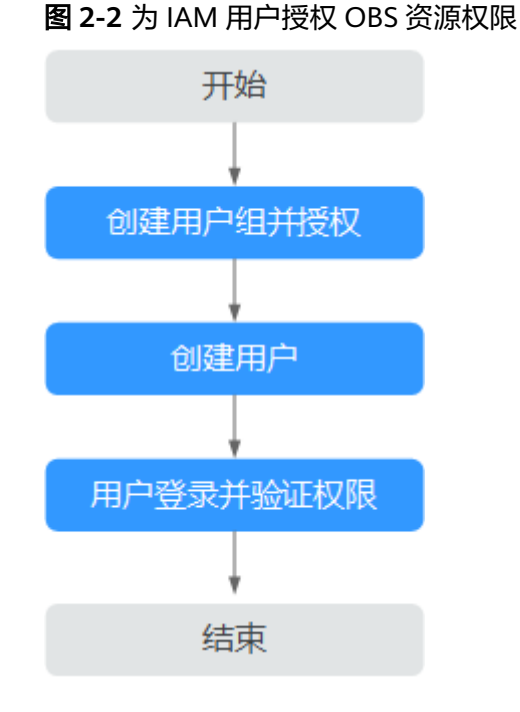

#### 操作步骤

- 步骤**1** 使用云服务帐号登录管理控制台。
- 步骤2 在顶部导航栏选择"服务列表>管理与部署>统一身份认证服务",进入"统一身份认 证服务"管理控制台。
- 步骤**3** 创建用户组并授予OBS资源权限。

用户组是用户的集合,IAM通过用户组功能实现用户的授权。您在IAM中创建的用户, 需要加入特定用户组后,用户才具备用户组所拥有的权限。

- 1. 在左侧导航栏单击"用户组",进入"用户组"界面。
- 2. 单击"创建用户组"。
- 3. 在"创建用户组"界面,输入"用户组名称",单击"确定"。 用户组创建完成,界面自动返回用户组列表,列表中显示新建的用户组。
- 4. 单击所创建的用户组右侧操作列的"修改"。
- 5. 在"用户组权限"区域中,单击"全局服务 > 对象存储服务"操作列的"修 改",选中策略名称,单击"确定"完成用户组授权。

#### 说明

在"策略内容"中您可以查看到授权的详细信息。

由于缓存的存在,对用户、用户组以及企业项目授予OBS相关的RBAC策略和细粒度策略 后,大概需要等待10~15分钟策略才能生效。

步骤**4** 创建用户。

- 1. 在左侧导航栏单击"用户",进入"用户"界面。
- 2. 单击"创建用户"。

<span id="page-26-0"></span>3. 在"创建用户"界面中填写参数信息,完成后单击"下一步"。

表 **2-3** 用户参数

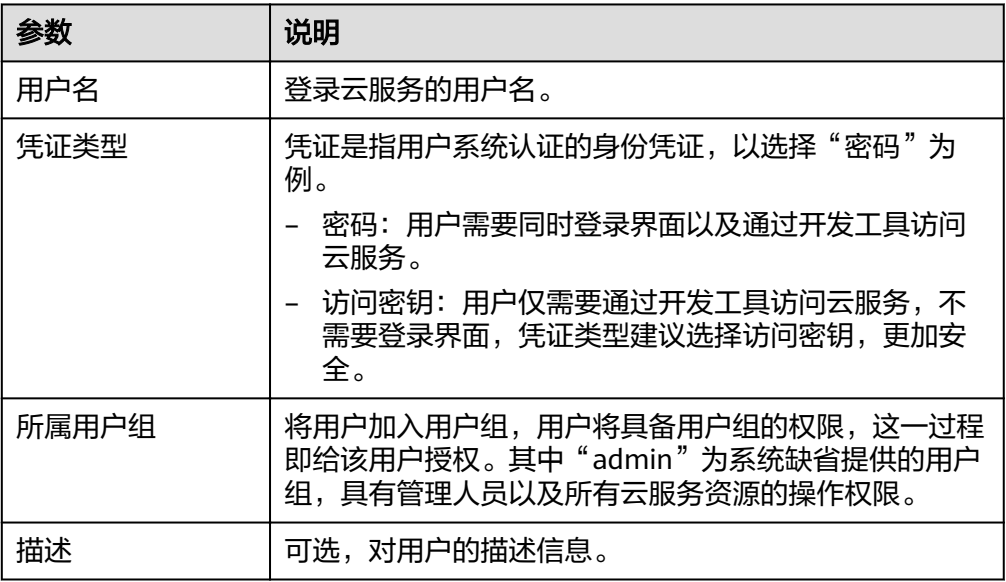

4. 选择密码生成方式,设置邮箱、手机,单击"确定",完成用户创建。

步骤**5** 使用IAM用户登录OBS管理控制台,验证用户权限。

#### **----**结束

## **2.3.3** 创建桶

您可以通过OBS管理控制台创建桶。桶是OBS中存储对象的容器。您需要先创建一个 桶,然后才能在OBS中存储数据。

#### 说明

一个帐号可创建的桶+并行文件系统的上限为100个。

#### 操作步骤

步骤1 在OBS管理控制台页面右上角单击"创建桶"。

步骤**2** 配置桶参数。

#### 表 **2-4** 桶参数说明

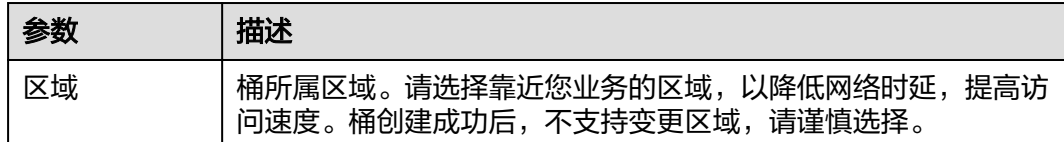

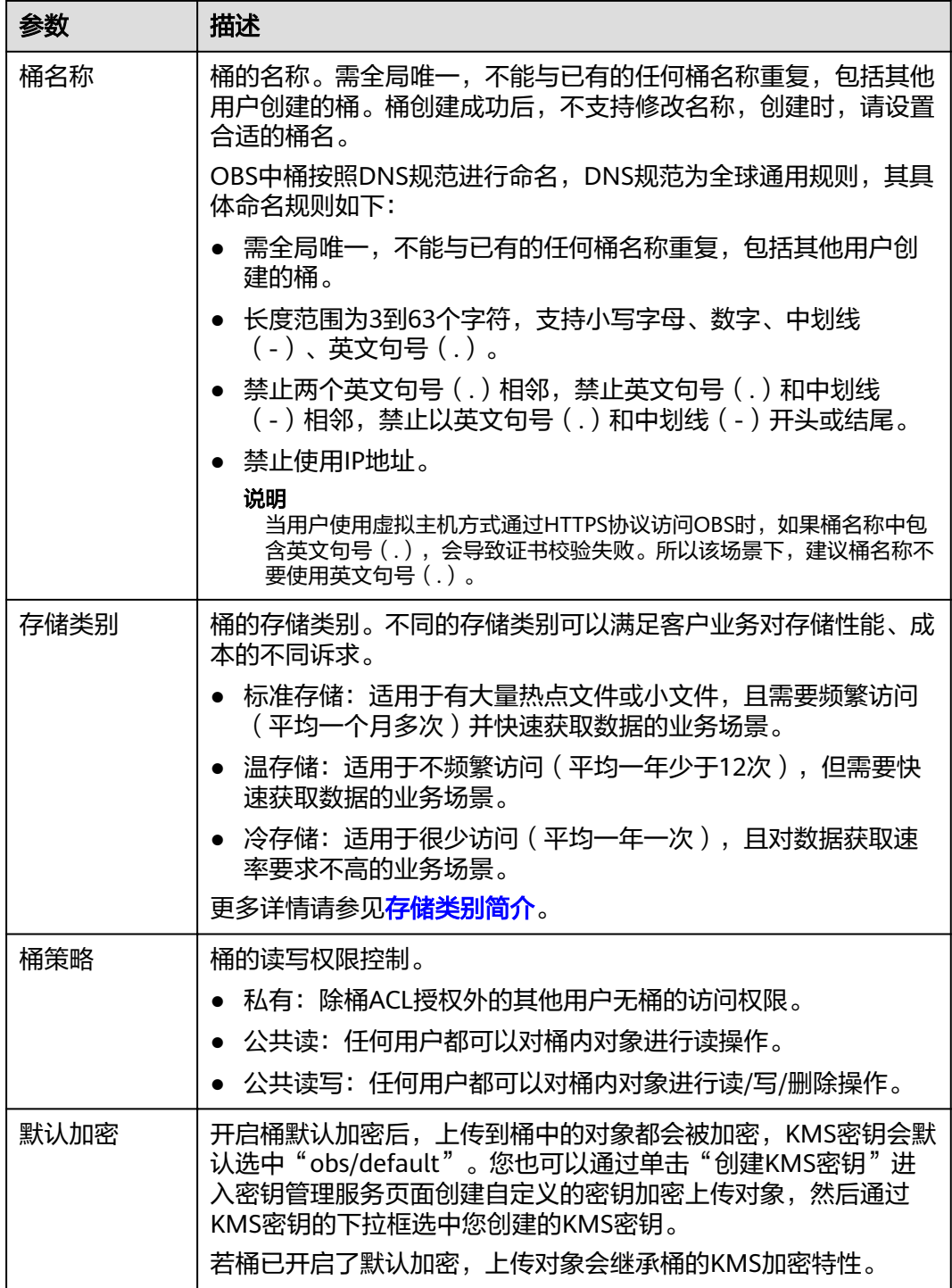

<span id="page-28-0"></span>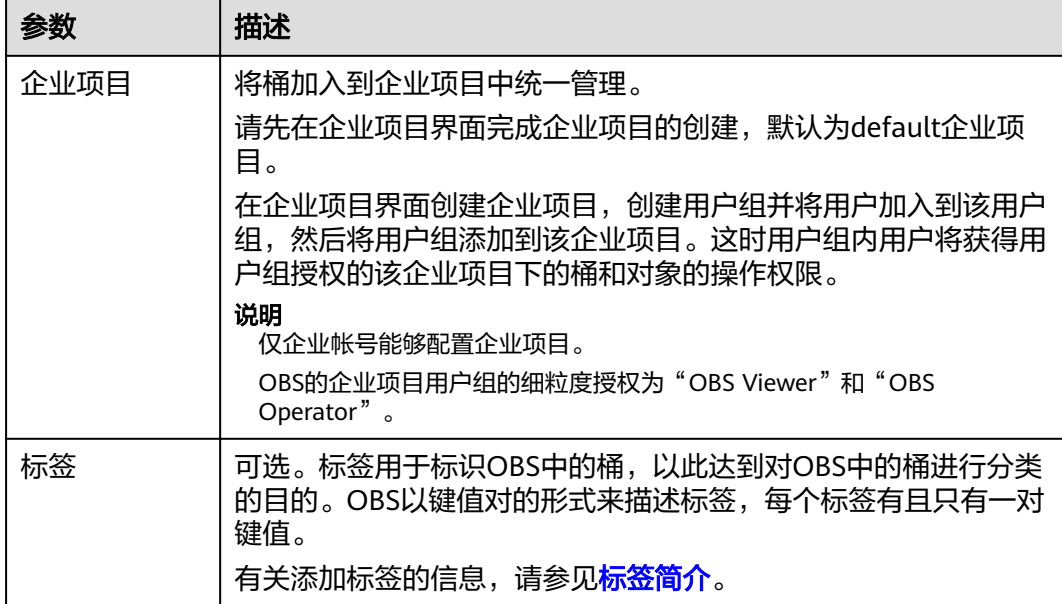

步骤**3** 单击"立即创建"。

**----**结束

## **2.3.4** 上传文件

您可以将本地文件直接通过Internet上传至OBS指定的位置。待上传的文件可以是任何 类型:文本文件、图片、视频等。

#### 说明

OBS管理控制台支持批量上传多个文件,单次最多支持100个文件同时上传,总大小不超过 5GB。超过5GB的文件,请使用OBS API的多段上传接口上传。

在未开启多版本控制功能的情况下,如果新上传的文件和桶内文件重名,则新上传的文件会自动 覆盖老文件,且不会保留老文件的ACL等信息;如果新上传的文件夹和桶内文件夹重名,则上传 后会将新老文件夹合并,合并过程如遇重名文件,会使用新上传的文件夹中的文件进行覆盖。

在开启了多版本控制功能的情况下,如果新上传的文件和桶内文件重名,则会在老文件上新增一 个版本。关于多版本的详细介绍请参见<mark>多版本控制简介</mark>。

#### 前提条件

- 至少已创建了一个桶。
- 若您需要将文件归类处理,可以先新建文件夹,然后将相关的文件上传到文件夹 中。新建文件夹的步骤请参见<mark>新建文件夹</mark>。

#### 操作步骤

- 步骤**1** 在OBS管理控制台桶列表中,单击待操作的桶,进入"概览"页面。
- 步骤**2** 在左侧导航栏,单击"对象"。

步骤3 进入待上传的文件夹,单击"上传对象",系统弹出"上传对象"对话框。

#### <span id="page-29-0"></span>说明

如果待上传至OBS的文件存放在Microsoft OneDrive中,建议这些待上传文件的名称不要超过32 位, 以保证兼容性。

步骤**4** 指定对象的存储类别。若不指定,默认与桶的存储类别一致。

说明

对象存储类别和桶存储类别可以不一致。上传对象时,对象的存储类别默认继承桶的存储类别, 您也可以重新指定对象的存储类别,同时也支持在对象上传完成后修改对象的存储类别。

步骤**5** 拖拽本地文件或文件夹至"上传对象"区域框内添加待上传的文件。

也可以通过单击"上传对象"区域框内的"添加文件",选择本地文件进行添加。

步骤6 可选: 勾选"KMS加密", 用于加密上传文件。详情请参见[使用服务端加密方式上传](#page-45-0) [文件。](#page-45-0)

#### 说明

若桶已开启了默认加密,上传对象会继承桶的KMS加密特性。

步骤**7** 单击"上传"。

**----**结束

## **2.3.5** 下载文件

您可以通过OBS管理控制台将存储在OBS中的文件下载至本地。

#### 约束与限制

对于存储类别为冷存储的对象,需要确认对象的状态为"已恢复"才能对其进行下 载。

#### 操作步骤

- 步骤**1** 在OBS管理控制台桶列表中,单击待操作的桶,进入"概览"页面。
- **步骤2** 在左侧导航栏,单击"对象"。
- 步骤**3** 选中待下载的文件,并单击右侧的"下载"或"更多>下载为",根据浏览器提示完成 文件下载。

说明

在"下载为"对话框,右键单击"对象",选择"复制链接地址",可以获取到对象的下载链接 地址。

#### **----**结束

## **2.3.6** 删除文件

为节省空间和成本,您可以在OBS管理控制台上手动删除无用的文件。您可以删除单 个文件,也可以批量删除多个文件。

#### <span id="page-30-0"></span>操作步骤

- 步骤**1** 在OBS管理控制台桶列表中,单击待操作的桶,进入"概览"页面。
- 步骤**2** 在左侧导航栏,单击"对象"。
- 步骤**3** 选中待删除的文件,并单击右侧的"更多>删除"。 也可以选择多个文件,单击文件列表上方的"删除"删除多个文件。
- **步骤4** 单击"是",确认删除文件。 删除对象任务在"任务管理"中显示。

**----**结束

# **2.3.7** 删除桶

如果您不再需要一个桶,可以在OBS管理控制台上将其删除,以免占用桶数量配额。

#### 前提条件

● 已彻底删除桶中对象。只有彻底删除对象后,才能删除桶。

#### 须知

对象、碎片和已删除对象列表中对象都要删除。

只有桶的拥有者才能删除桶。

#### 操作步骤

步骤1 在OBS管理控制台桶列表中,选择待删除的桶,并单击右侧的"删除"。

说明

用户删除桶后,需要等待30分钟才能创建同名桶和并行文件系统。

步骤**2** 单击"是",确认删除桶。

**----**结束

# **2.4** 存储类别简介

OBS支持桶级和对象级存储类别。

存储类别可以分为:标准存储、温存储、冷存储。

不同的存储类别可以满足客户业务对存储性能、成本的不同诉求。

- 标准存储访问时延低和吞吐量高,因而适用于有大量热点文件(平均一个月多 次)或小文件(小于1MB),且需要频繁访问数据的业务场景,例如:大数据、 移动应用、热点视频、社交图片等场景。
- 温存储适用于不频繁访问(平均一年少于12次)但在需要时也要求快速访问数据 的业务场景,例如:文件同步/共享、企业备份等场景。

● 冷存储适用于很少访问(平均一年访问一次)数据的业务场景,例如:数据归 档、长期备份等场景。冷存储安全、持久且成本极低,可以用来替代磁带库。为 了保持成本低廉,数据取回时间可能长达数分钟到数小时不等。

#### <span id="page-31-0"></span>桶存储类别和对象存储类别的关系

上传对象时,对象的存储类别默认继承桶的存储类别。您也可以重新指定对象的存储 类别。

修改桶的存储类别,桶内已有对象的存储类别不会修改,新上传对象时的默认对象存 储类别随之修改。

#### 存储类型对比

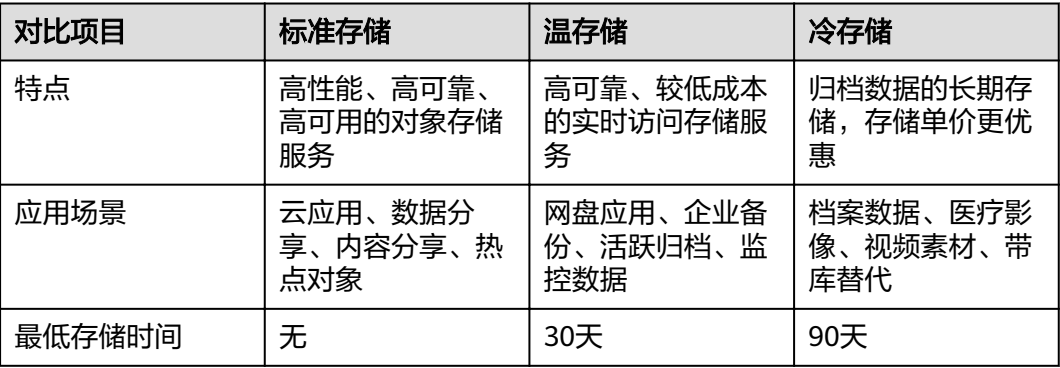

# **2.5** 管理桶

# **2.5.1** 创建桶

您可以通过OBS管理控制台创建桶。桶是OBS中存储对象的容器。您需要先创建一个 桶,然后才能在OBS中存储数据。

#### 说明

一个帐号可创建的桶+并行文件系统的上限为100个。

#### 操作步骤

- 步骤**1** 在OBS管理控制台页面右上角单击"创建桶"。
- 步骤**2** 配置桶参数。

#### 表 **2-5** 桶参数说明

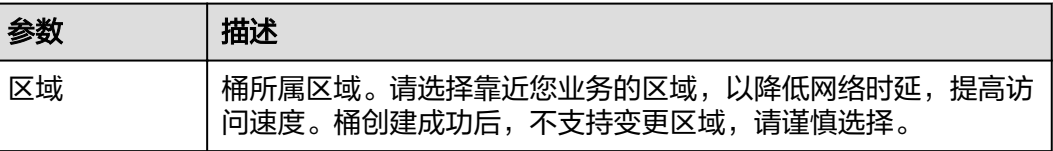

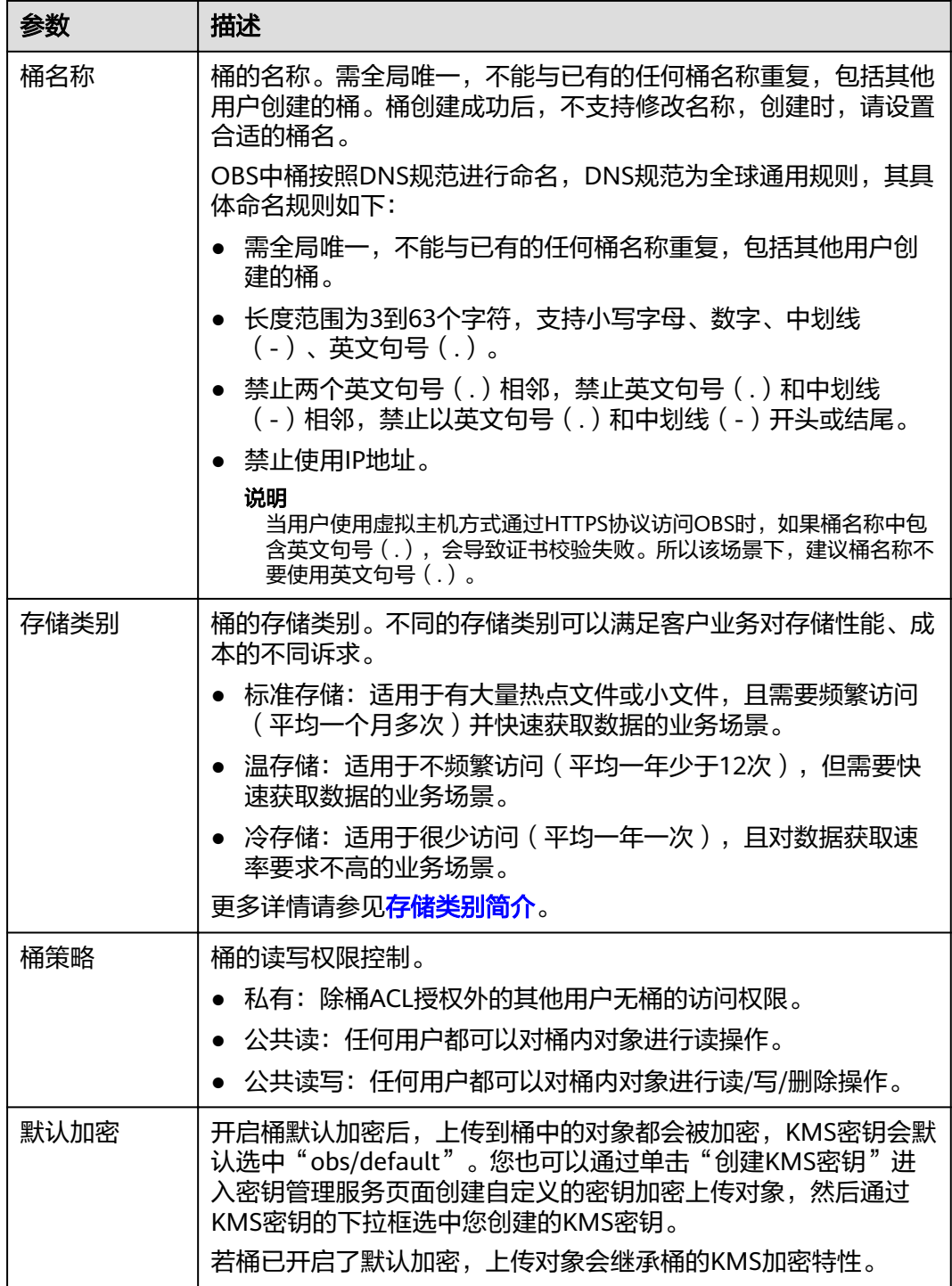

<span id="page-33-0"></span>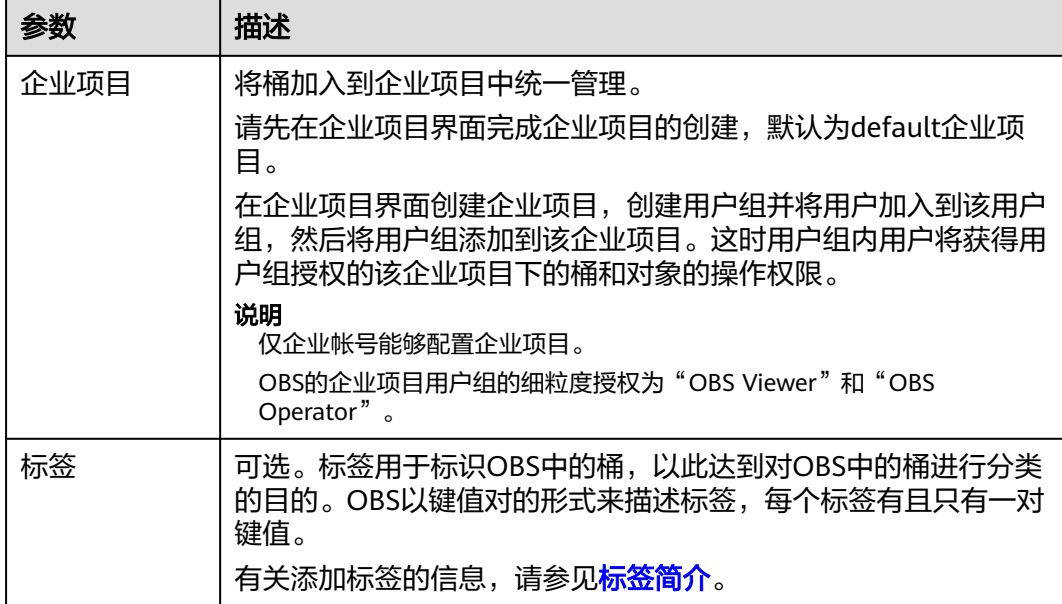

步骤**3** 单击"立即创建"。

**----**结束

#### 相关操作

您可以在创建桶时指定桶的存储类别,也可以在创建后修改桶的存储类别。修改步骤 如下:

- 步骤1 在OBS管理控制台桶列表中,选择待操作的桶,并单击右侧的"修改存储类别"。
- 步骤**2** 选择目标存储类别,并单击"确定"。

#### 说明

- 修改桶的存储类别后,不会影响已存储在桶内的对象的存储类别。
- 上传对象时,默认的对象存储类别与桶的存储类别一致。当桶存储类别修改后,新上传对象 时的默认对象存储类别随之修改。

#### **----**结束

# **2.5.2** 查看桶的信息

您可以通过OBS管理控制台直接查看某个桶的详情,包括桶的基础数据统计和基本信 息。

#### 操作步骤

步骤**1** 在OBS管理控制台桶列表中,单击待操作的桶,进入"概览"页面。

步骤**2** 在"基本信息"下查看桶的基本信息。

#### <span id="page-34-0"></span>表 **2-6** 桶信息参数说明

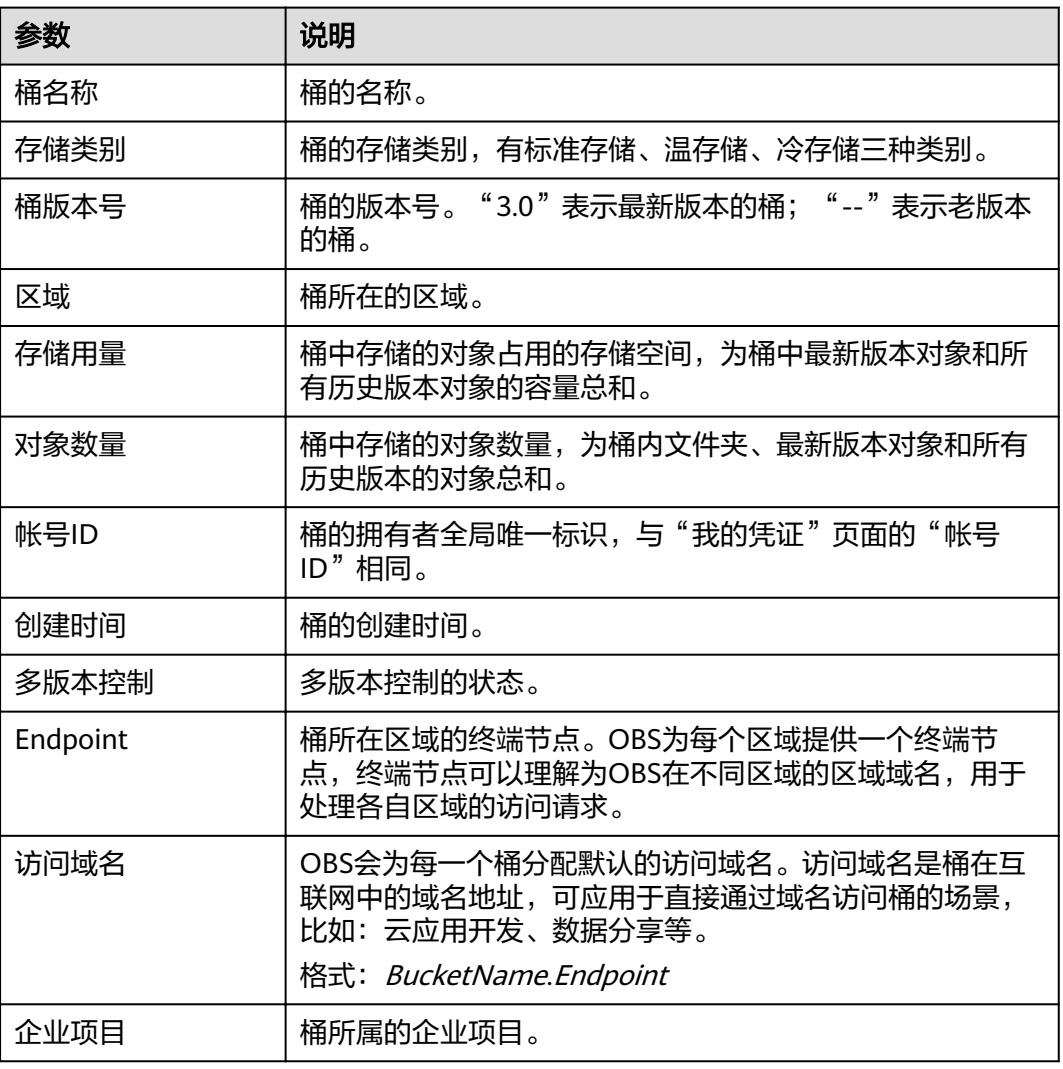

#### 说明

"存储用量"和"对象数量"非实时数据,系统更新存在至少15分钟的延迟。

#### **----**结束

# **2.5.3** 搜索桶

OBS管理控制台支持按桶名所包含的字符串搜索桶。

#### 操作步骤

步骤**1** 在OBS管理控制台页面右上角的搜索框中输入需要查找的桶。

步骤2 单击 Q 。

搜索到的桶会显示在桶列表中。

<span id="page-35-0"></span>例如:您需要查找桶名中包含"test"字符的所有桶,您只需在主页面右上角的搜索框 中输入"test"并单击  $\overline{Q}$  , 所有包含"test"字符的桶都会展示到桶列表中。 **----**结束

#### 相关操作

桶列表支持按照"桶名称"、"存储类别"、"区域"、"存储用量"、"对象数 量"和"创建时间"进行排序,您可以单击参数后的 <sup>是</sup>按钮进行排序。

# **2.5.4** 删除桶

如果您不再需要一个桶,可以在OBS管理控制台上将其删除,以免占用桶数量配额。

#### 前提条件

● 已彻底删除桶中对象。只有彻底删除对象后,才能删除桶。

#### 须知

对象、碎片和已删除对象列表中对象都要删除。

**只有桶的拥有者才能删除桶。** 

#### 操作步骤

步骤**1** 在OBS管理控制台桶列表中,选择待删除的桶,并单击右侧的"删除"。

说明

用户删除桶后,需要等待30分钟才能创建同名桶和并行文件系统。

步骤**2** 单击"是",确认删除桶。

**----**结束

# **2.6** 管理对象

## **2.6.1** 新建文件夹

您可以通过OBS管理控制台在已创建的桶中新建一个文件夹,从而更方便的对存储在 OBS中的数据进行管理。

#### 背景知识

● 由于OBS是一种对象存储服务,并没有文件系统中的文件和文件夹概念。为了使 用户更方便进行管理数据,OBS提供了一种方式模拟文件夹。实际上在OBS内部 是通过在对象的名称中增加"/",将该对象在OBS管理控制台上模拟成一个文件 夹的形式展现。通过API列举对象,获取到的对象名就是以"/"分隔的,最后一 个"/"后的内容就是对象名。如果最后一个"/"后没有内容,则表示一个文件夹 路径。文件夹的层级结构深度不会影响访问对象的性能。
文件夹不支持通过管理控制台进行下载,您可以使用OBS Browser+来下载文件 夹。

### 操作步骤

- 步骤**1** 在OBS管理控制台桶列表中,单击待操作的桶,进入"概览"页面。
- 步骤**2** 在左侧导航栏,单击"对象"。
- 步骤3 单击"新建文件夹",或者单击进入目标文件夹后,再单击"新建文件夹"。
- 步骤**4** 在"文件夹名称"中输入新文件夹名称。
	- 支持创建单个文件夹和多层级的文件夹。
	- 文件夹名称不能包含以下字符 : **\:\*?"<>|**+。
	- 文件夹名称不能以英文句号(.)或斜杠(/)开头或结尾。
	- 文件夹的绝对路径总长度不能超过1023字符。
	- 任何单个斜杠(/)表示分隔并创建多层级的文件夹。
	- 不能包含两个以上相邻的斜杠(/)。

步骤**5** 单击"确定"。

#### **----**结束

### 后续操作

您可以单击文件夹后面的"复制路径",复制文件夹的路径。您可以将获取到路径共 享给其他用户,其他用户可以找到存储对象的桶后,在搜索对象框中输入该路径值即 可获取到对象。

## **2.6.2** 上传文件

您可以将本地文件直接通过Internet上传至OBS指定的位置。待上传的文件可以是任何 类型:文本文件、图片、视频等。

## 约束与限制

- OBS管理控制台支持批量上传多个文件,单次最多支持100个文件同时上传,总大 小不超过5GB。超过5GB的文件,请使用OBS API的多段上传接口上传。
- 在未开启多版本控制功能的情况下,如果新上传的文件和桶内文件重名,则新上 传的文件会自动覆盖老文件,且不会保留老文件的ACL等信息;如果新上传的文 件夹和桶内文件夹重名,则上传后会将新老文件夹合并,合并过程如遇重名文 件,会使用新上传的文件夹中的文件进行覆盖。
- 在开启了多版本控制功能的情况下,如果新上传的文件和桶内文件重名,则会在 老文件上新增一个版本。关于多版本的详细介绍请参见<mark>[多版本控制简介](#page-90-0)</mark>。

### 前提条件

- 至少已创建了一个桶。
- 若您需要将文件归类处理,可以先新建文件夹,然后将相关的文件上传到文件夹 中。新建文件夹的步骤请参见<mark>新建文件夹</mark>。

#### 操作步骤

- 步骤**1** 在OBS管理控制台桶列表中,单击待操作的桶,进入"概览"页面。
- **步骤2** 在左侧导航栏,单击"对象"。
- 步骤3 进入待上传的文件夹,单击"上传对象",系统弹出"上传对象"对话框。

#### 说明

如果待上传至OBS的文件存放在Microsoft OneDrive中,建议这些待上传文件的名称不要超过32 位, 以保证兼容性。

步骤**4** 指定对象的存储类别。若不指定,默认与桶的存储类别一致。

#### 说明

对象存储类别和桶存储类别可以不一致。上传对象时,对象的存储类别默认继承桶的存储类别, 您也可以重新指定对象的存储类别,同时也支持在对象上传完成后修改对象的存储类别。

步骤**5** 拖拽本地文件或文件夹至"上传对象"区域框内添加待上传的文件。

也可以通过单击"上传对象"区域框内的"添加文件",选择本地文件进行添加。

步骤6 可选: 勾选"KMS加密", 用于加密上传文件。详情请参见[使用服务端加密方式上传](#page-45-0) [文件。](#page-45-0)

说明

若桶已开启了默认加密,上传对象会继承桶的KMS加密特性。

步骤**7** 单击"上传"。

#### **----**结束

#### 相关操作

您可以在上传对象时指定对象的存储类别,也可以在上传后修改对象的存储类别,修 改步骤如下:

- 步骤**1** 在OBS管理控制台桶列表中,单击待操作的桶,进入"概览"页面。
- **步骤2** 在左侧导航栏,单击"对象"。
- 步骤**3** 选中目标对象,并单击右侧"更多>修改存储类别"。
- **步骤4** 选择目标存储类别,并单击"确定"。
	- **----**结束

#### 说明

- 标准存储的对象可以修改为温存储或冷存储的对象。温存储的对象可以修改为标准存储或冷 存储的对象。冷存储的对象要先恢复,才可以修改为标准存储或温存储。后两种修改会涉及 取回费用,请根据对象的使用频率和场景择优选择。
- 对象存储类别修改为冷存储时,恢复状态为未恢复。
- 您也可以通过配置生命周期规则转换对象的存储类别,详情请参见[配置生命周期规则。](#page-102-0)

#### 后续操作

您可以单击对象后面的"复制路径",复制对象的路径。

您可以将获取到路径共享给其他用户,其他用户可以找到存储对象的桶后,在搜索对 象框中输入该路径值即可获取到对象。

## **2.6.3** 下载文件

您可以通过OBS管理控制台将存储在OBS中的文件下载至本地。下载文件可选择下载 至浏览器自带的下载路径,或下载至本地指定的位置。

### 约束与限制

对于存储类别为冷存储的对象,需要确认对象的状态为"已恢复"才能对其进行下 载。

#### 操作步骤

- 步骤**1** 在OBS管理控制台桶列表中,单击待操作的桶,进入"概览"页面。
- **步骤2** 在左侧导航栏,单击"对象"。
- 步骤**3** 选中待下载的文件,并单击右侧的"下载"或"更多>下载为",根据浏览器提示完成 文件下载。

#### 说明

在"下载为"对话框,右键单击"对象",选择"复制链接地址",可以获取到对象的下载链接 地址。

#### **----**结束

## **2.6.4** 搜索文件或文件夹

OBS管理控制台支持按前缀搜索文件或文件夹。

### 按前缀搜索

- 步骤**1** 在OBS管理控制台桶列表中,单击待操作的桶,进入"概览"页面。
- 步骤**2** 在左侧导航栏,单击"对象"。
- 步骤**3** 在对象列表上方的搜索框中输入需要查找的文件或文件夹的前缀。

搜索结果为根目录级别下的前缀为搜索内容的文件和文件夹。

说明

如果要在某个文件夹中进行搜索,您可以使用以下两种方式,搜索结果显示该文件夹下前缀为搜 索内容的文件和文件夹。

- 根目录下,在搜索框中输入"文件夹路径/前缀"进行搜索。例如,搜索"abc/123/<br>example ",搜索结果显示为"abc/123"文件夹下前缀为"example "的所有文件 ,搜索结果显示为"abc/123"文件夹下前缀为"example"的所有文件和文件 夹。
- 进入该文件夹后,在搜索框中输入要搜索的前缀内容进行搜索。例如,进入"abc/123"文 件夹后,搜索"example",搜索结果显示为"abc/123"文件夹下前缀为"example"的所 有文件和文件夹。

**步骤4** 单击 Q ,搜索结果在对象列表中显示。

#### **----**结束

## 相关操作

对象列表支持按照"名称"、"存储类别"、"大小"、和"最后修改时间"进行排 序,您可以单击参数后的<sup>。三</sup>按钮进行排序。

# **2.6.5** 通过对象 **URL** 访问对象

将对象权限设置为匿名用户读取权限,通过分享对象URL,匿名用户通过分享的链接 地址可访问对象数据。

## 前提条件

已经设置匿名用户对该对象的读取权限。权限开启方法请参[见为匿名用户设置对象的](#page-88-0) [访问权限。](#page-88-0)

#### 说明

不能对已加密的对象进行共享。

### 操作步骤

- 步骤**1** 在OBS管理控制台桶列表中,单击待操作的桶,进入"概览"页面。
- 步骤**2** 在左侧导航栏,单击"对象"。
- 步骤**3** 单击待共享对象,在网页上方显示对象的信息。"链接"显示该对象的共享链接地 址。

匿名用户单击该链接地址即可通过浏览器访问该对象。对象链接地址格式为:https:// 杨名.域名/*文件夹目录层级/对象名*。如果该对象存在于桶的根目录下,其链接地址将 不会有文件夹目录层级。

说明

- 对于存储类别为冷存储的对象,如果要让匿名用户通过URL访问,则需要先确认对象的状态是否 为"已恢复"。
- 对象类型不同,通过浏览器访问该对象的方式不同。例如:.txt、.html等文件可直接通过浏览器 打开浏览,而.exe、.dat等文件则会在浏览器打开时,自动下载到本地。

**----**结束

## **2.6.6** 恢复冷存储文件

对于存储类别为冷存储的对象,用户需要先恢复才能下载、通过对象URL访问对象、 配置对象的ACL权限、设置对象元数据。

## 约束与限制

- 冷存储的对象正在恢复的过程中,不允许暂停或删除恢复任务。
- 对象的恢复状态为恢复中时,对象不能再次恢复。
- 数据取回恢复后,会产生一个标准存储类型的对象副本,即对象同时存在标准存 储类型的对象副本和冷存储类型的对象,恢复有效期到期后标准存储类型的对象 副本会自动删除。

### 操作步骤

步骤**1** 在OBS管理控制台桶列表中,单击待操作的桶,进入"概览"页面。

- 步骤**2** 在左侧导航栏,单击"对象"。
- 步骤**3** 选中待恢复的文件,并单击右侧的"恢复"。

也可以选中多个文件,单击文件列表上方的"恢复"恢复多个文件。

#### 说明

恢复中的对象不能加入批量恢复文件中。

步骤**4** 恢复对象需要设置对象的有效期和恢复速率,参数解释如下表所示:

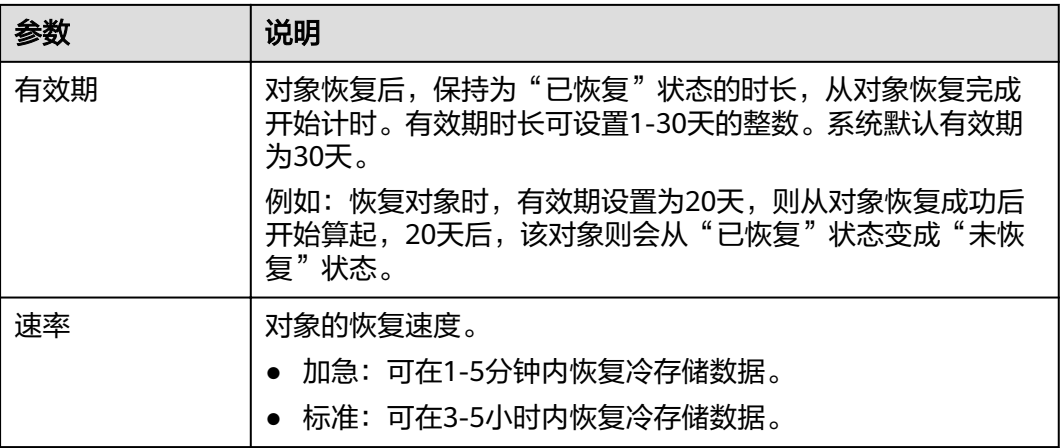

#### 表 **2-7** 恢复对象

#### 步骤**5** 单击"确定"。

对象恢复状态可在对象列表中查看。

单击页面右上角的"刷新"按钮 可手动刷新恢复任务状态。

#### 说明

系统每天会在UTC 00:00点检查一次文件恢复情况,过期时间是根据最近一次系统检查时间开始 计算的。

#### **----**结束

### 相关操作

在对象有效期内,用户可以重复做对象恢复操作。对象的有效期会根据最新一次的恢 复完成时间开始算起,以此可以达到延长对象有效期的目的。

#### 说明

重复恢复对象时,其过期时间应该在上一次恢复对象的过期时间之后。

## <span id="page-41-0"></span>**2.6.7** 删除文件或文件夹

### 操作场景

为节省空间和成本,您可以通过OBS管理控制台删除无用的文件或文件夹。

本小节主要介绍如何在OBS管理控制台上手动删除文件或文件夹。

除此之外,OBS还提供了生命周期管理功能,来满足您定期自动删除桶中文件或者一 次性清空桶中所有文件和文件夹的诉求。详情请参[见配置生命周期规则](#page-102-0)。

### 背景知识

#### 多版本控制功能启用时的对象删除机制

桶的多版本控制功能启用时,删除的目标不同,OBS会采取不同的处理方式:

- 删除文件或文件或文件夹不会立即被彻底删除,而是保留在"已删除对 象"列表中,同时会为文件打上删除标记。在"已删除对象"列表中单击对象
	- 名,在对象的"版本"页签下可以看到最新的对象版本有删除标记。
	- 如果想要彻底删除,需要再到"已删除对象"列表进行删除。删除方法请参 见本小节的<mark>操作步骤</mark>。
	- 如果想要找回删除的文件,可以通过"取消删除"功能来找回。找回方法请 多[见取消删除文件](#page-42-0)。
- 删除文件的某个版本:该版本会被彻底删除且无法恢复。如果删除的是文件的最 新版本,那么时间最近的那个历史版本将会变成最新版本。

## 操作步骤

- 步骤**1** 在OBS管理控制台桶列表中,单击待操作的桶,进入"概览"页面。
- 步骤**2** 在左侧导航栏,单击"对象"。
- 步骤**3** 选中待删除的文件或文件夹,并单击右侧的"更多 > 删除"。

也可以选中多个文件或文件夹,单击文件列表上方的"删除"进行批量删除。

- 步骤4 单击"是",确认删除文件或文件夹。
- 步骤**5** 对于启用了多版本控制的OBS桶,想要彻底删除文件或文件夹,需要再到"已删除对 象"列表进行删除。
	- 1. 单击"已删除对象"。
	- 2. 在待删除的文件或文件夹所在行的操作列,单击"彻底删除"。 也可以选中多个文件或文件夹,单击文件列表上方的"彻底删除"进行批量删 除。

#### **----**结束

### 相关操作

在多版本控制功能启用的场景下,在"已删除对象"中的文件仍然会保留多版本,在 对不同的版本进行删除时需要注意:

如果删除的是带"删除标记"的版本,实际上是找回该文件,等同于"取消删 除"文件,而非彻底删除。相关方法请参见<mark>取消删除文件</mark>的相关操作。

如果删除的是不带"删除标记"的版本,则会彻底删除该历史版本,即使后续该 文件找回后,也无法恢复这个被彻底删除的历史版本。

# <span id="page-42-0"></span>**2.6.8** 取消删除文件

### 操作场景

在启用了[多版本控制](#page-93-0)功能的OBS桶中,如果想将删除的文件找回,可以通过"取消删 除"功能来实现。

## 背景知识

#### 多版本控制功能启用时的对象删除机制

桶的多版本控制功能启用时,删除的目标不同,OBS会采取不同的处理方式:

- 删除文件或文件夹:文件或文件夹不会立即被彻底删除,而是保留在"已删除对 象"列表中,同时会为文件打上删除标记。
	- 如果想要彻底删除,需要再到"已删除对象"列表进行删除。删除方法请参 见[删除文件或文件夹。](#page-41-0)
	- 如果想要找回删除的文件,可以通过"取消删除"功能来找回。找回方法请 参见本小节的<mark>操作步骤</mark>。
- 删除文件的某个版本:该版本会被彻底删除且无法恢复。如果删除的是文件的最 新版本,那么时间最近的那个历史版本将会变成最新版本。

#### 多版本控制功能启用时的对象找回机制

启用了多版本控制功能的OBS桶中的文件从"对象"列表删除后,OBS不会立即将其 彻底删除,而是保留在"已删除对象"中,同时会为其打上删除标记。 "取消删除"功能来找回被删除的文件。

使用"取消删除"功能需要注意以下几点:

1. 只支持对文件"取消删除",不支持对文件夹"取消删除"。

"取消删除"文件后,该文件会恢复到"对象"列表中,此时可以正常使用对象 的基本功能。如果文件存放于某个文件夹下,"取消删除"文件后依然会保留原 有的目录结构。

- 2. "已删除对象"中的文件仍然会保留多版本,在对不同的版本进行删除时需要注 意:
	- 如果删除的是带"删除标记"的版本,实际上是找回该文件,等同于"取消 删除"文件,而非彻底删除。具体步骤请参见**相关操作**。
	- 如果删除的是不带"删除标记"的版本, 则会彻底删除该历史版本。即使后 续该文件找回后,也无法恢复这个被彻底删除的历史版本。
- 3. "已删除对象"中的文件至少需要保留一个不带"删除标记"的历史版本,否则 无法执行"取消删除"操作。

## 前提条件

- OBS桶的多版本控制功能已启用。启用方法请参[见配置多版本控制。](#page-93-0)
- 待找回的文件在"已删除对象"列表中,未被彻底删除,且至少保留一个不带 "删除标记"的历史版本。

#### <span id="page-43-0"></span>操作步骤

步骤**1** 在OBS管理控制台桶列表中,单击待操作的桶,进入"概览"页面。

- 步骤**2** 在左侧导航栏,单击"对象"。
- 步骤**3** 单击"已删除对象"。
- 步骤**4** 在要找回的已删除文件所在行,单击右侧的"取消删除"。 也可以选中多个文件,单击文件列表上方的"取消删除"进行批量找回。 **----**结束

相关操作

#### 通过删除带"删除标记"的版本来找回文件的方法:

- 步骤**1** 在OBS管理控制台桶列表中,单击待操作的桶,进入"概览"页面。
- 步骤**2** 在左侧导航栏,单击"对象"。
- 步骤**3** 单击"已删除对象"。
- 步骤**4** 单击要找回的文件名称,系统显示该文件信息。
- 步骤**5** 在"版本"页签,显示该文件的所有版本。
	- 删除带"删除标记"的版本,将找回该文件,恢复到"对象"列表中。
	- 删除不带"删除标记"的历史版本,将彻底删除该历史版本。

**----**结束

## **2.6.9** 清理碎片

## 背景知识

OBS采用分段上传的模式上传数据,在下列情况下(但不仅限于此)通常会导致数据 上传失败而产生碎片。

- 网络条件较差,与OBS的服务器之间的连接经常断开。
- 上传过程中,人为中断上传任务。
- 设备故障。
- 突然断电等特殊情况。

上传失败而产生的碎片会存储在OBS中,需手动清理碎片。文件上传失败后,需重新 上传。

#### 须知

OBS中的碎片会占用存储空间,会按照存储空间计费项进行计费。

#### 操作步骤

- 步骤**1** 在OBS管理控制台桶列表中,单击待操作的桶,进入"概览"页面。
- **步骤2** 在左侧导航栏,单击"对象"。
- 步骤**3** 单击"碎片",选中需要清理的碎片,单击右侧的"删除"。

也可选中多个碎片,单击对象列表上方的"删除"进行批量删除。

步骤**4** 单击"是",确认删除碎片。

#### **----**结束

# **2.7** 服务端加密

## **2.7.1** 服务端加密简介

当启用服务端加密功能后,用户上传对象时,数据会在服务端加密成密文后存储。用 户下载加密对象时,存储的密文会先在服务端解密为明文,再提供给用户。

KMS通过使用硬件安全模块 (HSM) 保护密钥安全的托管,帮助用户轻松创建和控制加 密密钥。用户密钥不会明文出现在HSM之外,避免密钥泄露。对密钥的所有操作都会 进行访问控制及日志跟踪,提供所有密钥的使用记录,满足监督和合规性要求。

需要上传的对象可以通过数据加密服务器提供密钥的方式进行服务端加密。用户首先 需要在KMS中创建密钥(或者使用KMS提供的默认密钥),当用户在OBS中上传对象 时使用该密钥进行服务端加密。

OBS支持通过接口提供KMS托管密钥的服务端加密(SSE-KMS)和客户提供加密密钥的 服务端加密(SSE-C)两种方式,SSE-C方式是指OBS使用用户提供的密钥和密钥的 MD5值进行服务端加密。上述两种方式都采用行业标准的AES256加密算法。

## **2.7.2** 桶默认加密

OBS支持将桶配置为默认加密,配置后,上传到桶中的对象都会自动使用指定的KMS 密钥进行加密,提高数据存储安全。

您可以在[创建桶](#page-31-0)时开启桶默认加密,详情请见<mark>创建桶</mark>;也可以在已创建的桶中根据需 要开启或关闭桶默认加密。

OBS仅会对开启桶默认加密之后上传的对象进行加密,不会改变开启前已经有对象的 加密状态。关闭默认加密,也不会影响桶中已有对象的加密状态,关闭默认加密后可 在上传对象时进行单独加密。

### 开启桶默认加密

- 步骤**1** 在OBS管理控制台桶列表中,单击待操作的桶,进入"概览"页面。
- 步骤2 在页面右侧"基础配置"区域下,单击"默认加密"卡片,系统弹出"默认加密"对 话框。
- 步骤**3** 选择"开启"。

开启"KMS加密"后,KMS密钥会默认选中"obs/default"。您也可以通过单击"创 建KMS密钥"进入密钥管理服务页面创建自定义密钥,然后通过KMS密钥的下拉框选 中您创建的KMS密钥。

<span id="page-45-0"></span>步骤**4** 单击"确定"。

**----**结束

### 关闭桶默认加密

- 步骤**1** 在OBS管理控制台桶列表中,单击待操作的桶,进入"概览"页面。
- 步骤2 在页面右侧"基础配置"区域下,单击"默认加密"卡片,系统弹出"默认加密"对 话框。
- 步骤**3** 选择"关闭 "。
- 步骤**4** 单击"确定"。

**----**结束

# **2.7.3** 使用服务端加密方式上传文件

用户可根据需要对对象进行服务端加密,使对象更安全的存储在OBS中。

## 约束与限制

- 对象的加密状态不可以修改。
- 使用中的密钥不可以删除,如果删除将导致加密对象不能下载。

#### 前提条件

已通过IAM服务添加OBS所在区域的**KMS Administrator**权限。权限添加方法请参见 《统一身份认证服务用户指南》。

### 操作步骤

- 步骤**1** 在OBS管理控制台桶列表中,单击待操作的桶,进入"概览"页面。
- 步骤**2** 在左侧导航栏,单击"对象"。
- **步骤3** 单击"上传对象",系统弹出"上传对象"对话框。
- 步骤**4** 添加待上传的文件。
- 步骤**5** 勾选"KMS加密",在后面的选择框中选择您在密钥管理服务中创建的KMS密钥。

#### 说明

若桶已开启了默认加密,上传对象会继承桶的KMS加密特性。

当勾选"KMS加密"后,KMS密钥会默认选中"obs/default"。您也可以通过单击 "创建KMS密钥"进入密钥管理服务页面创建自定义密钥,然后通过KMS密钥的下拉 框选中您创建的KMS密钥。

步骤**6** 单击"上传"。

对象上传成功后,可在对象列表中查看对象的加密状态。

#### **----**结束

# **2.8** 对象元数据

# **2.8.1** 对象元数据简介

元数据(Metadata)为描述对象属性的信息,是一组名称值对,用作对象管理的一部 分。

当前仅支持系统定义的元数据。

系统定义的元数据又分为两种类别:系统控制和用户控制。如Last-Modified日期等数 据由系统控制,不可修改;如为对象配置的ContentLanguage,用户可以通过接口进 行修改。用户可控制修改的元数据描述如下:

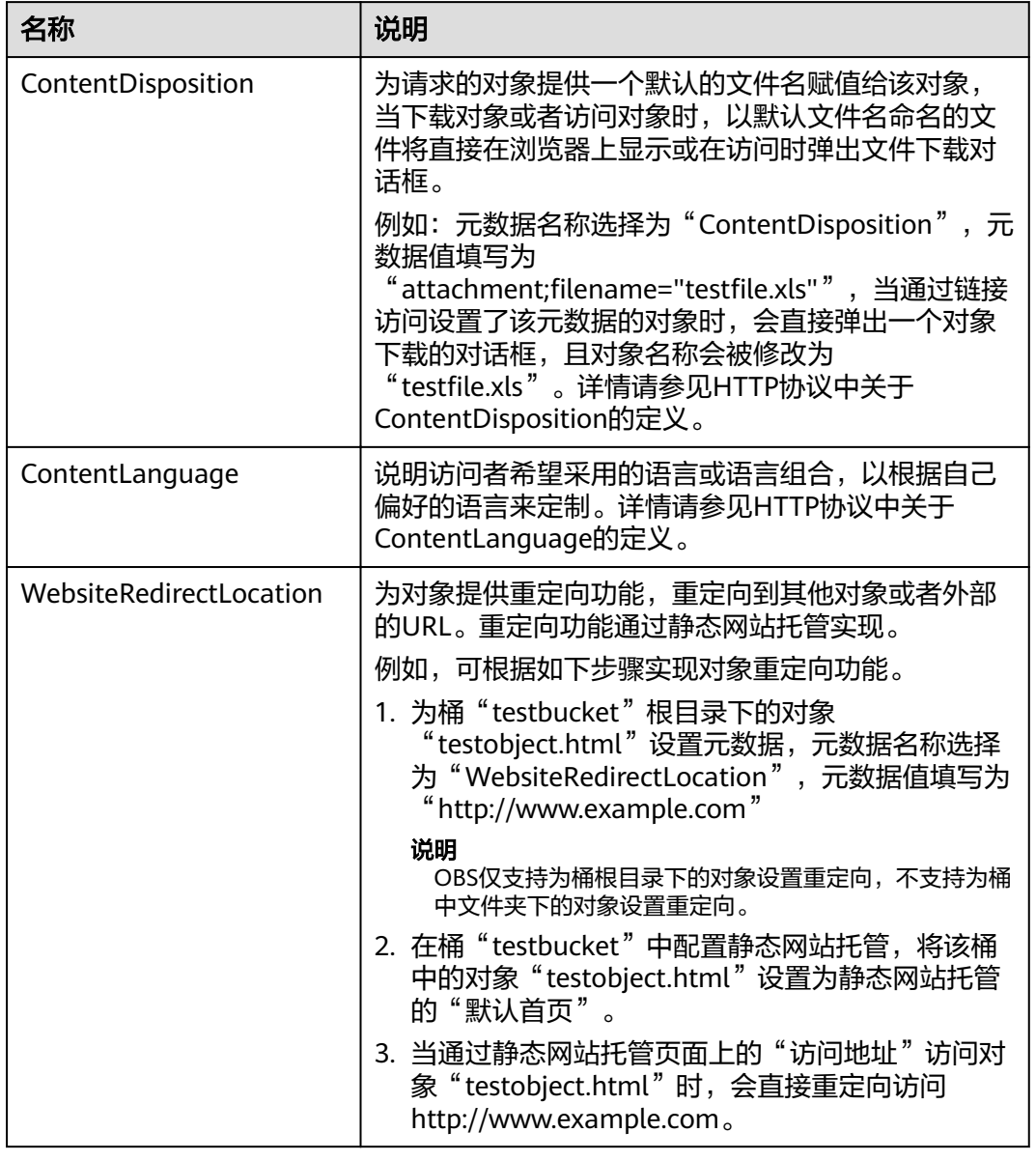

#### 表 **2-8** OBS 的元数据

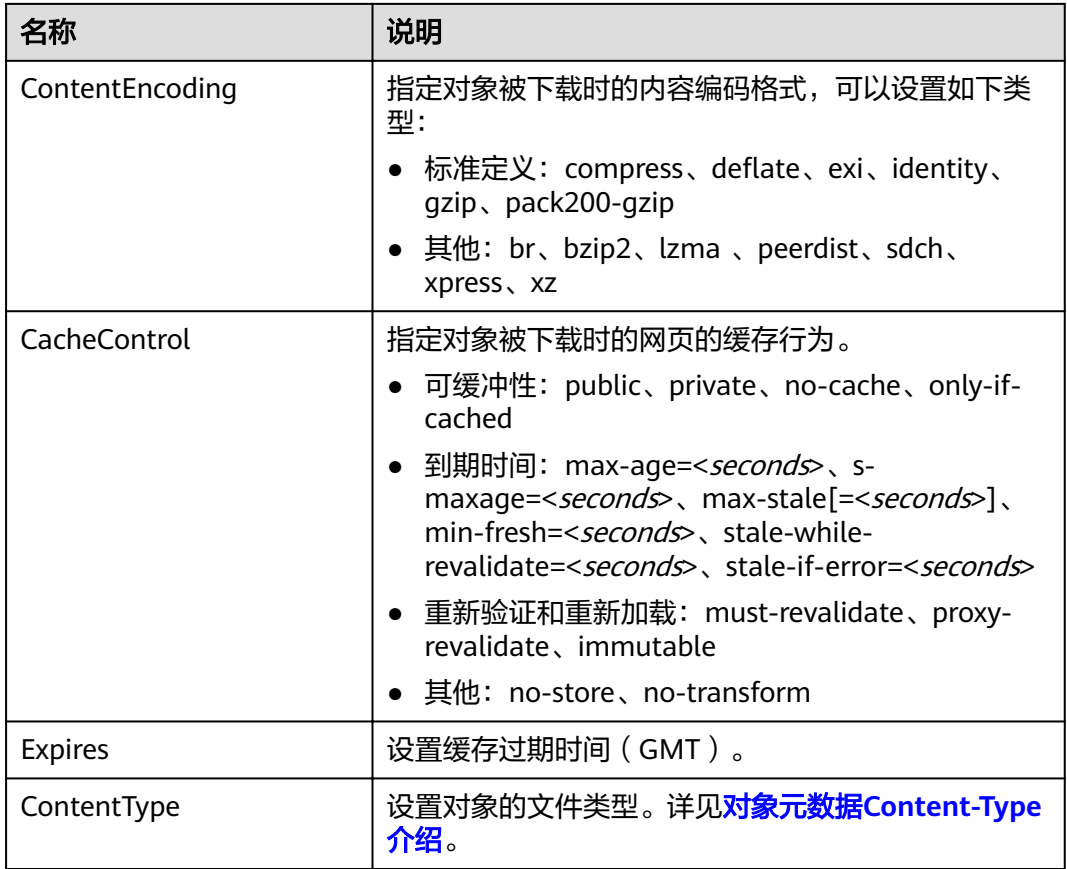

## 说明

- 当桶开启多版本控制时,最新版本的对象支持设置元数据,历史版本的对象不支持设置元数 据。
- 对于存储类别为冷存储的对象,不能对其设置对象的元数据。

# **2.8.2** 对象元数据 **Content-Type** 介绍

上传到OBS中的对象,会根据对象的文件扩展名,自动匹配Content-Tpye值。使用浏 览器访问对象时,会根据Content-Tpye类型来指定应用程序来打开。您可以根据对象 的文件扩展来修改Content-Type。

## 表 **2-9** 常见的 Content-Type 类型

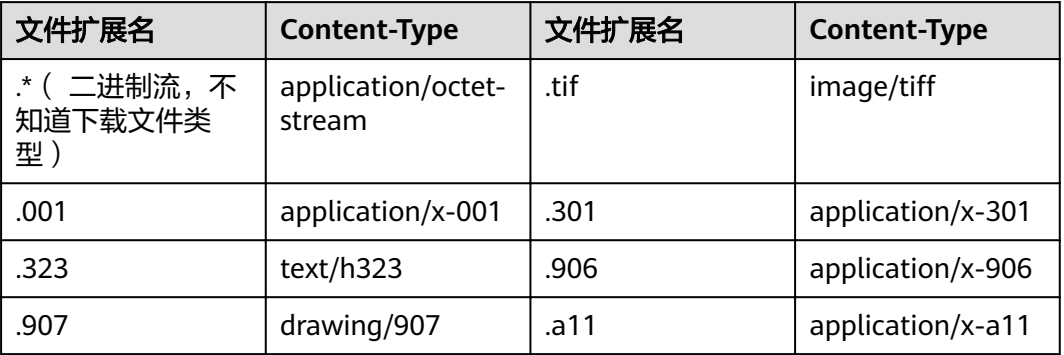

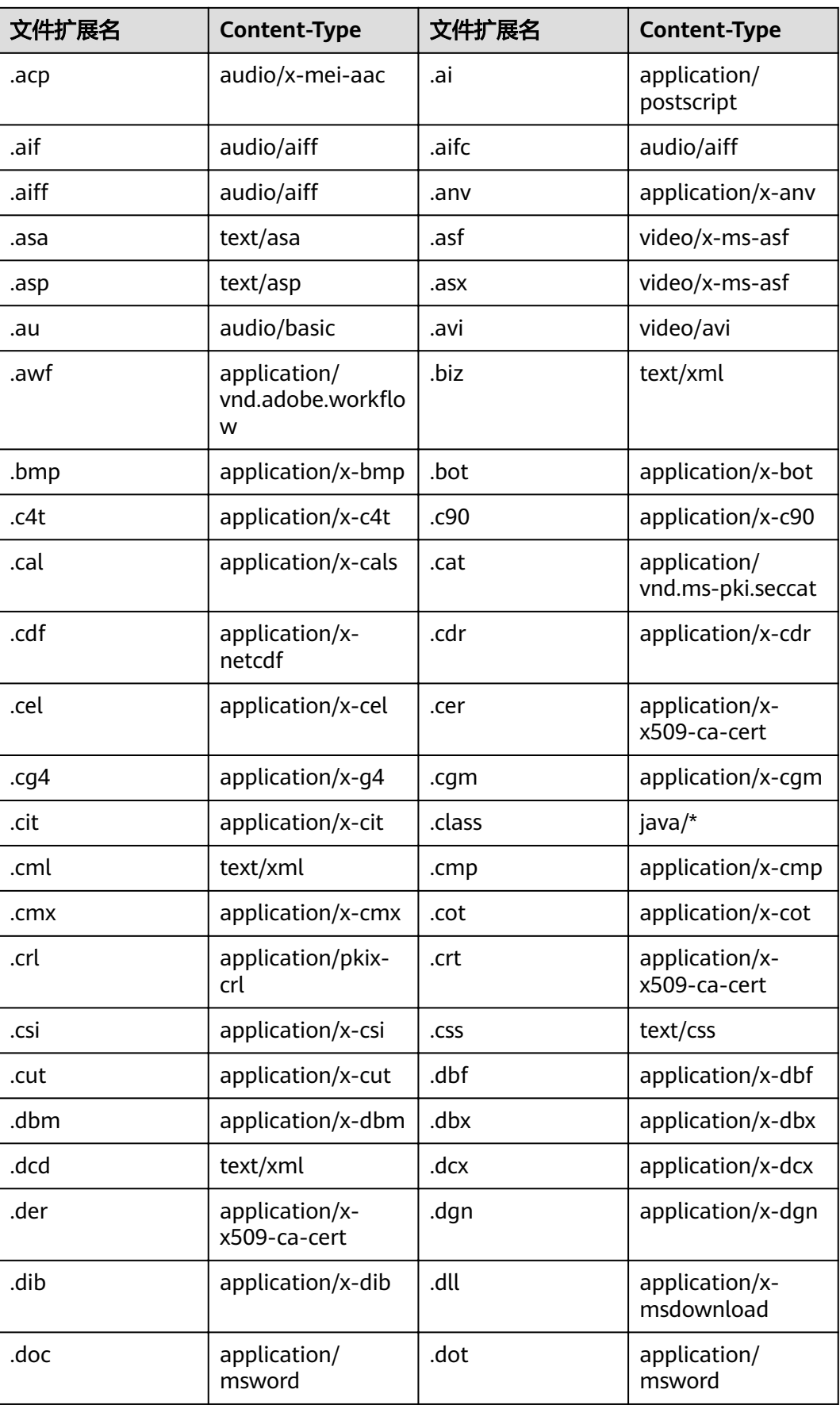

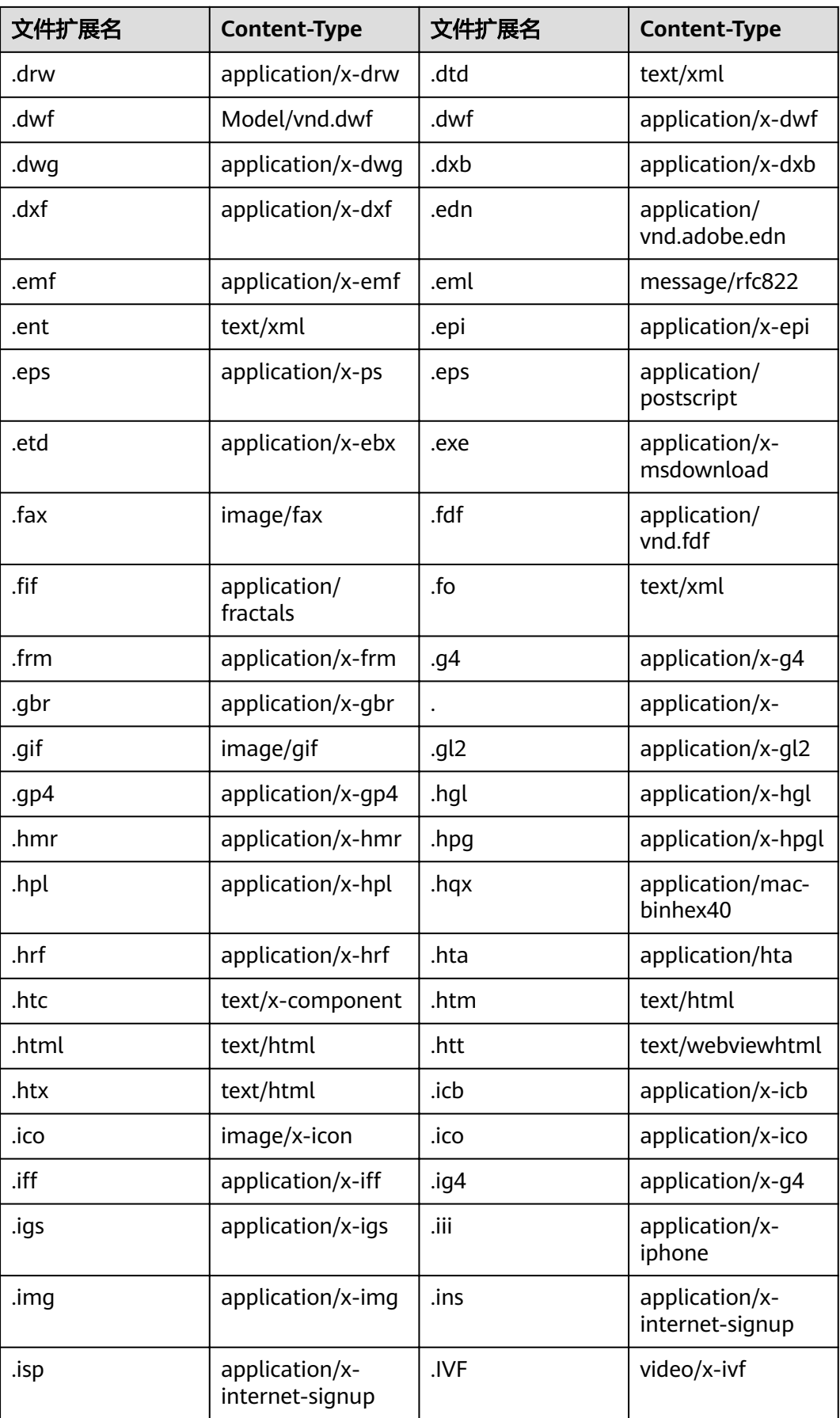

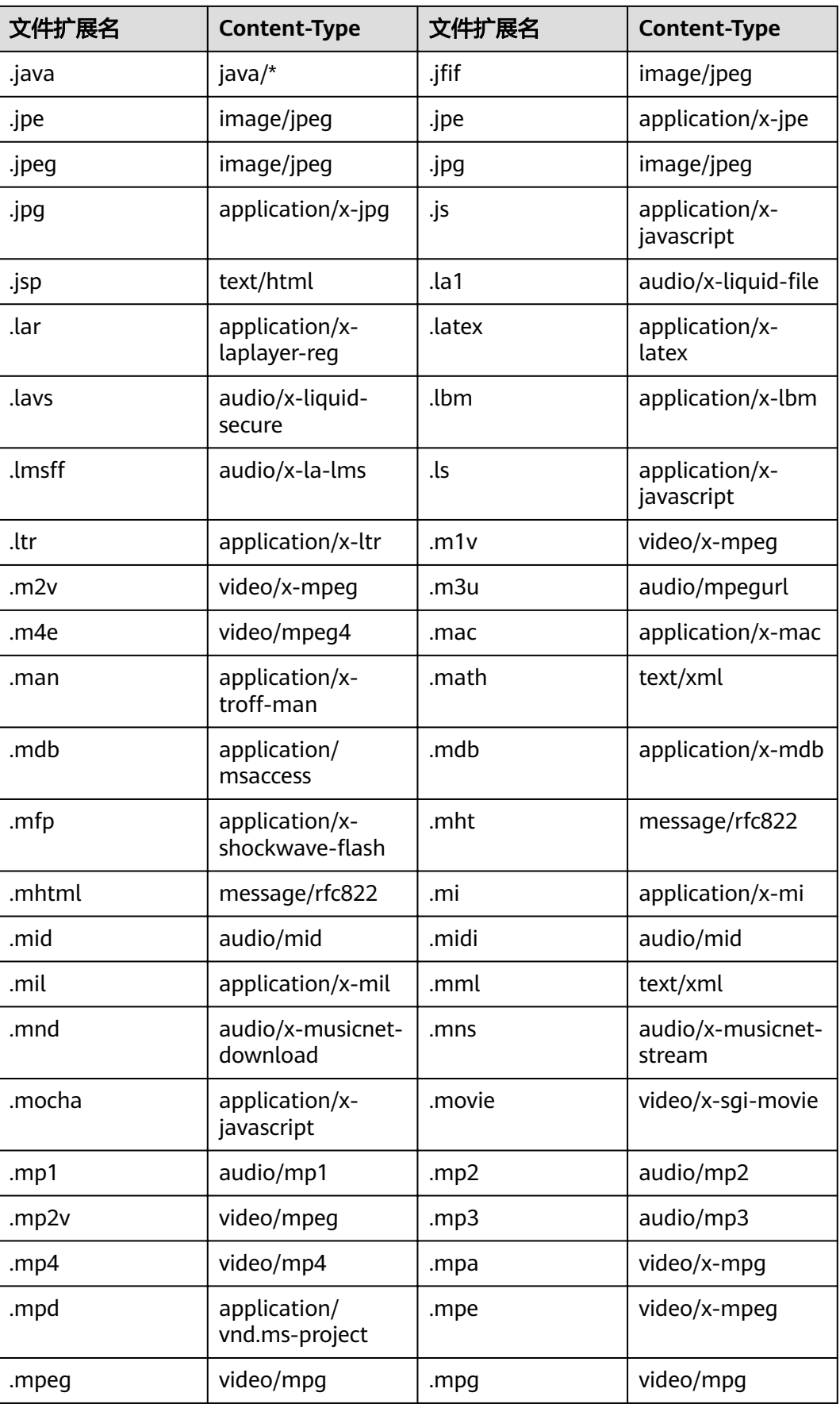

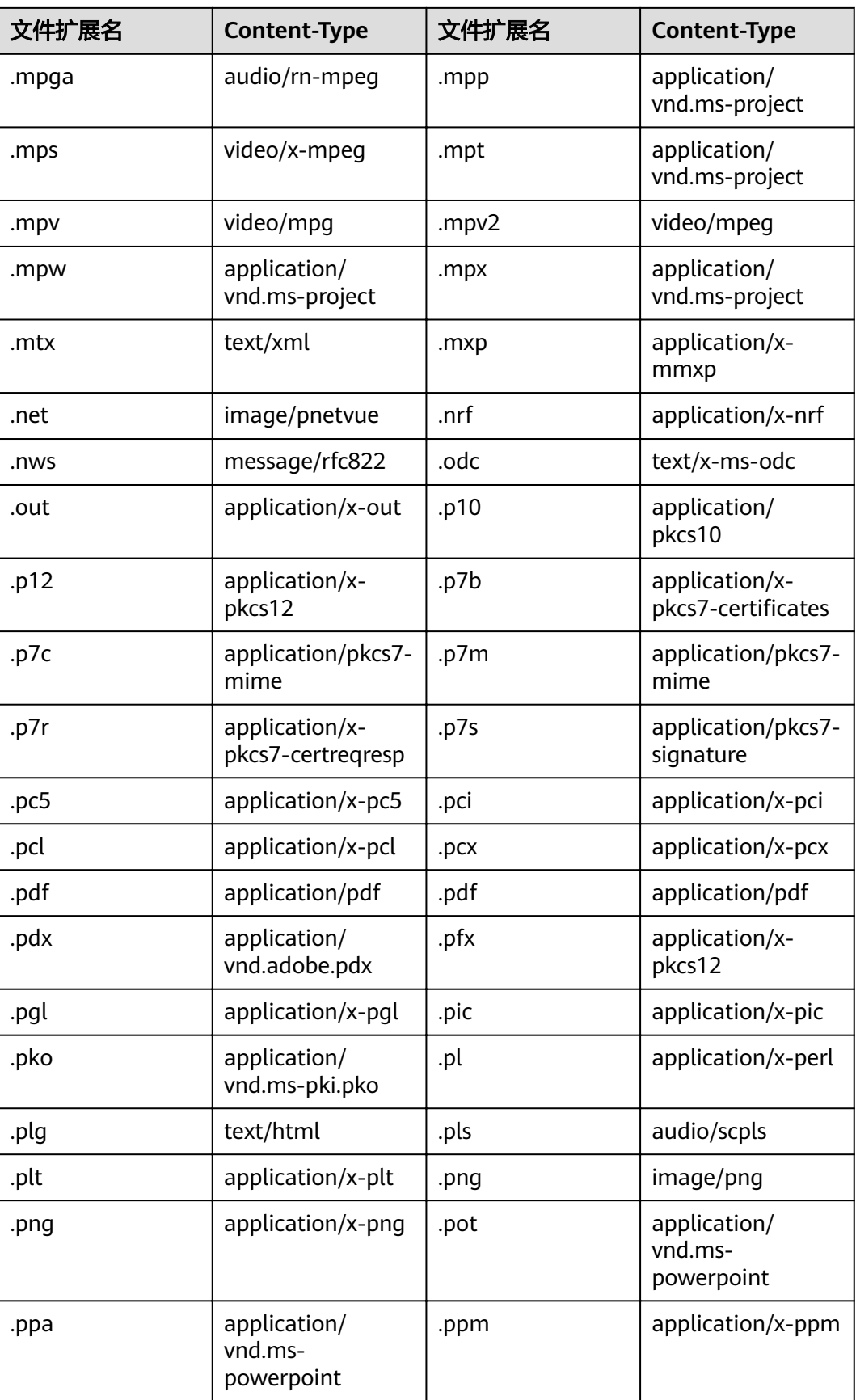

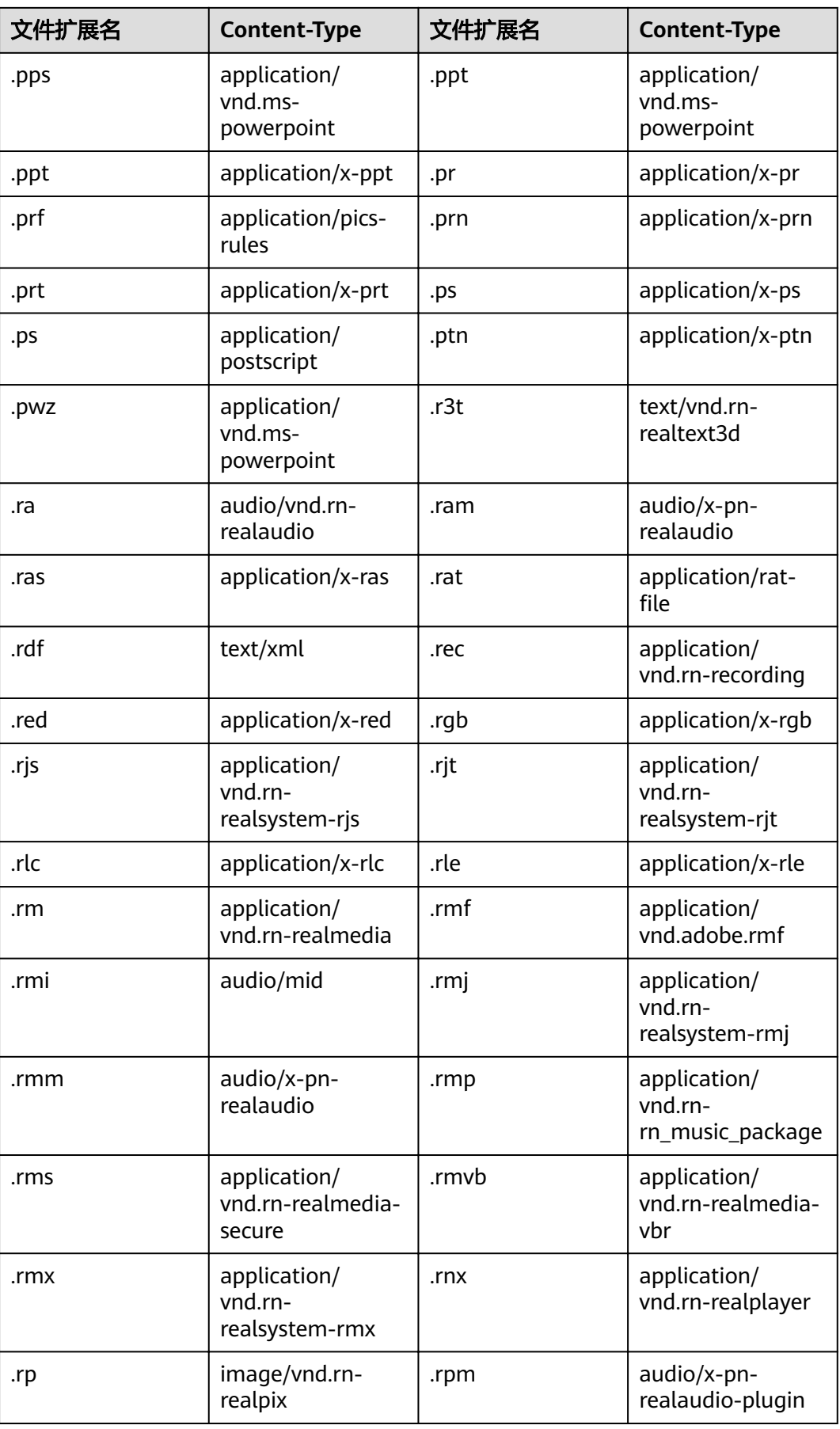

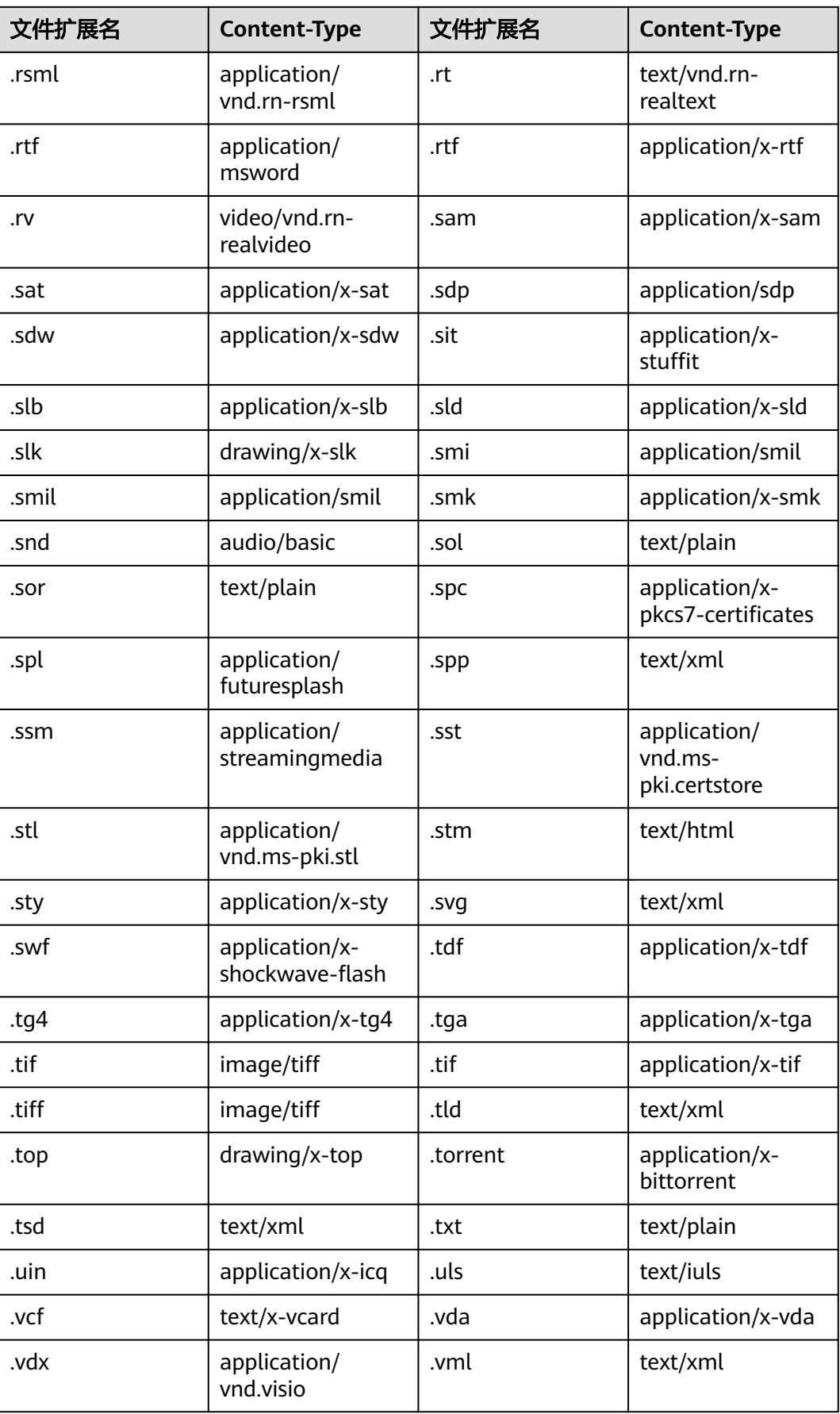

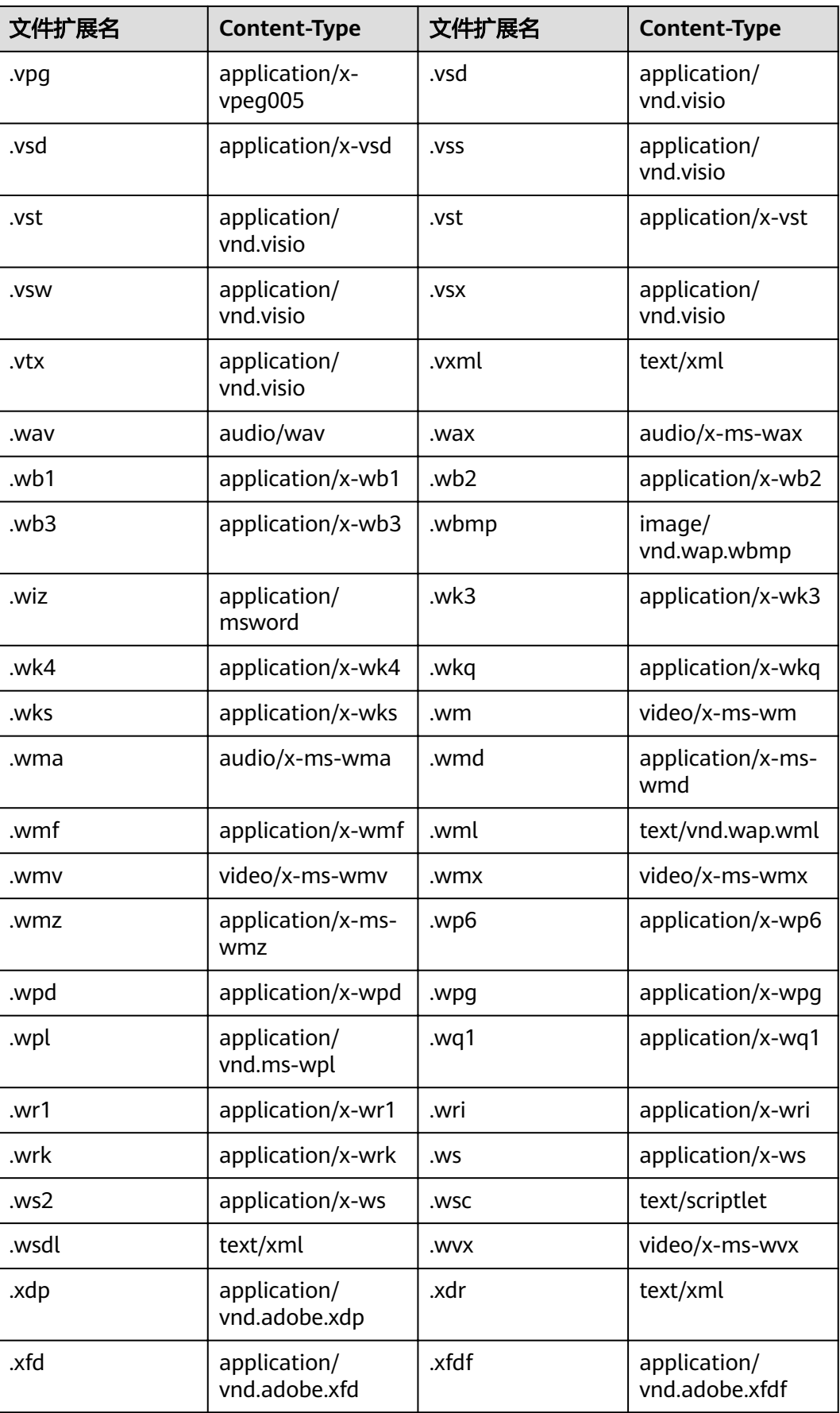

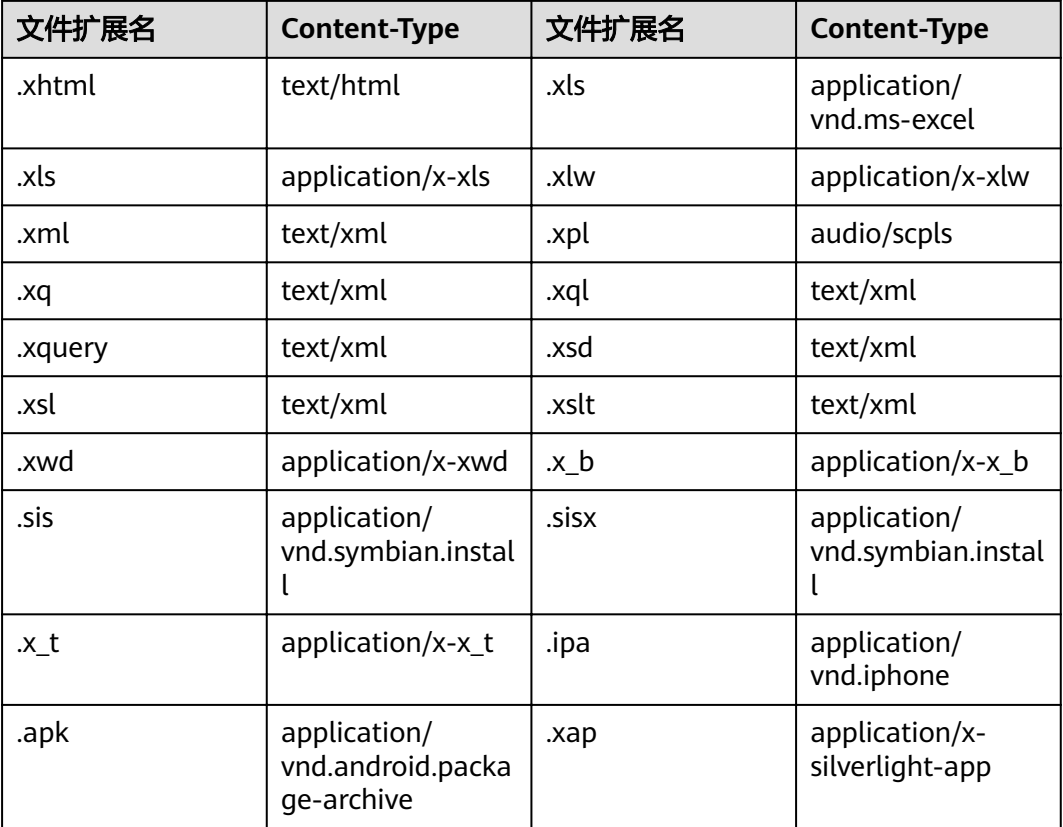

# **2.8.3** 配置对象元数据

操作步骤

- 步骤**1** 在OBS管理控制台桶列表中,单击待操作的桶,进入"概览"页面。
- 步骤**2** 在左侧导航栏,单击"对象"。
- 步骤3 单击待操作的对象,然后再单击"元数据"。
- 步骤**4** 单击"增加"。根据需要填写元数据信息。
- 步骤**5** 单击"保存"。

## **----**结束

# **2.9** 权限控制

# **2.9.1** 概述

OBS支持通过以下方式进行权限控制:

IAM策略: IAM策略是作用于云资源的, IAM策略定义了允许和拒绝的访问操作, 以此实现云资源权限访问控制。

- 桶策略和对象策略: 桶策略是作用于所配置的OBS桶及桶内对象的。OBS桶拥有者通过桶策略可为IAM 用户或其他帐号授权桶及桶内对象的操作权限。 对象策略是桶策略中针对对象的策略。
	- ACL: OBS ACL是基于帐号级别的读写权限控制,提供桶和对象的ACL配置。

# **2.9.2** 权限控制方式介绍

## **2.9.2.1 IAM** 策略

通过IAM,您可以在云帐号中创建IAM用户,并使用策略来控制IAM用户对云资源的访 问范围。

IAM策略是作用于云资源的,IAM策略定义了允许和拒绝的访问操作,以此实现云资源 权限访问控制。

对于OBS, IAM策略的OBS权限是作用于OBS所有的桶和对象的。如果要授予IAM用户 操作OBS资源的权限,则需要向用户所属的用户组授予一个或多个OBS权限集。

IAM策略的OBS权限详情请参见<mark>权限管理</mark>。

## **IAM** 策略应用场景

IAM策略主要面向对同帐号下IAM用户授权的场景:

- 使用策略控制帐号下整个云资源的权限时,使用IAM策略授权。
- 使用策略控制帐号下OBS所有的桶和对象的权限时,使用IAM策略授权。

## 策略结构**&**语法

策略结构包括:Version(策略版本号)和Statement(策略权限语句),其中 Statement可以有多个,表示不同的授权项。

#### 图 **2-3** 策略结构

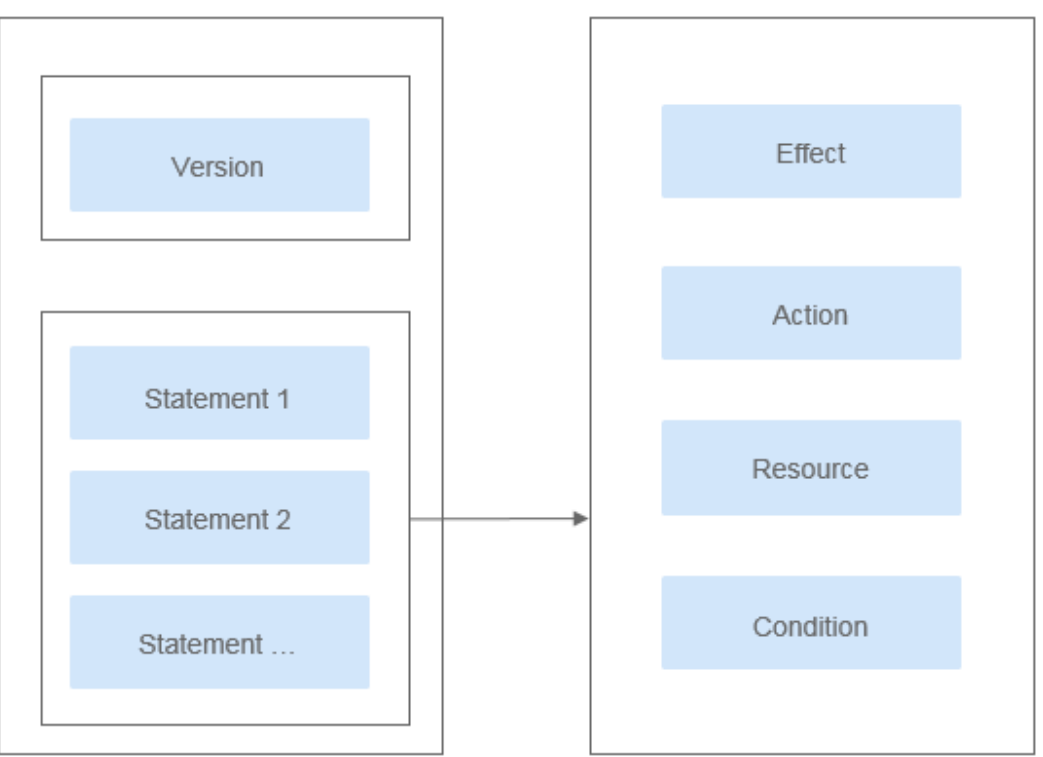

## 策略语法,示例:

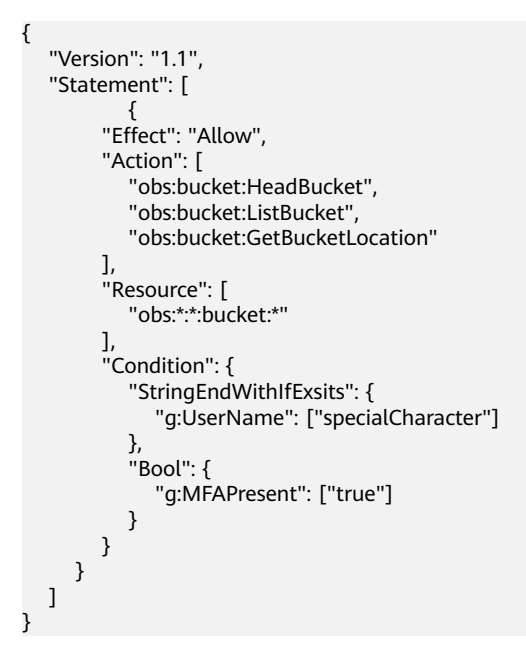

### 表 **2-10** 策略语法参数

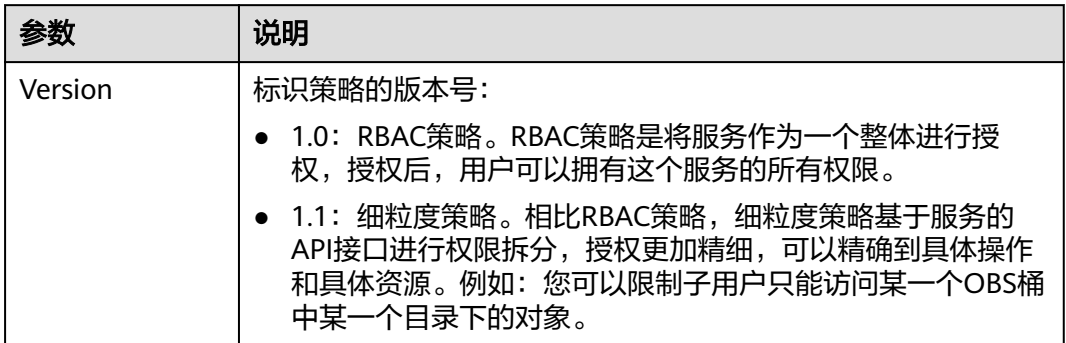

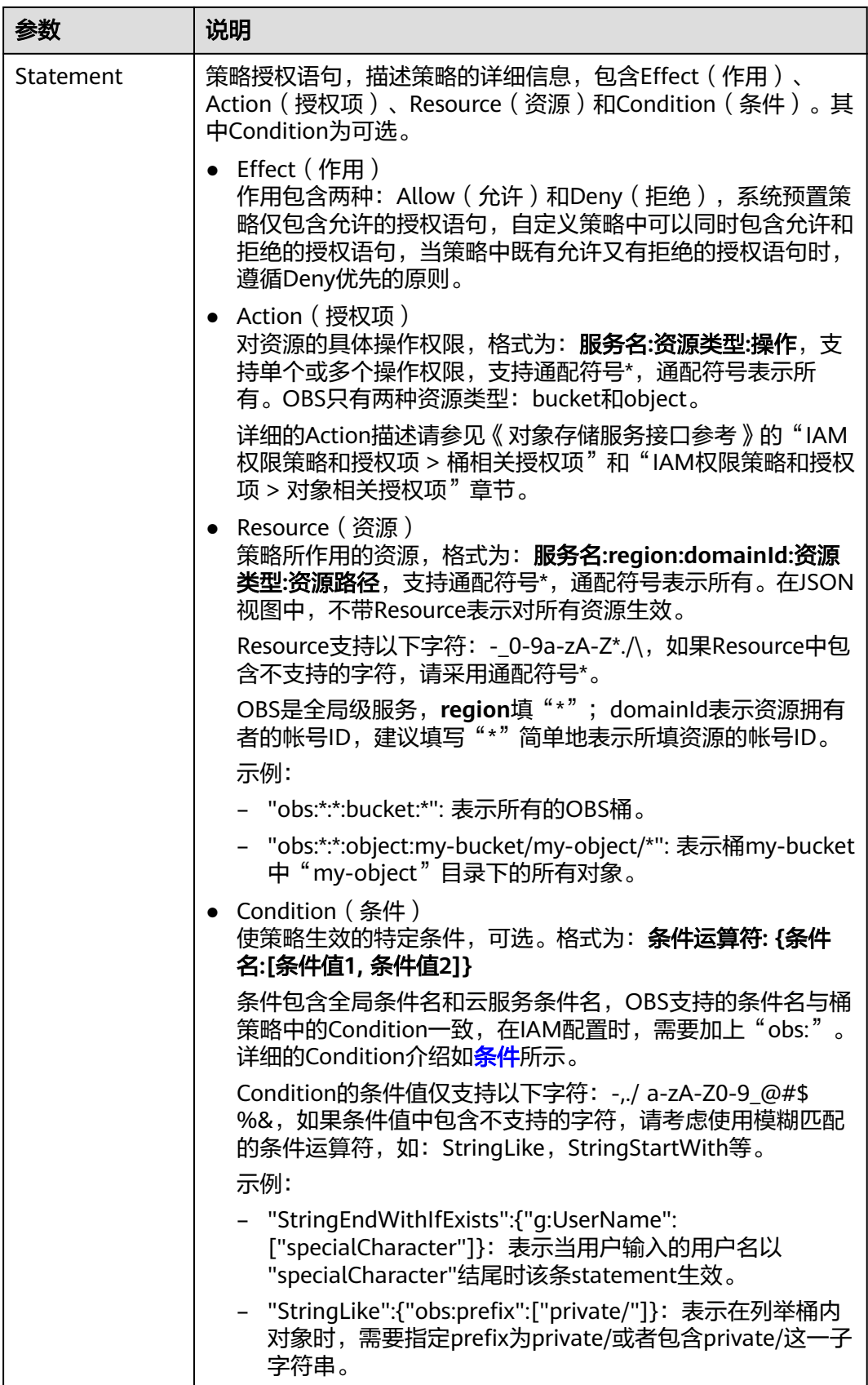

## **IAM** 策略鉴权

IAM策略遵循Deny优先的原则。在用户访问资源时,权限检查逻辑如下:

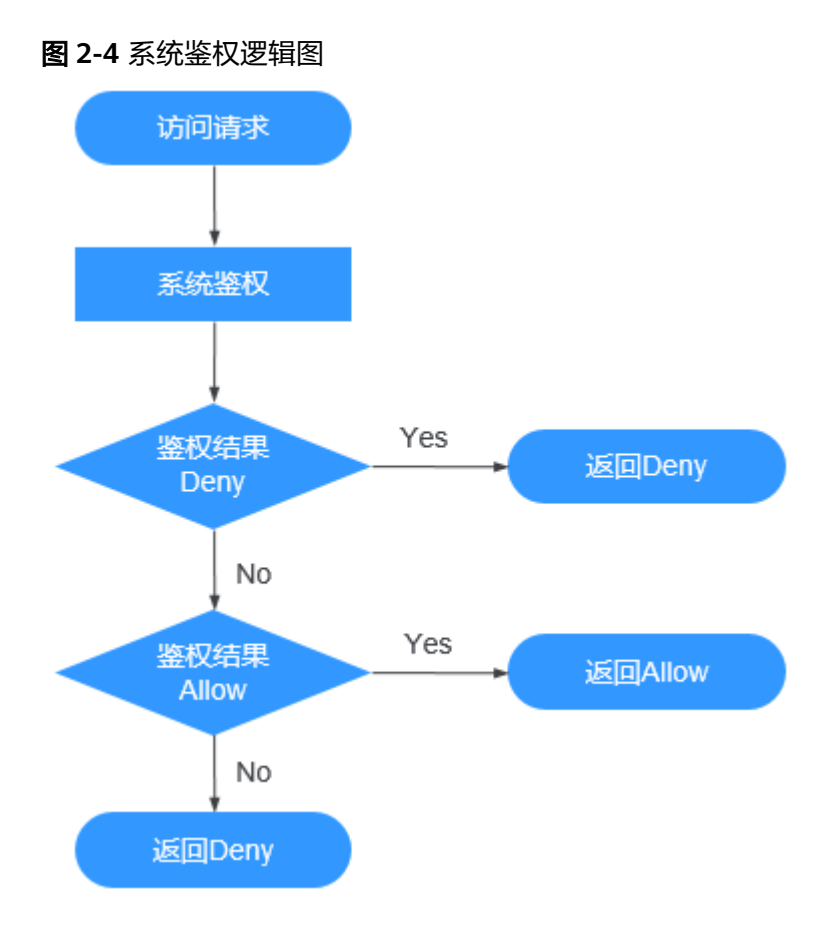

#### 说明

每条策略做评估时,Action之间是或(or)的关系。

- 1. 用户访问系统,发起操作请求。
- 2. 系统评估用户被授予的访问策略,鉴权开始。
- 3. 在用户被授予的访问策略中,系统将优先寻找显式拒绝指令。如找到一个适用的 显式拒绝,系统将返回Deny决定。
- 4. 如果没有找到显式拒绝指令,系统将寻找适用于请求的任何Allow指令。如果找到 一个显式允许指令,系统将返回Allow决定。
- 5. 如果找不到显式允许,最终决定为Deny,鉴权结束。

### **2.9.2.2** 桶策略和对象策略

### 桶和对象的拥有者

桶的拥有者是创建桶的帐号。一个帐号下的IAM用户创建的桶,桶拥有者为该IAM用户 的父级帐号。

对象的拥有者是上传对象的帐号,而不是对象所属的桶的拥有者。例如,如果帐号B被 授予访问帐号A的桶的权限,然后帐号B上传一个文件到桶中,则帐号B是对象的拥有 者,而不是帐号A。

## 桶策略

桶策略是作用于所配置的OBS桶及桶内对象的。OBS桶拥有者通过桶策略可为IAM用户 或其他帐号授权桶及桶内对象的操作权限。

#### 桶策略的应用场景:

- 不用IAM策略控制访问权限的情况下,允许其他帐号访问OBS资源,可以使用桶 策略的方式授权其他帐号对应的权限。
- 当不同的桶对于不同的IAM用户有不同的访问控制需求时,需使用桶策略分别授 权IAM用户不同的权限。
- 桶拥有者允许其他帐号访问自己的桶时,可使用桶策略授权其他帐号对应的权 限。

#### 标准桶策略:

标准桶策略提供三种策略供用户直接设置。

- 私有:除桶ACL授权外的其他用户无桶的访问权限。
- 公共读:任何用户都可以对桶内对象进行读操作。
- 公共读写:任何用户都可以对桶内对象进行读/写/删除操作。

桶创建成功后,默认桶策略为私有,仅桶拥有者具有完全控制权限,其他用户在未经 授权的情况下均无访问权限。为确保数据安全,不推荐用户使用公共读或公共读写, 建议使用私有。

| 参数    | 私有 | 公共读                                                      | 公共读写                                                                                            |  |
|-------|----|----------------------------------------------------------|-------------------------------------------------------------------------------------------------|--|
| 效果    | 无  | 允许                                                       | 允许                                                                                              |  |
| 被授权用户 | 无  | * (任何用户)                                                 | * (任何用户)                                                                                        |  |
| 资源    | 无  | * (桶内所有对象)                                               | * ( 桶内所有对象 )                                                                                    |  |
| 动作    | 无  | GetObject<br>$\bullet$<br>GetObjectVersion<br>ListBucket | GetObject<br>GetObjectVersion<br>PutObject<br>DeleteObject<br>DeleteObjectVersion<br>ListBucket |  |
| 条件    | 无  | 无                                                        | 无                                                                                               |  |

表 **2-11** 标准桶策略描述

#### 高级桶策略:

高级桶策略提供三种方式,方便用户快速设置桶策略。

只读模式:被授权用户将拥有桶内指定对象的读权限,对应可以执行获取对象内 容及元数据操作。

- 读写模式:被授权用户将拥有桶内指定对象的读写权限,对应可以执行获取对象 内容及元数据、上传对象、删除对象等操作。
- 自定义模式: 自定义配置被授权用户可以拥有桶或对象的操作权限, 由效果、被 授权用户、资源、动作和条件5个桶策略基本参数共同决定。

#### 说明

通常情况下,在控制台上通过高级桶策略给其他用户授予桶中资源的某些操作权限,需要同时授 予用户桶的读权限ListBucket(配置策略时资源留空表示对桶授权),否则可能导致用户从控制 台进入桶后提示没有权限。

### 对象策略

对象策略即为桶策略中针对对象的策略,桶策略中针对对象的策略是通过配置资源来 实现对象匹配的,资源可配置"\*"(表示所有对象)或对象前缀(表示对象集)。对 象策略则是直接选定对象后,配置到选定的对象资源的策略。

## **2.9.2.3** 桶 **ACL** 和对象 **ACL**

访问控制列表 (Access Control List, ACL) 是一个指定被授权用户和所授予权限的授 权列表,它可以帮助您管理桶和对象的访问权限。每一个桶和对象都有其对应的ACL, 它定义了哪些帐号或群组被授予访问权限以及其拥有的权限类型。当收到对资源的请 求时,OBS会检查资源的ACL来验证请求者是否具有必要的访问权限。

默认情况下,创建桶和对象时会同步创建ACL,授予资源拥有者对桶和对象的完全控制 权限(FULL\_CONTROL)。

一个桶的ACL最多支持100条授权,一个对象的ACL也最多支持100条授权。

## 谁是被授权用户

被授权用户可以是使用云服务的帐号或OBS预定义的群组,详细信息如表**2-12**所示。

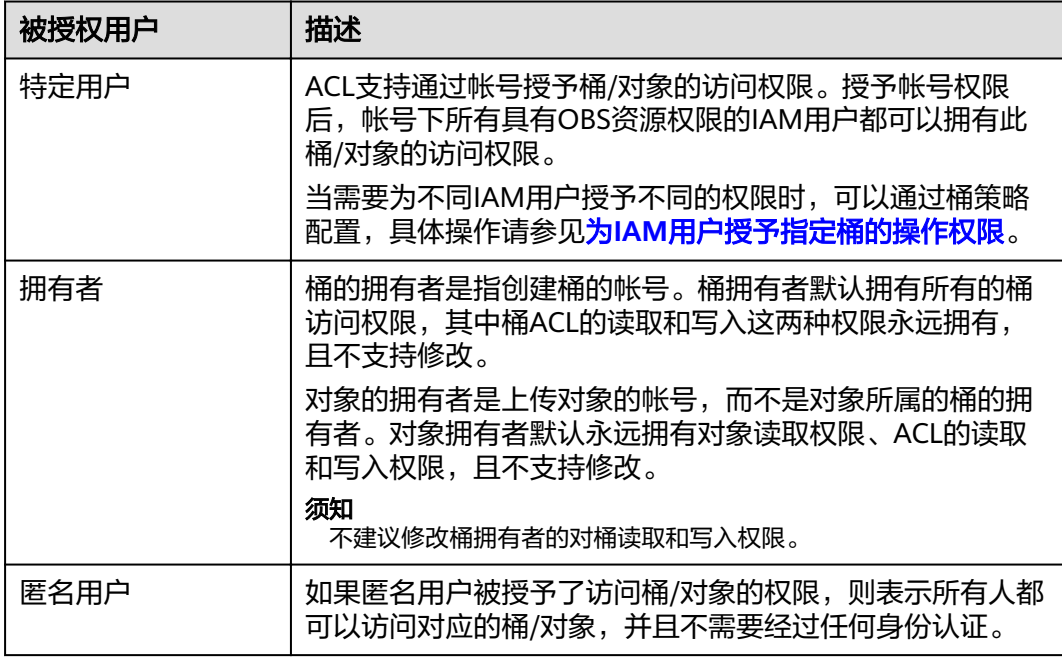

表 **2-12** OBS 支持的被授权用户

## 通过 **ACL** 可以授予什么权限

桶ACL的可以授予的权限如表**2-13**所示:

#### 表 **2-13** 桶 ACL 访问权限

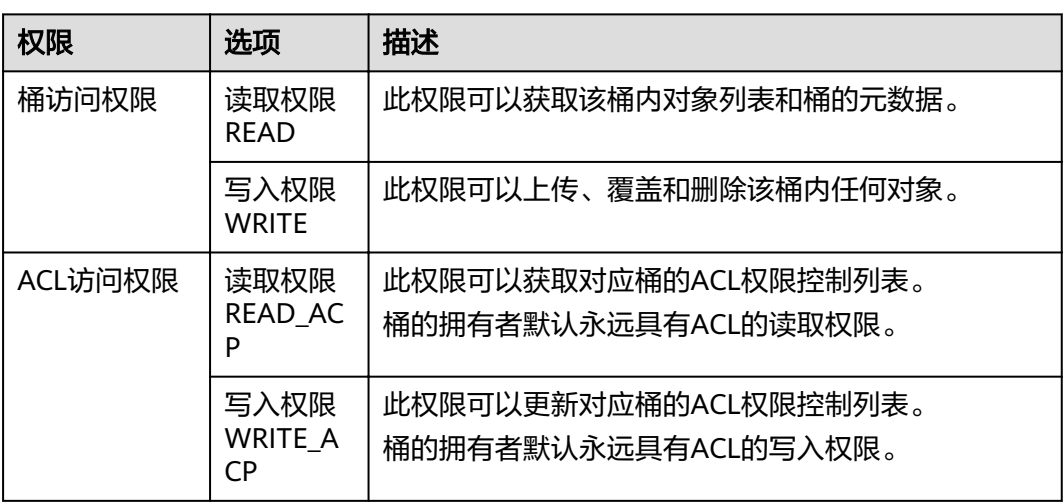

对象ACL可以授予的权限如表**2-14**所示:

#### 表 **2-14** 对象 ACL 访问权限

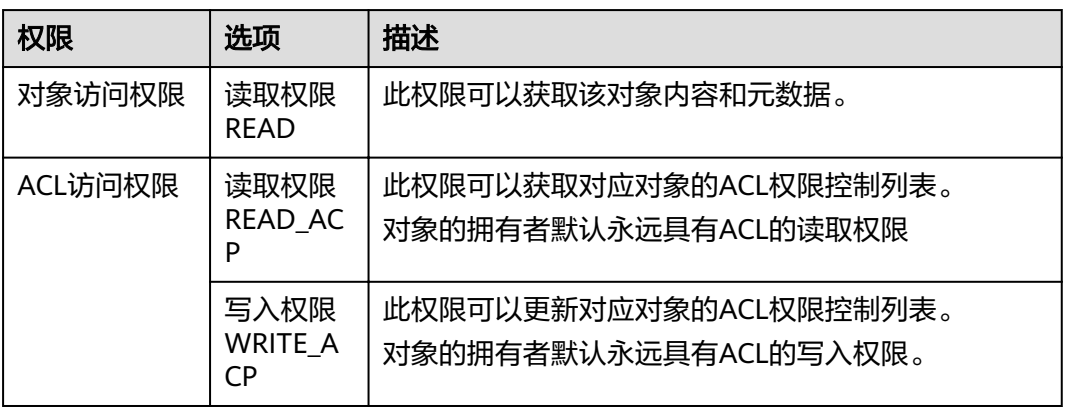

### 说明

每一次对桶/对象的授权操作都将覆盖桶/对象已有的权限列表,而不会对其新增权限。

此外,可以在调用创建桶或上传对象API时通过头域设置ACL,可以设置六种预定义的 权限,这六种权限对桶或对象的拥有者不产生影响,即拥有者仍然拥有完全控制的权 限(FULL\_CONTROL)。其详细情况如表**[2-15](#page-64-0)**所示。

#### <span id="page-64-0"></span>表 **2-15** OBS 预定义的权限控制策略

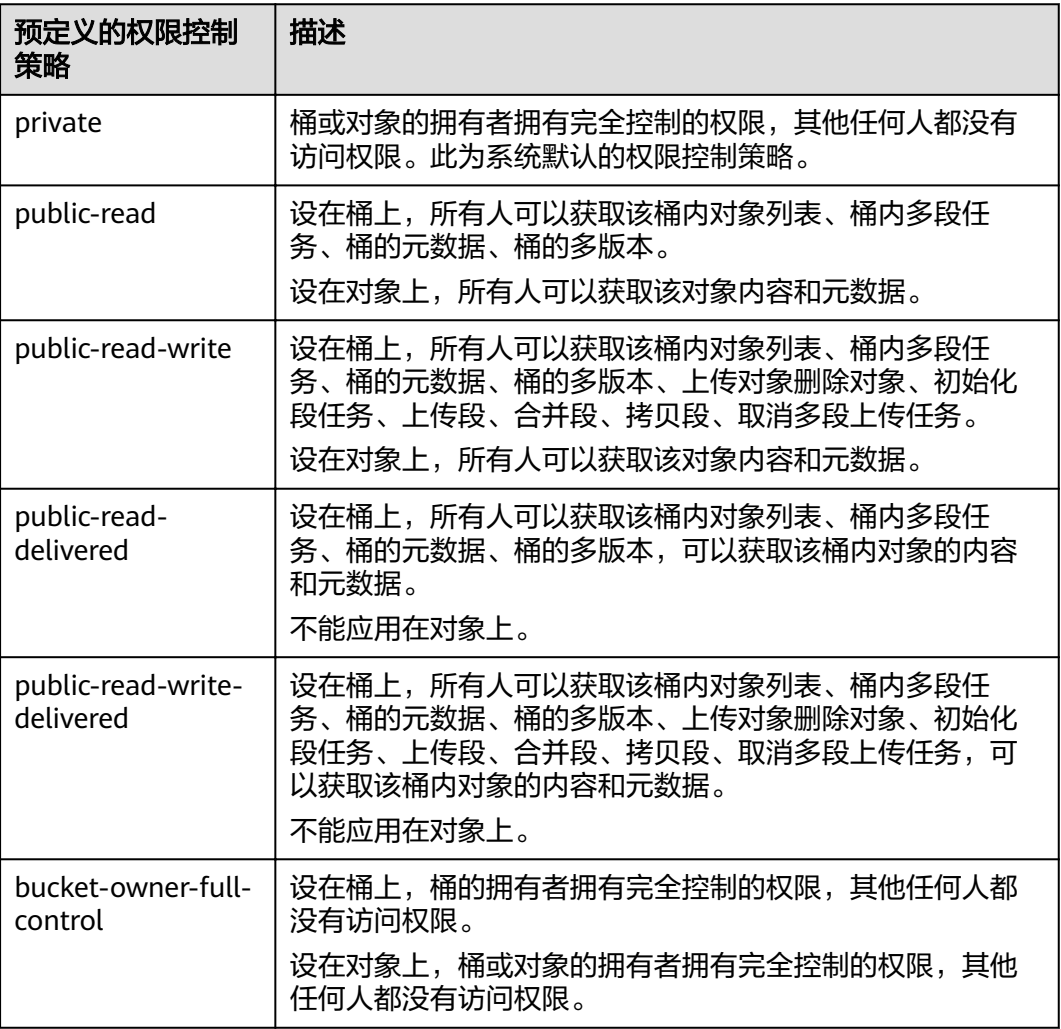

## 桶 **ACL** 使用场景

OBS ACL是基于帐号和群组级别的读写权限控制,权限控制细粒度不如桶策略和IAM 策略。一般情况下,建议使用IAM策略和桶策略进行访问控制。

在以下场景,建议您使用桶ACL:

● 授予指定帐号桶读取权限和桶写入权限,用以共享桶数据。

## 对象 **ACL** 使用场景

OBS ACL是基于帐号和群组级别的读写权限控制,权限控制细粒度不如桶策略和IAM 策略。一般情况下,建议使用IAM策略和桶策略进行访问控制。

在以下场景,建议您使用对象ACL:

需要对象级的访问权限控制时。桶策略可以授予对象或对象集访问权限,当授予 一个对象集权限后,想对对象集中某一个对象再进行单独授权,通过配置桶策略 的方法显然不太实际。此时建议使用对象ACL,使得单个对象的权限控制更加方 便。

● 使用对象链接访问对象时。一般使用对象ACL,将某一个对象通过对象链接开放 给匿名用户进行读取操作。

## **2.9.2.4** 桶策略和 **ACL** 的关系

## 桶 **ACL** 和桶策略的映射关系

桶ACL用于授予桶基本的读写权限,桶策略高级设置中支持更多在桶上可以执行的动 作。桶策略是对桶ACL的补充,更多时候桶策略可以替代桶ACL管理桶的访问权限。桶 ACL访问权限和桶策略动作的映射关系如表**2-16**所示。

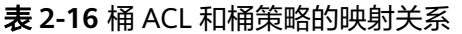

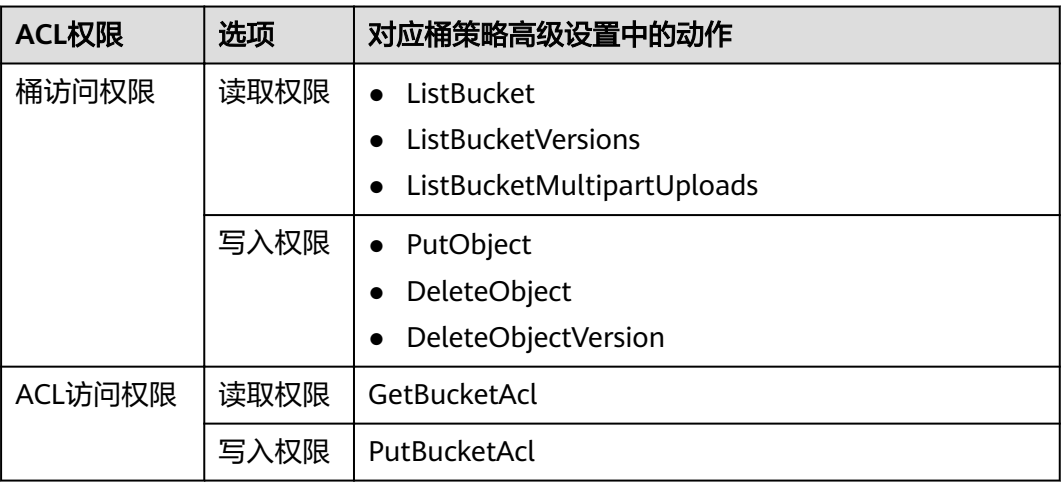

## 对象 **ACL** 和桶策略的映射关系

对象ACL用于授予对象基本的读写权限。桶策略高级设置中支持更多在对象上可以执行 的动作。对象ACL访问权限和桶策略动作的映射关系如表**2-17**所示。

表 **2-17** 对象 ACL 和桶策略的映射关系

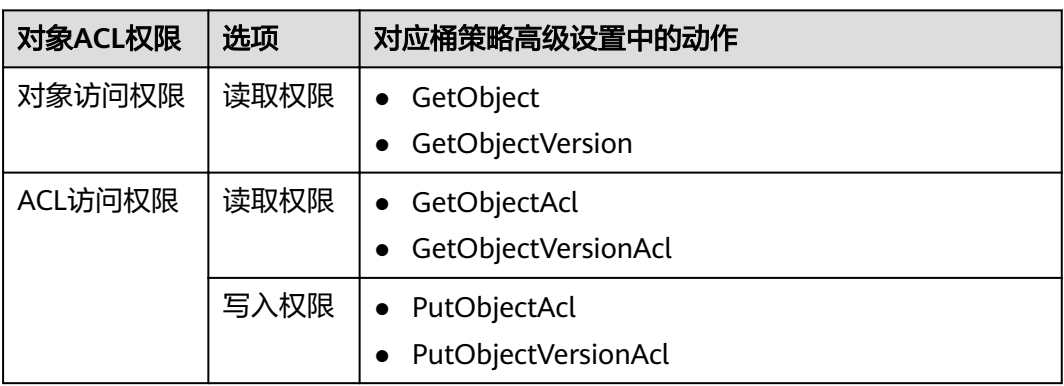

## **2.9.2.5** 访问控制机制冲突时,如何工作?

基于最小权限原则,权限控制策略的结果默认为Deny, 显式的Deny始终优先于 Allow。例如, IAM策略授权了用户对对象的访问权限, 但是桶策略拒绝了该用户访问 对象的权限,且没有ACL时,该用户不能访问对象。

没有策略授权Allow权限时,默认情况即为拒绝访问权限。当有策略授权Allow权限, **且没有其他策略Deny该权限时, Allow的权限才能允许访问。例如, 某个桶已经存在** 多条Allow权限的桶策略,再新增Allow权限的桶策略,会在原权限的基础上进行叠 加,增大用户的权限;如果新增Deny权限的桶策略,则会根据Deny优先原则调整用户 的权限,即使Deny策略中定义的动作在其他桶策略中Allow。

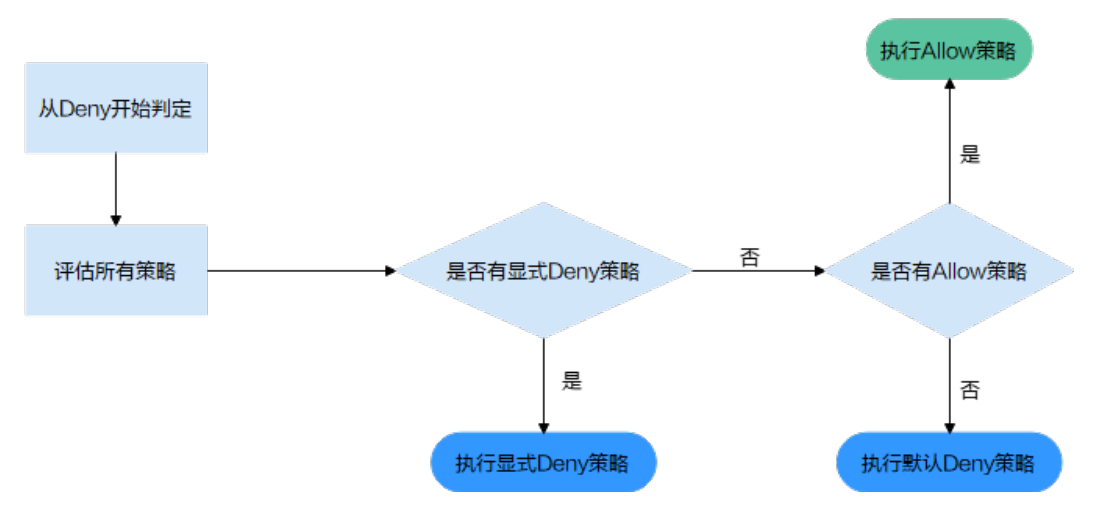

图 **2-5** 访问策略授权过程

桶策略、IAM策略和ACL的Allow和Deny作用结果如图**2-6**所示。

| 桶策略          |      | IAM策略 | <b>ACL</b>   |              |
|--------------|------|-------|--------------|--------------|
|              | Deny | Allow | Default Deny |              |
| Deny         | Deny |       |              | Allow        |
|              |      |       |              | Default Deny |
| Allow        | Deny | Allow |              | Allow        |
|              |      |       |              | Default Deny |
| Default Deny |      | Allow | Deny         | Allow        |
|              |      | Deny  | Deny         | Default Deny |

图 **2-6** 桶策略、IAM 策略和 ACL 的 Allow 和 Deny 作用结果

# **2.9.3** 桶策略参数说明

## **2.9.3.1** 效果

桶策略的效果,具体表现为拒绝或允许请求。

- Allow:指定本条桶策略描述的权限为接受请求。
- Deny:指定本条桶策略描述的权限为拒绝请求。

当桶策略中既有Allow又有Deny的授权语句时,遵循Deny优先的原则,其判定逻辑如 下:

图 **2-7** 高级桶策略 Allow 和 Deny 冲突时逻辑判定

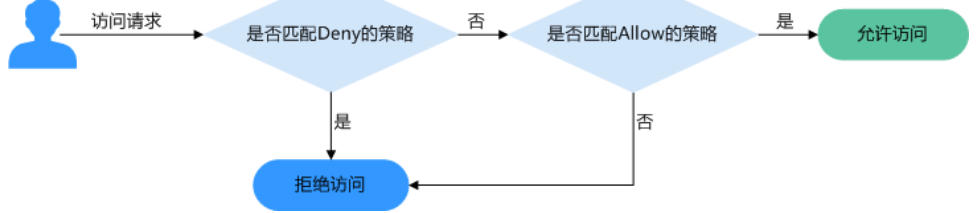

- 1. 用户发起访问请求。
- 2. OBS从桶策略中优先寻找效果设置为拒绝 ( 显式拒绝 ) 的策略。如果找到一个显 式拒绝该访问请求的策略,OBS将直接返回拒绝访问的决定,访问请求结束。
- 3. 如果没有显式拒绝该访问的策略,OBS将寻找允许该访问请求的策略。
	- 如果找到显式允许的策略,OBS返回允许访问的决定,随后由OBS继续处理 该请求。
	- 如果找不到显式允许的策略,最终返回拒绝访问的决定,访问请求结束。
- 4. 如果在判定过程中遇到错误,将生成异常信息返回给发起访问请求的用户。

### **2.9.3.2** 被授权用户

被授权用户指桶策略作用的用户,这里的用户可以是帐号,也可以是IAM用户。被授 权用户可以通过包含和排除两种方式来指定:

- 包含:桶策略对指定的用户生效。
- 排除:桶策略对除指定用户外的其他用户生效。

## **2.9.3.3** 资源

在指定资源时,资源可以是当前整个桶,也可以是桶内对象。

资源可以通过包含和排除两种方式来指定:

- 包含:桶策略对指定的OBS资源生效。
- 排除:桶策略对除设置外的其他OBS资源生效。

### 指定资源为桶

指定资源为当前整个桶时,桶策略动作需配置为桶相关的动作,配置方法为选择"配 置到整个桶"。

### 指定资源为对象

指定资源为桶内对象时,桶策略动作需配置为对象相关的动作,配置格式如下:

- 对象:直接输入对象名称(包括文件夹名称)。例如,指定的资源是桶中imgsfolder文件夹下的example.jpg文件,则在资源输入框中输入以下内容。 imgs-folder/example.jpg
- 对象集: 当指定给对象集时, 使用通配符"\*"。通配符"\*"表示0个或多个字符 的任意组合。其输入格式为:
	- 仅使用一个通配符"\*",表示桶中所有对象。
	- 使用"对象名称前缀"+"\*",表示桶中所有以此前缀开头的对象。示例: imgs\*
	- 使用"\*"+"对象名后缀",表示桶中所有以此后缀结尾的对象。示例: \*.jpg

#### 说明

多个对象或对象集使用英文逗号","分隔。

## **2.9.3.4** 动作

桶策略动作与资源相关,当资源为当前整个桶时,桶策略动作需配置为桶相关的动 作;当资源为桶内对象时,桶策略动作需配置为对象相关的动作。

桶策略动作可以通过包含和排除两种方式来指定:

- 包含:桶策略对指定的动作生效。
- 排除:桶策略对除指定动作外的其他动作生效。

## 与桶相关的动作

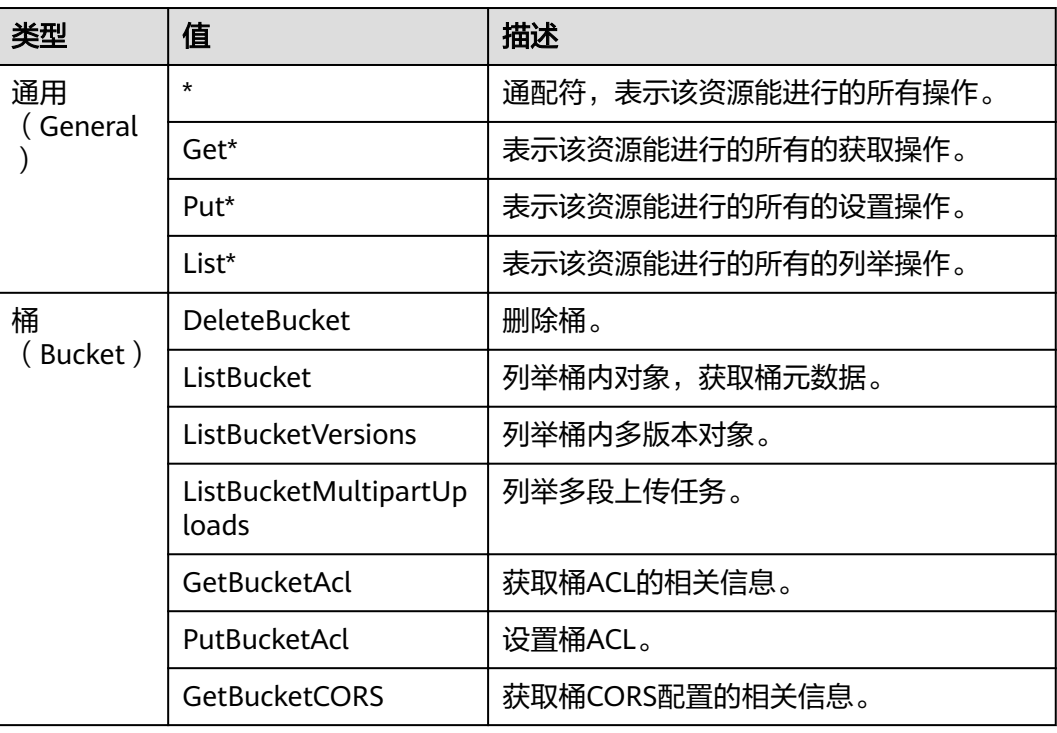

#### 表 **2-18** 桶相关动作含义

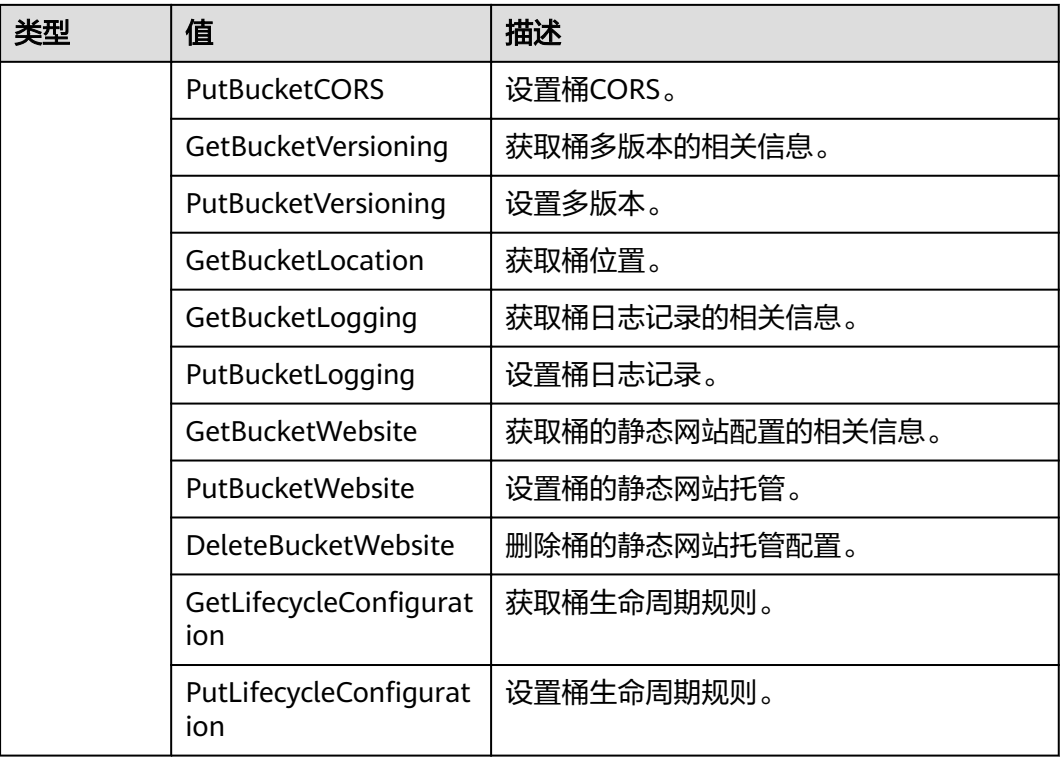

# 与对象相关的动作

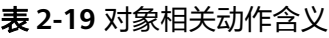

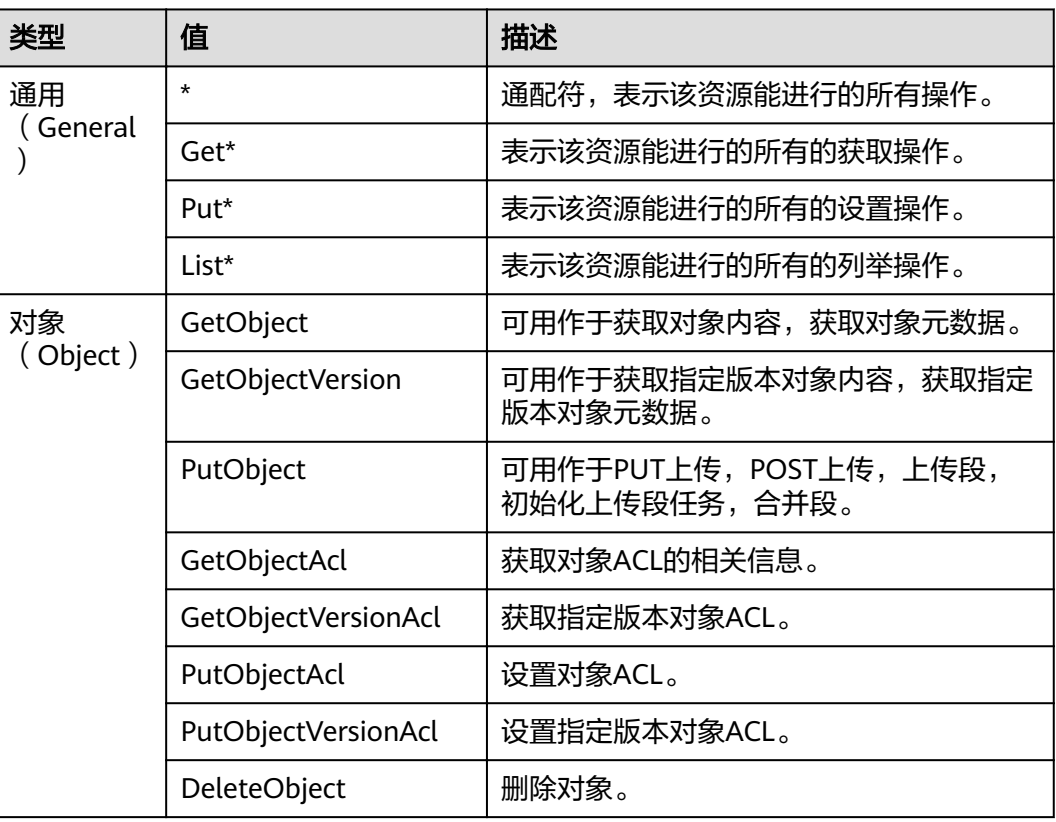

<span id="page-70-0"></span>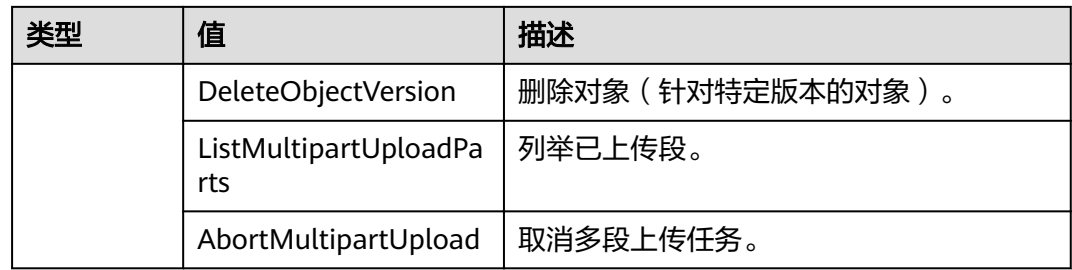

## **2.9.3.5** 条件

除了指定效果、被授权用户、资源、动作外,桶策略还可以指定生效条件。只有当条 件设置的表达式与访问请求中的值匹配时,桶策略才生效。条件是可选参数,用户可 以根据业务需要选择是否使用。

例如,帐号A想要拥有帐号B向其example桶中上传的对象的完全控制权限(因为默认 情况下对象由上传该对象的帐号B拥有),则可以指定上传请求中必须包含acl键,以 及显式授予完全控制权限,完整的条件表达式如下:

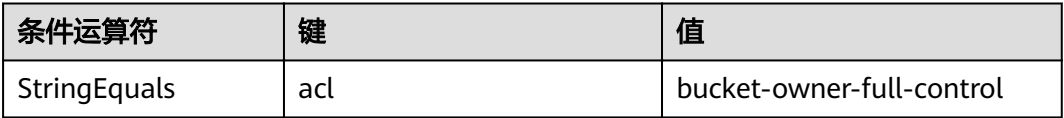

条件由条件运算符、键、值三部分组成,最终组成一个条件表达式,决定桶策略生效 的条件。条件运算符、键两者之间存在互相限制的关联关系,例如:

- 条件运算符选择了一个String类型的,比如StringEquals,键就只能选择String类 型的,比如UserAgent。
- 键选择了一个Date类型,比如CurrentTime,条件运算符就只能选择Date类型 的,比如DateEquals。

OBS提供如表**2-20**所示的预定义条件运算符。

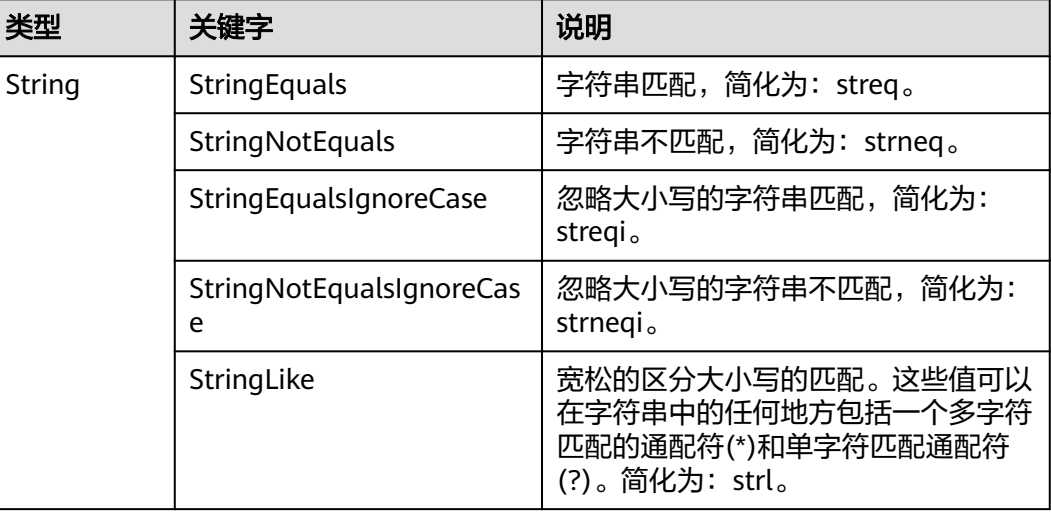

#### 表 **2-20** 各条件运算符含义

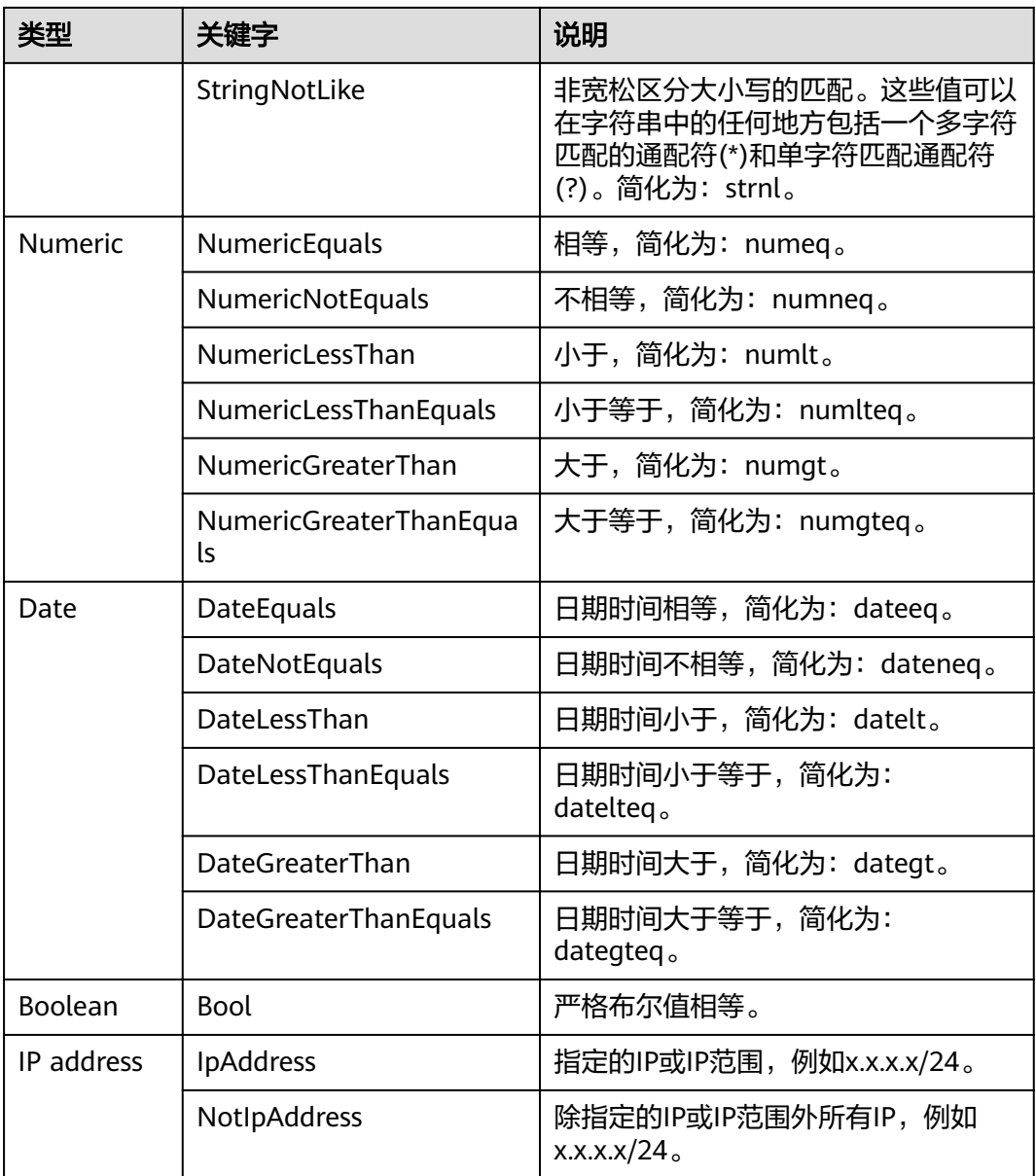

条件中可选的键包括以下三种:动作无关的通用键、与桶动作有关的键和与对象动作 有关的键。

#### 表 **2-21** 通用键

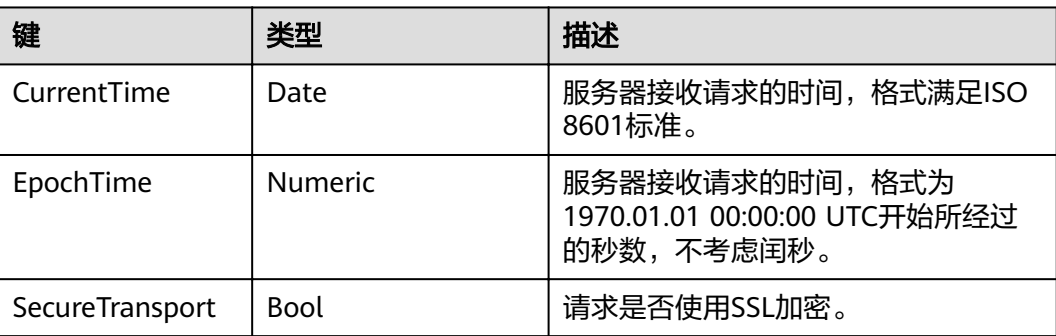
<span id="page-72-0"></span>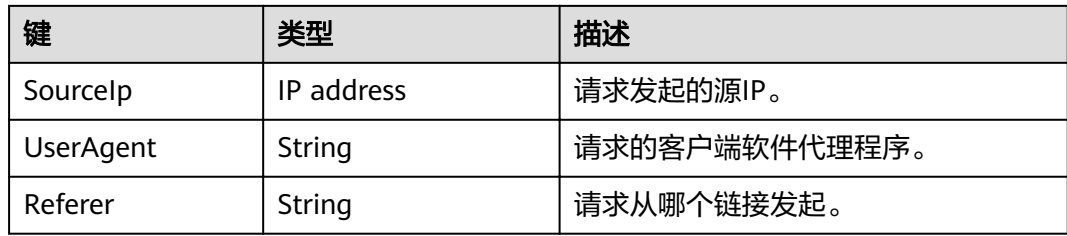

# 表 **2-22** 与桶动作有关的键

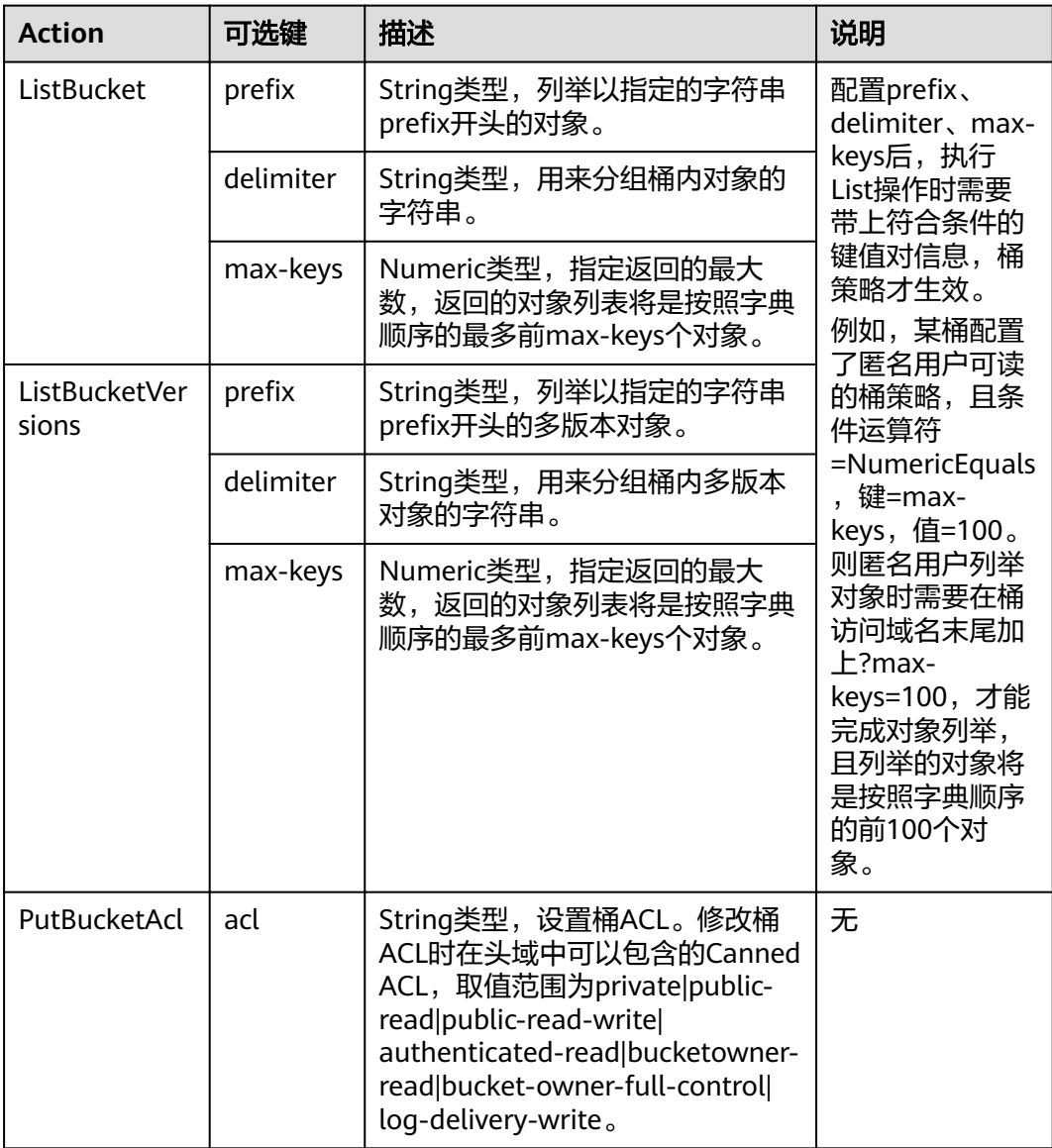

### <span id="page-73-0"></span>表 **2-23** 与对象动作相关的键

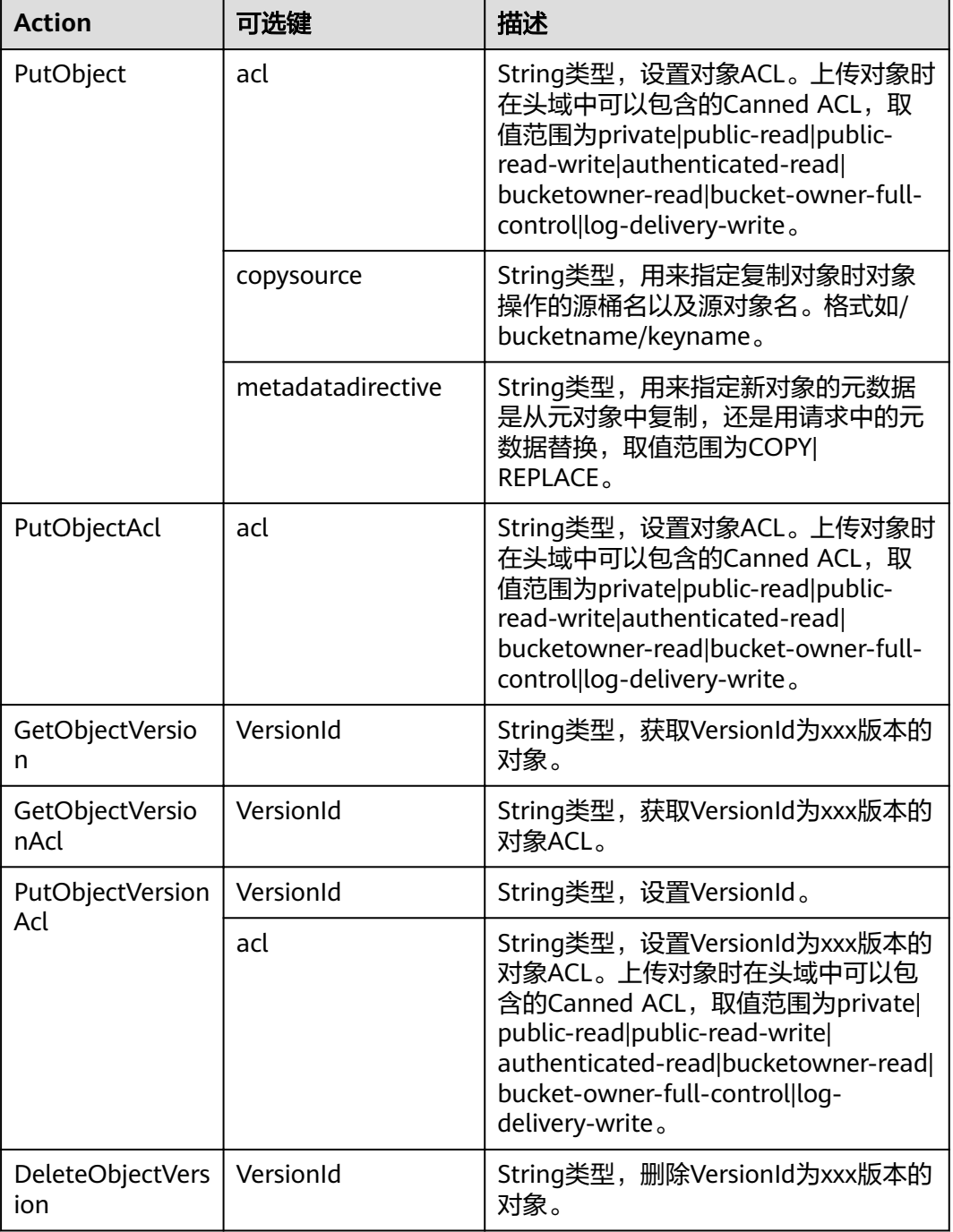

# **2.9.4** 配置 **IAM** 策略

# **2.9.4.1** 创建 **IAM** 用户并授权使用 **OBS**

### 示例流程

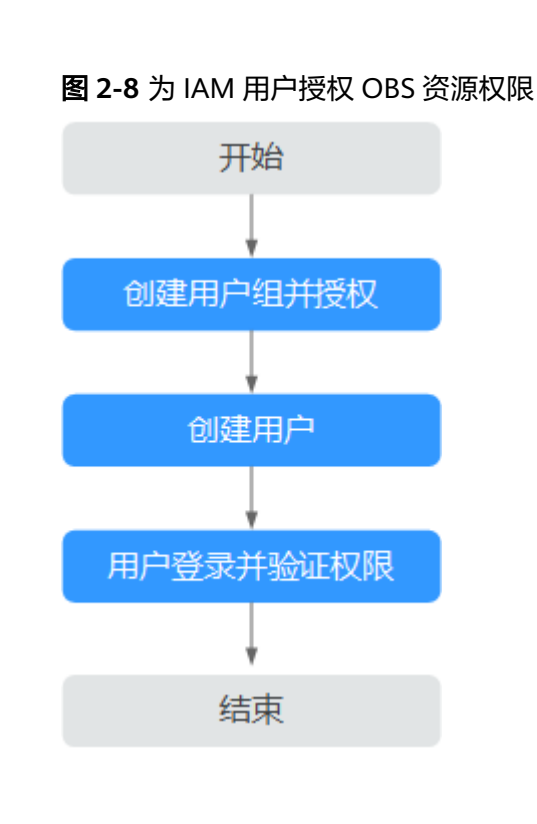

## 操作步骤

- 步骤**1** 使用云服务帐号登录管理控制台。
- 步骤2 在顶部导航栏选择"服务列表>管理与部署>统一身份认证服务",进入"统一身份认 证服务"管理控制台。
- 步骤**3** 创建用户组并授予OBS资源权限。

用户组是用户的集合,IAM通过用户组功能实现用户的授权。您在IAM中创建的用户, 需要加入特定用户组后,用户才具备用户组所拥有的权限。

- 1. 在左侧导航栏单击"用户组",进入"用户组"界面。
- 2. 单击"创建用户组"。
- 3. 在"创建用户组"界面,输入"用户组名称",单击"确定"。 用户组创建完成,界面自动返回用户组列表,列表中显示新建的用户组。
- 4. 单击所创建的用户组右侧操作列的"修改"。
- 5. 在"用户组权限"区域中,单击"全局服务 > 对象存储服务"操作列的"修 改",选中策略名称,单击"确定"完成用户组授权。

#### 说明

在"策略内容"中您可以查看到授权的详细信息。

由于缓存的存在,对用户、用户组以及企业项目授予OBS相关的RBAC策略和细粒度策略 后,大概需要等待10~15分钟策略才能生效。

步骤**4** 创建用户。

- 1. 在左侧导航栏单击"用户",进入"用户"界面。
- 2. 单击"创建用户"。
- 3. 在"创建用户"界面中填写参数信息,完成后单击"下一步"。

表 **2-24** 用户参数

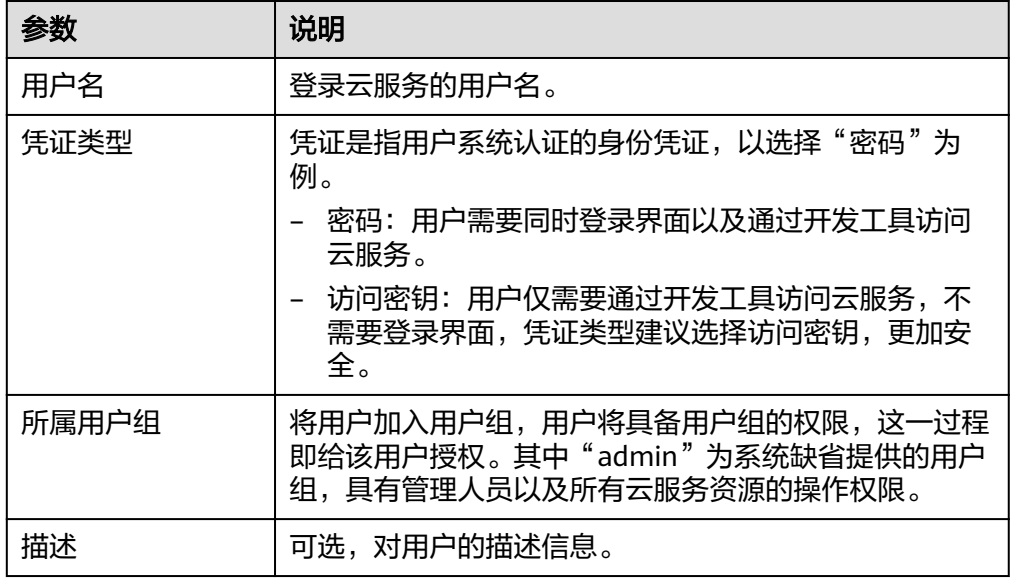

- 4. 选择密码生成方式,设置邮箱、手机,单击"确定",完成用户创建。
- 步骤5 使用IAM用户登录OBS管理控制台,验证用户权限。

**----**结束

#### **2.9.4.2** 配置细粒度策略

如果系统预置的OBS权限,不满足您的授权要求,可以创建自定义策略。自定义策略 中可以添加的授权项(Action)请参考<mark>桶相关授权项和[对象相关授权项](https://support.huaweicloud.com/intl/zh-cn/my-kualalumpur-1-api-obs/obs_04_0112.html)。</mark>

目前支持以下两种方式创建自定义策略:

- 可视化视图创建自定义策略:无需了解策略语法,按可视化视图导航栏选择云服 务、操作、资源、条件等策略内容,可自动生成策略。
- JSON视图创建自定义策略: 可以在选择策略模板后, 根据具体需求编辑策略内 容;也可以直接在编辑框内编写JSON格式的策略内容。

具体创建步骤请参见: [创建自定义策略](https://support.huaweicloud.com/intl/zh-cn/my-kualalumpur-1-usermanual-iam/iam_01_0016.html)。本章为您介绍常用的OBS自定义策略样例。

#### **OBS** 自定义策略样例

● 示例1:给用户授予OBS的所有权限 此策略表示用户可以对OBS进行任何操作。 { "Version": "1.1", "Statement": [ { "Effect": "Allow", "Action": [ "obs:\*:\*"

```
 ]
}
```
示例2: 给用户授予OBS控制台的所有权限

此策略表示用户可以在控制台对OBS进行所有操作。

由于用户登录OBS控制台时,会访问一些其他服务的资源,如CTS审计信息。因此 除了配置和示例1同样的OBS权限外,还需要配置其他服务的访问权限。需要根据 您实际使用到的服务和区域分别在全局项目和对应区域项目中配置**Tenant Guest** 权限。

```
 "Version": "1.1",
   "Statement": [
     {
       "Effect": "Allow",
 "Action": [
 "obs:*:*"
        ]
     }
  ]
```
 ] }

{

}

示例3: 给用户授予桶的只读权限(不限定目录)

此策略表示用户可以对桶obs-example下的所有对象进行列举和下载。

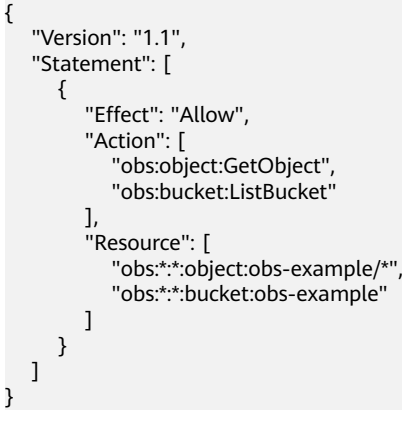

示例4:给用户授予桶的只读权限(限定目录)

此策略表示用户只能下载桶obs-example中"my-project/"目录下的所有对象, 其他目录下的对象虽然可以列举,但无法下载。

```
{
   "Version": "1.1",
   "Statement": [
      {
       "Effect": "Allow",
        "Action": [
           "obs:object:GetObject",
           "obs:bucket:ListBucket"
        ],
         "Resource": [
           "obs:*:*:object:obs-example/my-project/*",
           "obs:*:*:bucket:obs-example"
        ]
     }
   ]
}
示例5: 给用户授予桶的读写权限(限定目录)
```
此策略表示用户可以对桶obs-example中"my-project"目录下的所有的对象进行 列举、下载、上传和删除。

{

```
 "Version": "1.1",
   "Statement": [
      {
       "Effect": "Allow",
        "Action": [
           "obs:object:GetObject",
           "obs:object:ListMultipartUploadParts",
           "obs:bucket:ListBucket",
           "obs:object:DeleteObject",
           "obs:object:PutObject"
        ],
        "Resource": [
 "obs:*:*:object:obs-example/my-project/*",
 "obs:*:*:bucket:obs-example"
        ]
     }
   ]
}
示例6: 给用户授予桶的所有权限
此策略表示用户可以对桶obs-example进行任何操作。
{
   "Version": "1.1",
   "Statement": [
      {
       "Effect": "Allow",
        "Action": [
          "obs.* ],
         "Resource": [
           "obs:*:*:bucket:obs-example",
           "obs:*:*:object:obs-example/*"
        ]
     }
   ]
}
```
● 示例7:拒绝用户上传对象

{

拒绝策略需要同时配合其他策略使用,否则没有实际作用。用户被授予的策略 中,一个授权项的作用如果同时存在Allow和Deny,则遵循**Deny**优先原则。

如果您给用户授予OBS Operator的系统策略,但不希望用户拥有OBS Operator中 定义的上传对象的权限,您可以创建一条拒绝上传对象的自定义策略,然后同时 将OBS Operator和拒绝策略授予用户,根据Deny优先原则,则用户可以执行除了 上传对象外OBS Operator允许的所有操作。拒绝策略示例如下:

```
 "Version": "1.1", 
        "Statement": [ 
              {
                    "Effect": "Deny",
                     "Action": [ 
                            "obs:object:PutObject" 
                    ],
              } 
       ] 
 }
```
# **2.9.4.3 OBS** 资源

资源是服务中存在的对象。在OBS中,资源包括桶和对象。您可以在创建自定义策略 时,通过指定资源路径来选择特定资源。

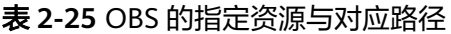

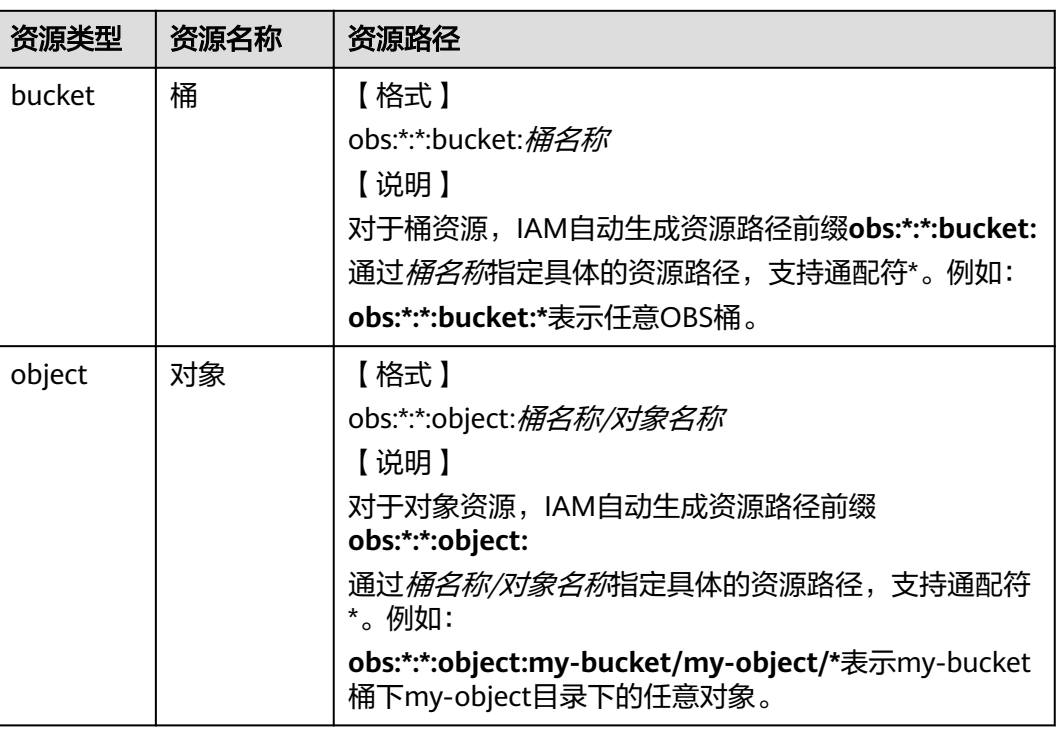

# **2.9.5** 配置桶策略

## **2.9.5.1** 配置标准桶策略

标准桶策略可一键式为桶配置私有、公共读、或公共读写的通用策略。

## 操作步骤

- 步骤**1** 在OBS管理控制台桶列表中,单击待操作的桶,进入"概览"页面。
- 步骤2 在左侧导航栏,单击"访问权限控制",进入权限管理页面。
- 步骤3 在"桶策略"页面, "标准桶策略"下通过单击选中卡片配置标准桶策略。
	- 私有:除桶ACL授权外的其他用户无桶的访问权限。
	- 公共读:任何用户都可以对桶内对象进行读操作。
	- 公共读写:任何用户都可以对桶内对象进行读/写/删除操作。

#### 说明

为了确保您的数据安全,不推荐配置为公共读或公共读写。

步骤4 在弹出的对话框中单击"是"。

#### **----**结束

### **2.9.5.2** 配置高级桶策略

如果期望给予特定用户特定的权限或其他需求,则可以在高级设置下配置。当标准桶 策略和高级桶策略有冲突时,以高级桶策略>标准桶策略的优先级顺序决定授权结果。

### 操作步骤

- 步骤**1** 在OBS管理控制台桶列表中,单击待操作的桶,进入"概览"页面。
- **步骤2** 在左侧导航栏,单击"访问权限控制",进入权限管理页面。
- 步骤**3** 在"桶策略"页面"高级桶策略"下,根据需求配置高级桶策略。
- 步骤**4** 单击"创建桶策略"。根据需求选择合适的策略模式。
	- 只读模式:被授权用户将拥有桶内指定对象的读权限,后续操作请参见步骤**5**。
	- 读写模式:被授权用户将拥有桶内指定对象的读写权限,后续操作请参见步骤**5**。
	- 自定义模式:自定义配置被授权用户可以拥有的桶或对象的操作权限,具体参数 配置请参照步骤**6**。

#### 说明

一次只能配置一种策略模式的桶策略。

步骤**5** (只读模式或读写模式)依次输入被授权用户和资源,然后单击"确定",完成桶策 略配置。

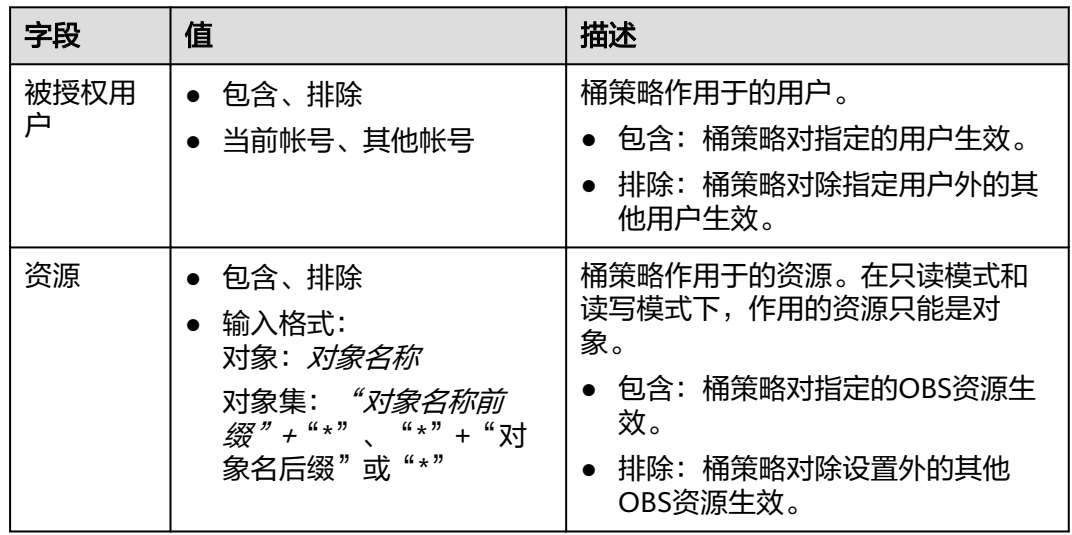

表 **2-26** 只读/读写模式下桶策略参数说明

步骤6 (自定义模式)根据实际需求配置自定义参数,然后单击"确定",完成桶策略配 置。

各字段的含义如表**[2-27](#page-80-0)**所示。

#### <span id="page-80-0"></span>表 **2-27** 自定义模式下桶策略参数说明

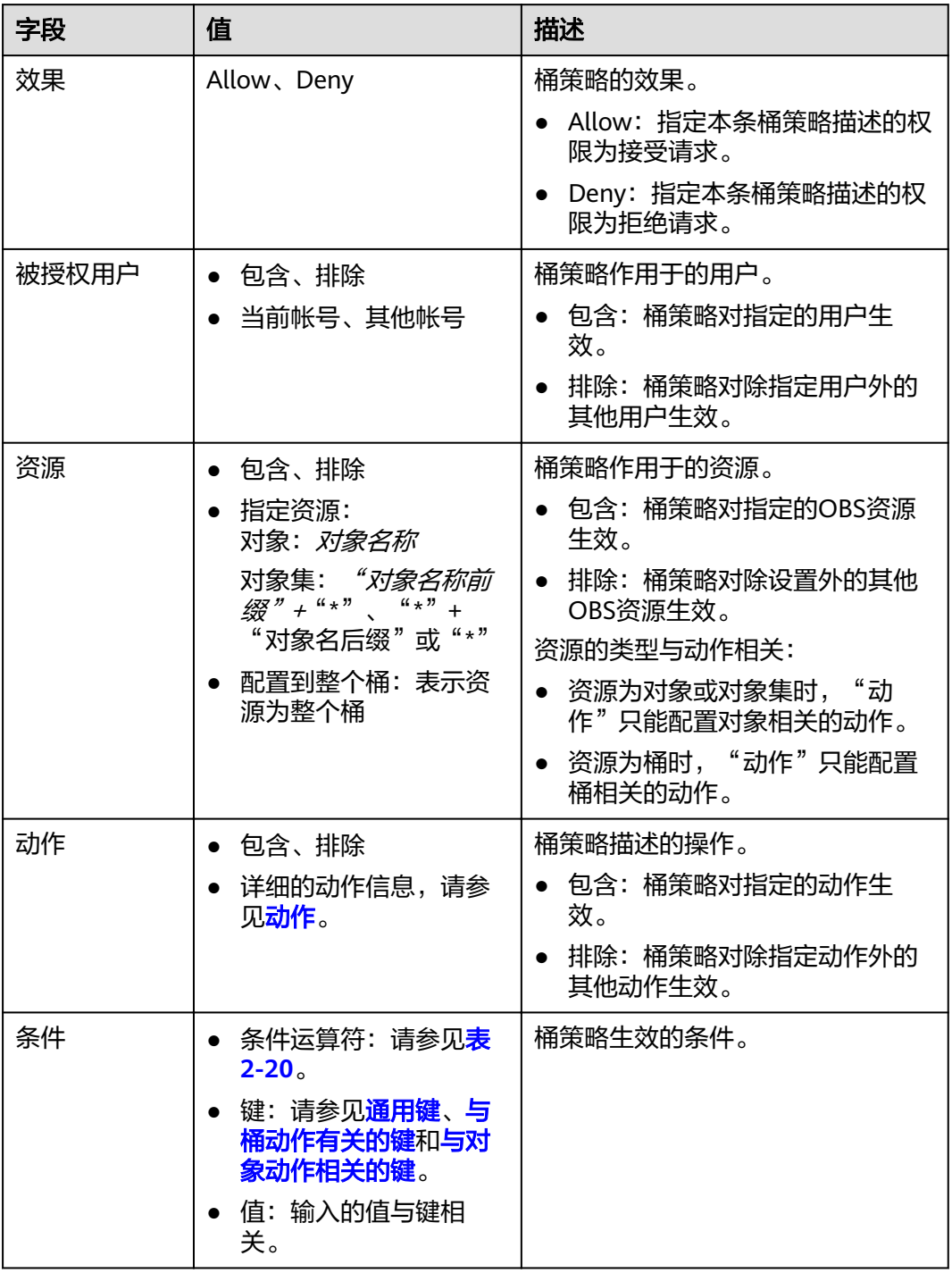

**----**结束

# **2.9.6** 配置对象策略

对象策略是桶策略针对对象的策略,选中对象后配置该对象的对象策略。对象策略的 资源为选中的对象,对应的动作和条件为桶策略中针对对象的动作和条件。

## 操作步骤

步骤**1** 在OBS管理控制台桶列表中,单击待操作的桶,进入"概览"页面。

- 步骤**2** 在左侧导航栏,单击"对象"。
- 步骤3 在待操作的对象的后面,单击"更多>配置对象策略",系统弹出"配置对象策略"对 话框。
- 步骤**4** 根据需求选择合适的策略模式。
	- 只读模式:被授权用户将拥有该对象的读权限,后续操作请参见步骤**5**。
	- 读写模式:被授权用户将拥有该对象的读写权限,后续操作请参见步骤**5**。
	- 自定义模式:自定义配置被授权用户可以拥有的对象的操作权限,具体参数配置 请参见步骤**6**。

说明

一次只能配置一种策略模式的对象策略。

步骤5 (只读模式或读写模式)依次输入被授权用户和资源,然后单击"确定",完成对象 策略配置。

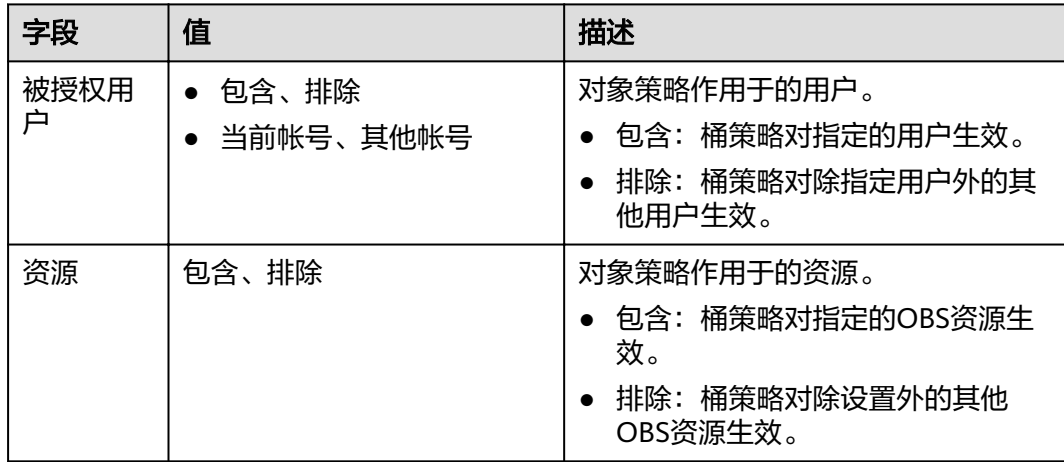

表 **2-28** 只读/读写模式下对象策略参数说明

步骤**6** (自定义模式)根据实际需求配置各参数,然后单击"确定",完成对象策略配置。

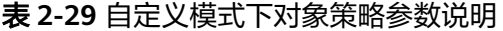

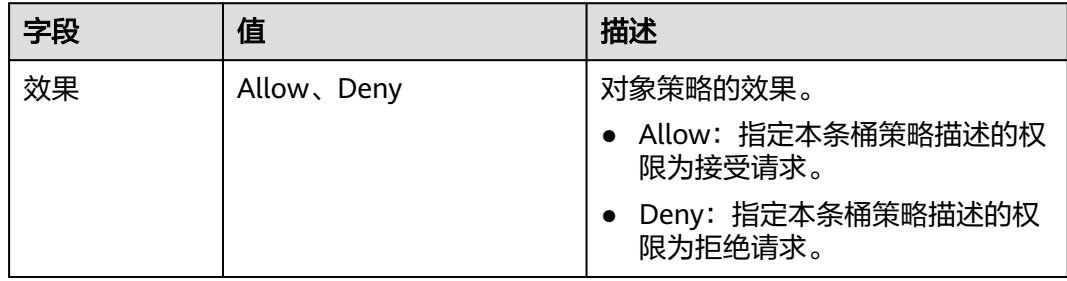

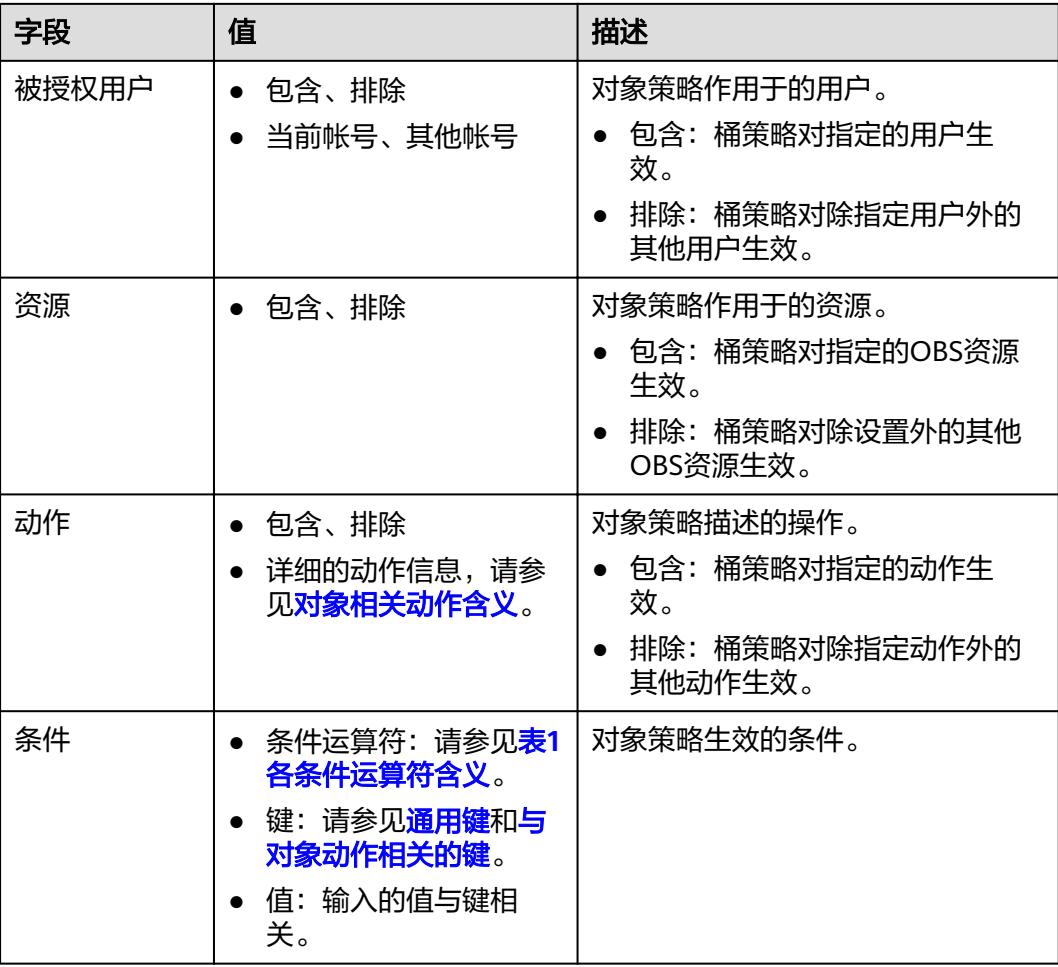

步骤**7** 单击"确定"。

对象策略配置成功后,可在"高级桶策略"下查看到该策略。

**----**结束

# **2.9.7** 配置桶 **ACL**

### 前提条件

配置桶ACL的帐号需要是桶的拥有者,或者具备该桶的ACL写权限。

#### 操作步骤

- 步骤**1** 在OBS管理控制台桶列表中,单击待操作的桶,进入"概览"页面。
- 步骤2 在左侧导航栏,单击"访问权限控制",进入权限管理页面。
- 步骤3 在"桶ACLs"中,单击"编辑"可按照需求通过勾选相应权限对拥有者、匿名用户组 赋予目标桶的ACL权限。
- 步骤**4** 单击"增加",可对特定帐号添加ACL权限。

输入特定帐号的"帐号ID"或"帐号名", 并为其设定相应的ACL权限。"帐号ID"或 "帐号名"可通过"我的凭证"页面查看。

步骤**5** 单击"保存"。

#### **----**结束

# **2.9.8** 配置对象 **ACL**

#### 前提条件

配置对象ACL的帐号需要是对象的拥有者,或者具备该对象的ACL写权限。

对象的拥有者是上传对象的帐号,而不是对象所属的桶的拥有者。例如,如果帐号B被 授予访问帐号A的桶的权限,帐号B上传一个文件到桶中,则帐号B是对象的拥有者, 而不是帐号A。默认情况下,帐号A没有该对象的访问权限,也无法读取和修改该对象 的ACL。

#### 操作步骤

- 步骤**1** 在OBS管理控制台桶列表中,单击待操作的桶,进入"概览"页面。
- 步骤**2** 在左侧导航栏,单击"对象"。
- 步骤**3** 单击待操作的对象。
- 步骤**4** 在"对象ACL"中,单击"编辑"按需求通过勾选相应权限对拥有者、匿名用户赋予目 标对象的ACL权限。

#### 说明

不能对已加密的对象设置注册用户和匿名用户的ACL权限。

步骤**5** 单击"增加",可对特定帐号添加ACL权限。

输入特定帐号的"帐号ID"或"帐号名", 并为其设定相应的ACL权限。"帐号ID"或 "帐号名"可通过"我的凭证"页面查看。

步骤**6** 单击"保存"。

**----**结束

# **2.9.9** 应用示例

### **2.9.9.1** 为 **IAM** 用户授予指定桶的操作权限

在主帐号下创建一个IAM用户,IAM用户不加入任何用户组,该IAM用户没有任何权 限。桶拥有者(主帐号)或者拥有设置桶策略权限的帐号及IAM用户可以通过配置桶 策略授予IAM用户桶的权限。

下面示例以授予IAM用户访问桶和上传对象的权限为例。

#### 操作步骤

- 步骤**1** 在OBS管理控制台桶列表中,单击待操作的桶,进入"概览"页面。
- 步骤2 在左侧导航栏,单击"访问权限控制",进入权限管理页面。

步骤**3** 单击"桶策略>高级桶策略"。

步骤4 单击"创建桶策略",系统弹出"创建桶策略"对话框。

步骤5 配置如下参数,授予IAM用户访问桶(列举对象)的权限。

#### 表 **2-30** 授予访问桶的权限的参数配置

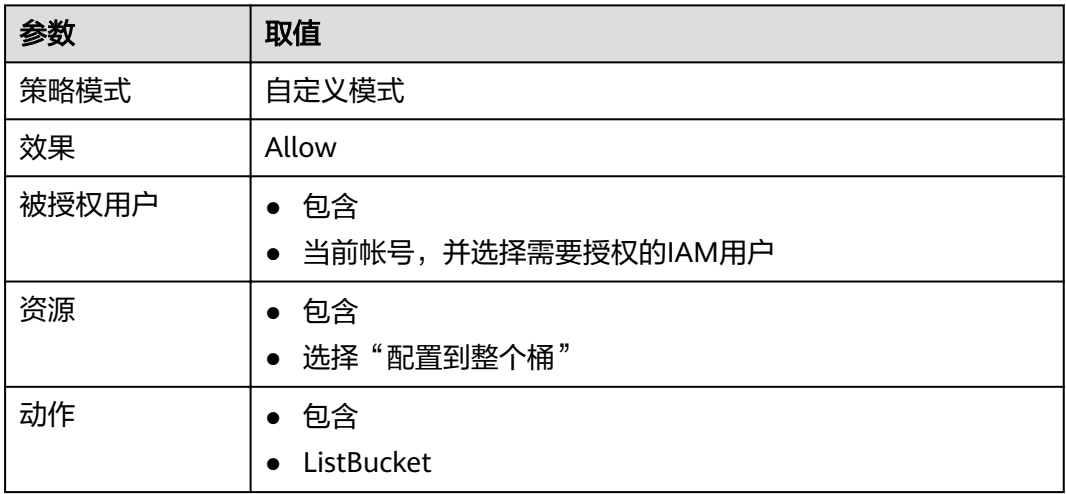

步骤**6** 单击"确定"。

步骤7 单击"创建桶策略",系统弹出"创建桶策略"对话框。

步骤8 配置如下参数,授予IAM用户上传对象的权限。

说明

授予用户对象操作权限前,需先授予其访问桶的权限。

表 **2-31** 授予上传对象的权限的参数配置

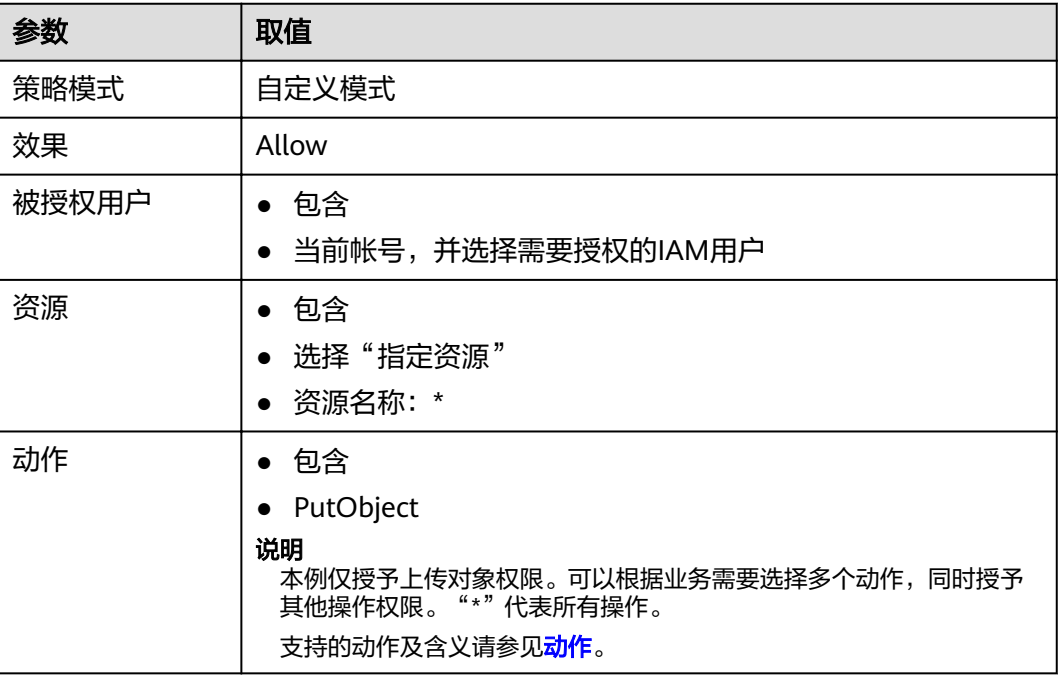

步骤**9** 单击"确定"。

#### **----**结束

# **2.9.9.2** 为其他帐号授予指定桶的操作权限

桶拥有者(主帐号)或者拥有设置桶策略权限的帐号及IAM用户可以通过配置桶策略 授予其他帐号或其他帐号下IAM用户桶的权限。

下面示例以授予其他帐号访问桶和上传对象的权限为例。

#### 说明

如果是给其他帐号下的IAM用户授权,需要同时配置桶策略和IAM策略。

- 1. 配置桶策略允许IAM用户访问桶。
- 2. 被授权IAM用户所属帐号配置IAM策略,允许IAM用户访问此桶。 桶策略和IAM策略中同时允许的权限才能生效。

#### 操作步骤

- 步骤**1** 在OBS管理控制台桶列表中,单击待操作的桶,进入"概览"页面。
- 步骤**2** 在左侧导航栏,单击"访问权限控制",进入权限管理页面。
- 步骤**3** 单击"桶策略>高级桶策略"。
- 步骤4 单击"创建桶策略",系统弹出"创建桶策略"对话框。
- 步骤5 配置如下参数,授予其他帐号访问桶的权限。

表 **2-32** 授予访问桶的权限的参数配置

| 参数    | 取值                                                                                                    |
|-------|----------------------------------------------------------------------------------------------------|
| 策略模式  | 自定义模式                                                                                                    |
| 效果    | Allow                                                                                                    |
| 被授权用户 | • 包含<br>● 其他帐号,并配置帐号ID和用户ID<br>说明<br>帐号ID和用户ID通过"我的凭证"页面可以获取。若是授权给帐号,用<br>户ID则不用配置;若是授权给其他帐号的IAM用户,还需配置用户ID,授<br>权给多个IAM用户时,用户ID使用英文逗号","分隔。 |
| 资源    | • 包含<br>● 选择"配置到整个桶"                                                                                                    |
| 动作    | ● 包含<br>ListBucket<br>●                                                                                                    |

步骤**6** 单击"确定"。

步骤7 单击"创建桶策略",系统弹出"创建桶策略"对话框。

步骤8 配置如下参数,授予其他帐号上传对象的权限。

#### 说明

授予用户对象操作权限前,需先授予其访问桶的权限。

#### 表 **2-33** 授予上传对象的权限的参数配置

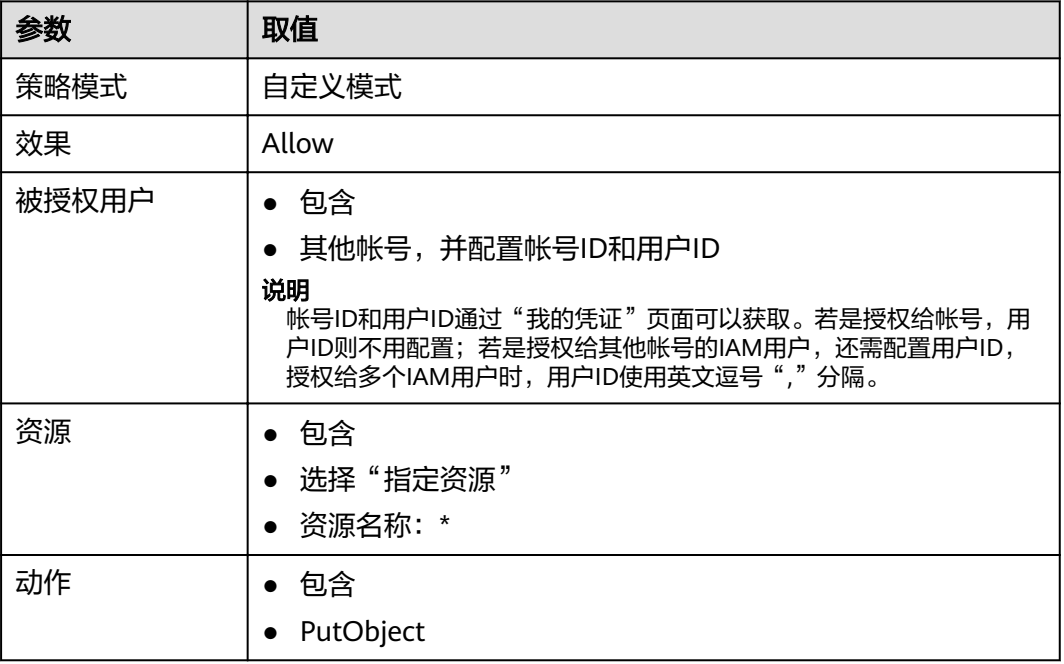

步骤**9** 单击"确定"。

#### **----**结束

### **2.9.9.3** 限制特定地址对桶的访问权限

通过桶策略可以限制特定地址对指定桶的访问权限。本示例演示拒绝来源IP为 "114.115.1.0/24"网段的客户端访问桶。

## 操作步骤

- 步骤**1** 在OBS管理控制台桶列表中,单击待操作的桶,进入"概览"页面。
- 步骤2 在左侧导航栏,单击"访问权限控制",进入权限管理页面。
- 步骤**3** 单击"桶策略>高级桶策略"。
- **步骤4** 单击"创建桶策略",系统弹出"创建桶策略"对话框。
- 步骤**5** 配置如下参数:

#### 表 **2-34** 授予访问桶的权限的参数配置

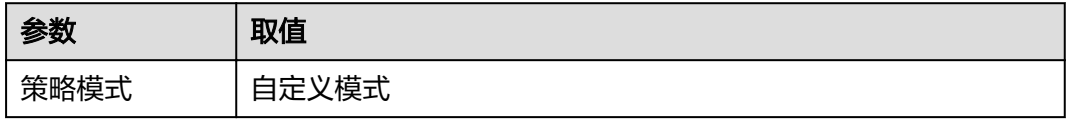

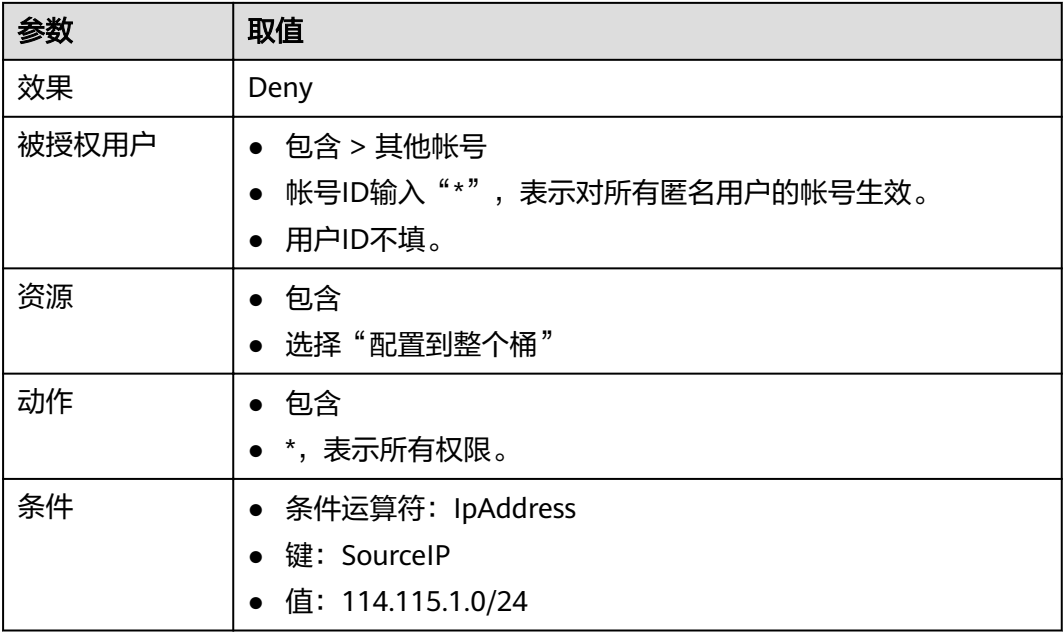

步骤**6** 单击"确定"。

**----**结束

## 验证

使用114.115.1.0/24网段内的IP地址的客户端访问桶,访问被拒绝。使用 114.115.1.0/24网段外的IP地址的客户端可以访问桶。

## **2.9.9.4** 限制桶中对象的访问起始时间和结束时间

通过桶策略可以限制桶中对象的访问起始时间和结束时间。下面示例配置在 2019-03-26T12:00:00Z到2019-03-26T15:00:00Z期间允许访问操作桶内资源。

## 操作步骤

- 步骤**1** 在OBS管理控制台桶列表中,单击待操作的桶,进入"概览"页面。
- 步骤2 在左侧导航栏,单击"访问权限控制",进入权限管理页面。
- 步骤**3** 单击"桶策略>高级桶策略"。
- **步骤4** 单击"创建桶策略",系统弹出"创建桶策略"对话框。
- 步骤**5** 配置如下参数:

#### 表 **2-35** 授予访问桶的权限的参数配置

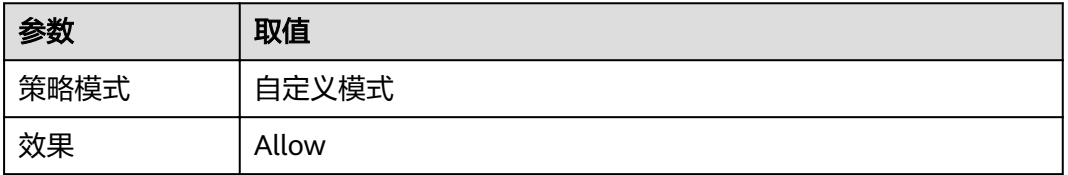

<span id="page-88-0"></span>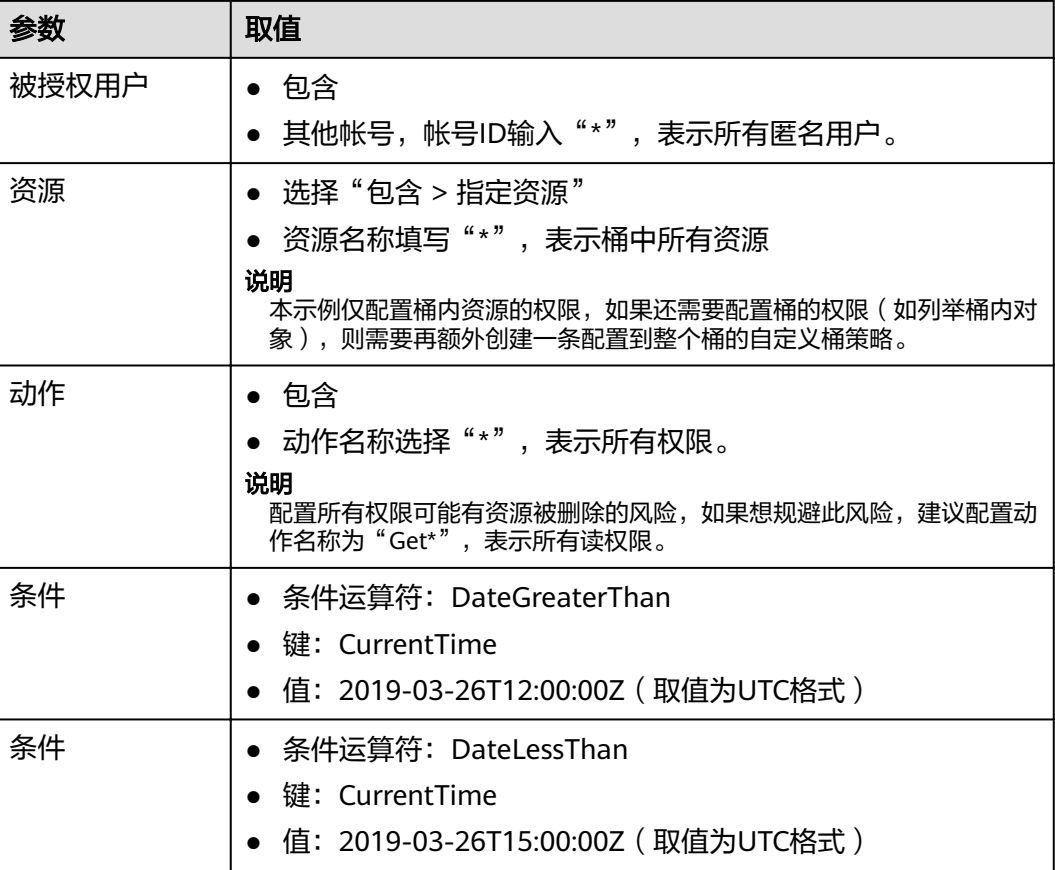

#### 说明

上述两个条件需要同时配置在同一条桶策略中。

#### 步骤**6** 单击"确定"。

#### **----**结束

# 验证

在设定的允许访问时间,任何用户都可以访问操作桶内资源。在允许时间范围外,除 了桶拥有者,其他用户不能访问操作桶内资源。

## **2.9.9.5** 为匿名用户设置对象的访问权限

使用OBS存储了大量全球各地的地图数据,这些数据需要对外开放供所有人查阅的。 在这种情况下,该公司便可以为这部分数据设置匿名用户的读取权限,然后将这些数 据对应的URL公开在英特网上,所有人就可以使用这个URL访问或下载这些公开数据 了。

# 操作步骤

- 步骤1 登录OBS管理控制台,在页面右上角单击"创建桶"创建一个新的桶。
- 步骤**2** 在"桶列表"中选择新创建的桶,然后在左侧导航栏单击"对象"并将需要存储的地 图数据作为对象上传至新创建好的桶中。
- 步骤**3** 单击待操作的对象并单击"对象ACL"。
- 步骤**4** 在"对象ACL>公共访问权限>匿名用户"中,单击"编辑"为匿名用户设置对象的读 取权限。
- 步骤**5** 单击"保存"保存权限设置。

**----**结束

## 验证

- 步骤1 权限设置成功后单击对象,页面上"链接"显示该对象的共享链接地址。将"链接" 中对象对应的URL公布到英特网上,英特网所有用户便可以访问或下载该对象。
- 步骤**2** 匿名用户将对应的URL复制到浏览器,则可以访问到对象。

#### **----**结束

### **2.9.9.6** 为匿名用户设置文件夹的访问权限

当一个文件夹下的对象都需要授权匿名用户访问权限时,可以通过桶策略和对象策略 配置授予匿名用户访问文件夹内对象的权限。本示例以桶策略为例,对象策略方法的 区别在于,对象策略是直接选中待配置的文件夹配置对象策略,其他参数设置一致。

### 操作步骤

- 步骤**1** 在OBS管理控制台桶列表中,单击待操作的桶,进入"概览"页面。
- 步骤2 在左侧导航栏,单击"访问权限控制",进入权限管理页面。
- 步骤**3** 单击"桶策略>高级桶策略"。
- **步骤4** 单击"创建桶策略",系统弹出"创建桶策略"对话框。
- **步骤5** 配置如下参数, 授予匿名用户访问文件夹内对象的权限。

#### 表 **2-36** 授予访问桶的权限的参数配置

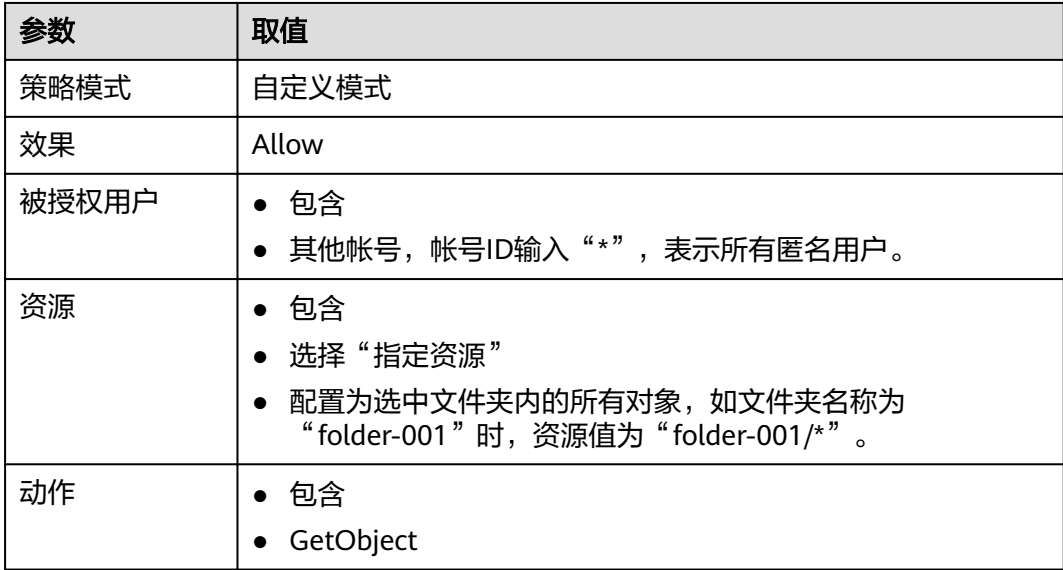

步骤**6** 单击"确定"。

#### **----**结束

## 验证

- 步骤**1** 权限设置成功后,在文件夹中选择一个对象,单击对象,页面上"链接"显示该对象 的共享链接地址。将"链接"中对象对应的URL公布到英特网上,英特网所有用户便 可以访问或下载该对象。
- 步骤**2** 匿名用户将对应的URL复制到浏览器,则可以访问到对象。

**----**结束

# **2.10** 多版本控制

# **2.10.1** 多版本控制简介

利用多版本控制,您可以在一个桶中保留多个版本的对象,使您更方便地检索和还原 各个版本,在意外操作或应用程序故障时快速恢复数据。

默认情况下,OBS中新创建的桶不会开启多版本功能,向同一个桶上传同名的对象 时,新上传的对象将覆盖原有的对象。

### 开启多版本控制

● 桶中已有对象版本ID(空)和内容都不会变化。再次上传该同名对象,对象版本 示意图如图**2-9**所示。

图 **2-9** 多版本对象示意图(已有对象)

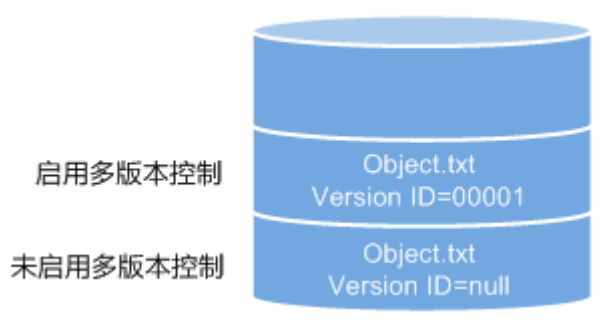

新上传对象,OBS自动为每个对象创建唯一的版本号。上传同名的对象将以不同 的版本号同时保存在OBS中,如图**[2-10](#page-91-0)**所示。

#### <span id="page-91-0"></span>图 **2-10** 多版本对象示意图(新对象)

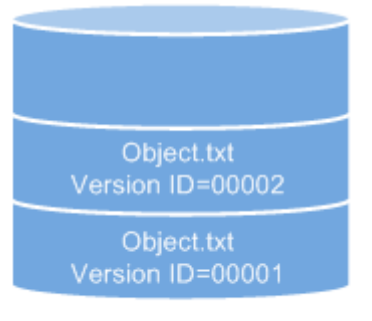

启用多版本控制

#### 表 **2-37** 版本说明

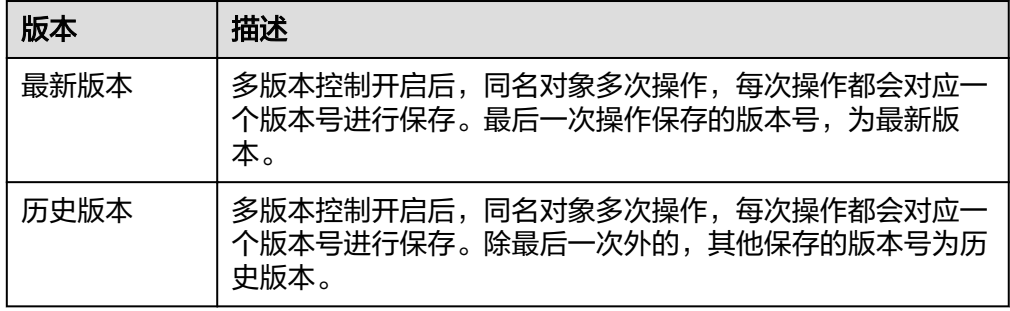

- 列出桶内对象列表时默认列出最新对象列表。
- 可以指定版本号下载对象,不指定版本号默认下载最新的对象。详细操作请参见 [配置多版本控制](#page-93-0)的[相关操作。](#page-93-0)
- 可以选中目标对象,并单击右侧的"删除"删除对象。对象被删除后,OBS将插 入一个删除标记,对象在"已删除对象"列表中呈现。详细操作请参见<mark>删除文件</mark> [或文件夹。](#page-41-0)此时若访问该对象,会返回404错误。

#### 图 **2-11** 删除标记示意图

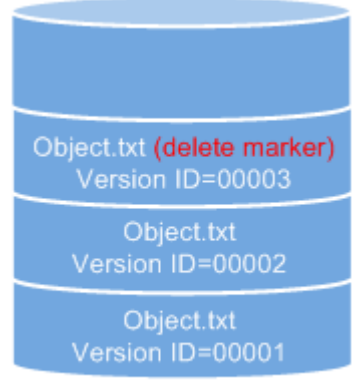

#### 启用多版本控制

- 删除带删除标记的对象可取回该对象。详细操作请参见**[取消删除文件](#page-42-0)[的相关操](#page-43-0)** [作](#page-43-0)。
- 在"已删除对象"列表,选中对象,可指定版本号彻底删除指定版本对象。详细 操作请参[见删除文件或文件夹](#page-41-0)的[相关操作。](#page-41-0)

● 一个对象只会显示在对象列表或已删除对象列表中,不会同时出现。

例如,上传一个对象A后,将其删除,对象A将显示在已删除对象列表中。若再次 上传同名对象A,同名对象A会显示在对象列表中,显示在已删除对象列表中的原 对象A将不会存在。对象A版本示意图如图**2-12**所示。

图 **2-12** 删除后再上传同名对象的版本示意图

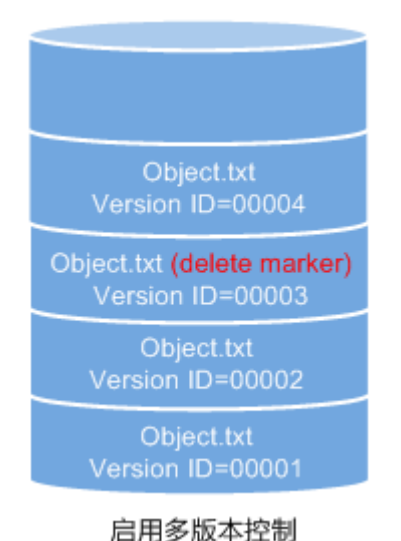

# 暂停多版本控制

多版本控制一旦启动,不可以关闭,只能暂停使用。暂停后,新上传的对象版本号为 空。若之前有空版本号的同名对象,则会覆盖该带空版本号的对象。

图 **2-13** 暂停多版本控制后的对象版本示意图

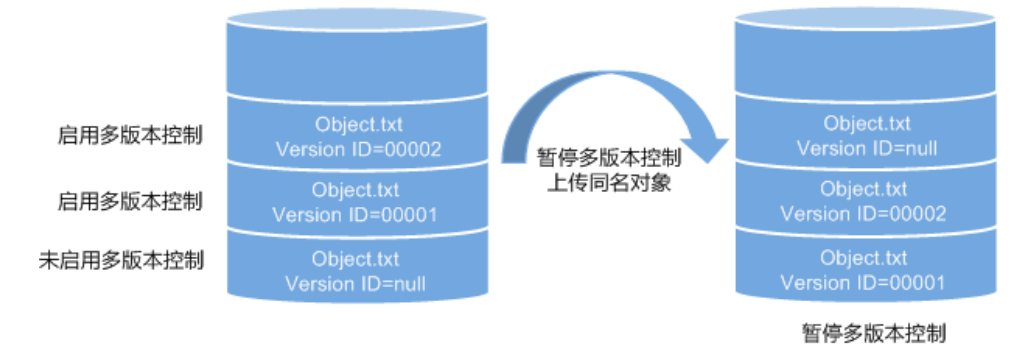

当不需要对桶内对象进行版本控制时,可以暂停多版本控制:

- 历史版本将继续保留在OBS中,若这些历史版本你不再需要,请手动删除。
- 仍可以指定版本号下载对象,不指定版本号默认下载最新的对象。

## 暂停与未启用的区别

暂停多版本控制后,删除对象时,无论此对象是否存在历史版本,将会产生一个版本 号为空的删除标记。而未启用多版本控制时,则不会产生删除标记。

# <span id="page-93-0"></span>**2.10.2** 配置多版本控制

### 操作步骤

- 步骤**1** 在OBS管理控制台桶列表中,单击待操作的桶,进入"概览"页面。
- 步骤2 鼠标滑过"基本信息"区域"多版本控制"参数后面的"未启用"、"暂停"或"已 启用",在右侧会显示"编辑"按钮。单击"编辑",系统弹出多版本控制对话框。
- 步骤**3** 选择"启用"。
- **步骤4** 单击"确定", 启用目标桶中对象的多版本控制。
- 步骤**5** 单击待查看的对象,进入对象详情页面。在"版本"页签,查看一个对象的多个版 本。

#### **----**结束

### 相关操作

开启多版本控制后,进入对象详情页面,在"版本"页签,可以对多版本对象进行删 除、下载操作。

- 步骤**1** 在OBS管理控制台桶列表中,单击待操作的桶,进入"概览"页面。
- 步骤**2** 在左侧导航栏选中"对象"。
- 步骤**3** 在"对象"列表,选择待操作的对象,进入对象详情页面。
- 步骤**4** 在"版本"页签,显示该对象的所有版本。
- 步骤**5** 对多版本对象可做以下操作。
	- 1. 在待操作版本对象右侧,单击"下载",可下载该版本对象。

#### 说明

若该版本对象为"冷存储"类别,需要先恢复,再下载。

2. 在待操作版本对象右侧,单击"删除",将永久删除该版本对象,不可恢复。若 删除的是最新版本的对象,那么时间最近的历史版本将变成新的最新版本。

#### **----**结束

# **2.11** 日志记录

# **2.11.1** 访问日志记录简介

出于分析或审计等目的,用户可以开启日志记录功能。通过访问日志记录,桶的拥有 者可以深入分析访问该桶的用户请求性质、类型或趋势。当用户开启一个桶的日志记 录功能后,OBS会自动对这个桶的访问请求记录日志,并生成日志文件写入用户指定 的桶(即目标桶)中。

OBS支持对桶的访问请求创建并保存访问日志记录,可用于进行请求分析或日志审 计。

由于日志存储在OBS中也会占用用户租用的OBS存储空间,即意味着将产生额外的存 储费用,默认情况下,OBS不会为用户的桶收集访问日志。

由于日志文件是OBS产生,并且由OBS上传到存放日志的桶中,因此OBS需要获得委托 授权,用于上传生成的日志文件。所以在配置桶日志记录前,需要先到统一身份认证 服务生成一个对OBS服务的委托,并在配置日志记录时添加该委托。默认情况下,在 为委托配置权限时只需设置日志存储桶的上传对象(PutObject)权限,示例如下(其 中mybucketlogs为日志存储桶的桶名)。如果日志存储桶开启了默认加密功能,还需 要委托同时具有日志存储桶所在区域的KMS Administrator权限。

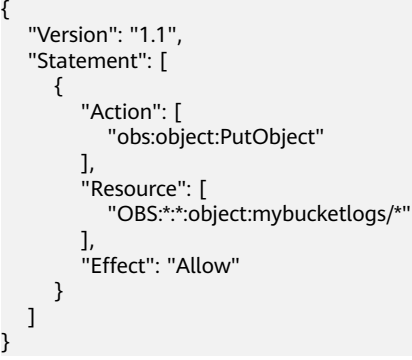

日志记录设置成功后,大约15分钟后可在日志存储目标桶中查看到桶的操作日志。

以下所示为在目标桶生成的桶访问日志文件记录:

787f2f92b20943998a4fe2ab75eb09b8 bucket [13/Aug/2015:01:43:42 +0000] xx.xx.xx.xx 787f2f92b20943998a4fe2ab75eb09b8 281599BACAD9376ECE141B842B94535B REST.GET.BUCKET.LOCATION - "GET /bucket?location HTTP/1.1" 200 - 211 - 6 6 "-" "HttpClient" - -

每个桶访问日志都包含以下信息:

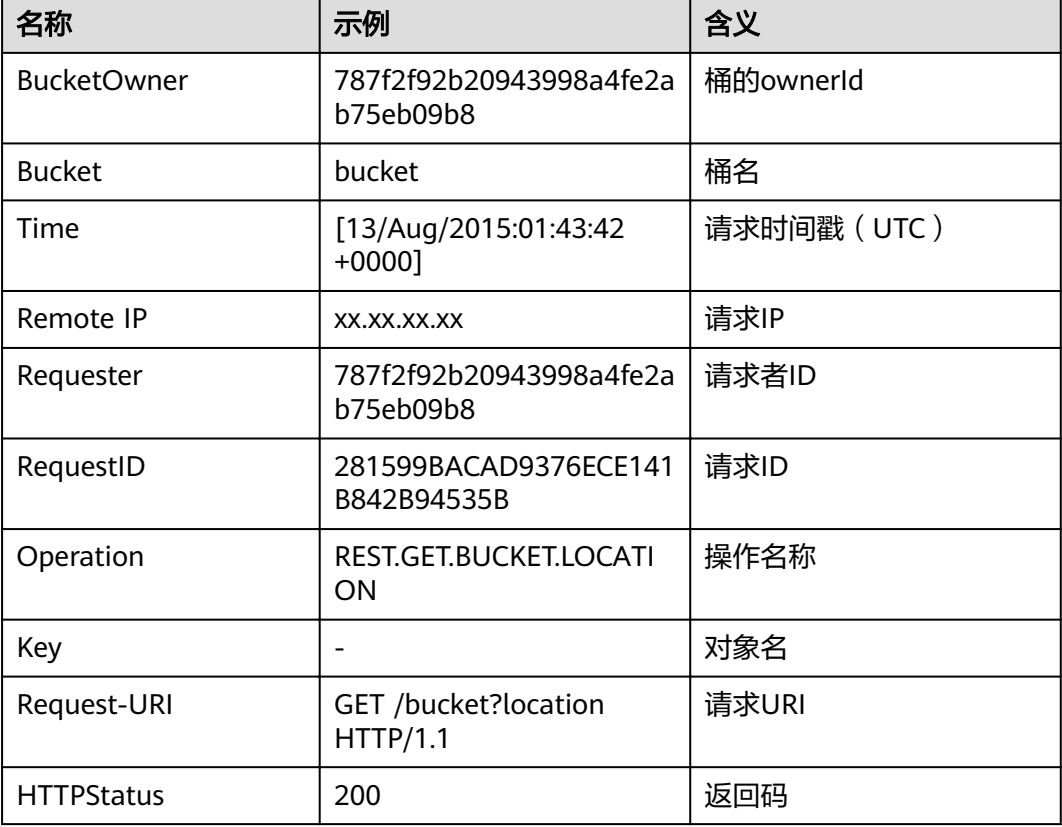

#### 表 **2-38** Bucket Logging 格式

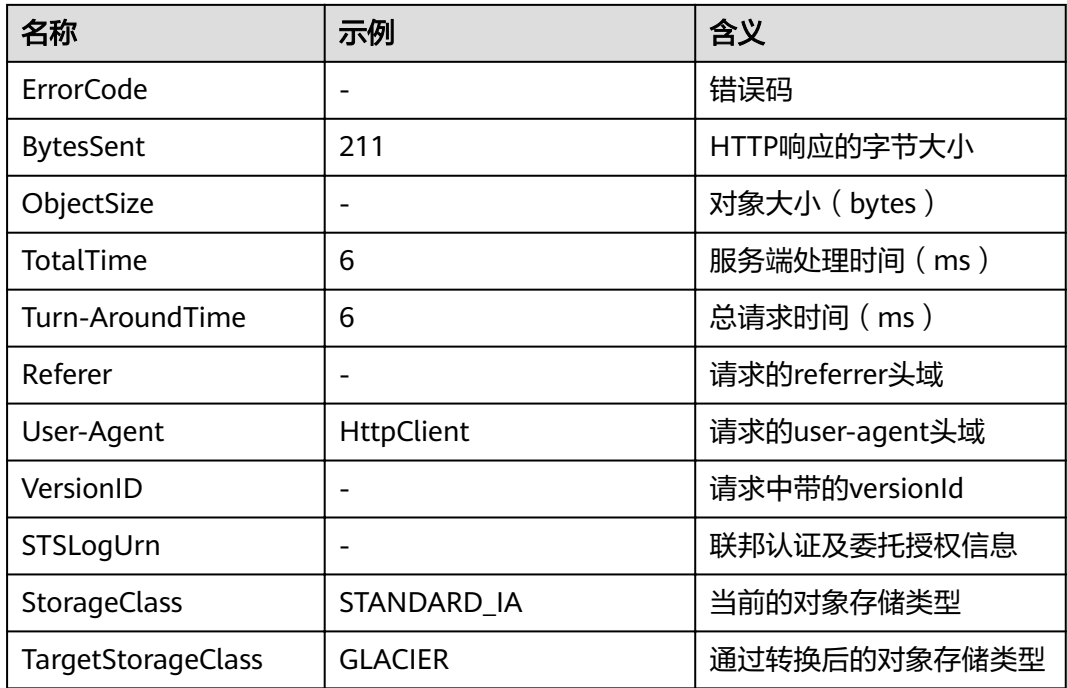

# **2.11.2** 配置桶的日志记录

当一个桶开启了日志记录功能后,OBS自动将该桶的日志按照固定的命名规则,生成 一个对象写入用户指定的桶。

# 操作步骤

- 步骤**1** 在OBS管理控制台桶列表中,单击待操作的桶,进入"概览"页面。
- 步骤2 在页面右侧"基础配置"区域下,单击"日志记录"卡片,系统弹出"日志记录"对 话框。
- 步骤**3** 选择"启用"。
- 步骤**4** 选择"日志存储桶"(已经存在的桶),指定日志文件生成后将上传到哪个桶中。
- 步骤5 设置"日志文件前缀", 指定日志文件的前缀。

启用日志记录功能后,生成的日志文件根据如下规则命名:

<日志文件前缀>YYYY-mm-DD-HH-MM-SS-<UniqueString>

- <*日志文件前缀>*为用户指定的日志文件日志存储前缀。
- **YYYY-mm-DD-HH-MM-SS**为日志生成的日期与时间,各字段依次表示年、月、 日、时、分、秒。
- <UniqueString>为OBS自动生成的字符串。

在管理控制台上,如果配置的目标前缀<日志文件前缀>以斜杠**/**结尾,则该桶生成的日 志文件在目标桶中将统一存放在以<日志文件前缀>命名的文件夹中,方便您进行管 理。

例如:

- 如果配置日志存储桶为**bucket**,日志文件前缀为**bucket-log/**,则所有日志都将 保存在**bucket**内的文件夹**bucket-log**中。日志命名举例: **2015-06-29-12-22-07-N7MXLAF1BDG7MPDV**。
- 如果配置日志存储桶为**bucket**,日志文件前缀为**bucket-log**,则所有日志都将直 接保存在**bucket**中。日志命名举例:**bucket-log2015-06-29-12-22-07- N7MXLAF1BDG7MPDV**。
- 步骤6 选择"IAM委托",给OBS授予上传日志文件到日志存储桶的权限。

默认情况下,在为委托配置权限时只需设置日志存储桶的上传对象(PutObject)权 限,示例如下(其中mybucketlogs为日志存储桶的桶名)。如果日志存储桶开启了默 认加密功能,还需要委托同时具有日志存储桶所在区域的KMS Administrator权限。

```
{
    "Version": "1.1",
    "Statement": [
       {
          "Action": [
              "obs:object:PutObject"
\qquad \qquad ],
           "Resource": [
              "OBS:*:*:object:mybucketlogs/*"
\qquad \qquad ],
          "Effect": "Allow"
      }
   ]
}
```
您可以从下拉列表选择帐号下已有的IAM委托,也可以单击"创建委托"去创建一个 新的委托。创建委托的方法,请参见创建**[IAM](#page-126-0)**委托。

步骤**7** 单击"确定"。

日志记录设置成功后,大约15分钟后可在日志存储桶中查看到桶的操作日志。

#### **----**结束

# 相关操作

若您不再需要记录日志,在"日志记录"对话框,勾选"关闭"后,单击"确定"。 关闭"日志记录"后,日志不再保存,之前保存的日志仍然在目标桶。

# **2.12** 标签

# **2.12.1** 标签简介

标签用于标识OBS中的桶,以此来达到对OBS中的桶进行分类的目的。

当为桶添加标签时,该桶上所有请求产生的计费话单里都会带上这些标签,从而可以 针对话单报表做分类筛选,进行更详细的成本分析。例如:某个应用程序在运行过程 会往桶里上传数据,我们可以用应用名称作为标签,设置到被使用的桶上。在分析话 单时,就可以通过应用名称的标签来分析此应用的成本。

OBS以键值对的形式来描述标签。一个桶默认最大拥有10个标签。每个标签有且只有 一对键值。

键和值可以任意顺序出现在标签中。同一个桶标签的键不能重复,但是值可以重复, 并且可以为空。

# <span id="page-97-0"></span>**2.12.2** 配置桶标签

您可以在创建桶时,配置其标签,详见<mark>创建桶</mark>。您也可以在桶创建后,再配置其标 签。本章节介绍桶创建后标签的配置方法。

# 操作步骤

- 步骤**1** 在OBS管理控制台桶列表中,单击待操作的桶,进入"概览"页面。
- **步骤2** 在页面右侧"基础配置"区域下,单击"标签"卡片,系统跳转至"标签"界面。 或您可以直接在左侧导航栏单击"基础配置>标签",进入"标签"界面。
- 步骤**3** 单击"添加标签",系统弹出"添加标签"对话框。

步骤**4** 按照表**2-39**要求输入标签的键和值。

#### 表 **2-39** 参数说明

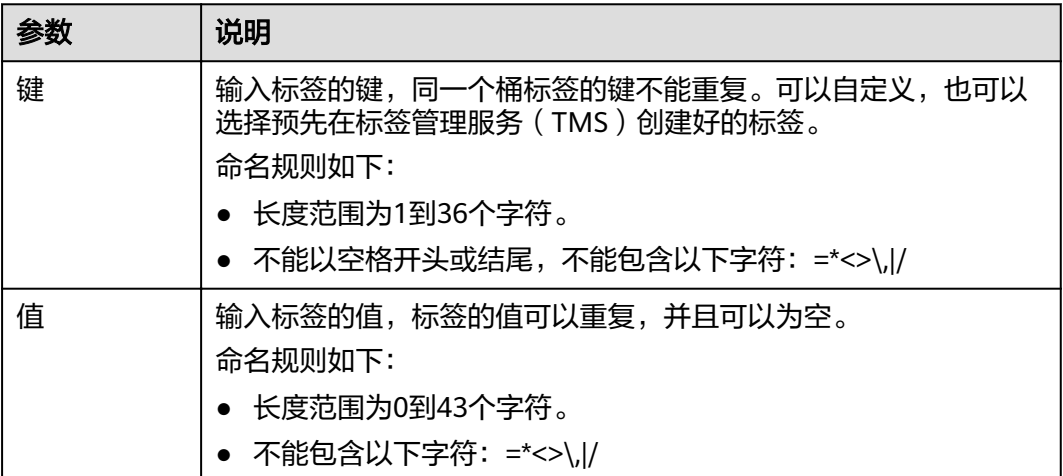

步骤**5** 单击"确定"。

设置桶标签后,大约需要等待3分钟才能生效。

#### **----**结束

### 相关操作

您可以点击"编辑",修改标签的"值";也可以点击"删除",删除标签。

# **2.13** 事件通知

# **2.13.1 SMN** 通知简介

消息通知服务(SMN)是可靠,可扩展,海量的消息通知服务。它大大简化系统的耦 合,能够根据用户的需求,向订阅终端主动推送消息,订阅终端可以是电子邮件。

<span id="page-98-0"></span>OBS依赖SMN提供消息通知功能。您可以将OBS桶中对象的上传、删除等操作事件通 过SMN发送给指定的订阅终端,以实时掌握OBS桶中发生的关键事件。例如,配置 SMN通知, 规定当用户往桶中上传对象时, SMN发送消息通知到指定的邮箱。

您可以将通知配置为按对象名称的前缀和后缀进行筛选。例如,您可以添加一个事 件,以便仅在将带有".jpg"后缀的图像文件添加到存储桶时收到通知。或者,您也可 以添加一个事件,该配置仅在将带有前缀为"images/"的对象添加到存储桶时收到通 知。

支持发送SMN通知的操作事件以及SMN通知的配置方法,请参见配置**SMN**通知。

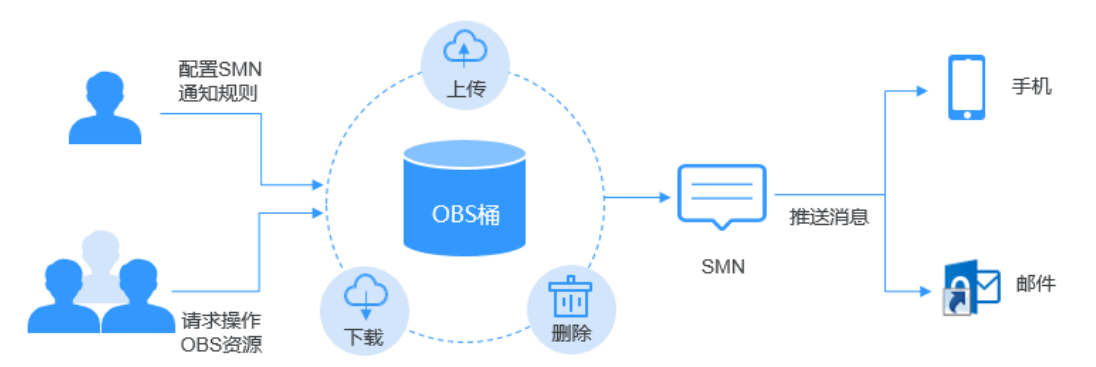

#### 图 **2-14** SMN 通知示意图

# **2.13.2** 配置 **SMN** 通知

本节介绍如何在OBS控制台配置SMN通知。

#### 背景知识

请参见**SMN**[通知简介](#page-97-0)。

# 操作步骤

- 步骤**1** 在OBS管理控制台桶列表中,单击待操作的桶,进入"概览"页面。
- 步骤2 在页面右侧"基础配置"区域下,单击"事件通知"卡片,系统跳转至"事件通知" 界面。

或您可以直接在左侧导航栏单击"基础配置>事件通知",进入"事件通知"界面。

- 步骤3 单击"创建",系统弹出"创建事件通知"对话框。
- 步骤**4** 配置事件通知参数,参数说明如表**2-40**所示。

#### 表 **2-40** 事件通知参数说明

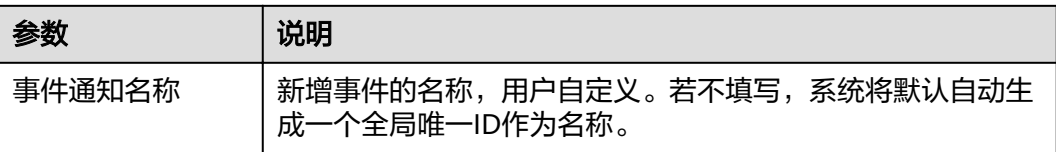

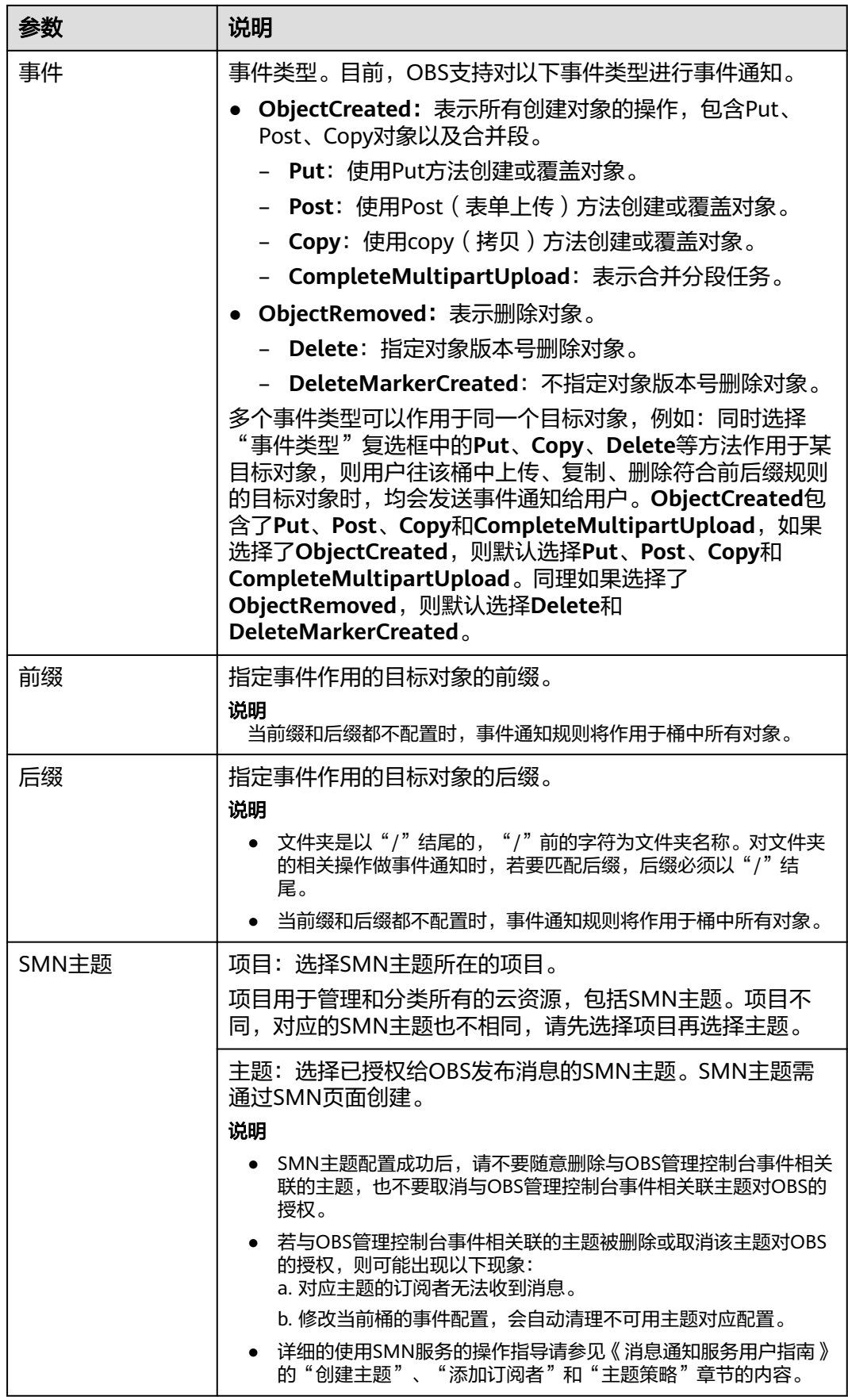

<span id="page-100-0"></span>步骤**5** 单击"确定"。

#### **----**结束

### 相关操作

您可以单击待操作的事件通知实例后面的"编辑",编辑修改事件通知;单击"删 除",删除事件通知。

若您要批量删除事件通知,选中待删除的事件通知实例,单击列表上方的"删除", 完成批量删除。

# **2.13.3** 应用举例:配置 **SMN** 通知

## 背景知识

假设某企业日常有大量工作文件需要存档,但并不希望花费大量的人力、物力在存储 资源上。因此该企业开通了OBS,用于存储日常工作文件,并希望在OBS上进行的所 有允许事件通知的操作,均能通过邮件的方式及时通知到企业某员工。

### 配置步骤

步骤**1** 以企业用户登录OBS管理控制台。

步骤**2** 创建桶。

在页面右上角单击"创建桶"。选择"区域",选择"存储类别",输入"桶名 称",并单击"立即创建"。

步骤**3** 创建文件夹。

单击<mark>步骤2</mark>中创建的桶名,进入"概览"页面。单击"对象>新建文件夹",如输入文 件夹名称, 并单击"确定"。这里以创建的文件夹名为"SMN"为例。

步骤4 在页面左上角,单击 — ,搜索并选择"消息通知服务 SMN",进入消息通知服务页 面创建SMN主题。

这里假设创建的SMN主题名为"TestTopic",消息通知方式为邮件。

使用SMN服务创建用于OBS消息通知主题的流程为:

- 1. 创建SMN主题。
- 2. 添加主题订阅。
- 3. 修改主题策略。必须勾选"主题访问策略"页面中的"可发布消息的服务"参数 下的"OBS"。

详细的使用SMN服务的操作指导请参见表**[2-40](#page-98-0)**中的主题部分。

步骤**5** 返回OBS管理控制台。

步骤**6** 配置事件通知。

- 1. 在桶列表中单击步骤**2**中创建的桶。
- 2. 在左侧导航栏单击"基础配置>事件通知",进入"事件通知"界面。
- 3. 单击"创建",系统弹出"创建事件通知"对话框。
- 4. 配置事件通知参数。

企业用户往桶"testbucket"中的文件夹"SMN"中进行的所有允许事件通知的 操作,均能通过邮件的方式及时通知到企业某员工。

#### 表 **2-41** 事件通知参数配置

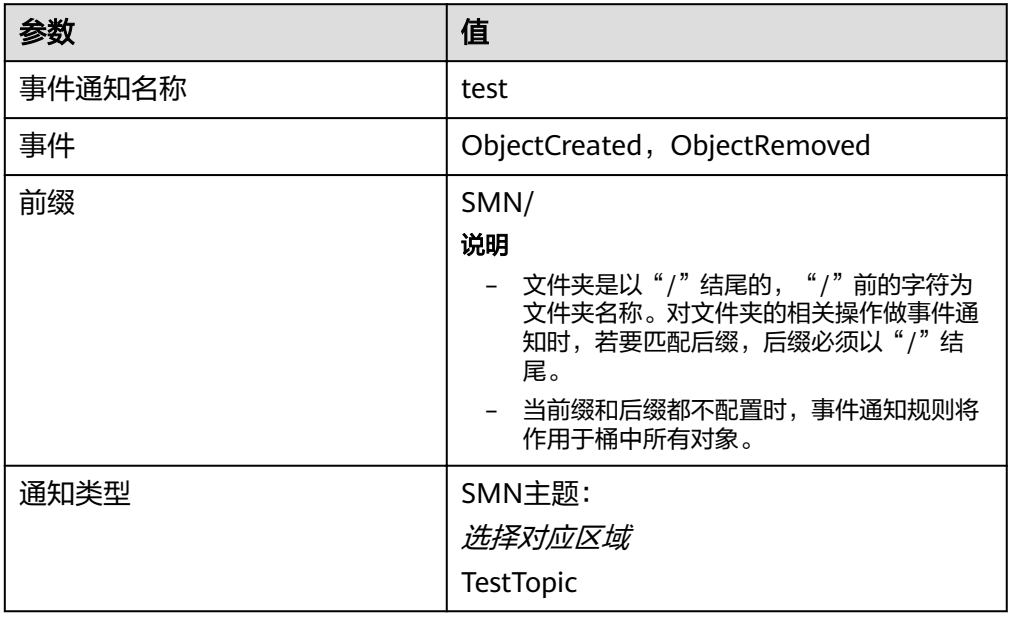

**----**结束

## 验证配置是否成功

- 步骤**1** 以企业用户登录OBS管理控制台。
- 步骤**2** 上传一个名为"test.txt"的文件到[步骤](#page-100-0)**3**创建的文件夹中。

文件上传成功后,企业某员工应接收到邮件通知。邮件中的关键内容为 "ObjectCreated:Post"表示对象上传成功。

步骤**3** 删除步骤**2**中上传的"test.txt"文件。

删除文件成功后。企业某员工应接收到邮件通知。邮件中的关键内容为 "ObjectRemoved:Delete"表示对象删除成功。

**----**结束

# **2.14** 生命周期管理

# **2.14.1** 生命周期管理简介

生命周期管理是指通过配置指定的规则,实现定时删除桶中的对象或者定时转换对象 的存储类别。

#### 图 **2-15** 生命周期管理示意图

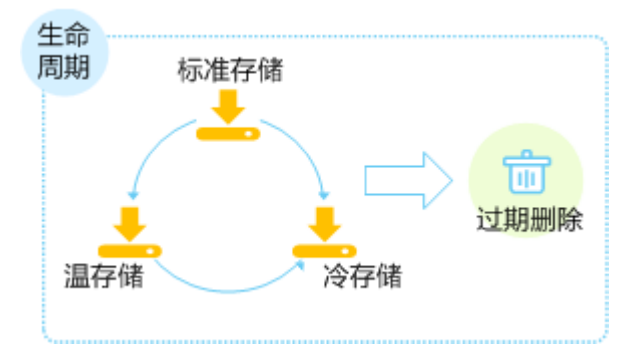

生命周期管理可适用于以下典型场景:

- 周期性上传的日志文件,可能只需要保留一个星期或一个月。到期后要删除它 们。
- 某些文档在一段时间内经常访问,但是超过一定时间后便可能不再访问了。这些 文档需要在一定时间后转化为温存储,冷存储或者删除。

对于上述场景中的对象,您可以定义用于识别这些对象的生命周期管理规则,通过这 些规则实现对象的生命周期管理。

您可以根据您的业务需要,识别桶中哪些对象将不再频繁访问,然后配置生命周期规 则将这些对象转换为温存储或者冷存储,以减少OBS的存储费用。此处的"转换"表 示在不复制原对象的情况下修改对象的存储类别。您可以在对象页面手动修改对象的 存储类别,详情请参见上<mark>传文件的</mark>相关操作,也可以通过配置生命周期规则转换对象 的存储类别。

生命周期管理规则通常包含两个关键要素:

- 策略: 即您可以指定对象名前缀来匹配受约束的对象, 则匹配该前缀的对象将受 规则影响;也可以指定将生命周期管理规则配置到整个桶,则桶内所有对象都将 受规则影响。
- 时间: 即您可以指定在对象最后一次更新后多少天, 受规则影响的对象将转换为 温存储、冷存储或者过期并自动被OBS删除。
	- 转换为温存储:即您可以指定在对象最后一次更新后多少天,受规则影响的 对象将转换为温存储。
	- 转换为冷存储: 即您可以指定在对象最后一次更新后多少天, 受规则影响的 对象将转换为冷存储。
	- 过期删除: 即您可以指定在对象最后一次更新后多少天, 受规则影响的对象 将过期并自动被OBS删除。

转换为温存储的时间最少设置为30天,若同时设置转换为温存储和转换为冷存储,则 转换为冷存储的时间要比转换为温存储的时间至少长30天,例如转换为温存储设置为 33天,则转换为冷存储至少需要设置为63天。若单独设置转换为冷存储,则没有时间 限制。过期时间必须大于前两个转换时间的最大值。

# **2.14.2** 配置生命周期规则

您可以为某个桶或某些对象设置生命周期规则。您可以将标准对象转换为温或冷对 象,也可以将温对象转换为冷对象,冷对象不能通过设置生命周期规则来转换存储类 别。同时,您也可以指定对象过期删除。

## 操作步骤

- 步骤**1** 在OBS管理控制台桶列表中,单击待操作的桶,进入"概览"页面。
- 步骤**2** 在页面右侧"基础配置"区域下,单击"生命周期规则"卡片,系统跳转至"生命周 期规则"果面。

或您可以直接在左侧导航栏单击"基础配置>生命周期规则",进入"生命周期规则" 界面。

- 步骤**3** 单击"创建"。
- 步骤**4** 配置生命周期管理规则。

#### 基本信息:

- "状态":选中"启用",启用本条生命周期规则。
- "规则名称":用于识别不同的生命周期配置,其长度需不超过255字符。
- "策略":可以按前缀配置,也可以配置到整个桶。
	- 按前缀配置:满足该前缀的对象将受生命周期规则管理,输入的对象前缀不 能包括**\:\*?"<>|**特殊字符,不能以/开头,不能两个/相邻。
	- 配置到整个桶:桶内所有对象都将受生命周期规则管理。

#### 说明

- 当按前缀配置时,如果指定的前缀名与某条已配置的生命周期规则指定的前缀名存在包含关系, OBS会将两条规则视为同一条,而禁止您配置本条规则。例如,系统中已存在指定前缀名为 "abc"的规则,则不允许再配置指定前缀以"abc"字段开头的规则。
- 如果已存在按前缀配置的生命周期规则,则不允许再新增配置到整个桶的规则。
- 如果已存在配置到整个桶的生命周期规则,则不允许再新增按前缀配置的规则。

#### 当前版本或历史版本:

- 若桶未启用"多版本控制",仅可配置"当前版本"。
- 若桶开启过"多版本控制",配置界面可见"当前版本"和"历史版本"。 "历史版本"配置项默认不展示,只有当桶开启过"多版本控制",即多版本控 制状态为"已启用"或"暂停"时才会展示。

#### 说明

- "当前版本"与"历史版本"是针对"多版本控制"而言的。若开启了"多版本控制"功能,同 名的对象上传到同一路径下时,则会产生不同的版本号。最新版本的对象称之为"当前版本", 历史时间上传的对象称之为"历史版本"。
- "当前版本"与"历史版本"至少配置一个,也可以两个版本同时配置。
- 转换为温存储:指定在对象最后一次更新后多少天,受规则影响的对象将转换为 温存储。至少设置为30天。
- 转换为冷存储: 指定在对象最后一次更新后多少天, 受规则影响的对象将转换为 冷存储。若同时设置转换为温存储和转换为冷存储,则转换为冷存储的时间要比 转换为温存储的时间至少长30天。若单独设置转换为冷存储,则没有时间限制。
- 对象过期删除:指定在对象最后一次更新后多少天,受规则影响的对象将过期并 自动被OBS删除。过期时间必须大于前两个转换时间的最大值。

例如,您于2015年1月7日在OBS中存储了以下几个文件:

● log/test1.log

- log/test2.log
- doc/example.doc
- doc/good.txt

您于2015年1月10日在OBS中存储了以下几个文件:

- log/clientlog.log
- log/serverlog.log
- doc/work.doc
- doc/travel.txt

若您在2015年1月10日设置前缀为"log"的对象,过期删除的时间设置为一天,可能 出现如下情况:

- 1月7日上传的两个对象"log/test1.log"和"log/test2.log",会在最近一次系统 自动扫描后被删除,可能在1月10日当天,也可能在1月11日,这取决于系统的下 一次扫描在何时进行。
- 1月10日上传的两个对象"log/clientlog.log"和"log/serverlog.log",每下一次 系统扫描均会判断距上一次对象更新是否已满一天。如果已满一天,则在本次扫 描时删除;如果未满一天,则会等到下次扫描再判断,直到满一天时删除,一般 可能在1月11日或1月12日删除。

若您在某天设置前缀为"log"的对象,转换为温存储的时间设置为30天,转换为冷存 储的时间设置为60天, 过期删除的时间设置为100天, OBS将会在"log/ clientlog.log"、"log/serverlog.log"、"log/test1.log"和"log/test2.log"这四个 对象上传满30天后转换为温存储,满60天后转换为冷存储,满100天后自动删除。

#### 说明

对象存储类别的转换以及过期后被删除的时间可能会延迟,一般不超过48小时。配置生命周期规则 后,如果期间修改了生命周期配置,会重新计算生效时间。

步骤**5** 单击"确定",完成生命周期规则配置。

#### **----**结束

## 后续操作

若您需修改生命周期的内容,请单击该生命周期规则所在行右侧的"编辑"进行编 辑;单击"禁用",可以禁用该生命周期规则,单击"启用",可启用该生命周期规 则。

您可以选中多条生命周期规则,单击列表上方的"禁用"或"启用",批量"禁用" 或"启用"生命周期规则。

# **2.15** 自定义域名绑定

# **2.15.1** 自定义域名绑定简介

# 应用场景

用户将文件上传到OBS桶后,默认可以通过OBS桶的访问域名访问桶中的文件。如果 用户希望通过指定的域名访问,可以为桶绑定自定义域名。

例如用户拥有一个域名www.example.com, OBS桶中存放了一个图片文件 image.png,绑定自定义域名后,用户便可以使用http://www.example.com/ image.png来访问图片文件。配置流程如下:

- 1. 在OBS上创建一个桶,并上传image.png文件到该桶中。
- 2. 通过OBS控制台,将www.example.com这个自定义的域名绑定在已创建的桶上。
- 3. 在域名服务器上,添加CNAME规则,将www.example.com映射成桶域名。
- 4. http://www.example.com/image.png请求到达OBS后,OBS会找到 www.example.com和桶域名的映射,转换变成访问桶的image.png文件。即对 http://www.example.com/image.png的访问,经过OBS处理后,实际上访问的是 http://*桶域名*/image.png。

# 约束与限制

- 1. 桶版本号为3.0及以上的桶支持自定义绑定域名功能。桶版本号可以在OBS管理控 制台上,进入桶概览页后,在"基本信息"中查看。
- 2. OBS自定义域名绑定暂时不支持HTTPS访问自定义域名,只支持HTTP访问自定义 域名。
- 3. 一个自定义域名只能绑定到一个桶域名上。
- 4. 绑定的自定义域名后缀目前支持的范围为2~6个英文大小写字母。

# **2.15.2** 绑定自定义域名

## 前提条件

用户已创建桶并上传了网站文件。

## 操作步骤

- 步骤**1** 在OBS管理控制台桶列表中,单击待操作的桶,进入"概览"页面。
- 步骤**2** 在左侧导航栏选择"域名管理",进入"域名管理"界面。
- 步骤**3** 单击"绑定用户域名",在用户域名中输入需要绑定的自定义域名。 域名后缀目前支持的范围为2~6个英文大小写字母。
- 步骤**4** 单击"确定"。
- 步骤**5** 在域名解析服务器上配置CNAME记录,将用户自定义域名(例如example.com)映射 成桶域名。

不同DNS服务商的CNAME配置方式不同,具体请咨询DNS服务商。

**----**结束

# **2.16** 静态网站托管

# **2.16.1** 静态网站托管简介

您可以将静态网站文件上传至OBS的桶中,并对这些文件赋予匿名用户可读权限,然 后将该桶配置成静态网站托管模式,就可以实现在OBS上托管静态网站了。

静态网站通常仅包含静态网页,以及可能包含部分可在客户端运行的脚本,如 JavaScript、Flash等。相比之下,动态网站则依赖于服务器端处理脚本,包括PHP、 JSP或ASP.Net等。OBS当前尚不支持服务器端运行脚本。

静态网站托管配置会在两分钟内生效。在OBS上托管静态网站配置生效后,您可以通 过静态网站托管的访问域名访问该静态网站。

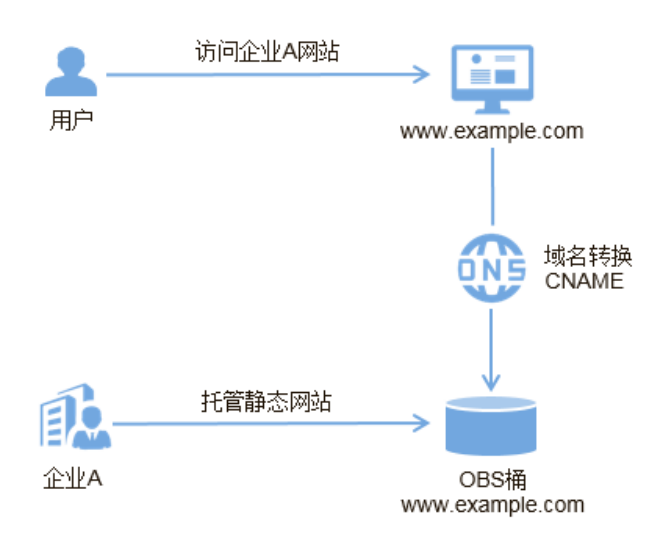

图 **2-16** 静态网站示意图

# **2.16.2** 重定向简介

在使用静态网站托管功能时,OBS还支持配置重定向请求,即您可以将特定的请求或 所有请求实施重定向。

当网站结构调整、网站地址变化或者网站的扩展名发生变化时,用户使用旧的网站地 址(比如收藏夹中的地址)访问网站会访问失败,用户只能得到404页面错误信息。此 时网站配置了重定向后,让访问这些域名的用户跳转到设定的页面以避免404错误访 问。

重定向典型的应用场景包括:

- 重定向所有请求到另外一个站点。
- 设定特定的重定向规则,对特定的请求实施重定向。

# **2.16.3** 配置静态网站托管

用户可将自己的桶配置成静态网站托管模式,并通过桶域名访问该静态网站。

静态网站托管配置会在两分钟内生效。

#### 前提条件

静态网站所需的网页文件已上传到指定桶中。

桶内的静态网站文件必须配置为匿名用户可访问。

如果静态网站文件为"冷存储"类别,则需要先恢复,具体操作步骤请参见<mark>恢复冷存</mark> [储文件](#page-39-0)。

### 操作步骤

- 步骤**1** 在OBS管理控制台桶列表中,单击待操作的桶,进入"概览"页面。
- 步骤**2** 可选:如果还未将桶内静态网站文件配置为匿名用户可访问,请执行本步骤配置匿名 访问权限。如果已经配置,请跳过此步骤。

参考[为匿名用户设置对象的访问权限为](#page-88-0)匿名用户授予静态网站文件的读取权限。

若桶中只有静态网站文件,可直接配置桶为"公共读"权限,使桶内所有文件能被公 开访问。

- 1. 单击"访问权限控制>桶策略"。
- 2. 在"标准桶策略"下配置桶的"公共读"权限。
- 3. 单击"公共读"卡片。并在弹出的确认信息对话框中单击"是"。
- 步骤**3** 在页面右侧"基础配置"区域下,单击"静态网站托管"卡片,系统跳转至"静态网 站托管"界面。

或您可以直接在左侧导航栏单击"基础配置>静态网站托管",进入"静态网站托管" 界面。

- **步骤4** 单击"配置静态网站托管",系统弹出"配置静态网站托管"对话框。
- 步骤**5** "状态"设置为使能状态。
- 步骤**6** "托管模式"选择"配置到当前桶"。
- 步骤**7** 在"默认首页"、"默认404错误页面"中设置默认缺省页面和404(Not Found)页 面。
	- 默认首页: 即访问静态网站时的默认首页。当使用OBS管理控制台配置静态网站 托管时,仅支持"html"格式的网页文件;当使用API的方式配置时,OBS不进行 限制,用户必须指定对象的"Content-Type"。 OBS仅支持配置桶根目录下的文件(如"index.html")作为默认首页,暂不支持 按目录层级的方式(如"/page/index.html")配置默认首页。
	- 默认404错误页面: 即访问静态网站遇到错误时, OBS返回给用户的错误页面。当 使用OBS管理控制台配置静态网站托管时,仅支持桶根目录下html、jpg、png、 bmp、webp格式的文件;当使用API的方式配置时,OBS不进行限制,用户必须 指定对象的"Content-Type"。
- 步骤**8** 可选:在"重定向规则"中配置重定向规则。满足重定向规则的请求将被重定向到指 定主机或页面。

"重定向规则"采用JSON或XML格式编写,可以包含多条重定向规则,每条重定向规 则包含一个Condition和一个Redirect,参数说明如所示。
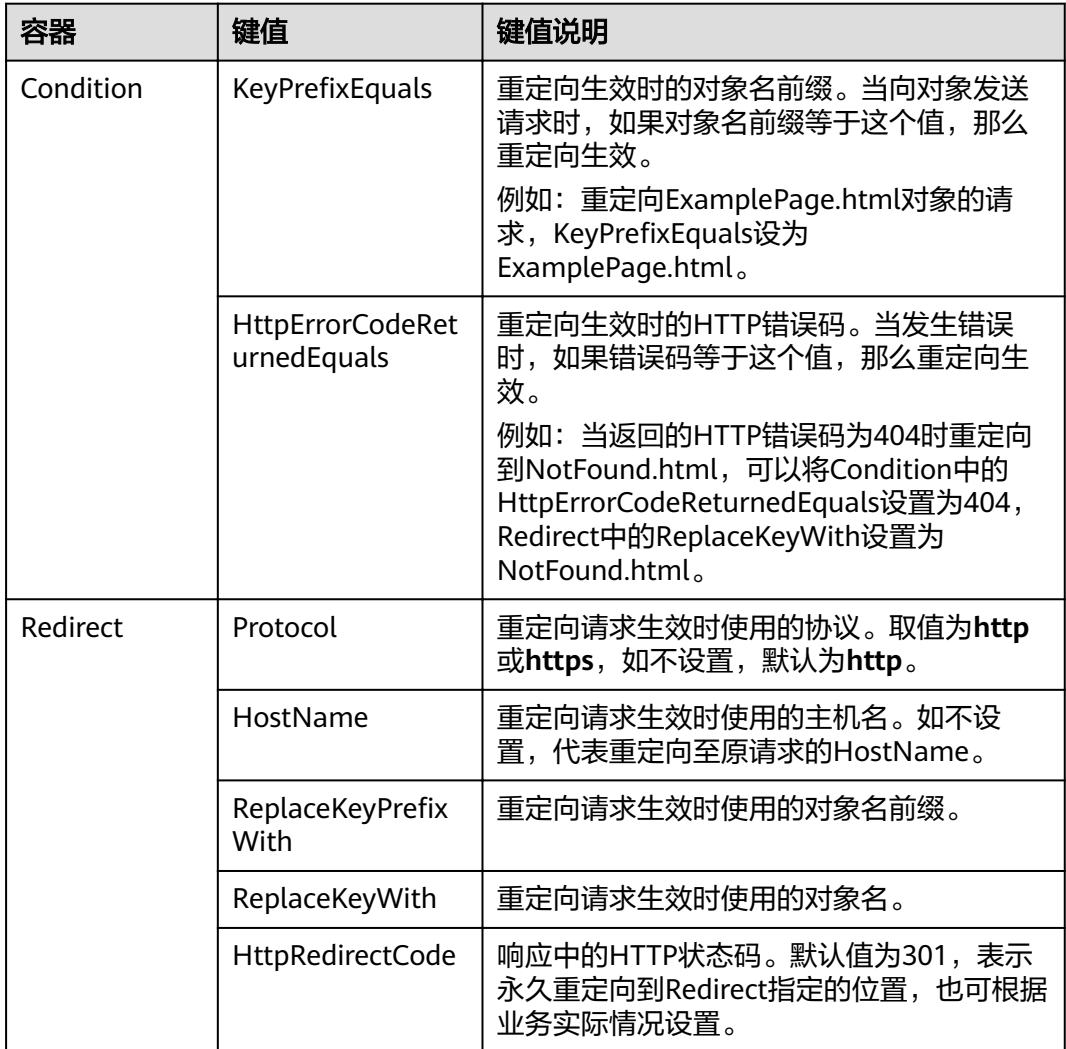

#### 表 **2-42** 参数说明

### 重定向规则示例

● 示例一:对所有前缀为"folder1/"对象的请求,自动重定向至主机 "www.example.com"上前缀为"target.html"的页面,并使用https协议。

```
[
 {
 "Condition": {
    "KeyPrefixEquals": "folder1/"
    },
   "Redirect":{
 "Protocol": "https",
 "HostName": "www.example.com",
"ReplaceKeyPrefixWith": "target.html"
    }
  }
]
示例二:对所有前缀为"folder2/"对象的请求,自动重定向至本OBS桶中前缀为
。<br>"folder/"的对象上。
[
\{ "Condition": {
    "KeyPrefixEquals": "folder2/"
```
},

```
 "Redirect":{
    "ReplaceKeyPrefixWith": "folder/"
     }
   }
]
示例三: 对所有前缀为"folder.html"对象的请求, 自动重定向至本OBS桶的
 "folderdeleted.html"对象上。
\Gamma {
   "Condition": {
    "KeyPrefixEquals": "folder.html"
     },
   "Redirect":{
     "ReplaceKeyWith": "folderdeleted.html"
     }
  }
]
```
示例四: 在未找到请求对象返回HTTP状态码404时, 自动重定向至主机 "www.example.com"上前缀为"report-404/" 的页面。

例如,如果您请求页面ExamplePage.html,且它导致了HTTP 404错误,该请求 将重定向至www.example.com上的report-404/ExamplePage.html页面。如果没 有设置404的重定向规则,在发生HTTP 404错误时将返回上一步中配置的默认 404错误页面。

```
 {
 "Condition": {
    "HttpErrorCodeReturnedEquals": "404"
    },
 "Redirect":{
    "HostName": "www.example.com",
   "ReplaceKeyPrefixWith": "report-404/"
   }
 }
```
步骤**9** 单击"确定"。

]

[

在OBS上托管静态网站配置生效后,您可以通过静态网站托管访问域名访问该静态网 站。

#### 说明

由于浏览器缓存等原因,您可能需要清除浏览器缓存后才能查看到预期效果。

#### **----**结束

### **2.16.4** 配置重定向请求

若需将该桶的所有请求重定向至其他桶或URL,可以配置重定向请求。

### 前提条件

静态网站所需的网页文件已上传到指定桶中。

桶内的静态网站文件必须配置为匿名用户可访问。

如果静态网站文件为"冷存储"类别,则需要先恢复,具体操作步骤请参见**恢复冷存** [储文件](#page-39-0)。

### 操作步骤

- 步骤**1** 在OBS管理控制台桶列表中,单击待操作的桶,进入"概览"页面。
- **步骤2** 在页面右侧"基础配置"区域下,单击"静态网站托管"卡片,系统跳转至"静态网 站托管"界面。

或您可以直接在左侧导航栏单击"基础配置>静态网站托管",进入"静态网站托管" 界面。

- **步骤3** 单击"配置静态网站托管",系统弹出"配置静态网站托管"对话框。
- 步骤**4** "状态"设置为使能状态。
- 步骤**5** "托管模式"选择"重定向请求",输入桶访问域名或URL。
- 步骤**6** 单击"确定"。
- 步骤**7** 在桶列表中选择重定向的桶。
- 步骤**8** 可选:如果还未将桶内静态网站文件配置为匿名用户可访问,请执行本步骤配置匿名 访问权限。如果已经配置,请跳过此步骤。

参考为<mark>匿名用户设置对象的访问权限</mark>为匿名用户授予静态网站文件的读取权限。

若桶中只有静态网站文件,可直接配置桶为"公共读"权限,使桶内所有文件能被公 开访问。

- 1. 单击"访问权限控制>桶策略"。
- 2. 在"标准桶策略"下配置桶的"公共读"权限。
- 3. 单击"公共读"卡片。并在弹出的确认信息对话框中单击"是"。
- 步骤**9** 验证:在浏览器输入本桶的访问域名,结果显示为重定向的桶或重定向的URL。

#### 说明

由于浏览器缓存等原因,您可能需要清除浏览器缓存后才能查看到预期效果。

#### **----**结束

### **2.16.5** 使用自定义域名托管静态网站

OBS支持通过自定义域名访问托管在OBS上的静态网站。本节将以一个具体场景作为 示例,帮助您了解如何使用自定义域名配置静态网站托管。在此之前,您可能需要了 解一些关于OBS静态网站托管的基本概念及操作,详情请参阅<mark>配置静态网站托管</mark>。

### 场景介绍

企业A有大量静态网站文件需要存档,但并不希望花费大量的人力、物力在存储资源 上。因此该企业开通了OBS对象存储,用于托管静态网站,并希望使用自定义域名让 该企业下的用户访问这些静态资源,如图**[2-17](#page-111-0)**所示。

#### <span id="page-111-0"></span>图 **2-17** 使用自定义域名访问静态网站示意图

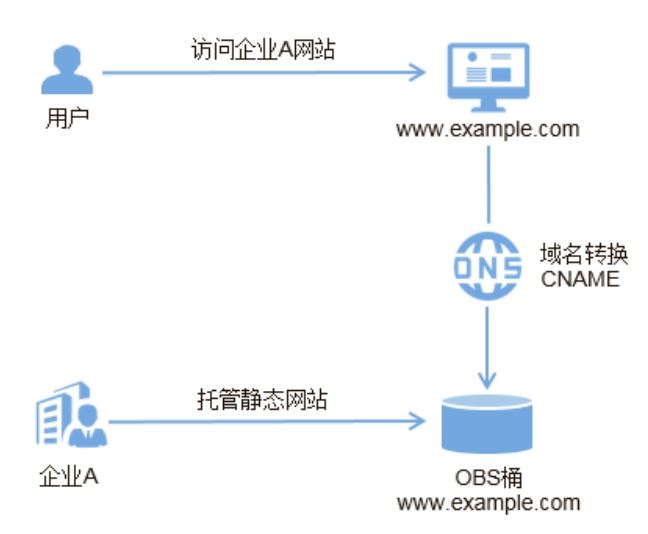

### 操作流程

您需要先在OBS管理控制台上创建一个桶,用于存放静态网站资源,并启用该桶的静 态网站托管,然后通过云解析服务(DNS,Domain Name Service)创建和配置域名 托管。具体操作流程如下:

- 1. [注册域名](#page-112-0)
- 2. [创建桶](#page-112-0)
- 3. [上传静态网站文件](#page-112-0)
- 4. 在**OBS**[上配置静态网站托管](#page-113-0)
- 5. [绑定自定义域名](#page-113-0)
- 6. [创建和配置域名托管](#page-113-0)
- 7. [验证](#page-114-0)

### 数据规划

执行配置操作前,需要提前规划如表**2-43**所示的数据。

#### 表 **2-43** 数据规划

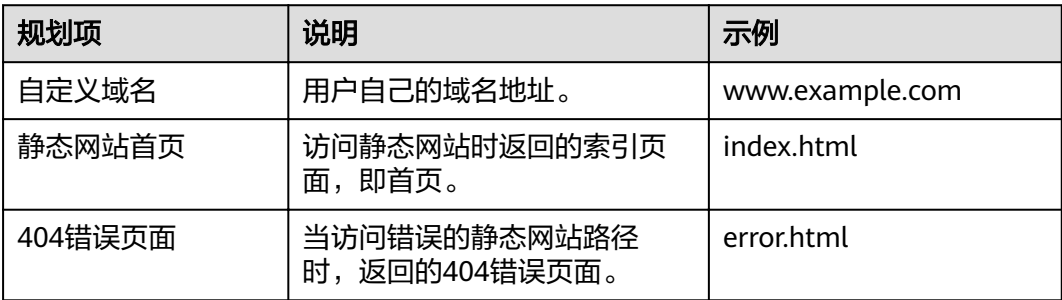

<span id="page-112-0"></span>index.html的内容为:

```
<html>
  <head>
   <title>Hello OBS!</title>
    <meta charset="utf-8">
  </head>
  <body>
    <p>欢迎使用OBS静态网站托管功能</p>
    <p>这是首页</p>
  </body>
</html>
```

```
error.html的内容为:
<html>
  <head>
```

```
<title>Hello OBS!</title>
    <meta charset="utf-8">
 </head>
<hody>
   <p>欢迎使用OBS静态网站托管功能</p>
    <p>这是404错误页面</p>
 </body>
</html>
```
### 操作步骤

#### 步骤**1** 注册域名。

如果您拥有一个已注册的域名,可跳过本步骤。

如果您还没有,请选择一个合适的注册商注册一个属于自己企业的域名。在本场景 下,以数据规划中的示例域名www.example.com进行注册,在实际操作中,您需要将 此域名替换为您自己规划的域名。

#### 步骤**2** 创建桶。

桶名没有特殊要求,您只需要按照界面提示的命名规则创建一个桶用于存储静态网站 文件。此处以创建一个桶名称为example的桶为例,其具体操作步骤如下:

- 1. 打开OBS管理控制台。
- 2. 在页面上方单击"创建桶"。
- 3. 在弹出的对话框中配置以下参数。
	- "区域":根据就近原则选择离业务较近的区域。
	- **"桶名称"**: 输入 "example"。
	- "存储类别":推荐选择"标准存储"。

### 说明

您也可以根据网站的访问频率以及对响应速度的要求,选择"温存储"或"冷存 储"。存储类别具体介绍请参见<mark>存储类别简介</mark>。

- "桶策略": 选择"公共读"使桶内对象能够被任何用户访问。
- "默认加密": 选择"关闭"。
- 4. 单击"立即创建",完成桶创建。

#### 步骤**3** 上传静态网站文件。

整理好待上传的静态网站文件,执行以下步骤,将所有的静态网站文件都上传至桶 example中。

- <span id="page-113-0"></span>1. 单击桶example的桶名称, 进入桶概览页面后在左侧导航栏单击"对象"。
- 2. 单击"上传对象"。
- 3. 拖拽本地准备好的静态网站文件至"上传对象"区域框内添加待上传的文件。 也可以通过单击"上传对象"区域框内的"添加文件",选择本地文件进行添 加。

说明

- 不可加密上传静态网站文件。
- 网站首页文件(index.html)和404错误页面(error.html),需要存放在桶的根目录 下。
- 存储类别建议选择"标准存储"。如果静态网站文件的存储类别为"冷存储",则需要 先恢复才能被访问,具体操作步骤请参见<mark>恢复冷存储文件</mark>。
- 4. 单击"上传"完成文件上传。

#### 步骤**4** 配置静态网站托管。

上传完静态网站文件后,您需要执行以下步骤,将当前桶设置为静态网站托管模式。

#### 说明

您也可以将整个静态网站直接重定向至另一个桶或域名,配置操作请参见**配置重定向请求**。

- 1. 单击桶example的桶名称,进入桶概览页面。
- 2. 在左侧导航栏单击"基础配置 > 静态网站托管",进入"静态网站托管"页面。
- 3. 单击"配置静态网站托管",系统弹出"配置静态网站托管"对话框。
- 4. "状态"设置为使能状态。
- 5. "托管模式"选择"配置到当前桶"。

说明

您也可以根据业务需求配置重定向规则,实现网站内容重定向,具体操作请参<mark>见[配置静态](#page-106-0)</mark> [网站托管。](#page-106-0)

- 6. "默认首页"配置为数据规划中的index.html,"默认**404**错误页面"配置为数据 规划中的error.html。
- 7. 单击"确定"。

#### 步骤**5** 绑定自定义域名。

通过OBS绑定自定义域名的操作步骤如下:

- 1. 单击桶example的桶名称讲入"概览"页面,在左侧导航栏选择"域名管理"。
- 2. 单击"绑定用户域名",在"用户域名"输入"www.example.com"。
- 3. 单击"确定",完成自定义域名绑定。

#### 步骤**6** 创建和配置域名托管。

为了方便对您的自定义域名和静态网站统一管理,实现业务全面云化,您可以直接在 云解析服务(DNS,Domain Name Service)上托管您的自定义域名。托管完成后, 后续域名解析的管理都可以在云解析服务上进行,包括:管理记录集、管理反向解 析、设置域名泛解析等等。

您也可以直接在域名注册商域名解析中添加一条别名记录,指向对象存储桶的静态网 站域名。

使用云解析服务创建和配置域名托管的操作步骤如下:

<span id="page-114-0"></span>1. 创建公网域名。

在云解析服务中创建公网域名,使用[步骤](#page-112-0)**1**中注册的根域名"example.com"作为 创建的公网域名的"名称"。详细的创建方法请参见《云解析服务用户指南》中 "配置网站解析"章节中的"添加域名"部分内容。

2. 添加别名记录。

在云解析服务中为托管域名子域名"www.example.com"添加记录集,配置该子 域名别名指向OBS的静态网站托管域名。在添加别名记录时参数配置如下:

- $"$ 主机记录":输入"www"。
- "类型": 选择"CNAME-规范名称记录"。
- "线路类型":选择"全网默认"。
- "**TTL**(秒)":保持默认。

"值": 需指向的域名, 即OBS桶example的静态网站托管域名。

详细的创建方法请参见《云解析服务用户指南》中"增加CNAME类型记录集"章 节。

3. 在域名注册商处修改域名解析服务器地址。

在域名注册商处,将该根域名对应的NS记录中域名解析服务器地址修改为云解析 服务(DNS)服务器的地址,具体地址为云解析服务中该公网域名记录集中NS记 录的值字段内容信息。

详细的更改域名解析服务器地址的方法请参见《云解析服务用户指南》中"配置 网站解析"章节中的"更改域名的DNS服务器"部分内容。

说明

更改后的域名解析服务器地址将于48小时内生效,具体生效时间请以域名注册商处的说明 为准。

#### 步骤**7** 验证。

在浏览器中输入访问地址: www.example.com, 验证能否访问到配置的默认首 页,如<mark>图2-18</mark>所示。

#### 图 **2-18** 默认首页

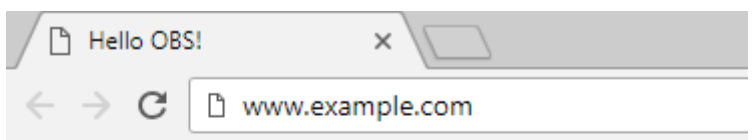

欢迎使用OBS静态网站托管功能

### 汶是首页

在浏览器中输入一个桶中不存在的静态文件访问地址,例如: www.example.com/imgs,验证能否访问到配置的404错误页面,如<mark>图[2-19](#page-115-0)</mark>所 示。

#### <span id="page-115-0"></span>图 **2-19** 404 错误页面

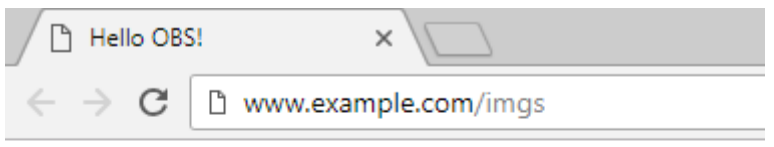

欢迎使用OBS静态网站托管功能

这是404错误页面

#### 说明

由于浏览器缓存等原因,您可能需要清除浏览器缓存后才能查看到预期效果。

#### **----**结束

### 网站更新操作

后续如果需要对网站某个静态文件(如:图片、音乐、html文件、css文件等)进行更 新,用户可以重新上传该静态文件。

默认情况下,在OBS同一路径下新上传的文件会覆盖OBS上已存在的同名文件。为避 免文件覆盖的情况,用户可以选择启用OBS的多版本控制功能。利用多版本控制,用 户便可以保留静态文件的多个版本,使您更方便地检索和还原各个版本,在意外操作 或应用程序故障时快速恢复数据。关于多版本控制的更多介绍以及操作指导,请参见 [多版本控制简介](#page-90-0)。

## **2.17** 跨域资源共享

### **2.17.1** 跨域资源共享简介

跨域资源共享(CORS)是由W3C标准化组织提出的一种网络浏览器的规范机制,定义 了一个域中加载的客户端Web应用程序与另一个域中的资源交互的方式。而在通常的 网页请求中,由于同源安全策略 (Same Origin Policy, SOP)的存在,不同域之间的 网站脚本和内容是无法进行交互的。

OBS支持CORS规范,允许跨域请求访问OBS中的资源。

OBS支持静态网站托管,而只有当对该桶设置了合理的CORS配置,OBS中保存的静态 网站才能允许响应另一个跨域网站的请求。

CORS的典型应用场景包括:

- 通过CORS支持,使用JavaScript和HTML5来构建Web应用,直接访问OBS中的资 源,而不再需要代理服务器做中转。
- 使用HTML5中的拖拽功能,直接向OBS上传文件,展示上传进度,或是直接从 Web应用中更新内容。
- 托管在不同域中的外部网页、样式表和HTML5应用,现在可以引用存储在OBS中 的Web字体或图片,让这些资源能被多个网站共享。

CORS配置会在两分钟内生效。

### **2.17.2** 配置跨域资源共享

OBS提供HTML5协议中的CORS设置,帮助用户实现跨域访问。

#### 前提条件

已经配置了静态网站托管,配置方法请参[见配置静态网站托管](#page-106-0)。

### 操作步骤

- 步骤**1** 在OBS管理控制台桶列表中,单击待操作的桶,进入"概览"页面。
- 步骤**2** 在桶概览信息展示区域右侧的"基础配置"下,单击"CORS规则"卡片,系统跳转至 "CORS规则"界面。

或您可以直接在左侧导航栏单击"基础配置>CORS规则",进入"CORS规则"界面。

步骤3 单击"创建",系统弹出"创建CORS规则"对话框。

#### 说明

一个桶最多可设置100条CORS规则。

步骤**4** 在"CORS规则"中配置"允许的来源"、"允许的方法"、"允许的头域"、"补充 头域"和"缓存时间"。

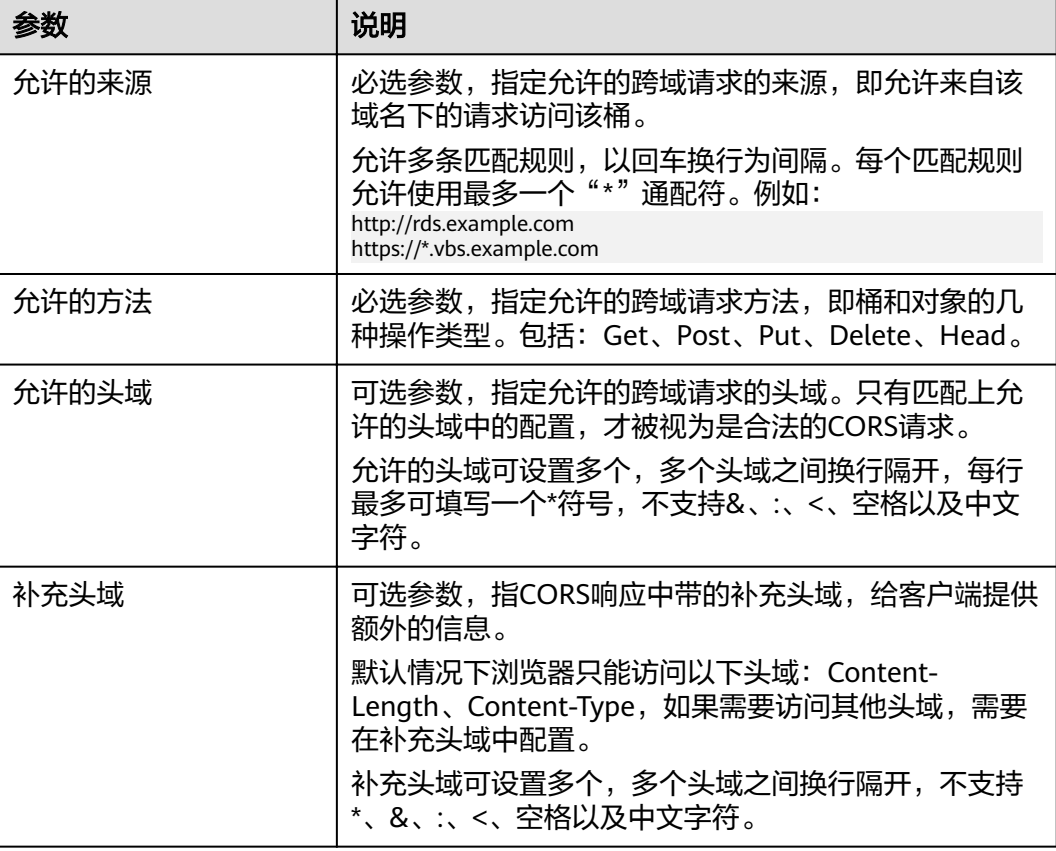

表 **2-44** CORS 规则

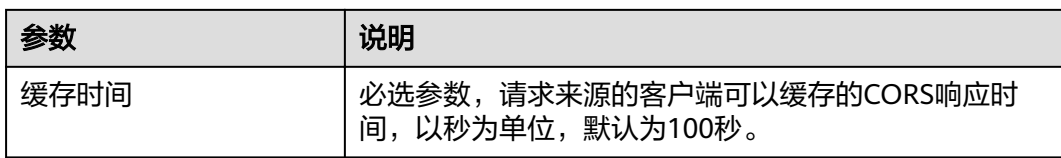

步骤**5** 单击"确定"。

"CORS规则"页签显示"创建CORS规则成功"提示创建桶的CORS配置成功。CORS 配置会在两分钟内生效。

CORS配置成功后,便仅允许跨域请求来源的地址通过允许的方法访问OBS的桶。例 如: 为桶"testbucket"允许的来源配置为"https://www.example.com",允许的方 法配置为"GET",允许的头域和补充的头域配置为"\*",缓存时间设置为 "100",则OBS仅允许来源为"https://www.example.com"的"GET"请求访问桶 "testbucket",且不限制该请求的头域,请求来源的客户端可缓存的该CORS请求的 响应时间为100秒。

**----**结束

## **2.18** 防盗链

### **2.18.1** 防盗链简介

一些不良网站为了不增加成本而扩充自己站点内容,经常盗用其他网站的链接。一方 面损害了原网站的合法利益,另一方面又加重了服务器的负担。因此,产生了防盗链 技术。

在HTTP协议中,通过表头字段referer,网站可以检测目标网页访问的来源网页。有了 referer跟踪来源,就可以通过技术手段来进行处理,一旦检测到来源不是本站即进行 阻止或者返回指定的页面。防盗链就是通过设置Referer,去检测请求来源的referer字 段信息是否与白名单或黑名单匹配,若与白名单匹配成功则允许请求访问,否则阻止 请求访问或返回指定页面。

为了防止用户在OBS的数据被其他人盗链,OBS支持基于HTTP header中表头字段 referer的防盗链方法。OBS同时支持访问白名单和访问黑名单的设置。

### **2.18.2** 配置防盗链

OBS提供同时支持允许白名单访问和阻止黑名单访问的配置,防止盗链。

#### 前提条件

已经配置了静态网站托管。

#### 操作步骤

- 步骤**1** 在OBS管理控制台桶列表中,单击待操作的桶,进入"概览"页面。
- 步骤**2** 在页面右侧"基础配置"区域下,单击"防盗链"卡片,系统跳转至"防盗链"界 面。

步骤3 单击"白名单Referer"/"黑名单Referer"后的 <sup>2</sup>,输入白名单/黑名单。

Referer规则如下:

- 白名单Referer/黑名单Referer输入的字节数不能超过1024个字符。
- Referer格式:
	- Referer可以设置多个,多个Referer换行隔开;
	- Referer参数支持通配符(\*)和问号(?),通配符可代替0个或多个字符,问 号可代替单个字符;
	- 如果下载时Referer头域包含了http或https,则Referer设置必须包含http或 https。
- 白名单Referer为空,黑名单Referer不空时,允许所有黑名单中指定网站以外的其 他网站的请求访问目标桶中的数据。
- **白名单Referer不为空,黑名单Referer为空或不空时,只允许白名单中指定网站的** 请求访问目标桶中的数据。

### 说明

当白名单Referer与黑名单Referer内容一样时,黑名单生效。例如:当白名单Referer与黑名单Referer 输入框中的referer字段都为"https://www.example.com"时,系统是阻止该请求访问的。

- 黑名单Referer与白名单Referer都为空时, 默认允许所有网站的请求访问目标桶中 的数据。
- 判断用户是否有对桶及其内容访问的四种权限(读取权限、写入权限、ACL读取 权限、ACL写入权限)之前,需要首先检查是否符合referer字段的防盗链规则。

步骤**4** 单击 保存设置。

**----**结束

## **2.19** 监控

## **2.19.1** 监控对象存储服务

### 操作场景

用户在使用OBS的过程中会不断发送PUT、GET类的请求,产生上传、下载流量,也可 能会遇到服务端返回的错误响应。用户可使用云监控服务(Cloud Eye)监控自己的 OBS桶,执行自动实时监控、告警和通知操作,帮助您实时掌握桶中所产生的请求、 流量和错误响应等信息。

云监控服务不需要开通,会在用户创建资源(如OBS桶)后自动启动。关于云监控服 务的更多介绍,请参见《云监控用户指南》。

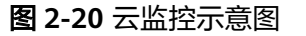

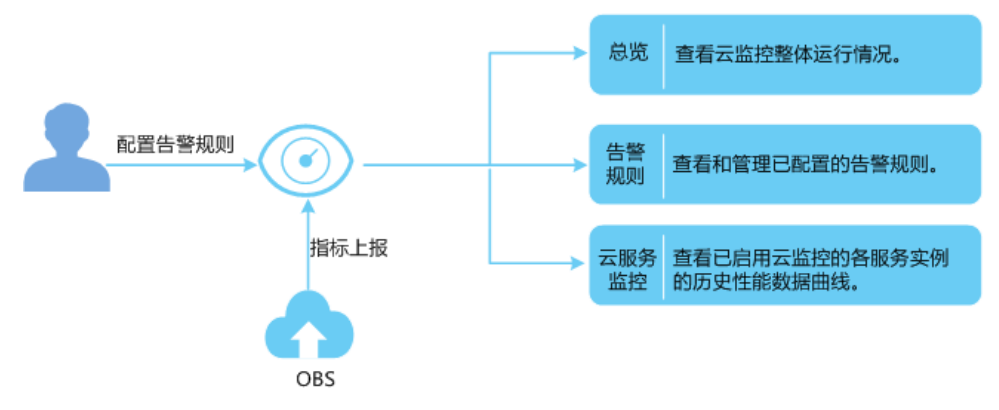

### 设置告警规则

在自动实时监控的基础上,用户可以在云监控服务中设置告警规则,规定在某些特殊 情况出现时向用户发送告警通知。

设置OBS监控信息告警规则的方法,请参见《云监控用户指南》的"创建告警规则和 通知"章节。

### 查看监控指标

云监控服务对**OBS**的监控指标进行实时监控,用户可以在云监控服务控制台查看各项 指标的详细监控数据。

查看OBS监控指标详情的方法,请参见《云监控用户指南》的"查看云服务监控指 标"章节。

## **2.19.2** 对象存储服务监控指标说明

### 功能说明

本节定义了对象存储服务OBS上报云监控服务Cloud Eye的监控指标的命名空间,监控 指标列表和维度,用户可以通过云监控服务提供的管理控制台或API接口来检索对象存 储服务产生的监控指标和告警信息。

### 命名空间

SYS.OBS

### 监控指标

### 表 **2-45** OBS 支持的监控指标(请求类)

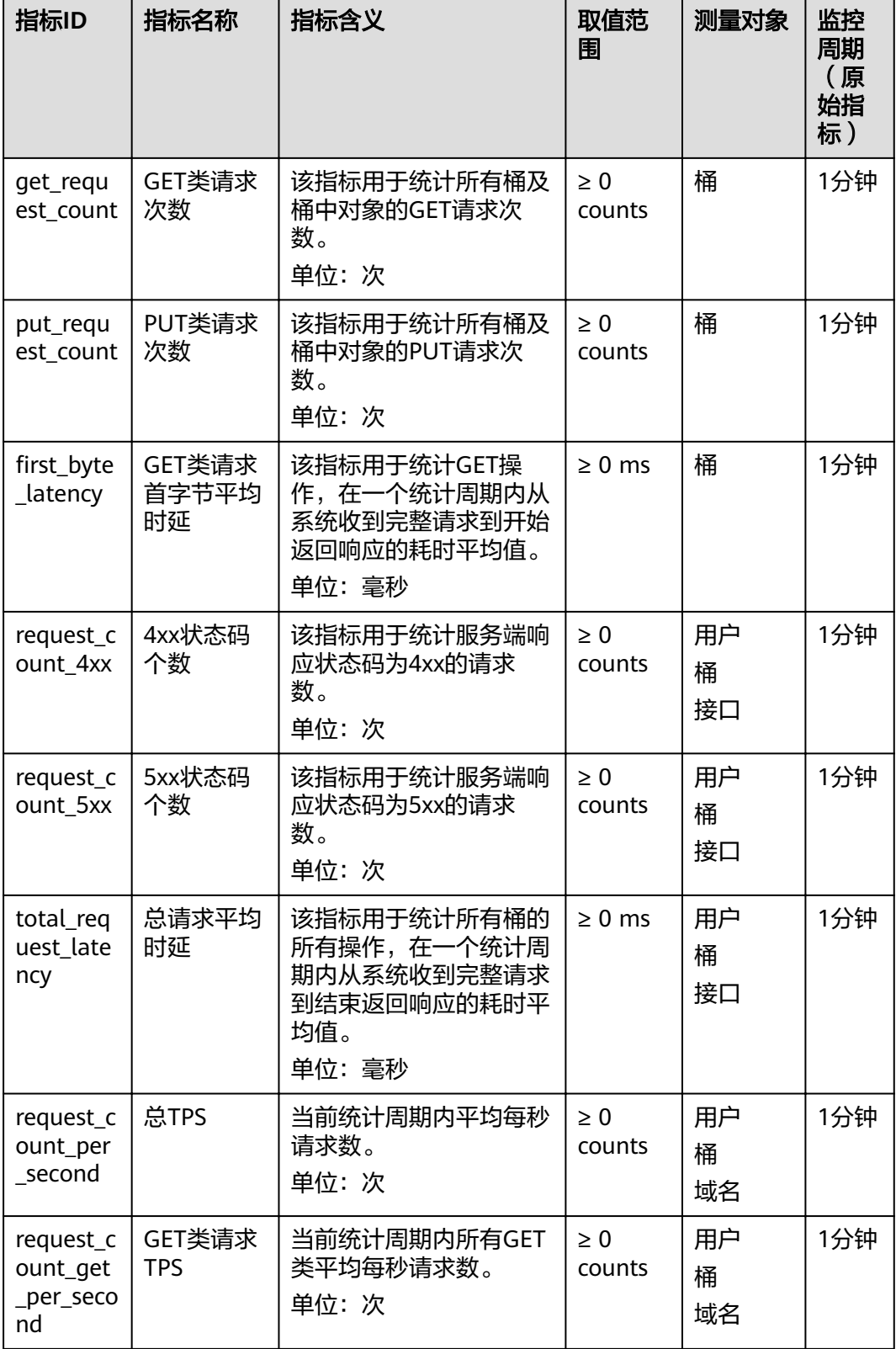

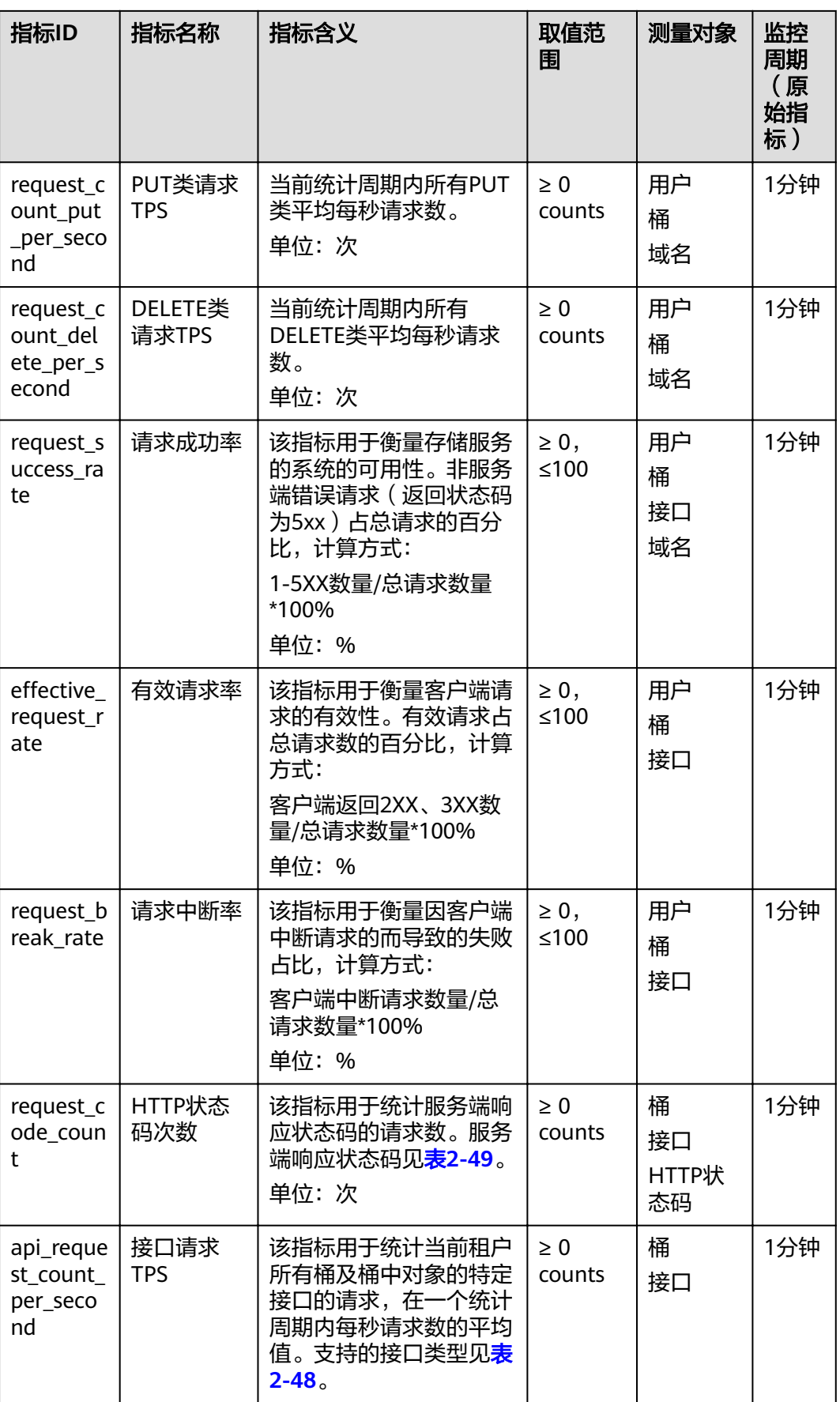

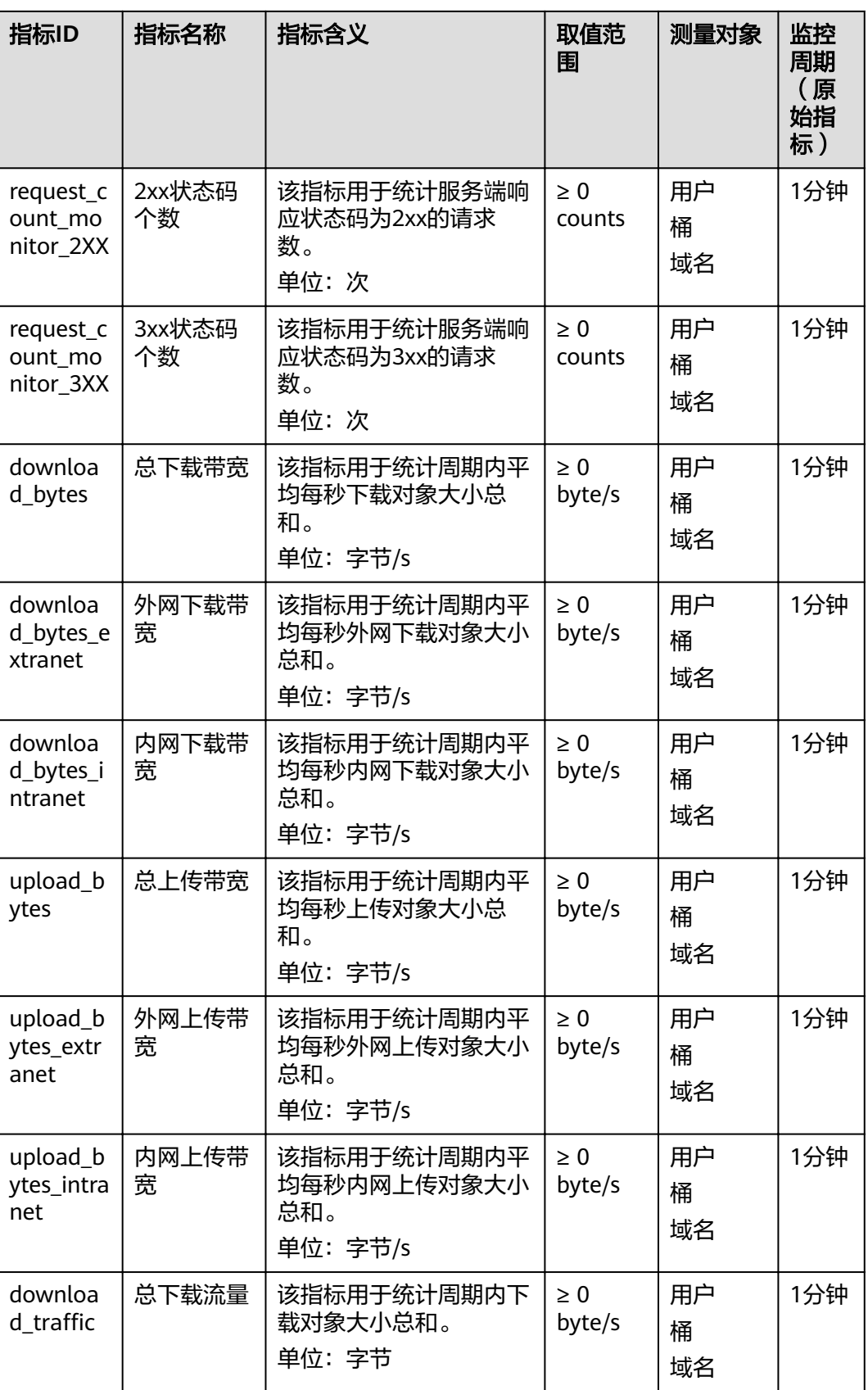

| 指标ID                              | 指标名称       | 指标含义                               | 取值范<br>围          | 测量对象          | 监控<br>周期<br>(原<br>始指<br>标) |
|-----------------------------------|------------|------------------------------------|-------------------|---------------|----------------------------|
| downloa<br>d_traffic_<br>extranet | 外网下载流<br>量 | 该指标用于统计周期内外<br>网下载对象大小总和。<br>单位:字节 | $\geq 0$<br>bytes | 用户<br>桶<br>域名 | 1分钟                        |
| downloa<br>d_traffic_<br>intranet | 内网下载流<br>量 | 该指标用于统计周期内内<br>网下载对象大小总和。<br>单位:字节 | > 0<br>bytes      | 用户<br>桶<br>域名 | 1分钟                        |
| upload_tr<br>affic                | 总上传流量      | 该指标用于统计周期内上<br>传对象大小总和。<br>单位:字节   | $\geq 0$<br>bytes | 用户<br>桶<br>域名 | 1分钟                        |
| upload_tr<br>affic extr<br>anet   | 外网上传流<br>量 | 该指标用于统计周期内外<br>网上传对象大小总和。<br>单位:字节 | $\geq 0$<br>bytes | 用户<br>桶<br>域名 | 1分钟                        |
| upload_tr<br>affic_intr<br>anet   | 内网上传流<br>量 | 该指标用于统计周期内内<br>网上传对象大小总和。<br>单位:字节 | > 0<br>bytes      | 用户<br>桶<br>域名 | 1分钟                        |

表 **2-46** OBS 支持的监控指标(存储类)

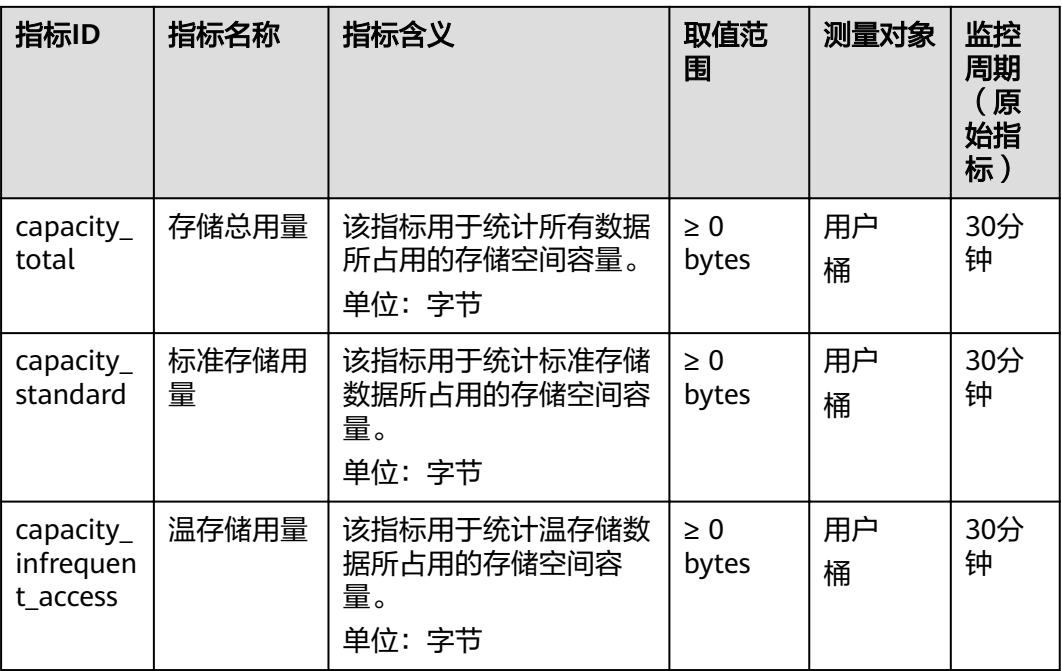

<span id="page-124-0"></span>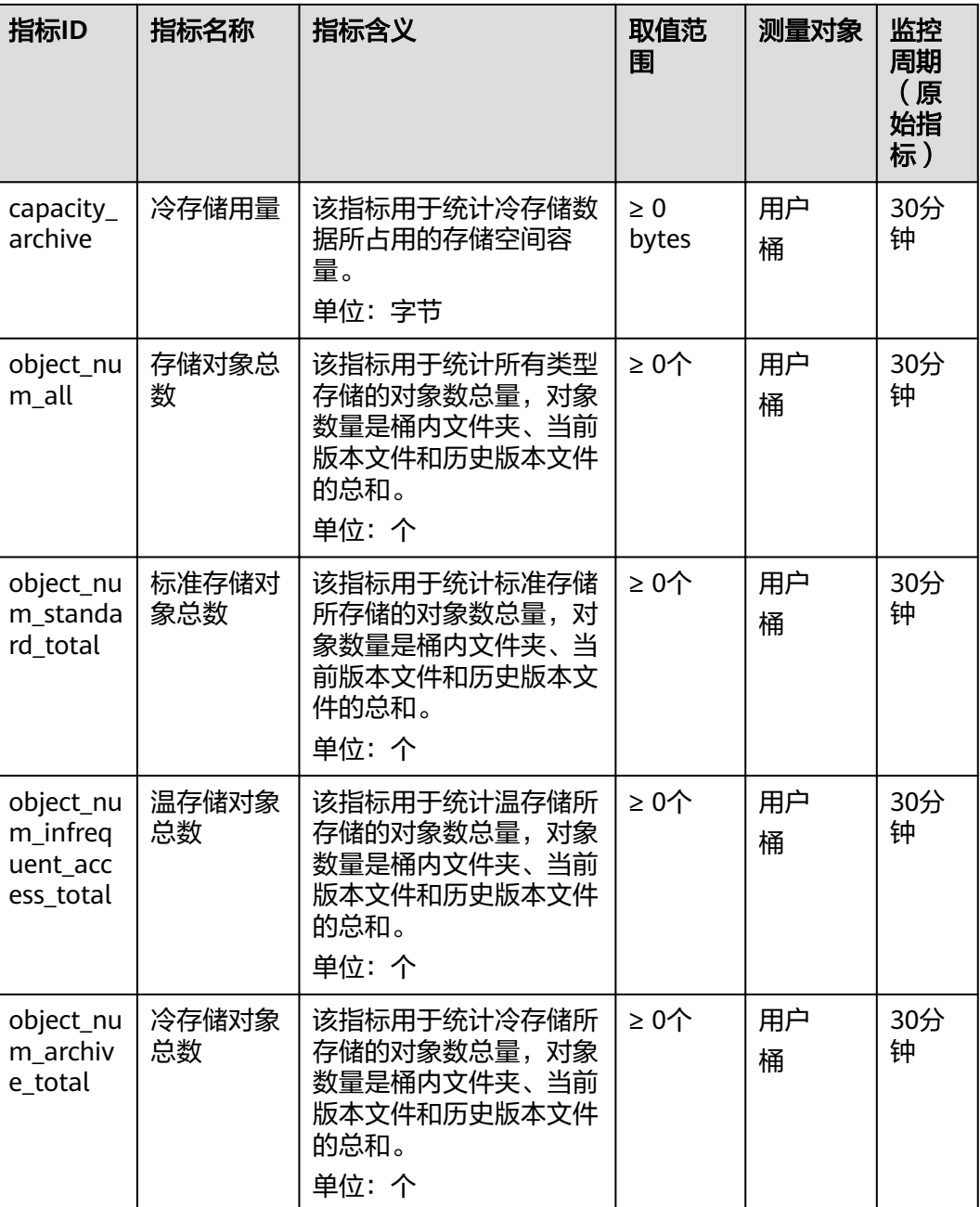

### 维度

### 表 **2-47** 维度列表

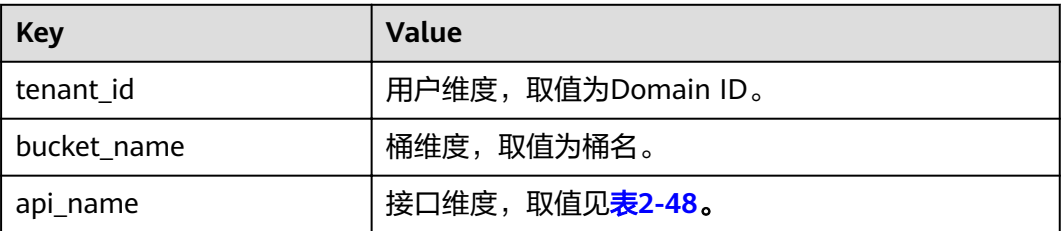

<span id="page-125-0"></span>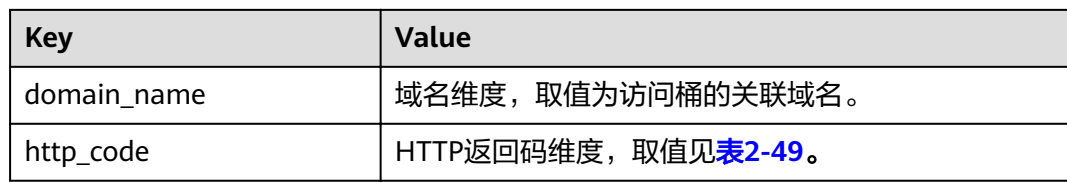

### 请求接口

表**[2-47](#page-124-0)**中"api\_name"维度支持如下接口。

### 表 **2-48** 请求接口列表

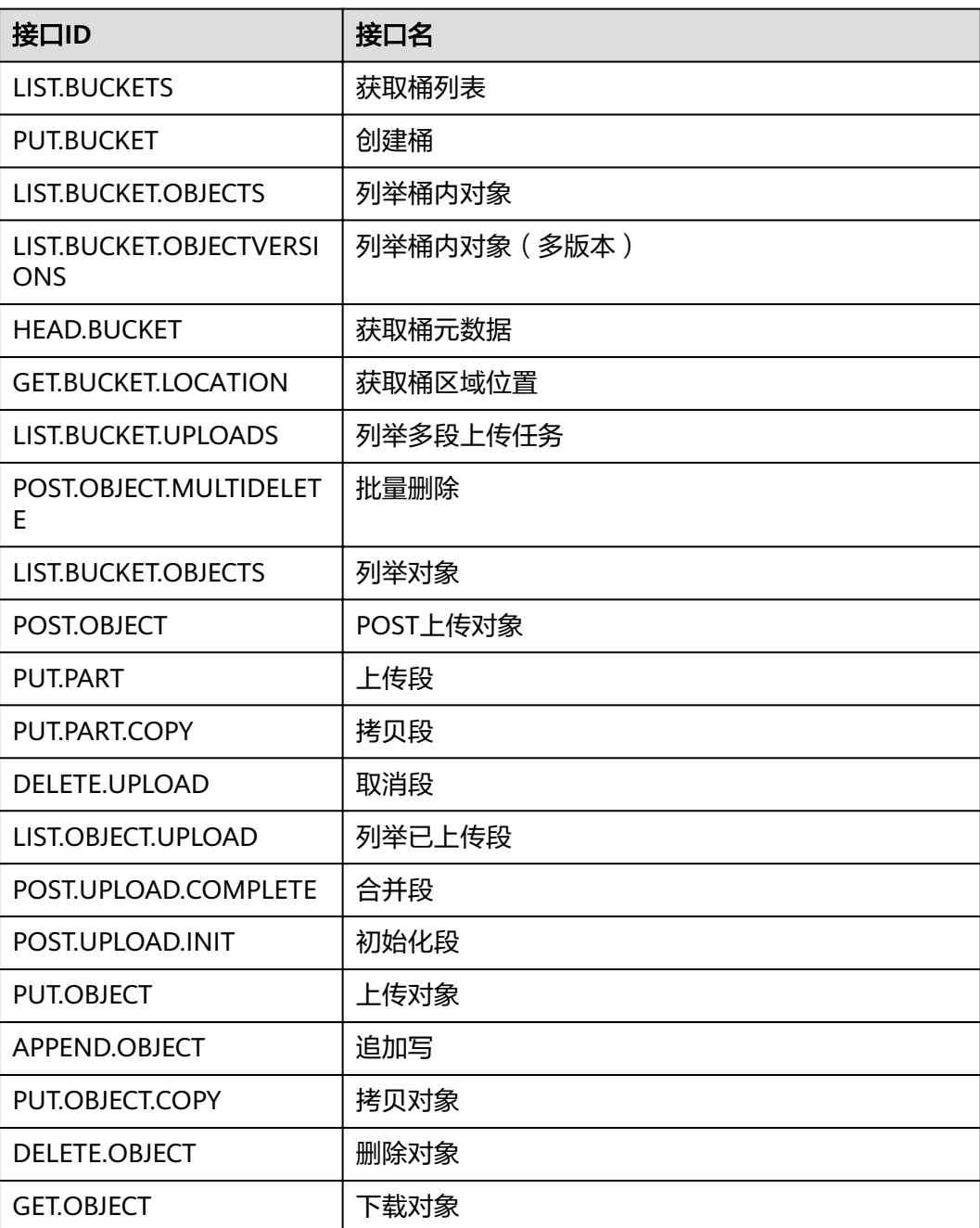

<span id="page-126-0"></span>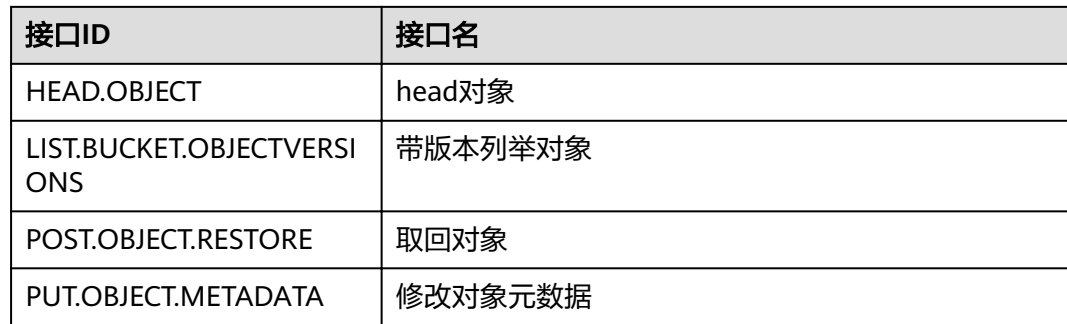

### **HTTP** 状态码

表**[2-47](#page-124-0)**中"http\_code"维度支持如下HTTP状态码。

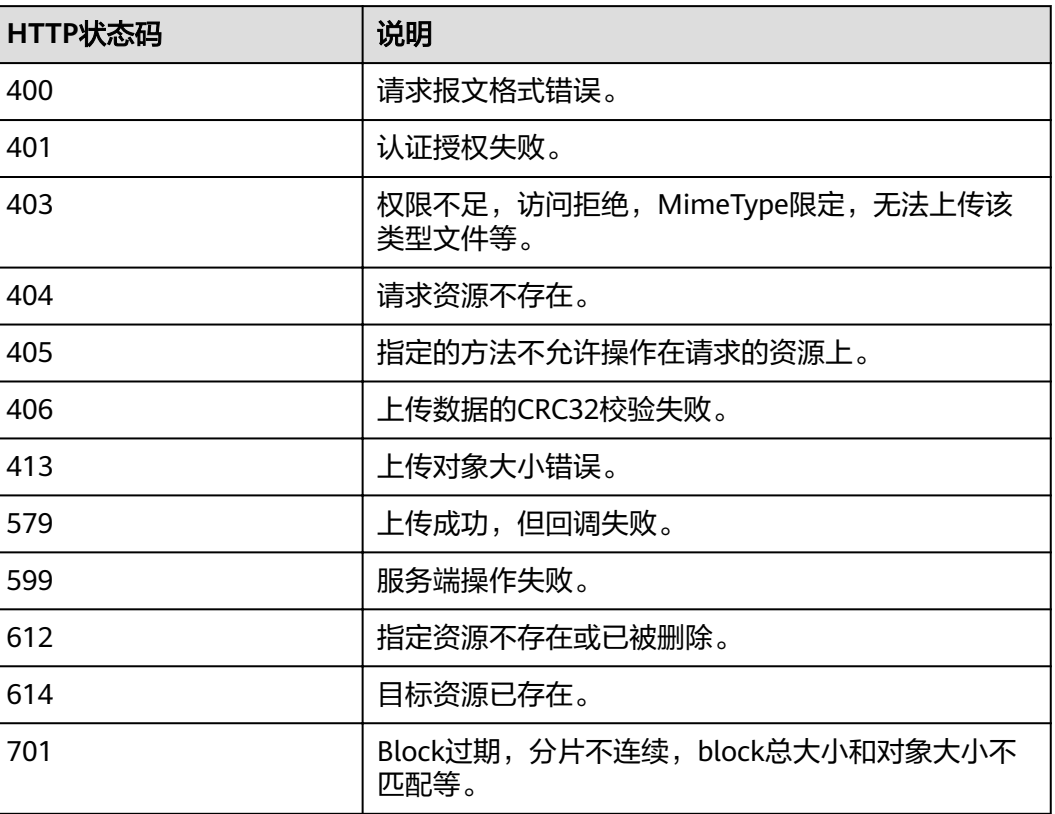

#### 表 **2-49** HTTP 状态码列表

# **2.20** 相关操作参考

# **2.20.1** 创建 **IAM** 委托

在使用OBS的部分特性时,如:日志记录,需要使用IAM委托功能给OBS授予相关的权 限,以委托OBS处理您的数据。

### 创建用于上传日志的委托

- 步骤1 在"日志记录"对话框,单击"创建委托",进入"统一身份认证服务"管理控制台 "委托"页面。
- 步骤**2** 单击"创建委托",进行委托创建。
- 步骤**3** 输入"委托名称"。
- 步骤**4** "委托类型"选择"云服务"。
- 步骤**5** "云服务"选择"对象存储服务 OBS"。
- 步骤**6** 选择"持续时间"。
- **步骤7** 在"权限选择"区域, "全局服务 > 对象存储服务"右侧, 单击"修改"。
	- 1. 搜索并选择拥有日志存储桶上传权限的自定义策略,单击下方的"确定"完成授 权。

如还未创建自定义策略,需要先在左侧导航"策略"栏目创建自定义策略。 自定义策略的作用范围选择"全局级服务",策略配置方式选择"JSON视图", 策略内容如下:

#### 说明

下方JSON中mybucketlogs需要替换为实际日志存储桶的桶名。

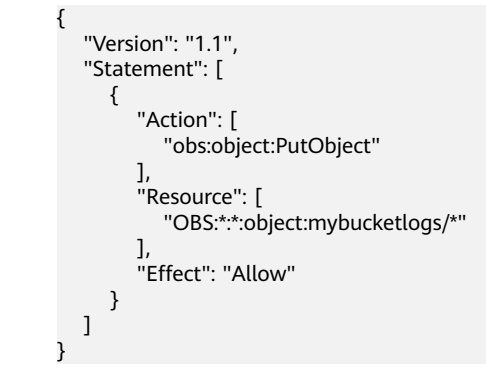

2. (可选)如果日志存储桶开启了默认加密,日志存储桶所在区域还需要具有 "KMS Administrator"权限。

在日志存储桶所在区域项目右侧的操作列,单击"修改", 搜索并选择"KMS Administrator"策略,单击下方的"确定"完成授权。

步骤**8** 单击"确定",完成委托创建。

#### **----**结束

## **2.21** 异常处理

## **2.21.1** 使用 **IE11** 浏览器下载对象时提示对象无法下载

#### 问题

用IE11浏览器登录OBS管理控制台上传一个对象,在未关闭浏览器的情况下,下载该 对象到本地原路径下,选择替换原文件保存,浏览器会弹出无法下载的提示。

例如,从本地C盘的根目录下上传一个名为"abc"的对象到OBS管理控制台的某桶 中,在不关闭浏览器的情况下,将该对象再下载到本地C盘的根目录下,并选择替换原 文件保存,浏览器会弹出无法下载的提示。

### 回答

此问题是由于浏览器不兼容导致的,使用其他浏览器即可规避此问题。

出现此问题后,关闭浏览器后再重试,也可以规避此问题。

## **2.21.2** 使用 **IE9** 浏览器无法打开 **OBS** 管理控制台界面

### 问题

在OBS管理控制台地址能够Ping通的情况下,为什么使用IE9浏览器无法打开OBS管理 控制台界面?

### 回答

检查浏览器的"Internet选项"中是否勾选SSL和TLS选项,若没有,则根据以下步骤 处理后再重试。

- 步骤**1** 打开IE9浏览器。
- 步骤**2** 单击页面右上角的"设置"按钮,单击"Internet选项 > 高级",勾选"使用SSL 2.0 " ," 使用SSL 3.0 " ," 使用TLS 1.0 " ," 使用TLS 1.1 " ," 使用TLS 1.2 " ,如 图**[2-21](#page-129-0)**所示。

<span id="page-129-0"></span>图 **2-21** Internet 选项

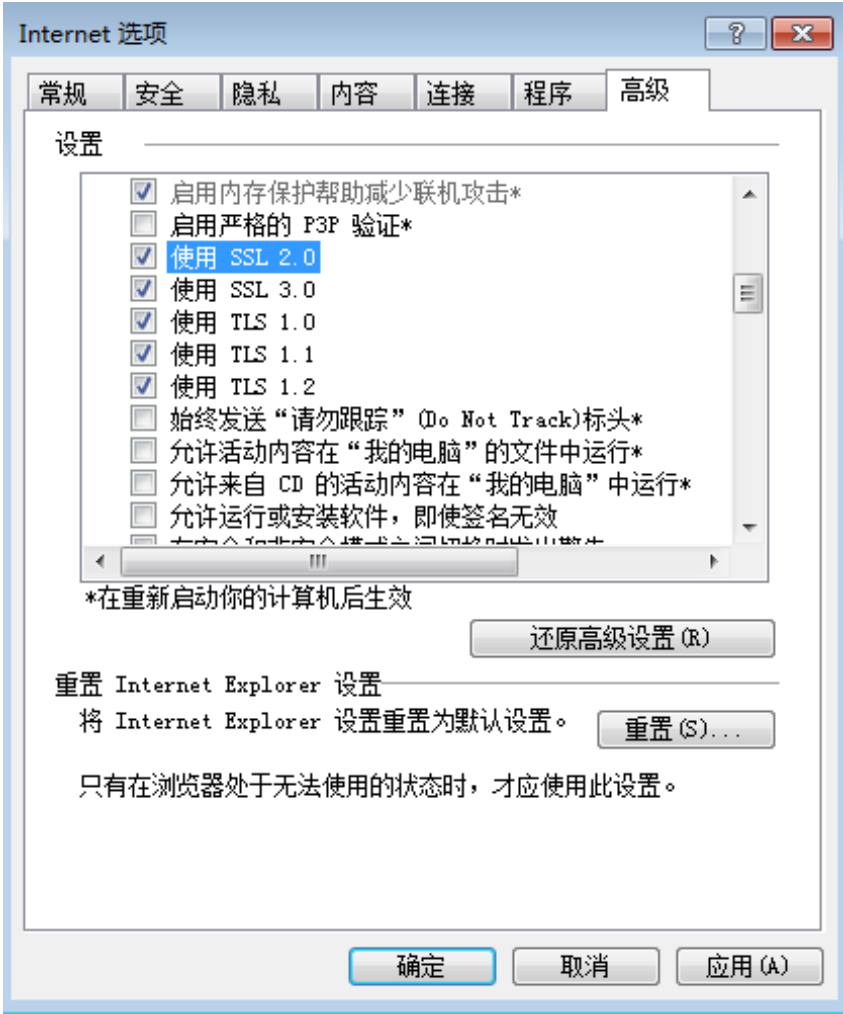

步骤**3** 单击"确定"。

**----**结束

# **2.21.3** 下载一个对象名较长的对象到本地后,对象名称改变

### 问题

使用OBS管理控制台下载一个对象名较长的对象到本地后,为什么对象名称发生了改 变?

### 回答

Windows操作系统下允许的文件名长度最大为255字符,包括文件名和扩展名在内。 当对象名称长度超过255字符时,将该对象下载到本地后,系统便会自动将对象名截取 至255字符。

## **2.21.4** 配置事件通知失败

### 问题

通过OBS配置事件时,提示"主题暂未授权给对象存储服务。前往消息通知服务,将 该主题授权给对象存储服务。

### 回答

前往SMN页面,通过勾选"主题访问策略"页面中的"可发布消息的服务"参数下的 "OBS"来修改主题策略从而将该主题授权给OBS。

详细的使用SMN服务的操作指导请参见《消息通知服务用户指南》的"主题策略"章 节的内容。

## **2.21.5** 出现"客户端与服务器的时间相差 **15** 分钟"的报错

### 问题

使用OBS时出现报错"客户端与服务器的时间相差大于15分钟"或"The difference between the request time and the current time is too large"。

### 回答

出于安全目的,OBS会校验客户端与OBS服务器的时间差,当该时间差大于15分钟 时,OBS服务器会拒绝您的请求,从而出现此报错。请根据本地UTC时间调整本地时 间后再访问。

## **2.22** 错误码列表

如果请求因错误导致未被处理,则会返回一条错误响应。错误响应中包括错误码和具 体错误描述。表**2-50**列出了错误响应中的常见错误码。

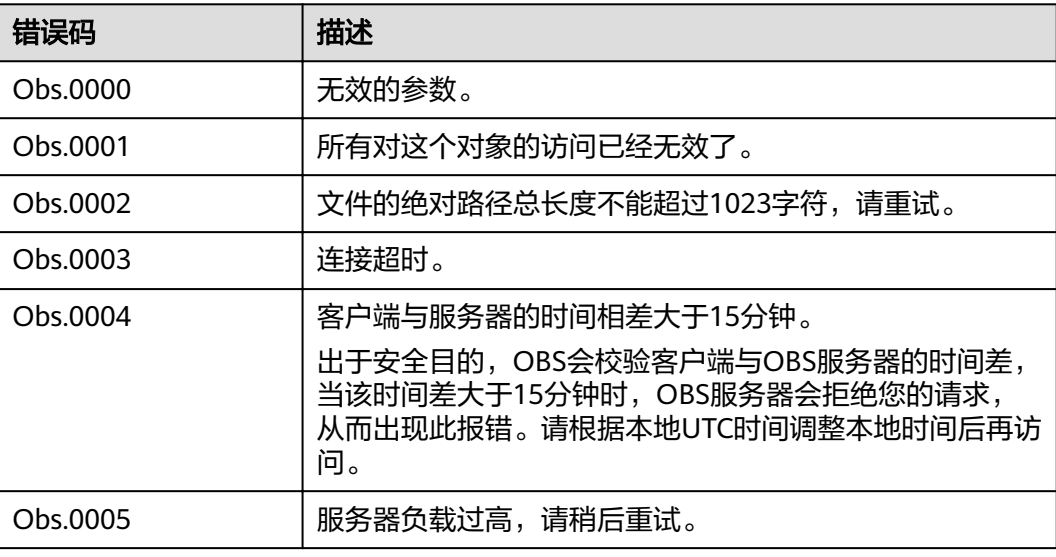

#### 表 **2-50** 错误码列表

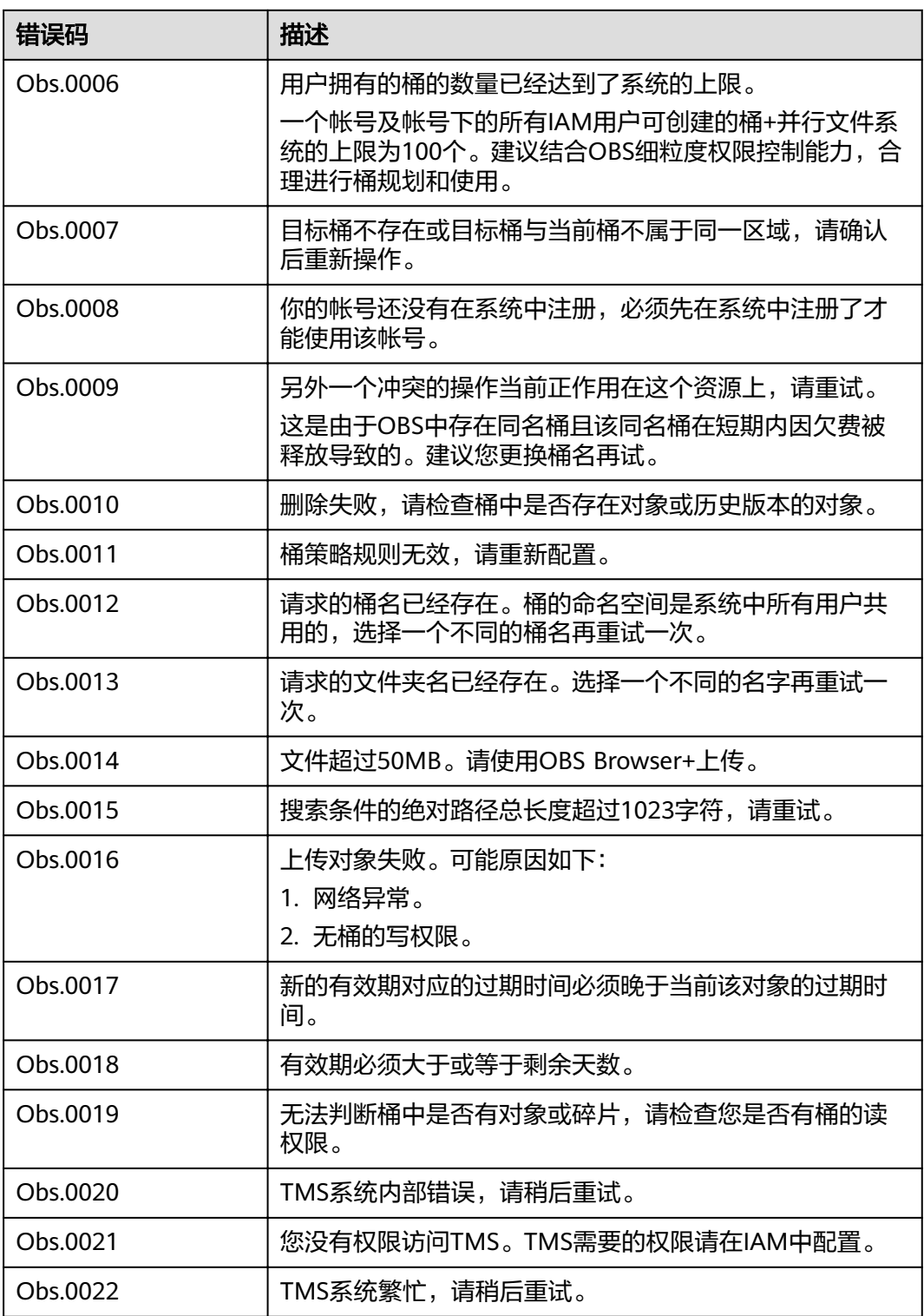

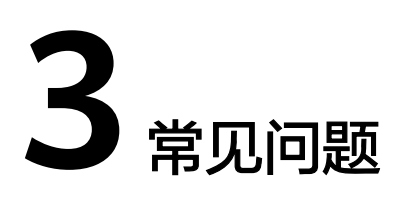

# **3.1** 一般性问题

## **3.1.1** 如何获得对象存储服务?

在云服务网站申请帐号,充值后,即可使用对象存储服务。

若是IAM子帐号,需主帐号通过IAM授权其OBS资源使用权限,IAM子帐号才能访问 OBS。

## **3.1.2** 对象存储与 **SAN** 存储和 **NAS** 存储相比较有什么优势?

- SAN存储提供给应用的是一个LUN或者是一个卷,LUN和卷是面向磁盘空间的一 种组织方式,上层应用要通过FC或者ISCSI协议访问SAN。SAN存储处理的是管理 磁盘的问题,其他事情都要依靠上层的应用程序实现。
- NAS存储提供给应用的是一个文件系统或者是一个文件夹,上层应用通过NFS和 CIFS协议进行访问。文件系统要维护一个目录树。
- 对象存储更加适合web类应用,基于URL访问地址提供一个海量的桶存储空间,能 够存储各种类型的文件对象,对象存储是一个扁平架构,无需维护复杂的文件目 录。无需考虑存储空间的限制,一个桶支持近乎无限大的存储空间。

## **3.1.3** 我可以存储哪种类型的数据?

OBS可以存储任何格式的任何类型数据。

## **3.1.4** 我可以在 **OBS** 中存储多少数据?

OBS系统和单个桶都没有总数据容量和对象/文件数量的限制,但对于单次上传对象的 大小有如下限制:

- OBS管理控制台支持批量上传文件,单次最多支持100个文件同时上传,总大小不 超过5GB。如果只上传1个文件,则这个文件最大为5GB。
- OBS Browser+、API上传的单个对象最大是48.8TB。

## **3.1.5 OBS** 是否支持流量监控?

### OBS支持流量监控功能:

通过云监控CES,能监控OBS包括流量指标在内的如下指标:

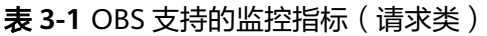

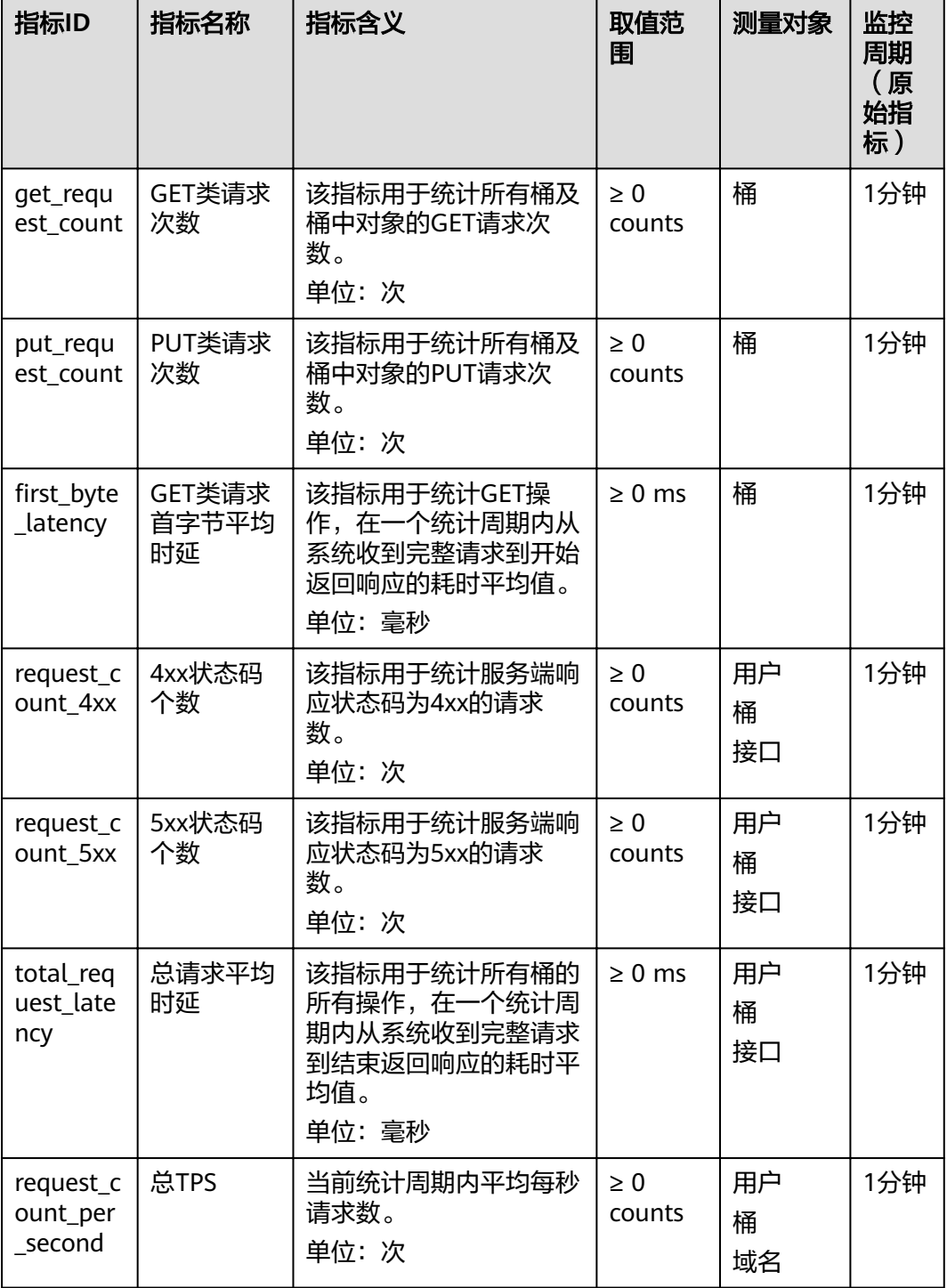

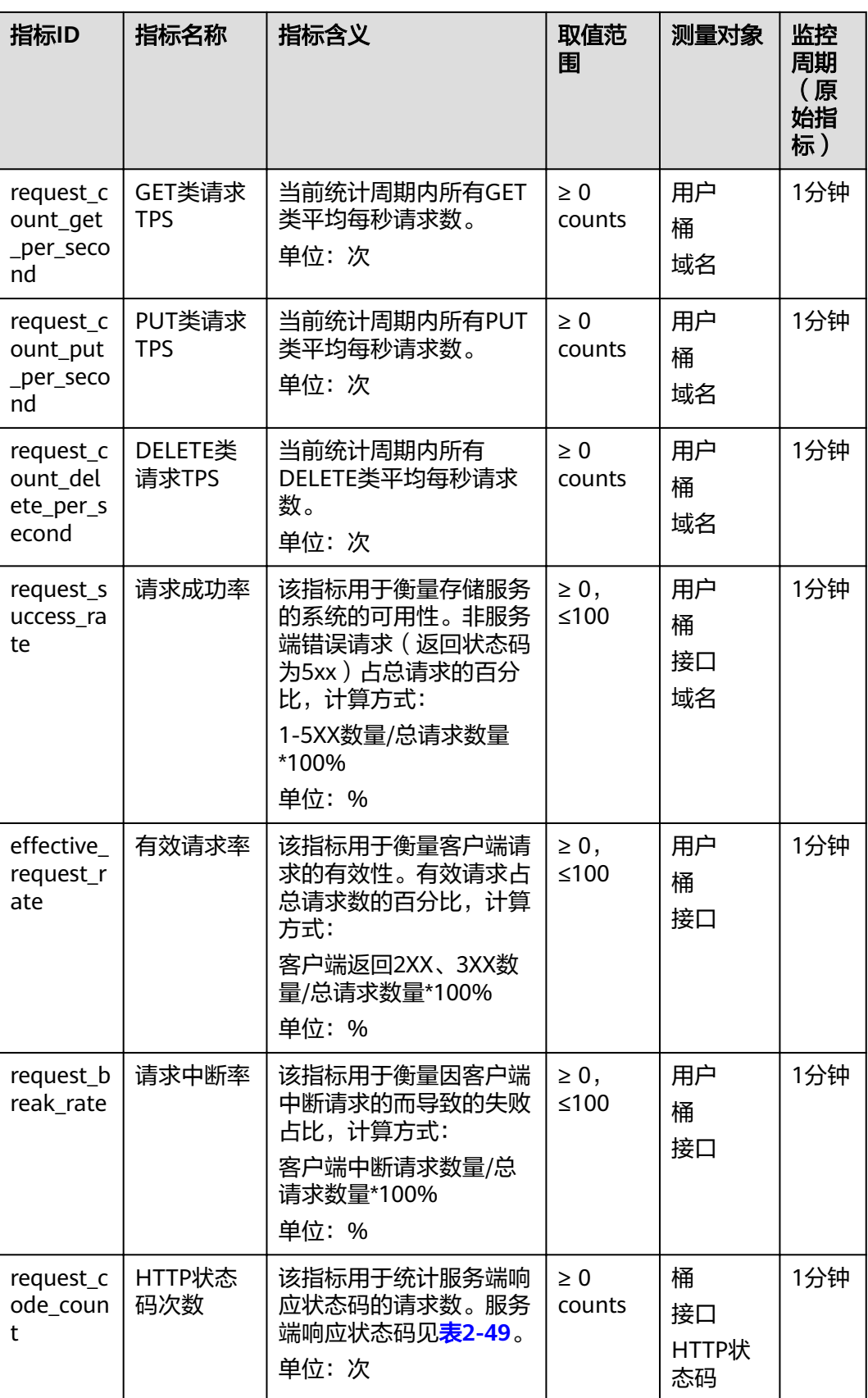

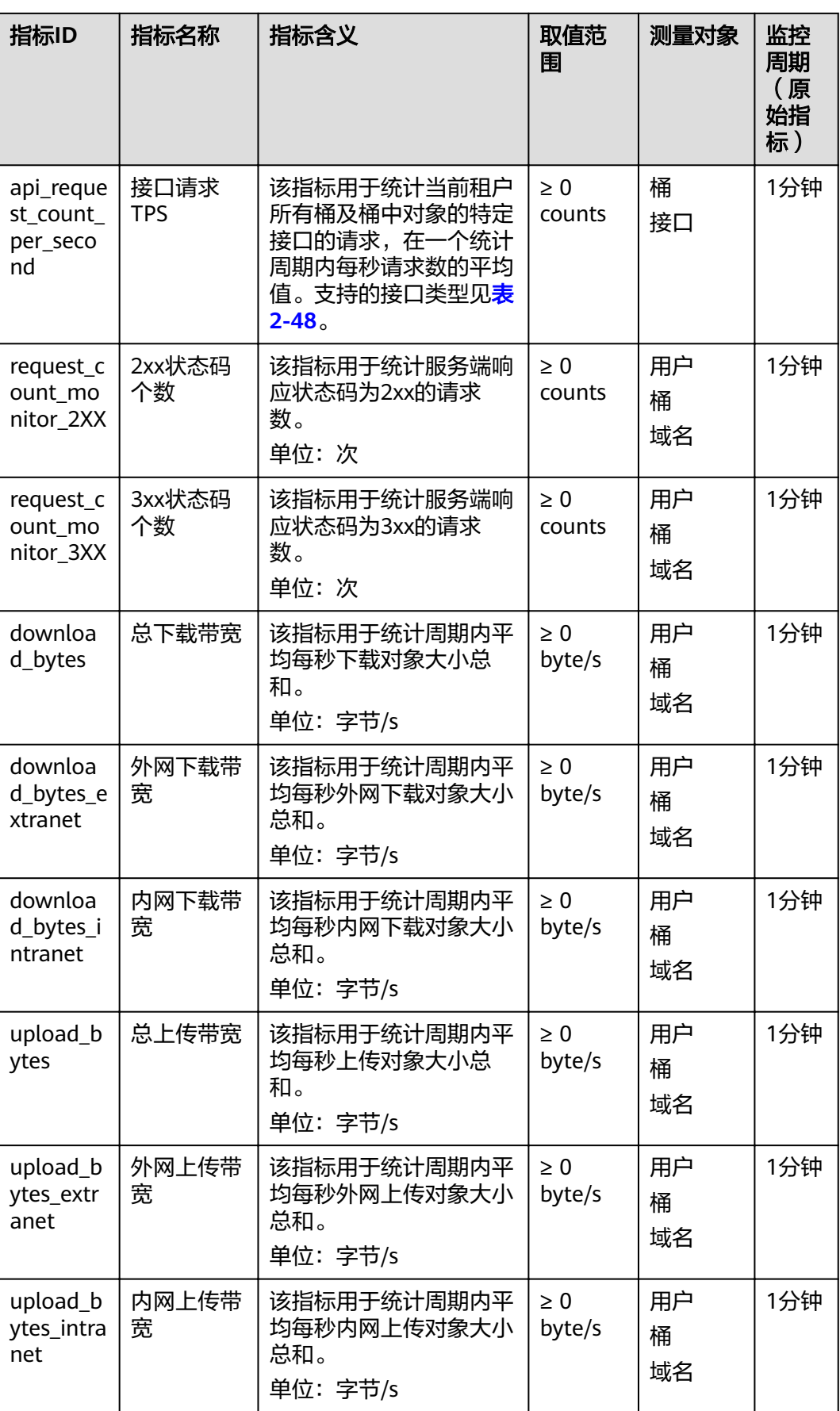

| 指标ID                             | 指标名称       | 指标含义                                | 取值范<br>围           | 测量对象          | 监控<br>周期<br>(原<br>始指<br>标) |
|----------------------------------|------------|-------------------------------------|--------------------|---------------|----------------------------|
| downloa<br>d traffic             | 总下载流量      | 该指标用于统计周期内下<br>载对象大小总和。<br>单位: 字节   | $\geq 0$<br>byte/s | 用户<br>桶<br>域名 | 1分钟                        |
| downloa<br>d traffic<br>extranet | 外网下载流<br>量 | 该指标用于统计周期内外<br>网下载对象大小总和。<br>单位:字节  | $\geq 0$<br>bytes  | 用户<br>桶<br>域名 | 1分钟                        |
| downloa<br>d traffic<br>intranet | 内网下载流<br>量 | 该指标用于统计周期内内<br>网下载对象大小总和。<br>单位:字节  | > 0<br>bytes       | 用户<br>桶<br>域名 | 1分钟                        |
| upload_tr<br>affic               | 总上传流量      | 该指标用于统计周期内上<br>传对象大小总和。<br>单位: 字节   | $\geq 0$<br>bytes  | 用户<br>桶<br>域名 | 1分钟                        |
| upload_tr<br>affic extr<br>anet  | 外网上传流<br>量 | 该指标用于统计周期内外<br>网上传对象大小总和。<br>单位: 字节 | > 0<br>bytes       | 用户<br>桶<br>域名 | 1分钟                        |
| upload_tr<br>affic intr<br>anet  | 内网上传流<br>量 | 该指标用于统计周期内内<br>网上传对象大小总和。<br>单位: 字节 | $\geq 0$<br>bytes  | 用户<br>桶<br>域名 | 1分钟                        |

表 **3-2** OBS 支持的监控指标(存储类)

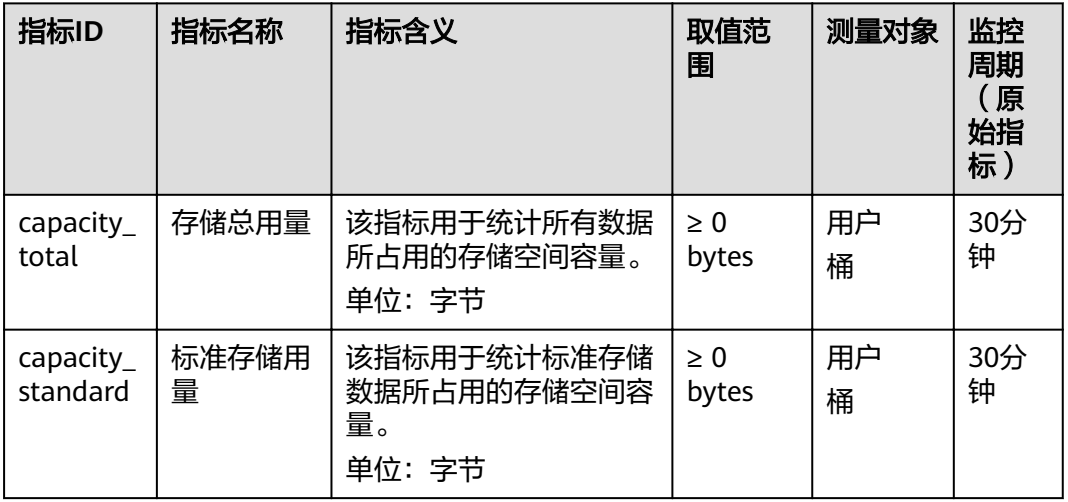

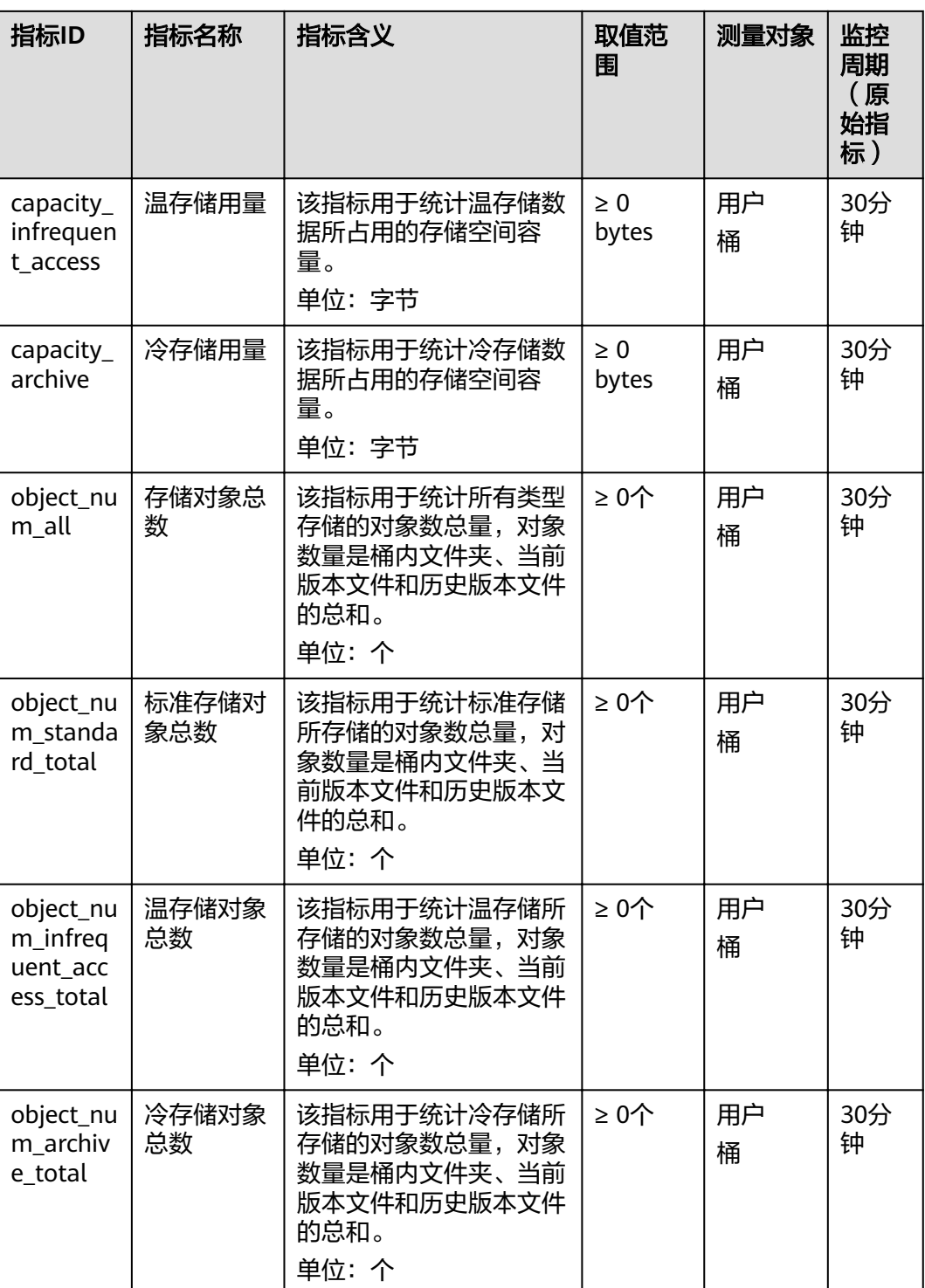

# **3.1.6 OBS** 的文件夹与文件系统的文件夹是否一样?

不一样。

OBS并没有文件系统中的文件和文件夹概念。为了使用户更方便进行管理数据,OBS 提供了一种方式模拟文件夹。实际上在OBS内部是通过在对象的名称中增加"/", 将 该对象在OBS管理控制台上模拟成一个文件夹的形式展现。

## **3.1.7 OBS** 的数据存储在哪里?

在OBS上创建桶时,您可以指定一个区域。在该区域内,您的数据存储在多台设备 上。

## **3.1.8 OBS** 桶名和域名之间有什么联系?

OBS桶名是您创建的桶的名称。

域名是桶所在区域的域名(Endpoint)。

OBS桶名和域名(桶名.域名)可以构成桶的访问域名。

## **3.1.9 OBS** 支持 **HTTPS** 访问吗?

OBS支持HTTPS访问。

● 使用OBS分配的域名进行访问时,只要在浏览器中将桶或对象的URL的http替换成 https即可。

## **3.1.10 OBS** 中的数据可以让其他用户访问吗?

可以。

- 对于桶,可以通过桶ACL和桶策略授予其他用户桶的读取权限,其他用户即可访 问该桶。
- 对于对象,可以通过对象ACL,对象策略和桶策略来授予其他用户对象的读取权 限,其他用户即可访问该对象。

## **3.1.11 OBS** 是否支持断点续传功能?

OBS管理工具断点续传功能的支持情况:

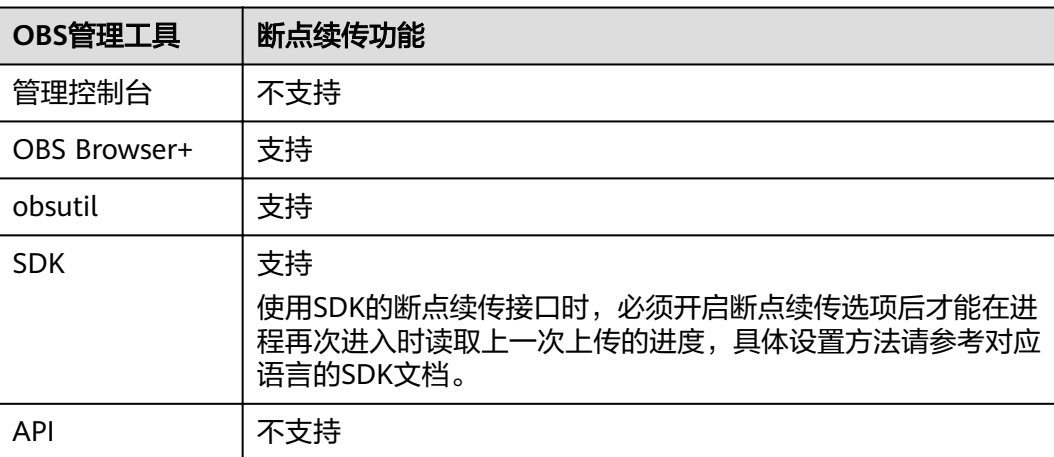

表 **3-3** OBS 管理工具断点续传功能

# **3.1.12 OBS** 是否支持批量上传文件?

OBS管理工具批量上传功能的支持情况:

#### 表 **3-4** OBS 管理工具批量上传功能

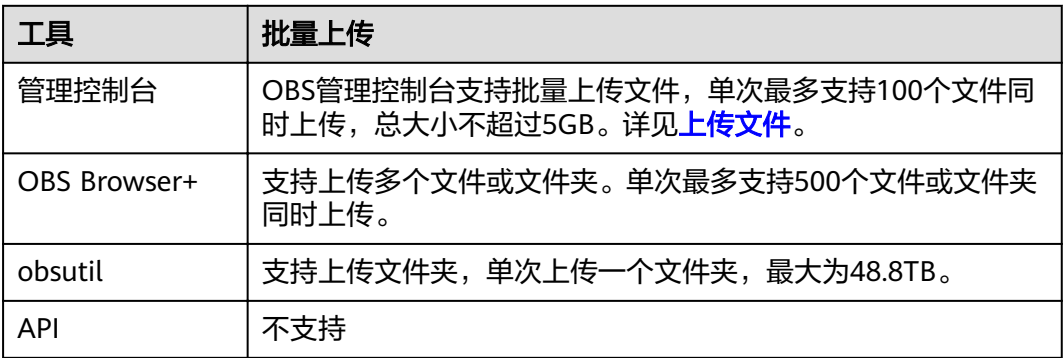

## **3.1.13 OBS** 是否支持批量下载文件?

OBS管理工具批量下载功能的支持情况:

表 **3-5** OBS 管理工具批量下载功能

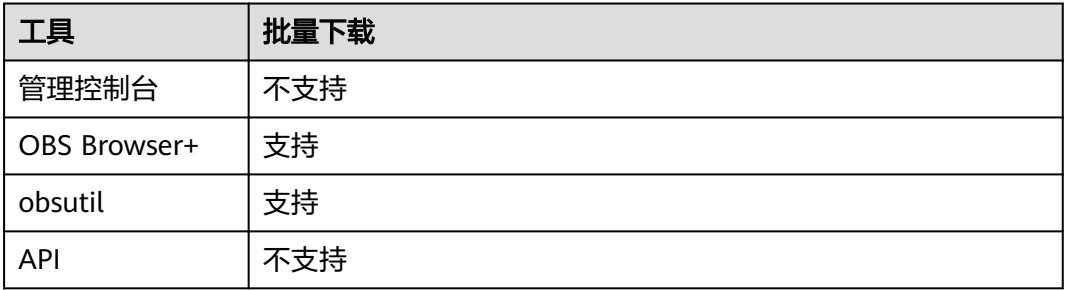

## **3.1.14 OBS** 是否支持批量删除对象?

OBS管理工具批量删除功能的支持情况:

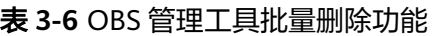

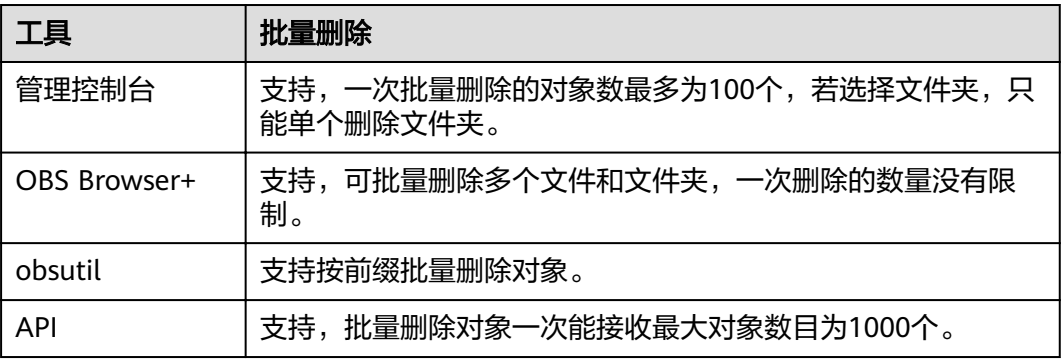

## **3.1.15 OBS** 上传下载速率的影响因素有哪些?

OBS不限速。客户通过公网访问OBS时,受公网带宽限制。

# **3.1.16** 为什么 **OBS** 存储的数据丢失了?

- 请检查桶中是否设置了生命周期过期删除规则,符合规则的对象会被删除。
- 请检查桶是否授权了其他用户桶的写权限,被授权的用户都可以删除对象。若您 开启了日志记录功能,可以通过日志记录查询到删除对象的用户。

## **3.1.17** 已删除的数据是否可以恢复?

- 桶开启了多版本控制功能时,删除的对象会保存到"已删除对象"列表中,您可 以在"已删除对象"列表中恢复对象,详情请参见**取消删除文件**。
- 桶没有开启多版本控制功能时,已删除的对象不可恢复。

## **3.1.18** 已删除的数据在 **OBS** 中是否会有残留?

用户选择清除数据之后,系统会保证完全删除数据,不会留下残留信息,无需担心信 息泄露。

# **3.2** 权限相关

## **3.2.1** 如何对 **OBS** 进行访问权限控制?

您可以使用以下几种机制来控制对OBS的访问权限。

● IAM策略

IAM策略是作用于云资源的,IAM策略定义了允许和拒绝的访问操作,以此实现云 资源权限访问控制。

推荐使用IAM策略的场景:对同一帐号内的子用户授权。

IAM策略的实现机制如下:

- a. 创建用户组,为用户组设定IAM权限集。
- b. 创建IAM用户,用户加入用户组以获取相关的权限。

#### 桶策略

桶策略是作用于所配置的OBS桶及桶内对象的。OBS桶拥有者通过桶策略可为IAM 用户或其他帐号授权桶及桶内对象的操作权限。

访问控制列表 (ACL) ACL是基于帐号级别的读写权限控制,权限控制细粒度不如桶策略和IAM策略。一 般情况下,建议使用IAM策略和桶策略进行访问控制。

## **3.2.2 IAM** 策略和桶策略访问控制有什么区别?

IAM策略是作用于云资源的,IAM的OBS策略可以作用于OBS的所有桶和对象,也可以 作用于指定的桶和对象。推荐在对同一帐号下的子用户授权的场景使用。

桶策略是作用于配置桶策略的单个桶的。

## **3.2.3** 桶策略和对象策略之间有什么关系?

对象策略即为桶策略中针对对象的策略,区别是对象策略只针对一个对象,桶策略中 针对对象的策略可以配置多个对象或桶中所有对象。

# **3.3** 桶和对象相关

## **3.3.1** 创建桶失败

- 若当前用户所创建的桶已达到上限100个,删除一些闲置的桶再创建。
- 若是当前桶名已存在,则更换桶名再创建。在OBS中,桶名必须是全局唯一的, 即用户创建的桶不能与自己已创建的其他桶名称相同,也不能与其他用户创建的 桶名称相同。
- 用户删除桶后,立即创建同名桶或并行文件系统会创建失败,需要等待30分钟才 能创建。
- 检查帐号是否拥有权限,若无权限,请授予对应的操作权限。
- 检查帐号是否已欠费或余额不足。若欠费,请先续费。
- 检查本地与OBS的网络是否正常,若存在网络故障,解决网络故障,确保网络正 常。
- 若以上都不是,请根据返回的错误码进一步判断。

## **3.3.2** 上传对象失败

- 检查本地与OBS的网络是否正常,若存在网络故障,解决网络故障,确保网络正 常。
- 上传对象时弹出"Service Unavailable"的错误提示,则可能是因为当前服务器 繁忙,请稍后重试。
- 检查帐号是否已欠费或余额不足。若欠费,请先续费。
- 检查帐号是否拥有桶的上传对象权限,请综合IAM策略、桶策略和桶ACL共同检 查。若无权限,请先授权。
- 若以上都不是,请联系客服进一步解决。

## **3.3.3** 下载对象失败

- 检查本地与OBS的网络是否正常,若存在网络故障,解决网络故障,确保网络正 常。
- 检查帐号是否已欠费或余额不足。若欠费,请先续费。
- 检查帐号是否拥有桶的下载对象权限,请综合IAM策略、桶策略、对象策略、桶 ACL和对象ACL共同检查。若无权限,请先授权。
- 检查当前对象是否为冷存储类别,若是且该对象的状态为"未恢复",则先恢复 该对象。
- 若以上都不是,请联系客服进一步解决。

## **3.3.4** 删除桶失败

- 检查本地与OBS的网络是否正常,若存在网络故障,解决网络故障,确保网络正 常。
- 检查桶列表中的对象是否已经全部删除。若没有,请先删除桶列表中的所有对 象。
- 检查碎片列表中的对象是否已经全部删除。若没有,请先删除碎片列表中的所有 对象。
- 如果已开启多版本控制功能,需要检查已删除对象列表中的对象是否已经全部删 除。若没有,请先删除已删除对象列表中的所有对象。
- 确认执行删除操作的帐号是否为桶的拥有者。
- 若以上都不是, 请联系客服讲一步解决。

## **3.3.5** 桶存储类别和对象存储类别有什么关系?

上传对象时,对象的存储类别默认继承桶的存储类别。您也可以重新指定对象的存储 类别。

修改桶的存储类别,桶内已有对象的存储类别不会修改,新上传对象时的默认对象存 储类别随之修改。

## **3.3.6** 我可以修改桶所在的区域吗?

不可以。桶创建后,不能更改区域。

### **3.3.7** 如何获取对象访问路径?

对象访问路径为:https://桶名.域名/对象名。

您可以自己拼接,或通过以下工具方式获取:

#### 表 **3-7** 对象 URL 获取方式

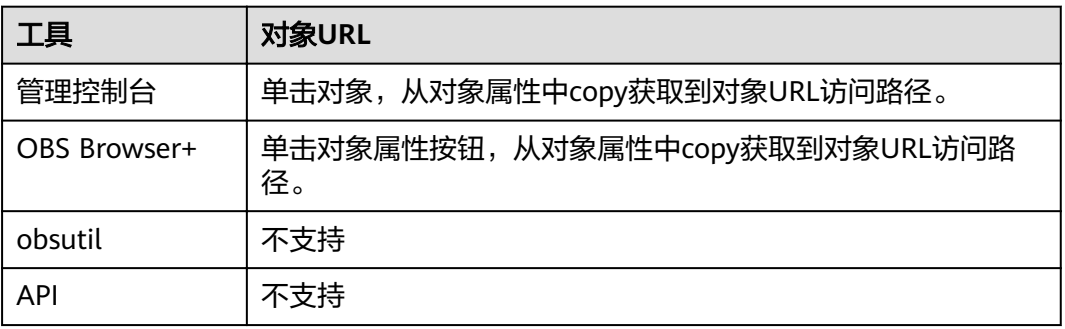

#### 说明

如果是自己拼接的对象访问路径,用户需要参考URL编码(URL encoding)规则对对象名进行 转义。

### **3.3.8** 无法搜索到桶中对象

OBS管理控制台和OBS Browser+支持通过前缀搜索对象, 例如, 您搜索"test", 搜 索结果为以前缀为"test"的对象。若您输入的不是待搜索对象名称的前缀,则搜索不 到对象。例如,您待搜索对象名称为"testabc",您输入"abc"搜索,则搜索不到 "testabc"对象,只能搜索到名称以"abc"开头的对象。

# **3.4** 安全性

## 3.4.1 我的数据存在 OBS 中, 如何保证安全性?

OBS本身是非常安全的。OBS本身也提供端到端的安全服务。访问桶或对象时,如果 桶或对象未公开,只有桶或对象的拥有者才能够访问,访问时需要提供访问密钥 (AK/SK)。您还可以使用各种访问控制机制,例如桶策略和访问控制列表(ACL), 选择性地向您的用户和用户组授予权限。传输数据时, OBS支持HTTPS/SSL协议; 如 果您需要更高安全性,可以开启服务端加密功能。

## **3.4.2 OBS** 会不会扫描我的数据用于其他用途?

系统对数据做的扫描仅限于判断数据块是否存在和被损坏(如有损坏,会启动修 复),不会读取具体的内容。

## **3.4.3** 后台工程师能否导出我存在 **OBS** 中的数据?

后台工程师无法导出用户数据。访问桶或对象时,如果桶或对象未公开,只有桶或对 象的拥有者才能够访问,访问时需要提供访问密钥(AK/SK)。

## **3.4.4 OBS** 如何保证我的数据不会被盗用?

只有桶或对象的拥有者才能访问,访问时需要提供访问密钥(AK/SK),并且还有 ACL、桶策略、防盗链等多种访问控制机制保证数据的访问安全。

## **3.4.5** 在使用 **AK** 和 **SK** 访问 **OBS** 过程中,密钥 **AK** 和 **SK** 是否可以 更换?

可以。在使用过程中,密钥AK和SK可以随时更换。

## **3.4.6** 多个用户是否可以共享一对 **AK** 和 **SK** 来访问 **OBS**?

可以。不同的用户使用相同的一对AK和SK可以同时访问OBS中的资源,且访问到的资 源相同。

### **3.4.7** 我对存储在 **OBS** 上的数据加密时,可支持哪些加密技术?

您在将数据上传到OBS中前,可以事先对数据进行加密,以保证传输和保存的安全 性。OBS不限定客户端加密的技术。

用户可根据需要对对象进行服务端加密,使对象更安全的存储在OBS中。

需要上传的对象可以通过数据加密服务器提供密钥的方式进行服务端加密。用户首先 需要在KMS中创建密钥(或者使用KMS提供的默认密钥),当用户在OBS中上传对象 时使用该密钥进行服务端加密。

当启用服务端加密功能后,用户上传对象时,数据会在服务端加密成密文后存储。用 户下载加密对象时,存储的密文会先在服务端解密为明文,再提供给用户。

OBS支持通过接口提供KMS托管密钥的服务端加密(SSE-KMS)和客户提供加密密钥的 服务端加密(SSE-C)两种方式,SSE-C方式是指OBS使用用户提供的密钥和密钥的 MD5值进行服务端加密。
# **3.5** 碎片管理

## **3.5.1** 为什么会有碎片产生?

桶中不完整的数据称之为碎片,通常是由于数据上传失败而产生的。

OBS采用分段上传的模式上传数据,在下列情况下(但不仅限于此)通常会导致数据 上传失败而产生碎片。

- 网络条件较差,与OBS的服务器之间的连接经常断开。
- **上传过程中,人为中断上传任务。**
- 设备故障。
- 突然断电等特殊情况。

#### **3.5.2** 如何处理碎片?

OBS中的碎片会占用存储空间,会按照存储空间计费项进行计费。

您可以通过OBS管理控制台或OBS Browser+将桶中碎片清理掉。

若是由于OBS Browser+分段上传任务中断产生的碎片,继续运行完成任务,碎片将会 消失。

# **3.6** 多版本控制

#### **3.6.1** 我可以上传同名对象到同一个文件夹中吗?

若开启了多版本控制,上传对象时,OBS自动为每个对象创建唯一的版本号。上传同 名的对象将以不同的版本号同时保存在OBS中。

若未开启多版本控制,向同一个文件夹中上传同名的对象时,新上传的对象将覆盖原 有的对象。

## **3.6.2** 我可以取回已删除的对象吗?

启用多版本控制功能后,不带版本号删除对象时,对象产生一个带唯一版本号的删除 标记,在已删除对象列表中,您可以从此处取回您需要的对象。

如果未启用版本控制功能,或启用该功能后指定版本号删除了对象,OBS将彻底删除 这些数据,将无法找回。

详情请参[见多版本控制简介。](#page-90-0)

# **3.7** 标签

## **3.7.1** 我可以通过标签搜索桶吗?

不支持通过标签搜索桶。

## **3.7.2** 我可以使用标签做什么?

当为桶添加标签时,该桶上所有请求产生的计费话单里都会带上这些标签,从而可以 针对话单报表做分类筛选,进行更详细的成本分析。例如:某个应用程序在运行过程 会往桶里上传数据,我们可以用应用名称作为标签,设置到被使用的桶上。在分析话 单时,就可以通过应用名称的标签来分析此应用的成本。

# **3.8** 事件通知

#### **3.8.1** 哪些事件可以触发事件通知?

OBS支持对以下事件类型进行事件通知:

- **ObjectCreated**:表示所有创建对象的操作,包含Put、Post、Copy对象以及合并 段。
	- **Put**:使用Put方法创建或覆盖对象。
	- **Post**:使用Post(表单上传)方法创建或覆盖对象。
	- **Copy**:使用copy(拷贝)方法创建或覆盖对象。
	- **CompleteMultipartUpload**:表示合并分段任务。
- **ObjectRemoved**:表示删除对象。
	- **Delete**:指定对象版本号删除对象。
	- **DeleteMarkerCreated**:不指定对象版本号删除对象。

# **3.9** 生命周期管理

## **3.9.1** 我在什么场景下需要使用生命周期管理?

生命周期管理可适用于以下典型场景:

- 周期性上传的日志文件,可能只需要保留一个星期或一个月。到期后要删除它 们。
- 某些文档在一段时间内经常访问,但是超过一定时间后便可能不再访问了。这些 文档需要在一定时间后转化为温存储,冷存储或者删除。

若您需要大量的删除桶内对象,您可以设置生命的周期的过期删除,可定时删除桶内 对象。在"生命周期规则"界面,按照表**3-8**参数创建规则:

#### 表 **3-8** 过期删除参数配置

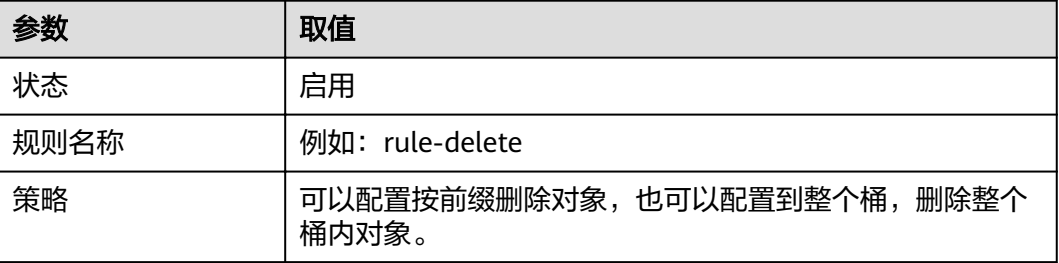

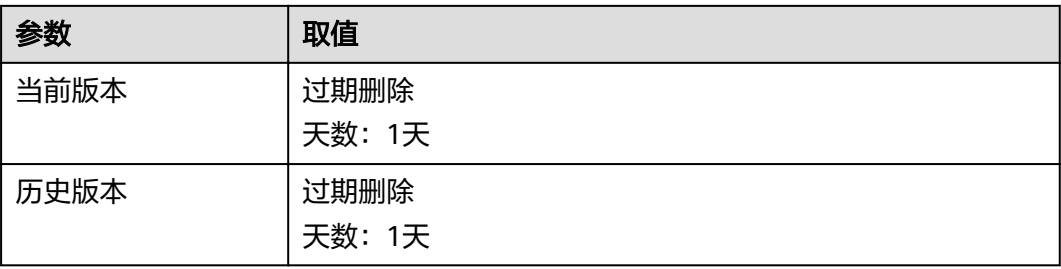

1天后,桶内对象按照规则删除成功。若您以后不再按照该规则删除对象,则停止或删 除该生命周期规则。

# **3.10** 静态网站托管

## **3.10.1** 可以在 **OBS** 上托管我的静态网站吗?

OBS支持静态网站托管。用户可以通过OBS管理控制台将自己的桶配置成静态网站托 管模式,当客户端通过桶的website接入点访问桶内的对象资源时,浏览器可以直接解 析出这些网页资源,呈现给最终用户。

## **3.10.2** 哪些类型的网站适合使用 **OBS** 进行静态网站托管?

静态网站通常仅包含静态网页,以及可能包含部分可在客户端运行的脚本,如 JavaScript、Flash等。

## **3.10.3** 如何获取桶的静态网站托管地址?

您可以在控制台指南的静态网站托管页面上获取到桶的静态网站托管地址。

您也可以拼接桶的静态网站访问地址。拼接地址格式为: https://桶名.静态网站托管域 名。

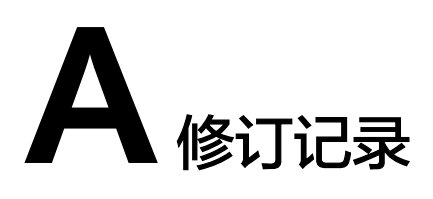

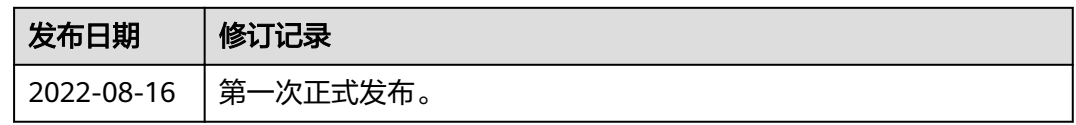